# Pharmacy Enterprise Customization System (PECS)

**User Guide** 

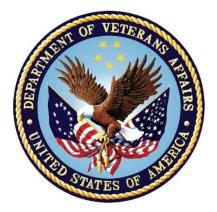

Version 6.2

June 2021

**Department of Veterans Affairs (VA)** 

Office of Information and Technology (OIT)

**Product Development (PD)** 

# **Revision History**

| Date       | Version<br>Patch No.    | Description/Authors                                                                                                    |
|------------|-------------------------|----------------------------------------------------------------------------------------------------|
|            |                         | Updated PECS version 6.1 references to 6.2 in the Title page and Footers                                                                                                    |
| June 2021  | PECS v6.2<br>PREC*6.2*1 | <ul> <li>Updated formatting of most figures, tables, and styles to<br/>reflect more current VA standards</li> </ul>                                                                                                    |
|            | FILE 0.2 T              | <ul> <li>Updated Title page, Revision History, Table of Contents, List<br/>of Figures, List of Tables, and Footers</li> <li>Liberty ITS</li> </ul>                                                                                                    |
| July 2017  | PECS v6.1<br>PREC*6.1*1 | Updates for 2FA Compliance and IAM SSOi integration for PIV authentication: <u>System Configuration</u> , <u>User Access Levels</u> , & <u>Login</u> . – <u>REDACTED</u>                                                                                                    |
| May 2016   | PECS v6.0<br>PREC*6.0*1 | Document wide updates: New version, Section 508 compliance, grammar/format. Added SFTP to <u>acronyms</u> . Replaced FTP with SFTP. – REDACTED & REDACTED                                                                                                    |
| Nov 2014   | PECS v5.0<br>PREC*5.0*1 | Document wide updates: New version, Section 508 compliance, grammar/format. Corrected internal document links. Clarified sentence describing the <u>Pre-Production and Production</u> <u>environments</u> , and <u>Customize Settings</u> . All references to FDB MedKnowledge Framework were reverted to FDB-DIF to correct an inaccuracy; the product name does not change until the 4.x series, not the 3.3 version of the FDB product deployed with PECS v5.0. – <u>REDACTED</u> |
| July 2014  | PECS v3.0<br>PREC*3.0*1 | Document wide updates: Section 508 compliance and<br>grammar/format. Changed FDB-DIF to FDB MedKnowledge<br>Framework. Made additional changes per CPS. Made changes<br>per CPS: graphics caption formatting, added links, created new<br>heading for cross-reference purposes: <u>Drug Pair Customization</u><br>and Modifying Records. – <u>REDACTED</u>                                                                                                    |
| April 2014 | PECS v3.0<br>PREC*3.0*1 | Document wide updates: grammar/format. Section 508<br>Compliance updates to <u>Getting Started</u> . Edits to screen shots for<br><u>Drug Pair Detail</u> Screen for Multiple Customization. –<br><u>REDACTED</u>                                                                                                    |
| Mar 2014   | PECS v3.0<br>PREC*3.0*1 | Document wide updates: Section 508 compliance and grammar/format. Added <u>Reverse DDIs</u> .<br>– REDACTED                                                                                                    |
| Jan 2014   | PECS v3.0<br>PREC*3.0*1 | Document wide updates: Section 508 compliance. Completed<br><u>PECS by Tab</u> . Rearranged and rewrote major portions of guide.<br>– <u>REDACTED</u>                                                                                                    |
| Feb 2013   | PECS v3.0<br>PREC*3.0*1 | Document wide updates: New version, Section 508 compliance,<br>grammar/format. Added <u>FDB Drug Pair</u> content. – <u>REDACTED</u> &<br><u>REDACTED</u>                                                                                                    |

| Date       | Version<br>Patch No.    | Description/Authors                                                                                                    |
|------------|-------------------------|----------------------------------------------------------------------------------------------------|
| Feb 2013   | PECS v2.2<br>PREC*2.2*1 | Document wide updates: Section 508 compliance and grammar/format. – REDACTED                                                                                                    |
| June 2012  | PECS v2.2<br>PREC*2.2*1 | Document wide updates: Section 508 compliance and<br>grammar/format. Replaced screen shots for <u>Requestor</u> &<br><u>Approver</u> home pages. Updated Quick Drug Pair selection.<br>Added screen capture and write-up to contain info about the date<br>from the FDB update to Null Drug Pair section. Updated <u>Release</u><br><u>Manager</u> information. Added information about CCR5122 in the<br><u>Notification of Drug Pairs Needing Action for an Approved Drug-</u><br><u>Drug Interaction</u> section. Edited and obtained new screen shots<br>for Multiple DDI records to one FDB.<br>– <u>REDACTED</u> , <u>REDACTED</u> , & <u>REDACTED</u> |
| Mar 2012   | PECS v2.1<br>PREC*2.2*1 | Drafted Drug Pair Notification. Record Locking. Creating Multiple<br>Custom DDIs to One FDB Record and Prevention of Duplicate<br>DP on Single Record. Forward/Reverse Monographs. –<br>REDACTED                                                                                                    |
| Feb 2012   | PECS v2.1<br>PREC*2.2*1 | Section 508 compliance completed for screen captures.<br>Completed Record Locking. Made a few changes to the text on<br>Edit panels. Created text for Not Editing Single Drug Pair.<br>REDACTED                                                                                                    |
| Nov 2011   | PECS v2.1<br>PREC*2.2*1 | Edited information from customer on Action Statuses, and added information on Saved Queries. – REDACTED                                                                                                    |
| April 2011 | PECS v2.1<br>PREC*2.2*1 | Document wide updates: New version, Section 508 compliance,<br>and grammar/format. Added information on potential Easy<br>Search/PECS Record discrepancy.<br>REDACTED, REDACTED, REDACTED                                                                                                    |
| Dec 2010   |                         | Initial Release.<br>– <mark>REDACTED</mark> & <mark>REDACTED</mark>                                                                                                    |

## **Table of Contents**

| 1. | Intr | odu        | ction                                         | 1   |
|----|------|------------|-----------------------------------------------|-----|
|    | 1.1. | 1. Purpose |                                               | .1  |
|    | 1.2. | Ove        | rview                                         | .1  |
|    | 1.3. | Pro        | ject References                               | .2  |
|    | 1.3  | 3.1.       | Information                                   | .2  |
|    | 1.3  | 3.2.       | Coordination                                  | .3  |
|    | 1.3  | 3.3.       | Help Desk                                     | .3  |
|    | 1.4. | Org        | anization of the Manual                       | .3  |
|    | 1.5. | Acr        | onyms and Abbreviations                       | .4  |
| 2. | Sys  | stem       | Summary                                       | 5   |
|    | 2.1. | Sys        | tem Configuration                             | .6  |
|    | 2.1  | .1.        | Deployment Design – PECS                      | .7  |
|    | 2.1  | .2.        | Hardware/Software Components                  | . 8 |
|    | 2.1  | .3.        | Production Environment                        | . 8 |
|    | 2.2. | Data       | a Flows                                       | .9  |
|    | 2.2  | 2.1.       | Process Flow                                  | . 9 |
|    | 2.2  | 2.2.       | Transaction Flow                              | 11  |
|    | 2.3. | Use        | r Access Levels                               | 13  |
|    | 2.3  | 8.1.       | Identity Management                           | 13  |
|    | 2.3  | 8.2.       | Role Assignment                               |     |
|    | 2.3  | 3.3.       | Role Descriptions for Identify Management     | 13  |
| 3. | Cus  | ston       | nization Information1                         | 3   |
|    | 3.1. | Dru        | g-Drug Interaction and Professional Monograph | 14  |
|    | 3.2. | Dup        | blicate Therapy                               | 15  |
|    | 3.3. | Dos        | e Range                                       | 15  |
| 4. | Get  | ting       | Started1                                      | 5   |
|    | 4.1. | Log        | in                                            | 16  |
|    | 4.1  | .1.        | Logging into PECS                             | 17  |
|    | 4.1  | .2.        | Authentication Explanation                    | 17  |
|    | 4.2. | Арр        | lication Organization                         | 18  |
|    | 4.2  | 2.1.       | Welcome and Update Information                | 19  |
|    | 4.2  | 2.2.       | General Page Structure and Navigation         | 19  |
|    | 4.2  | 2.3.       | Home Page                                     | 20  |
| 5. | PEC  | CS k       | oy Tab                                        | 20  |
|    | 5.1. | Hon        | ne                                            | 20  |
|    | 5.2. |            | anced Query/Customization                     |     |
|    | 5.3. |            | y Search                                      |     |
|    | 5.4. | Dru        | g Pair Lookup                                 | 23  |

|     | 5.5.  | Reports                                         | 24        |
|-----|-------|-------------------------------------------------|-----------|
|     | 5.6.  | Contact Us                                      | 25        |
|     | 5.7.  | Custom Updates                                  | 26        |
|     | 5.8.  | Administration                                  | 26        |
|     | 5.9.  | Help                                            | 27        |
| 6.  | Usi   | ng Advanced Query/Customization2                | <u>28</u> |
|     | 6.1.  | Accessing the Advanced Query/Customization Page | 28        |
|     | 6.2.  | Build a Query Panel                             | 29        |
|     | 6.3.  | Create a Query                                  | 30        |
|     | 6.3   | 8.1. Query Filters                              | 32        |
|     | 6.3   | B.2. And/Or Usage Examples                      | 33        |
|     | 6.3   | B.3. Query Specifics                            | 33        |
|     | 6.3   | 8.4. Add Default DRC Query                      | 34        |
|     | 6.4.  | Save a Query                                    | 35        |
|     | 6.5.  | Run a Saved Query                               | 35        |
|     | 6.6.  | Rename a Saved Query                            | 36        |
|     | 6.7.  | Delete a Saved Query                            | 36        |
|     | 6.8.  | Query Results                                   | 37        |
|     | 6.8   | B.1. Sort Query Results                         | 37        |
|     | 6.8   | 8.2. Re-Order Results Columns                   | 38        |
|     | 6.9.  | Export Query Results                            | 38        |
|     | 6.10. |                                                 |           |
|     |       | 0.1. Database Timeout (Too Many Results)        |           |
|     | 6.1   | 0.2. Inappropriate Value                        | 40        |
| 7.  | Wo    | rking with Customization Requests4              | 10        |
|     | 7.1.  | Create a Customization Request                  | 40        |
|     | 7.1   | .1. Customize a Drug-Drug Interaction Record    | 41        |
|     | 7.1   | .2. Customize Other Record Types                | 41        |
|     | 7.1   | .3. Create Customization from a Blank Form      | 42        |
|     | 7.2.  | Modify Customization Requests                   | 43        |
|     | 7.3.  | Review Customization Requests                   | 44        |
|     | 7.4.  | Approve Customization Requests                  | 45        |
|     | 7.5.  | Reject Customization Requests                   | 46        |
|     | 7.6.  | Delete Customization Requests                   | 47        |
|     | 7.7.  | Record Locking Feature                          | 48        |
|     | 7.7   | 7.1. Record in Use                              | 48        |
|     | 7.7   | ,                                               |           |
|     | 7.7   | 7.3. Record Time-Out Lock                       | 48        |
|     | 7.7   | 7.4. Record Navigation                          | 49        |
| 8.  | Use   | er Roles and Tasks 4                            | 19        |
|     | 8.1.  | Requestor                                       | 49        |
| DEC |       | -                                               |           |

|    | 8.1   | .1.                  | Requestor Home Page                                            | 50   |
|----|-------|----------------------|----------------------------------------------------------------|------|
|    | 8.1   | .2.                  | My Request History: Requestor                                  | 50   |
|    | 8.1   | .3.                  | Additional Tools Available to Requestors                       | 51   |
|    | 8.2.  | App                  | rover                                                          | 52   |
|    | 8.2   | 2.1.                 | Approver Home Page                                             | 54   |
|    | 8.2   | 2.2.                 | My Request History: Approver                                   | 56   |
|    | 8.2   | 2.3.                 | My Assigned Requests for Review                                | 57   |
|    | 8.2   | 2.4.                 | My Assigned Requests for Approval                              | 58   |
|    | 8.2   | 2.5.                 | My Assigned Requests for Deletion                              | 58   |
|    | 8.2   | 2.6.                 | Unassigned Requests                                            | 59   |
|    | 8.2   | 2.7.                 | All Requests                                                   |      |
|    | 8.2   |                      | Additional Tools Available to Approvers                        |      |
|    | 8.3.  | Rele                 | ase Manager                                                    | 60   |
|    | 8.3   | 3.1.                 | Release Manager Home Page                                      | 60   |
|    | 8.3   |                      | Custom Update Tab                                              |      |
|    | 8.3   | 3.3.                 | Custom Update Overview                                         | 61   |
|    | 8.3   | 8.4.                 | Update Files Explained                                         | 61   |
|    | 8.3   | 8.5.                 | Create a Custom Update                                         |      |
|    | 8.3   | 8.6.                 | Review Custom Update History                                   | 63   |
|    | 8.3   | 8.7.                 | Additional Tools Available to Release Managers                 | 64   |
|    |       |                      | inistrator                                                     |      |
|    | 8.4   |                      | Administrator Home Page                                        |      |
|    | 8.4   |                      | Administration Tab                                             |      |
|    | 8.4   |                      | Customize Settings                                             |      |
|    | 8.4   |                      | Change Field Display Order                                     |      |
|    | 8.4   | -                    | Update User Roles                                              |      |
|    | 8.4   | -                    | Null Drug Pair Removal Process                                 |      |
|    | -     | .7.                  | Editing Contact Us                                             |      |
|    | -     | .8.                  | Add a Contact Link                                             |      |
|    | 8.4   | .9.                  | Edit a Contact Link                                            |      |
|    | 8.4   | .10.                 | Additional Tools Available to Administrators                   | 75   |
| 9. | Eas   | sy Se                | earch                                                          | 75   |
|    | 9.1.  | Easy                 | v Search Drug-Drug Interaction with Professional Monograph and | l/or |
|    |       |                      | licate Therapy Query                                           |      |
|    | 9.2.  | Easy                 | v Search Interactions for a Single Drug Query                  | 80   |
|    | 9.3.  | Easy                 | / Search Dose Range Query                                      | 82   |
|    | 9.4.  | Pote                 | ntial Easy Search Result and PECS Record Discrepancy           | 86   |
| 10 | . Dru | i <mark>g P</mark> a | air Lookup                                                     | 87   |
|    | 10.1. | Perf                 | orming a Drug Pair Lookup Query                                | 88   |
|    |       |                      | ort Query Results                                              |      |

| 11. Detail P | ages                                                                               | . 91  |
|--------------|------------------------------------------------------------------------------------|-------|
| 11.1. Deta   | ail Page Overview                                                                  | 91    |
| 11.1.1.      | Informational and Warning Messages                                                 | 93    |
|              | ng Detail Pages                                                                    |       |
| 11.2.1.      | Viewing Record Details                                                             | 93    |
| 11.2.2.      | Edit a Record                                                                      | 94    |
|              | Print a Record                                                                     |       |
| 11.2.4.      | Add Pre-Customization Comments                                                     | 95    |
| 11.2.5.      | View Associated Record Links                                                       | 96    |
| 11.2.6.      |                                                                                    |       |
| 11.2.7.      |                                                                                    |       |
| 11.2.8.      | Export Date                                                                        | 98    |
| 11.3. Dru    | g-Drug Interaction Detail                                                          |       |
| 11.3.1.      |                                                                                    |       |
| 11.3.2.      |                                                                                    |       |
| 11.3.3.      | 5                                                                                  |       |
| 11.3.4.      |                                                                                    |       |
| 11.3.5.      | Working with Drug Pairs within the DDI                                             | . 103 |
| 11.3.6.      |                                                                                    |       |
|              | g Pair Detail                                                                      |       |
|              | Fields and Other Information                                                       |       |
| 11.4.2.      |                                                                                    |       |
|              | FDB Drug Pair Detail Page                                                          |       |
|              | VA Customized Drug Pair Detail Page                                                |       |
|              | g Pair Customization (Non 508-Compliant) Detail                                    |       |
|              | Drug Pairs Panel                                                                   |       |
| 11.5.2.      | Notification of Drug Pairs Needing Action for an Approved Drug-Drug<br>Interaction |       |
| 11.5.3.      | Customizing Drug Pairs from the Selection List                                     | . 118 |
| 11.5.4.      | Review a Drug Pair                                                                 | . 121 |
| 11.6. Sec    | tion 508 Compliant Drug Pair Customization Detail                                  | .122  |
| 11.6.1.      | Select Drug Pairs to Add to the Above VA Custom Interaction Panel                  | . 123 |
| 11.7. Prof   | essional Monograph Detail                                                          | .126  |
| 11.7.1.      | Fields                                                                             | . 127 |
| 11.7.2.      | Buttons                                                                            | . 128 |
| 11.7.3.      | Forward and Reverse Professional Monograph                                         | . 128 |
| 11.8. Dup    | licate Therapy Detail                                                              | .130  |
| 11.8.1.      | Fields                                                                             | . 131 |
| 11.8.2.      | Buttons                                                                            | . 132 |
|              | e Range Detail                                                                     |       |
| 11.9.1.      | Dose Range Concept Types                                                           | . 133 |

| 11.9.2.                                                                                                    | Fields                                                                                                    |                                                                                                    |
|----------------------------------------------------------------------------------------------------|----------------------------------------------------------------------------------------------------|----------------------------------------------------------------------------------------------------|
| 11.9.3.                                                                                                    | Buttons                                                                                                    |                                                                                                    |
| 12. Sample                                                                                                    | Modification Scenarios                                                                                                    | 137                                                                                                    |
| =                                                                                                    | licate Therapy Modification                                                                                                    |                                                                                                    |
| -                                                                                                    | Process Steps                                                                                                    |                                                                                                    |
| 12.2. Dup                                                                                                    | licate Therapy Approval                                                                                                    |                                                                                                    |
| -                                                                                                    | Process Steps                                                                                                    |                                                                                                    |
| 12.3. Drug                                                                                                    | g Interaction Research                                                                                                    | 139                                                                                                    |
| 12.3.1.                                                                                                    | Process Steps for Severity Check, Case 1                                                                                                    |                                                                                                    |
| 12.4. Drug                                                                                                    | g Interaction Severity Change                                                                                                    |                                                                                                    |
| 12.4.1.                                                                                                    | Process Steps for Editing Case 1                                                                                                    |                                                                                                    |
| 12.5. Drug                                                                                                    | g Interaction Severity Change                                                                                                    | 141                                                                                                    |
| 12.5.1.                                                                                                    | Process Steps for Editing Case 2                                                                                                    | 141                                                                                                    |
| 12.6. Rem                                                                                                    | ove Drug Pair from Interaction                                                                                                    | 142                                                                                                    |
|                                                                                                    | Process Steps                                                                                                    |                                                                                                    |
| 12.7. Crea                                                                                                    | ate Professional Monograph                                                                                                    | 142                                                                                                    |
| 12.7.1.                                                                                                    | Process Steps                                                                                                    |                                                                                                    |
|                                                                                                    |                                                                                                    | _                                                                                                    |
|                                                                                                    | : Us                                                                                                    |                                                                                                    |
| 13. Contact                                                                                                    | •                                                                                                    | 144                                                                                                    |
| 13. Contact<br>14. Reports                                                                                                    | Us                                                                                                    | 144<br>145                                                                                                    |
| 13. Contact<br>14. Reports<br>14.1. Acti                                                                                                    | : Us                                                                                                    | 144<br>145<br>146                                                                                                    |
| 13. Contact<br>14. Reports<br>14.1. Acti<br>14.1.1.                                                                                                    | US<br>ve Customization Reports                                                                                                    | 144<br>145<br>                                                                                                    |
| <ul> <li>13. Contact</li> <li>14. Reports</li> <li>14.1. Acti</li> <li>14.1.1.</li> <li>14.1.2.</li> </ul>                                                                                                    | <b>Us</b><br>ve Customization Reports<br>FDB Custom Dose Range Report                                                                                                    |                                                                                                    |
| <ul> <li>13. Contact</li> <li>14. Reports</li> <li>14.1. Acti</li> <li>14.1.1.</li> <li>14.1.2.</li> </ul>                                                                                                    | <b>Us</b><br>ve Customization Reports<br>FDB Custom Dose Range Report<br>FDB Custom Drug-Drug Interaction Report<br>FDB Custom Duplicate Therapy Report                                                                                                    |                                                                                                    |
| <b>13. Contact</b><br><b>14. Reports</b><br><b>14.1. Acti</b><br>14.1.1.<br>14.1.2.<br>14.1.3.                                                                                                    | <b>Us</b><br><b>ve Customization Reports</b><br>FDB Custom Dose Range Report<br>FDB Custom Drug-Drug Interaction Report<br>FDB Custom Duplicate Therapy Report                                                                                                    | <b>144</b><br><b>145</b><br><b>146</b><br>147<br>148<br>149<br>150                                                                |
| <b>13. Contact</b><br><b>14. Reports</b><br><b>14.1. Acti</b><br>14.1.1.<br>14.1.2.<br>14.1.3.<br>14.1.4.                                                                                                    | <b>Us</b><br><b>ve Customization Reports</b><br>FDB Custom Dose Range Report<br>FDB Custom Drug-Drug Interaction Report<br>FDB Custom Duplicate Therapy Report<br>FDB Custom Professional Monograph Report                                                                                                    | <b>144</b><br><b>145</b><br><b>146</b><br>147<br>148<br>149<br>150<br>150                                                         |
| <b>13. Contact</b><br><b>14. Reports</b><br><b>14.1. Acti</b><br>14.1.1.<br>14.1.2.<br>14.1.3.<br>14.1.4.<br>14.1.5.<br>14.1.6.                                                                                                    | <b>Us</b><br><b>ve Customization Reports</b><br>FDB Custom Dose Range Report<br>FDB Custom Drug-Drug Interaction Report<br>FDB Custom Duplicate Therapy Report<br>FDB Custom Professional Monograph Report<br>Deleted Monograph Customization Report                                                                                                    | <b>144</b><br><b>145</b><br><b>146</b><br>147<br>148<br>149<br>150<br>150<br>151                                                  |
| 13. Contact<br>14. Reports<br>14.1. Acti<br>14.1.1.<br>14.1.2.<br>14.1.3.<br>14.1.4.<br>14.1.5.<br>14.1.6.<br>14.2. FDB                                                                                                    | Us<br>ve Customization Reports<br>FDB Custom Dose Range Report<br>FDB Custom Drug-Drug Interaction Report<br>FDB Custom Duplicate Therapy Report<br>FDB Custom Professional Monograph Report<br>Deleted Monograph Customization Report<br>Null Drug Pairs Customization Report                                                                                                    | <b>144</b><br><b>145</b><br><b>146</b><br>147<br>148<br>149<br>150<br>150<br>151<br>152                                           |
| 13. Contact<br>14. Reports<br>14.1. Acti<br>14.1.1.<br>14.1.2.<br>14.1.3.<br>14.1.4.<br>14.1.5.<br>14.1.6.<br>14.2. FDB                                                                                                    | Us<br>ve Customization Reports<br>FDB Custom Dose Range Report<br>FDB Custom Drug-Drug Interaction Report<br>FDB Custom Duplicate Therapy Report<br>FDB Custom Duplicate Therapy Report<br>FDB Custom Professional Monograph Report<br>Deleted Monograph Customization Report<br>Null Drug Pairs Customization Report                                                                                                    | <b>144</b><br><b>145</b><br><b>146</b><br>147<br>148<br>149<br>150<br>150<br>150<br>151<br><b>151</b><br>152<br>154               |
| 13. Contact<br>14. Reports<br>14.1. Acti<br>14.1.1.<br>14.1.2.<br>14.1.3.<br>14.1.4.<br>14.1.5.<br>14.1.6.<br>14.2. FDB<br>14.2.1.                                                                                                    | Us<br>ve Customization Reports<br>FDB Custom Dose Range Report<br>FDB Custom Drug-Drug Interaction Report<br>FDB Custom Duplicate Therapy Report<br>FDB Custom Professional Monograph Report<br>Deleted Monograph Customization Report<br>Null Drug Pairs Customization Report<br>Comparison Reports<br>FDB Comparison Drug-Drug Interaction/Drug Pair Report.                                                                                     | <b>144</b><br><b>145</b><br><b>146</b><br>147<br>148<br>149<br>150<br>150<br>151<br>151<br><b>152</b><br>154<br>157               |
| <ul> <li>13. Contact</li> <li>14. Reports</li> <li>14.1. Acti</li> <li>14.1.1.</li> <li>14.1.2.</li> <li>14.1.3.</li> <li>14.1.4.</li> <li>14.1.5.</li> <li>14.1.6.</li> <li>14.2. FDB</li> <li>14.2.1.</li> <li>14.2.2.</li> </ul>                  | Us<br>ve Customization Reports<br>FDB Custom Dose Range Report<br>FDB Custom Drug-Drug Interaction Report<br>FDB Custom Duplicate Therapy Report<br>FDB Custom Professional Monograph Report<br>Deleted Monograph Customization Report<br>Null Drug Pairs Customization Report<br>Comparison Reports<br>FDB Comparison Drug-Drug Interaction/Drug Pair Report<br>Structure of the FDB Comparison Report                                            | <b>144</b><br><b>145</b><br><b>146</b><br>147<br>148<br>149<br>150<br>150<br>150<br>151<br><b>151</b><br>154<br>154<br>157<br>160 |
| <ul> <li>13. Contact</li> <li>14. Reports</li> <li>14.1. Acti</li> <li>14.1.1.</li> <li>14.1.2.</li> <li>14.1.3.</li> <li>14.1.4.</li> <li>14.1.5.</li> <li>14.1.6.</li> <li>14.2. FDB</li> <li>14.2.1.</li> <li>14.2.3.</li> <li>14.2.4.</li> </ul> | Us<br>ve Customization Reports<br>FDB Custom Dose Range Report<br>FDB Custom Drug-Drug Interaction Report<br>FDB Custom Duplicate Therapy Report<br>FDB Custom Professional Monograph Report<br>Deleted Monograph Customization Report<br>Null Drug Pairs Customization Report<br>Comparison Reports<br>FDB Comparison Drug-Drug Interaction/Drug Pair Report<br>Structure of the FDB Comparison Report<br>FDB Comparison Duplicate Therapy Report | <b>144</b><br><b>145</b><br><b>146</b><br>147<br>148<br>149<br>150<br>150<br>151<br>151<br>152<br>154<br>157<br>160<br>162        |

## List of Tables

| Table 1: Acronyms and Abbreviations                                    |     |
|------------------------------------------------------------------------|-----|
| Table 2: Build a Query Panel Fields                                    | 29  |
| Table 3: Query Filters                                                 | 32  |
| Table 4: And/Or Example 1                                              | 33  |
| Table 5: And/Or Example 2                                              | 33  |
| Table 6: My Request History Columns                                    | 50  |
| Table 7: My Request History Columns                                    | 56  |
| Table 8: All Request Columns                                           | 59  |
| Table 9: Customize Table Settings Columns                              | 66  |
| Table 10: Interactions for a Single Drug Report Fields                 | 81  |
| Table 11: DDI Fields                                                   | 104 |
| Table 12: Field Descriptions for Drug Pair Detail                      | 107 |
| Table 13: Drug Pair-related Information                                | 113 |
| Table 14: Drug Pair Fields                                             | 114 |
| Table 15: Drug Pair Buttons                                            | 114 |
| Table 16: Professional Monograph Fields                                | 127 |
| Table 17: Professional Monograph Buttons                               | 128 |
| Table 18: Forward and Reverse Professional Monograph Pairs             | 129 |
| Table 19: Duplicate Therapy Detail Fields                              | 131 |
| Table 20: Duplicate Therapy Detail Buttons                             | 132 |
| Table 21: Dose Range Detail Fields                                     | 133 |
| Table 22: Dose Range Detail Buttons                                    | 137 |
| Table 23: FDB Comparison Drug-Drug Interaction/Drug Pair Report Fields | 154 |
| Table 24: FDB Comparison Drug-Drug Interaction/Drug Pair Report Fields | 156 |
| Table 25: FDB Interaction ID-Drug Pairs Fields                         | 157 |
| Table 26: FDB Comparison Report Row Fields                             | 158 |
| Table 27: FDB Comparison Report Statuses                               | 158 |
| Table 28: FDB Comparison Duplicate Therapy Report Fields               | 160 |
| Table 29: FDB Comparison Dose Range Report                             |     |

# List of Figures

| Figure 1: Logical Deployment Design for the PRE PECS Application        | 7  |
|-------------------------------------------------------------------------|----|
| Figure 2: PECS High Level Deployment Design                             | 8  |
| Figure 3: Production Environment for PECS                               | 9  |
| Figure 4: PECS Customization Life Cycle                                 | 10 |
| Figure 5: Action Statuses                                               | 11 |
| Figure 6: Drug-Drug Interaction Relationship                            | 14 |
| Figure 7: IAM Single Sign-On Screen                                     | 16 |
| Figure 8: PECS Help Window                                              | 17 |
| Figure 9: PECS Help Window                                              | 17 |
| Figure 10: PECS Tab Groups Displayed                                    | 18 |
| Figure 11: Welcome Text and Update Information                          | 19 |
| Figure 12: PECS Tab Groups with "Go to Main Content" Link               | 19 |
| Figure 13: Requestor Home Page                                          | 20 |
| Figure 14: Advanced Query/Customization Window with Sample Data         | 21 |
| Figure 15: Initial Easy Search Window                                   | 22 |
| Figure 16: Drug-Drug Pair Lookup Window                                 | 23 |
| Figure 17: List of Reports                                              | 24 |
| Figure 18: Example of Contact Us Data                                   | 25 |
| Figure 19: Custom Updates Tab for Release Manager                       | 26 |
| Figure 20: Administrator's Home Page                                    | 27 |
| Figure 21: PECS Help Window                                             | 27 |
| Figure 22: Advanced Query/Customization Tab                             | 28 |
| Figure 23: Advanced Query/Customization Footer Link                     | 28 |
| Figure 24: PECS Help Window                                             | 29 |
| Figure 25: Advanced Query/Customization Build a Query Panel – New Query | 29 |
| Figure 26: Build a Query Concept Field                                  | 30 |
| Figure 27: Query Data Field                                             | 30 |
| Figure 28: Query Criteria Field Selection                               | 31 |
| Figure 29: Query Filter Field                                           | 31 |
| Figure 30: Query Value Field                                            | 31 |

| Figure 31: Query And/Or Option                                             | 31 |
|----------------------------------------------------------------------------|----|
| Figure 32: Query Record Links for Details                                  | 32 |
| Figure 33: Bad Query Value Error Message                                   | 34 |
| Figure 34: Default Dose Range Query Window, with Default Dose Range Query  | 34 |
| Figure 35: Results from Building a Dose Range Query with Default DRC Query | 34 |
| Figure 36: Running a Saved Query                                           | 36 |
| Figure 37: Example Query Results                                           | 37 |
| Figure 38: Sort Direction Indicator                                        | 37 |
| Figure 39: Dragging a Column to a New Position                             | 38 |
| Figure 40: Re-positioned "Severity Level Code" Column                      | 38 |
| Figure 41: Exporting Query Button                                          | 38 |
| Figure 42: Options Dialog Box for Exported Results                         | 38 |
| Figure 43: Exported Query Reporting Fields in the Excel Spreadsheet        | 39 |
| Figure 44: Query Criteria Tab in the Exported Excel Spreadsheet            | 39 |
| Figure 45: Export Query Line Limit Message                                 |    |
| Figure 46: Generic Query Error                                             | 40 |
| Figure 47: Open Blank Form Button                                          | 42 |
| Figure 48: Record in Use                                                   | 48 |
| Figure 49: Record Recently Modified                                        | 48 |
| Figure 50: Editing Time-Out Warning                                        | 48 |
| Figure 51: Navigation Causing Loss of Changes Warning                      | 49 |
| Figure 52: Requestor's Home Page                                           | 50 |
| Figure 53: My Request History                                              | 50 |
| Figure 54: Home Tab Summary - Pre-Defined Query                            | 51 |
| Figure 55: Query Results                                                   | 51 |
| Figure 56: Approver's Home Page                                            | 55 |
| Figure 57: My Request History                                              | 56 |
| Figure 58: Home Tab Summary - Pre-Defined Query                            | 57 |
| Figure 59: Query Results                                                   | 57 |
| Figure 60: My Assigned Request for Review Example                          | 57 |
| Figure 61: Approver's List of Requests for Approval                        | 58 |
| Figure 62: Approver's List of Requests for Deletion                        | 58 |
| PECS v6 2                                                                  |    |

| Figure 63: Approver's List of Unassigned Requests                       | 59 |
|-------------------------------------------------------------------------|----|
| Figure 64: Release Manager's Home Page                                  | 60 |
| Figure 65: The Custom Update Tab                                        | 60 |
| Figure 66: Custom Update Zip File                                       | 62 |
| Figure 67: Custom Update Text File                                      | 62 |
| Figure 68: Custom Drug-Drug Interaction Full Update File                | 63 |
| Figure 69: Newly Created Update Files                                   | 63 |
| Figure 70: Existing Custom Updates by Year and Month                    | 64 |
| Figure 71: Administrator's Home Page                                    | 65 |
| Figure 72: The Administration Tab                                       | 65 |
| Figure 73: The Customize Setting Panel                                  | 66 |
| Figure 74: Customize Settings Example (Drug Pairs)                      | 66 |
| Figure 75: Example of Display in Query Column of Radio Button Choices   | 67 |
| Figure 76: Example of Display in Details Column of Radio Button Choices | 68 |
| Figure 77: Example of Include In Reports Column of Radio Button Choices | 68 |
| Figure 78: Display Order List                                           | 69 |
| Figure 79: Update User Roles Panel                                      | 69 |
| Figure 80: User Roles Save Message                                      | 70 |
| Figure 81: Update User Roles Option                                     | 71 |
| Figure 82: List of User Roles                                           | 71 |
| Figure 83: User Roles Save Message                                      | 71 |
| Figure 84: Null Drug Pair Removal Button on Administration Tab          | 72 |
| Figure 85: Null Drug Pair Removal Process Complete                      | 72 |
| Figure 86: Edit Content Option in the Contact Us Tab                    | 73 |
| Figure 87: Contact Us Edit Page                                         | 73 |
| Figure 88: Save Button on the Contact Us Edit Page                      | 73 |
| Figure 89: Create Link Button on the Contact Us page                    | 74 |
| Figure 90: URL Field for an Email Address                               | 74 |
| Figure 91: Description Field for an Email Address                       | 74 |
| Figure 92: Target List                                                  | 74 |
| Figure 93: Completed Link Properties                                    | 74 |
| Figure 94: Easy Search Results Page                                     | 76 |
| PECS v6 2                                                               |    |

| Figure 95: Easy Search Query Selection Drop Down Menu                         | 76 |
|-------------------------------------------------------------------------------|----|
| Figure 96: Select Information Type Panel                                      | 76 |
| Figure 97: Search and Select Drugs Panel                                      | 77 |
| Figure 98: Search Results                                                     | 77 |
| Figure 99: Easy Search Results for DDI with PM, Drugs Checked                 | 78 |
| Figure 100: DDIs Shown Applicable to Drugs Checked                            | 78 |
| Figure 101: The Professional Monograph Associated with the DDI/PM Easy Search | 79 |
| Figure 102: Duplicate Therapy Easy Search Results                             | 79 |
| Figure 103: Select Search Type Drop Down Menu                                 | 80 |
| Figure 104: Select Information Types Radio Buttons                            | 80 |
| Figure 105: Search and Select Drugs                                           | 80 |
| Figure 106: Excel Report for Drug Pair Interaction                            | 81 |
| Figure 107: Select Search Type Drop Down Menu                                 | 82 |
| Figure 108: Drug Information Search Results                                   | 83 |
| Figure 109: Dose Route Selection for a Selected Drug                          | 83 |
| Figure 110: Demographic Information                                           | 83 |
| Figure 111: Dosing Information                                                | 84 |
| Figure 112: Results for a Dose Range Easy Search                              | 84 |
| Figure 113: PECS Unable to Retrieve Dose Information Message                  | 85 |
| Figure 114: Easy Search DDI Record                                            | 86 |
| Figure 115: Referenced PECS Record with Name Discrepancy                      | 87 |
| Figure 116: Drug Pair Descriptions and Severity Level Codes                   | 88 |
| Figure 117: Drug Pairs Matching the Query Display                             | 88 |
| Figure 118: Drug Pair Selection List                                          | 89 |
| Figure 119: Interaction ID Link                                               | 89 |
| Figure 120: VA and FDB Results to Export                                      | 89 |
| Figure 121: Internet Explorer Download Screen                                 | 90 |
| Figure 122: Drug Pair Tab of the Excel Exported Report                        | 90 |
| Figure 123: Criteria Tab of Excel Spreadsheet                                 | 90 |
| Figure 124: Export Query Line Limit Message                                   | 91 |
| Figure 125: FDB DDI Record                                                    | 91 |
| Figure 126: VA Custom DDI                                                     | 92 |
|                                                                               |    |

| Figure 127: | Informational and Warning Messages93                           |
|-------------|----------------------------------------------------------------|
| Figure 128: | Example of a Detail Page93                                     |
| Figure 129: | Use the Edit button to Modify Record Details94                 |
| Figure 130: | Print Page Button94                                            |
| Figure 131: | Add Comment Button95                                           |
| Figure 132: | Enter Comments Dialog Box95                                    |
| Figure 133: | Example of Pre-Customization Comment History95                 |
| Figure 134: | VA Custom Record ID Links96                                    |
| Figure 135: | VA Custom and FDB Record Links96                               |
| Figure 136: | History Button                                                 |
| Figure 137: | Internet Explorer Download Dialog Box97                        |
| Figure 138: | Example of an Excel Report with Changed Data97                 |
| Figure 139: | At-a-Glance History Icon98                                     |
| Figure 140: | On-Screen History Table from I con                             |
| Figure 141: | Detail Page of VA Customized DDI Top99                         |
| Figure 142: | Detail Page of VA Customized DDI Bottom99                      |
| Figure 143: | Multiple VA Custom DDIs to One FDB Record100                   |
| Figure 144: | FDB ID Record101                                               |
| Figure 145: | Error for Duplicate Drug Pairs for One DDI101                  |
| Figure 146: | Error for Duplicate Drug Pairs in Reverse Order for One DDI101 |
| Figure 147: | FDB DDI with a Customization and a Reverse Customization       |
| Figure 148: | Choosing the Reverse VA DDI Customization102                   |
| Figure 149: | Reverse FDB Interaction ID103                                  |
| Figure 150: | The Drug Pair Detail Page – VA106                              |
| Figure 151: | Drug Pair Detail Page - FDB106                                 |
| Figure 152: | Example of Informational Messages for Drug Pair Detail107      |
| Figure 153: | Un-Customized FDB Drug Pair109                                 |
| Figure 154: | FDB Drug-Drug Interaction without Customized Drug Pairs110     |
| Figure 155: | Drug Pair Detail Page (Read Only)110                           |
| Figure 156: | FDB Drug Pair Message One111                                   |
| Figure 157: | FDB Drug Pair Message Two112                                   |
| Figure 158: | VA Customized Drug Pair112                                     |
| PECSv6 2    |                                                                |

| Figure 159: Drug Pair Customization Window                                                                                                    |     |
|----------------------------------------------------------------------------------------------------|-----|
| Figure 160: Drug Pair List Filters                                                                                                    |     |
| Figure 161: Approved DDIs with Pending Drug Pairs on Home Page                                                                                                    | 116 |
| Figure 162: My Assigned DDIs with Pending Drug Pairs List                                                                                                    | 116 |
| Figure 163: DDIs with Needed Drug Pairs – Add with Drug Pairs Button                                                                                                    |     |
| Figure 164: Assigned To: Drop-Down                                                                                                    |     |
| Figure 165: Drug Pair Selection List                                                                                                    |     |
| Figure 166: Large Group of Selected Drug Pair for Batch Update                                                                                                    | 119 |
| Figure 167: Select Drug Pairs Source List                                                                                                    | 119 |
| Figure 168: Range Selection of Routed Generic Drugs                                                                                                    |     |
| Figure 169: Individual Selection of Routed Generic Drugs                                                                                                    |     |
| Figure 170: Drug Pairs List Selection List                                                                                                    |     |
| Figure 171: Drug Pairs List                                                                                                    |     |
| Figure 172: Drug Pairs Button                                                                                                    |     |
| Figure 173: Edit Button on the Drug Pair Customization Page                                                                                                    |     |
| Figure 174: Drug Panel for Selecting Drug Pairs                                                                                                    | 121 |
|                                                                                                    |     |
| Figure 175: Assigned To List                                                                                                    |     |
| Figure 175: Assigned To List<br>Figure 176: Buttons Available to Choose From                                                                                                    |     |
|                                                                                                    |     |
| Figure 176: Buttons Available to Choose From                                                                                                    |     |
| Figure 176: Buttons Available to Choose From<br>Figure 177: Link to Access 508-Compliant Drug Pair Selection Page                                                                                                    |     |
| Figure 176: Buttons Available to Choose From<br>Figure 177: Link to Access 508-Compliant Drug Pair Selection Page<br>Figure 178: Routed Generic Drug List on 508-Compliant Page                                                                                                    |     |
| Figure 176: Buttons Available to Choose From<br>Figure 177: Link to Access 508-Compliant Drug Pair Selection Page<br>Figure 178: Routed Generic Drug List on 508-Compliant Page<br>Figure 179: Corresponding FDB Drug Pairs, 508-Compliant Page Top                                                                                                    |     |
| <ul> <li>Figure 176: Buttons Available to Choose From</li> <li>Figure 177: Link to Access 508-Compliant Drug Pair Selection Page</li> <li>Figure 178: Routed Generic Drug List on 508-Compliant Page</li> <li>Figure 179: Corresponding FDB Drug Pairs, 508-Compliant Page Top</li> <li>Figure 180: Corresponding FDB Drug Pairs, 508-Compliant Page Bottom</li> </ul>                                                                                                    |     |
| <ul> <li>Figure 176: Buttons Available to Choose From</li> <li>Figure 177: Link to Access 508-Compliant Drug Pair Selection Page</li> <li>Figure 178: Routed Generic Drug List on 508-Compliant Page</li> <li>Figure 179: Corresponding FDB Drug Pairs, 508-Compliant Page Top</li> <li>Figure 180: Corresponding FDB Drug Pairs, 508-Compliant Page Bottom</li> <li>Figure 181: Drug Pair List Filters</li> </ul>                                                                                                    |     |
| <ul> <li>Figure 176: Buttons Available to Choose From</li> <li>Figure 177: Link to Access 508-Compliant Drug Pair Selection Page</li> <li>Figure 178: Routed Generic Drug List on 508-Compliant Page</li> <li>Figure 179: Corresponding FDB Drug Pairs, 508-Compliant Page Top</li> <li>Figure 180: Corresponding FDB Drug Pairs, 508-Compliant Page Bottom</li> <li>Figure 181: Drug Pair List Filters</li> <li>Figure 182: Professional Monograph Detail Top</li> </ul>                                                                                                    |     |
| <ul> <li>Figure 176: Buttons Available to Choose From</li> <li>Figure 177: Link to Access 508-Compliant Drug Pair Selection Page</li> <li>Figure 178: Routed Generic Drug List on 508-Compliant Page</li> <li>Figure 179: Corresponding FDB Drug Pairs, 508-Compliant Page Top</li> <li>Figure 180: Corresponding FDB Drug Pairs, 508-Compliant Page Bottom</li> <li>Figure 181: Drug Pair List Filters</li> <li>Figure 182: Professional Monograph Detail Top</li> <li>Figure 183: Professional Monograph Detail Bottom</li> <li>Figure 184: Forward/Reverse DDIs with Professional Monographs, Custom</li> </ul> |     |
| <ul> <li>Figure 176: Buttons Available to Choose From</li></ul>                                                                                                    |     |
| <ul> <li>Figure 176: Buttons Available to Choose From</li></ul>                                                                                                    |     |
| <ul> <li>Figure 176: Buttons Available to Choose From</li></ul>                                                                                                    |     |

| Figure 190: Contact Us Example                               | 144 |
|--------------------------------------------------------------|-----|
| Figure 191: List of Reports                                  | 145 |
| Figure 192: Sample Active Customization Report               | 146 |
| Figure 193: Sample Custom Dose Range Report                  | 147 |
| Figure 194: Sample Custom DDI Report                         | 148 |
| Figure 195: Sample Custom Duplicate Therapy Report           | 149 |
| Figure 196: Sample Custom Professional Monograph Report      | 150 |
| Figure 197: Sample Deleted Monograph Report                  | 150 |
| Figure 198: Sample Drug Pairs Customization Report           | 151 |
| Figure 199: Changed Data in Report                           | 152 |
| Figure 200: FDB Incremental Update Date Samples              | 153 |
| Figure 201: DDI-DP FDB Comparison Report                     | 155 |
| Figure 202: FDB Interaction ID-Drug Pairs Tab                | 156 |
| Figure 203: Sample FDB Comparison Report - Duplicate Therapy | 157 |
| Figure 204: FDB Incremental Updates                          | 159 |
| Figure 205: Report with No Differences                       | 159 |
| Figure 206: FDB Comparison Duplicate Therapy Report          | 160 |
| Figure 207: FDB Incremental Update Dates                     | 161 |
| Figure 208: FDB Comparison Dose Range Report                 | 162 |
| Figure 209: PECS Online Help Window                          | 166 |
| Figure 210: The Help Tab                                     | 167 |
| Figure 211: The Page Help Link                               | 167 |
| Figure 212: The Show Link                                    | 167 |

# 1. Introduction

The Pharmacy Enterprise Customization System (PECS) is a Graphical User Interface (GUI) application that currently allows the VA's Pharmacy Benefits Management (PBM) pharmacists and Automated Data Processing Application Coordinators (ADPACs) to customize the contents of the following five business concepts:

- Drug-Drug Interaction
- Drug Pair
- Duplicate Therapy
- Dose Range
- Professional Monograph

## 1.1. Purpose

The purpose of this user guide is to provide a general overview of the PECS application, as well as more detailed working information. It also provides reference material and task-based instructions for entering and approving Drug-Drug Interaction, Drug Pair, Duplicate Therapy, Dose Range, or Professional Monograph Customization Requests.

# 1.2. Overview

When a VA provider orders a drug for a patient (either through CPRS [Computerized Patient Record System] or VistA), the Medication Order Check Healthcare Application (MOCHA) performs order checks on that drug, and alerts the provider if the drug they are ordering has any of the following anomalies:

- Causes an interaction with other drugs the patient is taking
- Is in the same Therapeutic Class as other drugs the patient is taking
- Is prescribed in a dose that is incompatible with patient factors such as age, weight and Body Surface Area (BSA)

The drug information used as a basis for these order checks comes from a Commercial Off the Shelf (COTS) product provided by First Databank (FDB) called the Drug Information Framework (FDB-DIF).

Sometimes, the information provided by FDB is not optimal for the VA Providers or the Veteran community they serve. The primary purpose of the Pharmacy Enterprise Customization System (PECS) is to give Pharmacy Benefits Management (PBM) the ability to customize the drug information provided by FDB so the order checks and resulting alerts are based on drug information tailored specifically for the VA.

The major users of PECS are Pharmacy Benefits Management (PBM) personnel and the Automated Data Processing Application Coordinators (ADPACs) who will research and request the customization of FDB data. Once approved by the National Drug File (NDF) committee members, the changes made will affect all of the VA sites throughout the country to where the data is sent and used in the enhanced order check. The order check is used by VA physicians and

pharmacists to see if any serious drug conflicts occur with the patients' existing medication. It will also check for duplication of therapy of other prescribed drugs also taken by the VA patient.

The advantages to the VA for using PECS are as follows:

- All customizations will be performed at the National level to provide consistent order checks between facilities.
- Use of First Databank for drug interaction, duplicate therapy, and dosing data.
- More specificity in drug interaction order checks with the ability to include or exclude dose routes.
- More specificity in duplicate therapy order checks with FDB data.
- Weekly FDB updates with monthly customization updates.
- More frequent customization updates when needed.

# 1.3. Project References

This User Guide relies on the following documents, which can be found here:

http://vaww.<mark>REDACTED</mark>/projects/pre/PRE\_IPT\_Rev/PRE\_IPT\_Rev\_PECS/Lists/PECS%20v50%20Review/AllItems.aspx

**Note:** Due to policy constraints, active links cannot be included in this document. Please copy and paste the URLs into your browser.

- PECS Requirements Specification Document (RSD)
- Pharmacy Reengineering (PRE) Configuration Management Plan (CMP)
- PECS Database Design Document
- PEPS Style Guide
- PECS Project Architecture Document
- PECS Interface Control Document
- PECS Production Operations Manual (POM)

## 1.3.1. Information

Note: Due to policy constraints, this document cannot support live links. Please copy and paste the links into your browser.

Project contacts for PD PRE PECS project are as follows:

- Office of Information & Technology (OIT) Product Development (PD) Program Manager
- OIT PD Project Manager PECS
- Business Sponsor/Stakeholder
- Business Subject Matter Expert (SME)/Lead Clinical Analyst

The current names of those serving these roles can be found in the organization chart for PD PRE: Be sure to look at the tab for PECS:

http://vaww.REDACTED/projects/pre/OverArching%20Documents/PRE\_Organization\_Chart\_a 11%20tabs.pdf

PECS v6.2 User Guide These people can be contacted through the Global Address List (GAL).

## 1.3.2. Coordination

Any coordination activities that must occur will take place between the PBM group and their ADPACs. If something has to be escalated, the ADPACs will have specific procedures for each site.

## 1.3.3. Help Desk

Each site needs to use the help desk escalation that they normally use. Since each site is different, the only instructions for users are to go their ADPACs and to report issues.

See the Contact Us tab in the PECS Application for guidance.

# 1.4. Organization of the Manual

## Introduction

An overview of the PECS system and this User Guide

## System Summary

A more detailed description of the PECS system including a non-technical overview of the product design, data flow, and application access

### **Customization Information**

Provides a brief overview of customizations and how they're created in PECS

## **Getting Started**

Discusses logging into PECS and the organization of the application

## PECS by Tab

PECS functions are organized into Tabs. PECS by Tab describes the tabs found in PECS

### Using Advanced Query/Customization

Instruction on using Advanced Query/Customization feature

### Working with Customization Requests

Instruction on how to create and process customization requests

### User Roles and Tasks

Information on PECS User Roles and the functions they perform

### **Easy Search**

Instruction on using the Easy Search feature

PECS v6.2 User Guide

## **Drug Pair Lookup**

Instruction on using the Drug Pair Lookup feature

### **Detail Pages**

Description of the Detail Pages

### **Sample Modification Scenarios**

Sample scenarios on why a record would be customized and the steps to make the customization

## Contact Us

Information about the Contact Us page

### Reports

Information about PECS Reports

## 1.5. Acronyms and Abbreviations

Acronyms and Abbreviations used in this document.

#### Table 1: Acronyms and Abbreviations

| Term    | Definition                                                                                                    |  |
|---------|----------------------------------------------------------------------------------------------------|--|
| ADPAC   | Automated Data Processing Application<br>Coordinator                                                                |  |
| AITC    | Austin Information Technology Center                                                                                |  |
| API     | Application Program Interface                                                                                       |  |
| BSA     | Body Surface Area                                                                                                   |  |
| COTS    | Commercial Off-the-Shelf                                                                                            |  |
| CPRS    | Computerized Patient Record System                                                                                  |  |
| DATUP   | Application that implements the FDB-DIF update business logic using the FDB Updater APIs to process the update file |  |
| FDB     | First Databank                                                                                                    |  |
| FDB-DIF | First Databank Drug Information Framework database                                                                  |  |
| FTP     | File Transfer Protocol                                                                                              |  |
| GCN     | Generic Code Number                                                                                                 |  |
| GUI     | Graphical User Interface                                                                                            |  |
| J2EE    | Java 2 Enterprise Edition                                                                                           |  |
| KAAJEE  | Kernel Authentication and Authorization for J2EE                                                                    |  |
| NDF     | National Drug File                                                                                                  |  |

| Term     | Definition                                                         |  |
|----------|--------------------------------------------------------------------|--|
| OIT/OI&T | Office of Information and Technology (verify which to use).        |  |
| PBM      | Pharmacy Benefits Management                                       |  |
| PD       | Product Development                                                |  |
| PECS     | Pharmacy Enterprise Customization System                           |  |
| PEPS     | Pharmacy Enterprise Product System                                 |  |
| PRE      | Pharmacy Reengineering                                             |  |
| RSD      | Requirements Specification Document                                |  |
| SFTP     | Secure File Transfer Protocol                                      |  |
| URL      | Uniform Resource Locator                                           |  |
| VA       | Department of Veterans Affairs                                     |  |
| VAMC     | VA Medical Center                                                  |  |
| VistA    | Veterans Health Information Systems and<br>Technology Architecture |  |
| VPN      | Virtual Private Network                                            |  |

# 2. System Summary

The Pharmacy Enterprise Customization System (PECS) was born out of the need to support enhanced order checks. A decision was made to replace the home-grown order checking process, implemented in M, with a COTS product (FDB-DIF). However, the VA desired to be able to customize the drug information (such as drug interaction severity, monographs etc.) existing in FDB. PECS will satisfy this need, while adhering to stringent requirements intended to ensure patient safety.

The PECS application is designed with the following functionality:

- Allows customization of FDB data used in the enhanced order checking by National Drug File (NDF) Managers
- Provides access to GUI customization application by facility users to request custom changes
- Provides role based system accessibility
- Provides a report to list all customizations created to date compared against corresponding FDB standard reference data
- Provides a process to allow drug interaction information in VistA to be transferred to the custom tables
- Provides a process via Secure File Transfer Protocol (SFTP) to update from a national database to all local/regional instances of FDB standard and custom tables

PECS is developed to allow easy customization of FDB standard reference tables such as Duplicate Therapy, Dose Range, Drug-Drug Interaction, and Drug-Drug Interaction Professional Monograph, which are used in the enhanced order checking by the MOCHA system.

In more detail, PECS does the following:

- Allows users to customize the FDB standard reference tables used in the enhanced order checking that will be used by the Pharmacy Benefits Management (PBM) group, the Automated Data Processing Application Coordinators (ADPACs), and National Drug File (NDF) managers or designees to enter and update the custom table values.
- Allows users to do the following customizations:
  - A custom drug-drug interaction, and any important attributes for that interaction
  - Drug pairs associated with a custom drug-drug interaction
  - A custom Professional Monograph for a drug-drug interaction, including any important attributes
  - A custom duplication allowance value for a duplicate therapy class
  - Custom values for attributes associated with a custom dose range check table
- Provides a Searching capability for a user to see Drug-Drug Interaction, Duplicate Therapy, or Professional Monograph information separately or together, for chosen drugs.
- Provides the following reports:
  - History of custom changes for each of the five concepts
  - Exportable FDB or Custom Data Individual query data can be exported from the five FDB-DIF or Custom tables. The available format is Excel
  - FDB Comparison Reports to compare incoming updated FDB data against VA customized data to help determine if the VA customized data needs to be modified
- Provides a process via SFTP to transfer Custom data from a National server to all local/regional instances servers.
- Leverages the existing FDB data loader utility at each site that is used to update the FDB-DIF databases.

Custom table content distribution involves using an automated utility, Data Update (DATUP). The distribution method supports the following data content scenarios:

- Only FDB standard reference table data.
- FDB standard reference table data and Custom table data.
- Only Custom table data.

Custom table content distribution supports both periodic and as-needed releases.

# 2.1. System Configuration

PECS is installed in two environments at the Austin Information Technology Center (AITC) in Austin, TX: Pre-Production and Production. The new PECS build, database changes (updates),

security patches, etc., are first applied to PECS Pre-Production and then on successful deployment promoted to PECS Production.

## 2.1.1. Deployment Design – PECS

Figure 1 shows the overview of the logical deployment design for the PRE PECS Application.

## **Application Server**

The WebLogic Application Server 12.1.3 will host PRE PECS and its business services.

## Data Base Server

The Database Server software is Oracle 11g running on Red Hat Linux Enterprise version RHEL6. It will host the Custom Table Staging database and FDB-DIF database.

### Failover Server

The Failover Server will host both the BEA WebLogic Application Server and Oracle Database Server to provide redundancy.

## IAM SSOi Interface

Identity and Access Management Single Sign On internal service used for PIV authentication.

Figure 1: Logical Deployment Design for the PRE PECS Application

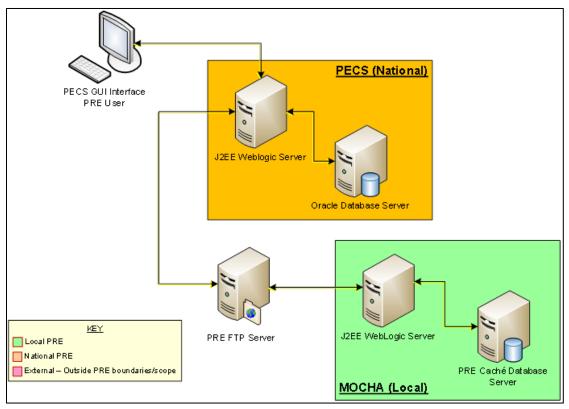

# 2.1.2. Hardware/Software Components

The Hardware/Software components and deployment architecture of the Pre-Production and Production environments are the same. The PECS Application and database are kept in synchronization for both.

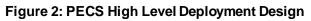

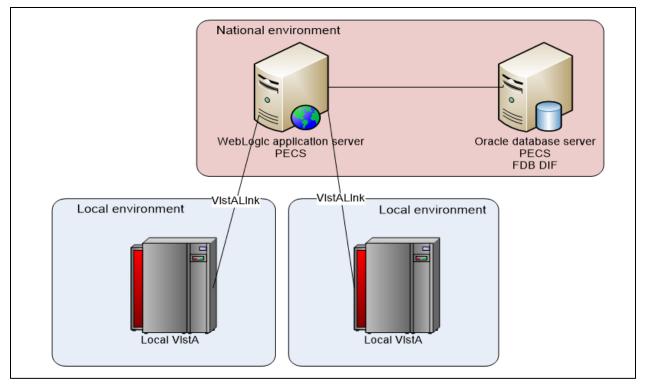

## 2.1.3. Production Environment

Figure 3 shows the Production environment that will be supported, and the local networks to which they will be attached for Local VA Medical Centers (VAMC), where PECS users are located.

Figure 3: Production Environment for PECS

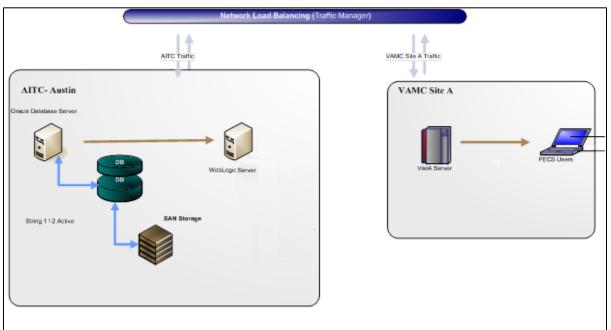

# 2.2. Data Flows

## 2.2.1. Process Flow

Figure 4 shows the life cycle of a customization change from the Requestor entry to the point the record is ready to be sent to the production FDB Drug Information Framework (DIF) custom table. The updates and changes are made and maintained in a Staging Table. Records are not extracted until the Release Manager submits approved changes. Records are then formatted and placed in a directory where they will be updated to production. The process that updates these records uses software named DATUP.

Figure 4: PECS Customization Life Cycle

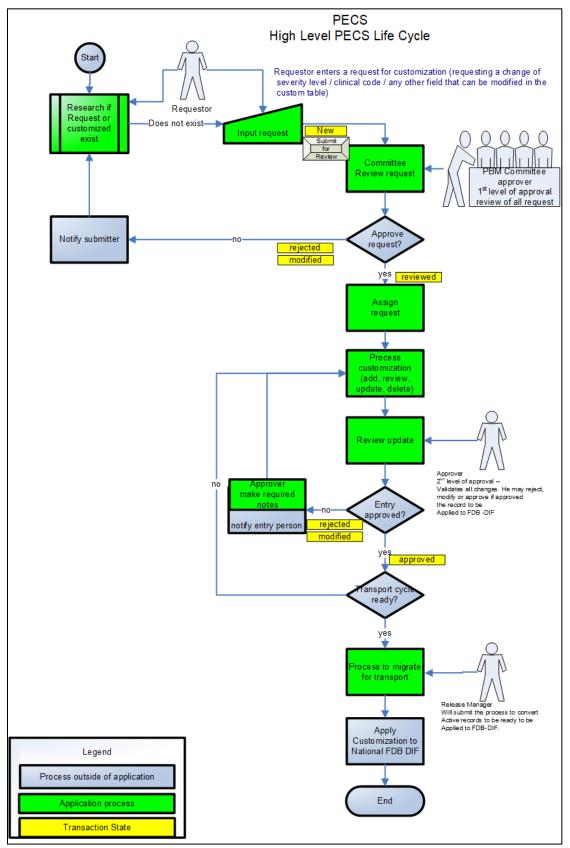

## 2.2.2. Transaction Flow

Figure 5 depicts the Action Statuses of a record's transition from creation to approval.

#### Figure 5: Action Statuses

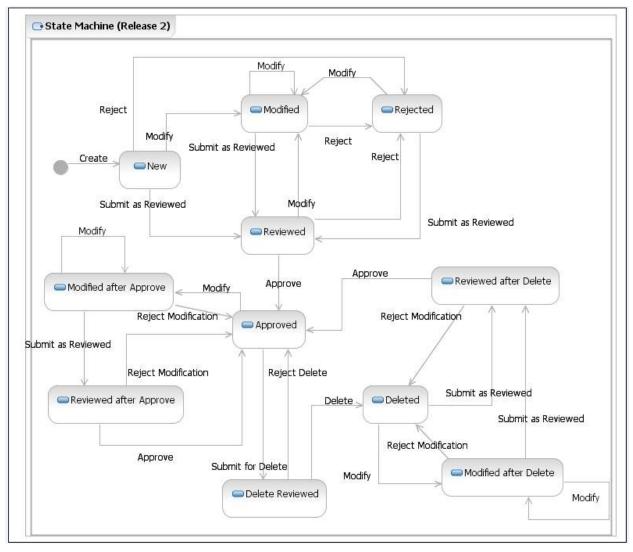

## **Action Statuses**

This list displays the different Action Statuses a VA customized record may go through as it steps through the approval workflow within PECS. Note that only seven of the following eleven states are displayed in the user interface - in other words, some of this information is "behind-the-scenes." It is included here for informational purposes only.

- <u>New</u> A new customization request has been created. If a user has the appropriate authority, they may modify the request (Modified) to be completed at a later point. Then, if they have the proper authority, they may submit the request as reviewed (Reviewed).
- <u>Modified</u> A user can make changes to their own New requests. The record will remain Modified until a user with the proper authority (Approver role) reviews the request and submits the request as Reviewed.
  - <u>Modified After Approve</u> (displays as Modified) A user with the proper authority has requested a change in the Approved customization that requires another approval process.
  - <u>Modified After Delete</u> (*displays as Modified*) A user with the proper authority has requested the deleted record be considered again for Approval with or without modifications. This requires another approval process.
- <u>**Reviewed</u>** This is the first stage of approval. A user with the proper authority (Approver role) reviews the new or modified customization request and submits it as Reviewed. The approver may also reject or modify the request. Note that an approver can review their own requests but not approve them.</u>
  - <u>Reviewed After Approve</u> (displays as Reviewed) Modifications were made to an approved record. A user with the proper authority (Approver role) reviews the request and submits it as Reviewed. The Approver may also reject the request, in which case the record returns to the Approved state, or they may modify it.
  - <u>Reviewed After Delete</u> (displays as Reviewed) Modifications were made to a deleted record. A user with the proper authority (Approver role) reviews the request and submits it as Reviewed. The Approver may also reject the request, in which case the record returns to Deleted state, or they may modify it.
- <u>**Rejected</u>** The customization request is in a Rejected state. At this point the user may make changes, resubmit, or allow the customization to remain in Rejected state. All records that are rejected or not approved will remain in that state and will be available to the user for any future changes.</u>
- <u>Approved</u> This is the second stage of approval. A user with the proper authority (Approver role) who did *not* submit the request as Reviewed will review the record and may approve, reject, or modify the request.
- <u>Delete Reviewed</u> The record remains active but a user with the proper authority (Approver role) has requested deletion of an existing approved customization.
- <u>Deleted</u> A user in the Approver role who did *not* submit the request for Deletion may delete the customization. If an Approver confirms the deletion, the record will remain active for potential future modifications.

# 2.3. User Access Levels

The PECS application is accessible only by users signed directly into the VA network, or by users signed into the VA network via approved virtual private network (VPN) software. User authentication into the VA network is a precondition of PECS application access. Application authentication and authorization will be controlled by the VA two factor authentication (2FA) using IAM SSOi. Privileges are granted by PECS Administrators.

In order to log in to the application, each user must have a valid PIV card. At the SSOi login screen, users are prompted to login using their PIV or Windows credentials.

## 2.3.1. Identity Management

Access to PECS is a two-step process. Authentication is handled through the IAM SSOi service and user role-based authorization is handled within the PECS application. The roles (Requestor, Approver, Release Manager and Administrator) have a set of permissions within PECS that allow them to perform specific tasks. A PECS user can hold multiple roles and would have access to all the functions associated with each role. All VA users have the default Requestor role. The requests for other roles with more privilege must go to the PBM NDF Managers and the roles can be granted through the PECS UI.

## 2.3.2. Role Assignment

In addition to the PIV authentication, users must be assigned to roles by a PECS Administrator in User Roles. The exception is the Requestor role (the least-privileged access to PECS), which does not require specific assignment by an Administrator. See Update User Roles for additional information.

## 2.3.3. Role Descriptions for Identify Management

Following is a list of roles available within the application, and a description of what each role can do:

- Requestor: Creates Customization Requests.
- Approver: Creates Customization requests and Reviews and Approves Customization Requests created by other users
- Release Manager: Generates Custom Update Files; Reviews existing Custom Updates.
- Administrator: Grants/Removes User Role privileges; Updates Concepts Settings; Edits content on the Contact us page.

# 3. Customization Information

The Customization Information section describes the customizations that can be done through PECS.

# 3.1. Drug-Drug Interaction and Professional Monograph

Figure 6 displays how a Drug-Drug Interaction is tied to Drug Pairs and Professional Monographs: More information on Drug-Drug Interactions, Drug Pairs, and Professional Monographs is provided later in the manual.

Figure 6: Drug-Drug Interaction Relationship

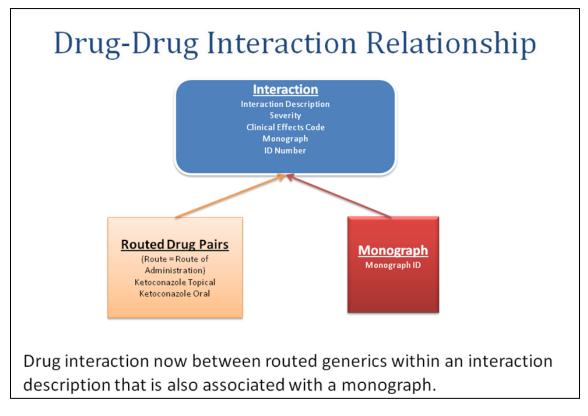

FDB Drug-Drug interaction severity levels:

- 1 = Contraindicated
- 2 =Severe
- 3 = Moderate
- 9 = Undetermined severity Alternate therapy

Within the VA system an FDB or VA Custom drug-drug interaction of severity level 1 will return a Critical order check and severity level 2 will return a Significant order check. Severity levels 3 and 9 will not return an order check.

Types of drug-drug interaction customizations include:

- Change in severity level
- Add or remove drug pairs
- Create drug interactions not found in FDB

**Note:** Due to the millions of possible drug pair combinations, you must be very specific on which two products are involved when reporting problems with the system.

# 3.2. Duplicate Therapy

The Duplicate Therapy concept allows you to specify the maximum number (0, 1, 2, 3, or 4) of duplicate therapy matches that can occur within a therapeutic class without creating an order check. A '0' duplicate allowance means only 1 medication from that therapeutic class can be on the patient profile without getting an order check (zero duplication). If a second drug from that class is added, then the provider gets the order check. If the allowance is '1', two drugs can be on the patient profile at once, the 3rd drug added would get the check (one duplication), etc.

The only type of Duplicate Therapy customization allowed is to increase or lower the duplicate therapy allowance for a therapeutic category.

# 3.3. Dose Range

A Dose Range is the allowable dosage of a drug based on a number of factors such as patient age, weight, and Dose Route. PECS allows you to modify the Dose Ranges included in the FDB-DIF product.

- Dosing is based on the GCN (Generic Code Number) Sequence Number (GCNSEQNO), a number specific to all drug products with the same generic ingredient(s), route of administration, drug strength(s) and dosage form.
- Dosing is age-specific for most products. FDB has dosing for neonatal, infant, adolescent, adult, and geriatric. All ages are by days, for example, 18 years x 365=6570 days.
- FDB also has indication-specific dosing, and dosing type. Examples of dosing type are loading, maintenance, single, and initial.
- A typical product may have 30 or more dosing records when all variables are taken into consideration.
- The initial implementation of dosing order checks within VistA looks at the maximum single dose and daily dose range order checks using a common indicator.

# 4. Getting Started

The Getting Started section provides information that is essential for a user to get started with PECS.

# 4.1. Login

PECS requires the user to login to prevent unauthorized users from accessing the system and to establish identity for their actions within the application. Note that authentication is handled using the IAM SSOi service via PIV authentication. Authorization is handled using a number of roles for users (Requestor, Approver, Release Manager and Administrator) and each role has a set of permissions. All VA users have the default Requestor role. The roles with higher privileges can be granted through the PECS UI by the <u>PBM NDF Managers</u>. To see the list, refer to the Identity Management section.

#### Figure 7: IAM Single Sign-On Screen

| U.S. Department<br>of Veterans Affairs                                                                                                    |                             |  |  |  |  |
|----------------------------------------------------------------------------------------------------|-----------------------------|--|--|--|--|
| VA Single Sign-On   About   Contact Us                                                                                                    |                             |  |  |  |  |
| VA SINGLE SIGN-ON<br>Sign in to continue to<br>Pharmacy Enterprise Customization System                                                                                                    | Sign In<br>with VA PIV Card |  |  |  |  |
|                                                                                                    | View Other Sign-in Options  |  |  |  |  |
| WARNING:       You have accessed a United States Government computer. Unauthorized use of this computer is a violation of federal law and may subject you to civil and criminal penalties. This computer and automated systems which run on it, are monitored. Individuals are not guaranteed privacy while using government computers and should, therefore, not expect it. Communications made using this system may be disclosed as allowed by federal law.         VA HOME       PRIVACY       FOIA         U.S. Department of Veteraris Atlans [ 810 Vermont Avenue, NW Washington DC 20420 |                             |  |  |  |  |

# 4.1.1. Logging into PECS

To login to PECS:

1. On the SSOi Login Screen, choose Sign in using VA PIV Card and enter PIN

Figure 8: PECS Help Window

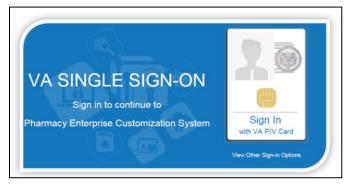

2. After entering PIV credentials, PECS displays the Confidentiality Statement. You must agree to this statement to continue. Click Agree.

### Figure 9: PECS Help Window

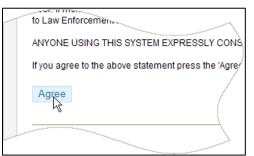

## 4.1.2. Authentication Explanation

Application authentication is controlled by VA two factor authentication (2FA) with PIV using the IAM SSOi system. On successful login, the system displays the PECS Home page.

# 4.2. Application Organization

PECS is organized into a set of tabs. Only tabs that are relevant to the users role are displayed; for example, a Requestor user will see different tabs than an Approver user.

### Figure 10: PECS Tab Groups Displayed

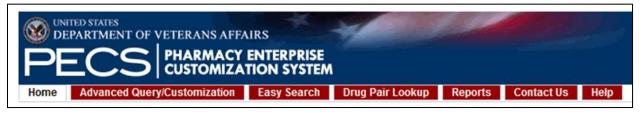

All available tabs in PECS are listed below. Tab availability by user role and function will be discussed in more detail later in the User Guide.

- Home
- Advanced Query / Customization
- Easy Search
- Drug Pair Lookup
- Reports
- Help
- Contact Us
- Custom Updates
- Administration

See PECS by Tab for additional information.

### 4.2.1. Welcome and Update Information

The Welcome and Update Information section at the top of the Home page displays the current user's account name and the dates of the last FDB-DIF Update and the last Custom Update.

Figure 11: Welcome Text and Update Information

Welcome THREE\_CUSTOM Last update to First DataBank DIF database occurred on: 07-06-2012 version: 3.3 Last customization update file creation occurred on: 07-18-2012

#### To Those Using Screen-Reading Assistive Technology

The window that displays the PECS tab groups also contains a link at the top, "Go to Main Content." This link is for screen readers to jump directly to the main content of the selected tab and not read each and every tab every time a tab is selected.

#### Figure 12: PECS Tab Groups with "Go to Main Content" Link

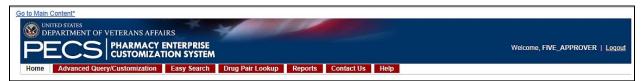

### 4.2.2. General Page Structure and Navigation

All PECS application pages have certain features that provide information and help navigate the system.

#### Header

The PECS Header shows the Name of the current user and contains a Logout link for exiting the PECS application.

#### Tabs

The Tab row is used to access PECS functions.

#### Content

The tools (such as build a query) or content (such as a customization request) are displayed here.

#### Footer

The footer contains navigation links; this is a duplicate of the tabs. The application version is also displayed here.

### 4.2.3. Home Page

The Home Page is the first page that the user sees after logging into PECS, and is organized into panels containing specific information; only panels that are appropriate to the role of the current user are displayed. The Home page provides summary counts of the number of active customization records accessible to the current user. Additionally, it displays when the last update to the First Databank DIF database tables occurred and when the last customization update file was created.

# 5. PECS by Tab

Tabs provide the organization for the functions provided by PECS. This section provides an overview of the tabs and their functions. The tabs themselves are explained in more detail later in the user guide.

## 5.1. Home

The Home tab is available to the following type of PECS users:

- Requestor
- Approver
- Release Manager
- Administrator

The PECS Home tab is the first page you see after a successful login, and can be used to return to this page at any time. The appearance of the home tab is role-specific; what appears on the page is different depending on the role associated with your login credentials.

See the Home Page section in Getting Started for additional information, as well as the rolespecific home page sections in User Roles and Tasks.

#### Figure 13: Requestor Home Page

| 🕨 DI   | ECS PHARMACY                                                                      | IRS<br>ENTERPRISE<br>TION SYSTEM |                   |         |  |
|--------|-----------------------------------------------------------------------------------|----------------------------------|-------------------|---------|--|
| Home   | Advanced Query/Customization                                                      | Administration                   | Reports Contact U | is Help |  |
| Welcon | ne FOUR_CUSTOM                                                                    | <u> </u>                         |                   |         |  |
|        | ate to First DataBank DIF database occ<br>omization update file creation occurred |                                  | 13 version: 3.3   |         |  |
|        |                                                                                   |                                  |                   |         |  |

## 5.2. Advanced Query/Customization

The Advanced Query/Customization tab is available to the following type of PECS users:

- Requestor
- Approver
- Release Manager
- Administrator

Searching for records is the one common task for all roles in PECS. It is done from the Advanced Query/Customization tab which is available to all users.

The Query Builder Panel on the Advanced Query/Customization page allows you to retrieve a specified set of records from the VA Custom Tables, the FDB standard tables, or both in order to perform research, make customizations, make customization changes, or export data. You can use it to create a new query, load a query you have previously saved, or load a query saved by another user.

| Figure | 14: Advanced | Query/Customization | Window with | Sample Data |
|--------|--------------|---------------------|-------------|-------------|
|        |              |                     |             |             |

| WITED STATES<br>DEPARTMENT OF VETERANS AFFA<br>PECS PHARMACY<br>CUSTOMIZAT |                                | up Reports Contact Us          | Welcome, THREE_APPROVER   Logout |
|----------------------------------------------------------------------------|--------------------------------|--------------------------------|----------------------------------|
| Advanced Query/Customization                                               |                                |                                | Page Hel                         |
| Build a Query                                                              |                                |                                |                                  |
| Select Concept Drug-Drug Interaction                                       | Select VA, FDB, or Both VA rec | ords 👻                         |                                  |
| Fields                                                                     | Filter                         | Value                          | And/Or                           |
| Request Assigned To -                                                      | Equal to                       | <ul> <li>UNASSIGNED</li> </ul> | AND -                            |
| Fields                                                                     | Filter                         | Value                          | And/Or                           |
| Action Status -                                                            | Not Equal to                   | <ul> <li>Approved</li> </ul>   | AND -                            |
| Fields                                                                     | Filter                         | Value                          | And/Or                           |
| Action Status 🔹                                                            | Not Equal to                   | <ul> <li>Deleted</li> </ul>    | AND -                            |
| Fields                                                                     | Filter                         | Value                          | And/Or                           |
| Action Status -                                                            | Not Equal to                   | <ul> <li>Rejected</li> </ul>   |                                  |
| Include Historical Recorde                                                 |                                |                                |                                  |

For detailed information on Advanced Query/Customization, see Using Advanced Query/Customization.

## 5.3. Easy Search

The Easy Search tab is available to the following type of PECS users:

- Requestor
- Approver
- Release Manager
- Administrator

Easy Search provides a simple way to display commonly-requested PECS information. Easy Search differs from other methods for finding information in that the results are display-only; the records displayed as a result of an Easy Search query cannot be modified. However, in some cases, a link is provided to an editable version of the resulting records.

#### Figure 15: Initial Easy Search Window

| PECS              | MACY ENTERPRISE<br>DMIZATION SYSTEM |               |                 | W | elcome, fulfil, sattra | ILLEGOS |
|-------------------|-------------------------------------|---------------|-----------------|---|------------------------|---------|
|                   | ization Easy Seattle Drug Pair Lo   | ookup Reports | Contact Us Help |   |                        |         |
| asy Search        |                                     |               |                 |   |                        | Page H  |
| elect Search Type |                                     |               | •               |   |                        |         |
|                   |                                     |               |                 |   |                        |         |

For additional information, see Easy Search for additional information.

## 5.4. Drug Pair Lookup

The Drug Pair Lookup tab is available to the following type of PECS users:

- Requestor
- Approver
- Release Manager
- Administrator

The Drug Pair Lookup tab provides the ability to perform a quick search on the most common elements of a drug pair: Generic Drug Name A, Generic Drug Name B, Interaction, and the Severity Code.

#### Figure 16: Drug-Drug Pair Lookup Window

| PECS                                                                             |                    | MACY ENTERPRISE                                                                                    |                          |                 | We | Icome, FOUR_APPRO | VER   <u>Loqo</u> |
|----------------------------------------------------------------------------------|--------------------|----------------------------------------------------------------------------------------------------|--------------------------|-----------------|----|-------------------|-------------------|
| Home Advanced                                                                    | Query/Customi      | zation Easy Search Drug Pair Lo                                                                    | okup Reports             | Contact Us Help |    |                   |                   |
| Drug Pair Lookup                                                                 |                    | 5                                                                                                  |                          |                 |    |                   | Page H            |
|                                                                                  | t a value for Sev  | rs to search for VA custom drug pairs and<br>erity Level Code, an exact match is perfor<br>turned. |                          |                 |    |                   |                   |
| begin your search fo                                                             | or drug pairs, cor | nplete any of the fields below. Note that a                                                        | t least one field must b | e specified.    |    |                   |                   |
|                                                                                  |                    |                                                                                                    |                          |                 |    |                   |                   |
| ug A (Generic):                                                                  |                    |                                                                                                    |                          |                 |    |                   |                   |
|                                                                                  |                    |                                                                                                    |                          |                 |    |                   |                   |
| ug B (Generic):                                                                  |                    |                                                                                                    |                          |                 |    |                   |                   |
| ug B (Generic):<br>eraction:                                                     |                    |                                                                                                    |                          |                 |    |                   |                   |
| ug A (Generic):<br>ug B (Generic):<br>leraction:<br>averity Level Code:<br>Query |                    |                                                                                                    |                          |                 |    |                   |                   |

For additional information, see Drug Pair Lookup.

## 5.5. Reports

The Reports tab is available to the following type of PECS users:

- Approver
- Administrator

| Note to Assistive Technology Users: | Please refer to the documentation included with your |
|-------------------------------------|------------------------------------------------------|
|                                     | screen reader for commands related to reading        |
|                                     | column and row headers.                              |

The Reports tab displays a list of available reports in PECS.

#### Figure 17: List of Reports

| W LINITED STATES<br>DEPARTMENT OF VETERANS AFFAIRS<br>PECS PHARMACY ENTERPRISE<br>CUSTOMIZATION SYSTEM | Welcome, Takan, Antennautik   Logout                                                       |
|----------------------------------------------------------------------------------------------------|--------------------------------------------------------------------------------------------|
| Home Advanced Query/Customization Easy Search Drug                                                     | sir Lookup Reports Contact Us Help                                                         |
| Reports                                                                                                | Page Help                                                                                  |
| Active Customization Reports                                                                           | FDB Comparison Reports                                                                     |
| EDB Custom Dose Range                                                                                  | Duplicate Therapy                                                                          |
| EDB Custom Drug-Drug Interaction                                                                       | 2013-09-09 2013-09-09 2013-09-08 2013-09-08<br>2013-09-08 2013-09-08 2013-09-07 2013-09-07 |
| EDB Custom Duplicate Therapy                                                                           | 2013-09-07 2013-09-06 2013-09-06 2013-09-05                                                |
| FDB Custom Professional Monograph                                                                      | 2013-09-05 2013-09-05 2013-09-04 2013-09-04                                                |
| Deleted Monograph Customization Report<br>Null Drug Pairs Customization Report                         | 2013-09-03 2013-09-03 2013-09-03 2013-09-03                                                |
| Null Drug Pars Customization Report                                                                    | 2013-09-02 2013-09-02 2013-09-02 2013-09-02<br>2013-09-01 2013-09-01 2013-09-01 2013-09-01 |
|                                                                                                    | 2013-08-31 2013-08-31 2013-08-31 2013-08-31                                                |
|                                                                                                    | 2013-08-30 2013-08-30 2013-08-30 2013-08-30                                                |
|                                                                                                    | 2013-08-29 2013-08-29 2013-08-29 2013-08-29                                                |
|                                                                                                    | 2013-08-28 2013-08-28 2013-08-28 2013-08-28 2013-08-28                                     |

There are two types of Reports:

- Active Customization Reports
- FDB Comparison Reports

Reports are generated in the form of Excel spreadsheets. To run a Report, click the associated link. For additional information, see Reports.

## 5.6. Contact Us

The Contact Us tab is available to the following type of PECS users:

- Requestor
- Approver
- Release Manager
- Administrator

The Contact Us page contains a list of PECS Project Contacts should you need additional information about the PECS product. The content of the Contact Us page is decided by users with the Administrator role. Contact Us may include links that allow you to send that person (or group) an email.

**Note:** Clicking the link opens your mail application and a new email message to the person specified in the properties of the link. This may produce a warning message. This is normal.

#### Figure 18: Example of Contact Us Data

| Contact the <u>PECS Workgroup</u><br>Key Members:<br><u>Clinical Pharmacist</u> - (999) 888-7777<br><u>Pharmacist Specialist</u> - (666) 555-4444 | Contact Us                                                                                                    |
|----------------------------------------------------------------------------------------------------|----------------------------------------------------------------------------------------------------|
| <u>Clinical Pharmacist</u> - (999) 888-7777<br><u>Pharmacist Specialist</u> - (666) 555-4444                                                      | For general questions or comments about PECS, please contact <u>PECS Product Manager</u> - (000) 000-0000<br>Contact the <u>PECS Workgroup</u> |
| Pharmacist Specialist - (666) 555-4444                                                                                                    | Key Members:                                                                                                    |
|                                                                                                    | <u>Clinical Pharmacist</u> - (999) 888-7777                                                                                                    |
| PBM Lead - (333) 222-1111                                                                                                    | Pharmacist Specialist - (666) 555-4444                                                                                                    |
|                                                                                                    | PBM Lead - (333) 222-1111                                                                                                    |

Note that the above example is only an example - it can be changed to display just about anything.

See Contact Us for additional information.

# 5.7. Custom Updates

The Custom Updates tab is available to the following type of PECS users:

• Release Manager

The Custom Updates tab is seen and used by a Release Manager to generate a zip file containing files for each Order Check in the FDB update file format. Both update files are created by clicking the "Create New Update" button.

Figure 19: Custom Updates Tab for Release Manager

| WINTED STATES<br>DEPARTMENT OF VETERANS AFFAIRS                                                                                                    |
|----------------------------------------------------------------------------------------------------|
| PECS PHARMACY ENTERPRISE<br>CUSTOMIZATION SYSTEM                                                                                                    |
| Home Advanced Query/Customization Easy Search Drug Pair Lookup Custom Updates Contact Us Help                                                                                                    |
| Customization Update Files                                                                                                    |
| This page can be used to create a new custom update file or to view existing custom update files.<br>DO NOT create more than one custom update per calendar day. Additional updates will not be exported properly.<br>To create a new custom update file click the Create New Update button: |
| Create New Update                                                                                                    |
| Existing custom update files are organized by the year and month they were created.                                                                                                    |
| Click on the year and month links to toggle them open and closed to find and view an existing custom update file:                                                                                                    |
| Select the year the file was created     Select the month the file was created                                                                                                    |
| <ul> <li>Select the month the file was created</li> <li>Select the date to display the custom update file in table format.</li> </ul>                                                                                                    |
|                                                                                                    |
| <u>2017</u>                                                                                                    |
| March February January                                                                                                    |

## 5.8. Administration

The Administration tab is available to the following type of PECS users:

• Administrator

The Administration tab is used only by PECS users with Administrator privileges to perform specialized tasks such as modifying certain aspects of the PECS environment, adding or deleting Approver users, and removing Null Drug Pairs.

Figure 20: Administrator's Home Page

| PECS                                                                                        | HARMACY EN         | NTERPRISE<br>ON SYSTEM    |                            |                    |               |              |               |    |
|---------------------------------------------------------------------------------------------|--------------------|---------------------------|----------------------------|--------------------|---------------|--------------|---------------|----|
| Home Advanced Query/C                                                                       | ustomization       | Easy Search               | Drug Pair Looku            | ıp Administ        | ration Rep    | orts Conta   | ctUs He       | lp |
| Velcome Anitha Alluri V                                                                     | AUID: 15724        |                           |                            |                    |               |              |               |    |
|                                                                                             |                    |                           |                            |                    |               |              |               |    |
|                                                                                             |                    |                           |                            |                    |               |              |               |    |
|                                                                                             |                    |                           | 7 version: 3.3             |                    |               |              |               |    |
| ast customization update file cr                                                            |                    |                           | 7 version: 3.3             |                    |               |              |               |    |
| .ast update to First DataBank Dl<br>.ast customization update file cr<br>My Request History |                    |                           | 7 version: 3.3             |                    |               |              |               |    |
| ast customization update file cr                                                            |                    |                           | 7 version: 3.3<br>Reviewed | Approved           | Rejected      | Deleted      | All           |    |
| ast customization update file cr<br>My Request History                                      | eation occurred or | n: 03-22-2017             |                            | Approved<br>1      | Rejected<br>0 | Deleted<br>0 | <b>All</b>    |    |
| ast customization update file or<br>My Request History<br>Concept                           | eation occurred or | n: 03-22-2017<br>Modified | Reviewed                   | Approved<br>1<br>0 |               |              | AII<br>1<br>0 | ~  |

See Administrator for additional information.

## 5.9. Help

The Help tab is available to the following type of PECS users:

- Requestor
- Approver
- Release Manager
- Administrator

The Help tab launches the PECS Online Help System and displays the "front page" of the Help System. To get context-sensitive help, click the Page Help link on the page you need help with.

#### Figure 21: PECS Help Window

| ernet Explorer                                                                                                    | _ 🗆 🗵                                                                                                    |
|----------------------------------------------------------------------------------------------------|----------------------------------------------------------------------------------------------------|
| lossary K                                                                                                    | earch · 🕜                                                                                                    |
| Home                                                                                                    | > PECS Overview                                                                                                    |
| PECS 6.0                                                                                                    |                                                                                                    |
| Welcome to Pharmacy Enterprise Customization System (PECS) - Version 6.0                                                                                                    |                                                                                                    |
| When a VA provider orders a drug for a patient (either through CPRS or VistA), the Medication Order Check Healthcare Application<br>performs order checks on that drug, and alerts the provider if the drug they are ordering has any of the following anomalies:                                                                                                    | n (MOCHA)                                                                                                    |
| Causes an interaction with other drugs the patient is taking                                                                                                    |                                                                                                    |
| Is in the same Therapeutic Class as other drugs the patient is taking                                                                                                    |                                                                                                    |
| <ul> <li>Is prescribed in a dose that is incompatible with patient factors such as age, weight and Body Surface Area</li> </ul>                                                                                                    |                                                                                                    |
| The drug information used as a basis for these order checks comes from a Commercial Off the Shelf (COTS) product provided by f<br>(FDB) called the Drug Information Framework (FDB-DIF).                                                                                                    | First Databank                                                                                                    |
| Sometimes, the information provided by FDB is not optimal for the VA Providers or the Veteran community they serve. The primar<br>Pharmacy Enterprise Customization System (PECS) is to give Pharmacy Benefits Management (PBM) the ability to customize the<br>provided by FDB so the order checks and resulting alerts are based on drug information tailored specifically for the VA. |                                                                                                    |
| Useful Links                                                                                                    |                                                                                                    |
| How to Parform Common Tasks     PECS by Tab     Concepts Overview     Detail Pages     Advanced OverviCustomization     Easy Search     Reports     Drug Pair Lookup                                                                                                    |                                                                                                    |
|                                                                                                    | PECS 6.0  Welcome to Pharmacy Enterprise Customization System (PECS) - Version 6.0  Welcome to Pharmacy Enterprise Customization System (PECS) - Version 6.0  When a VA provider orders a drug for a patient (either through CPRS or VisiA), the Medication Order Check Healthcare Applicatio performs order checks on that drug, and alerts the provider if the drug they are ordering has any of the following anomalies:  Causes an interaction with other drugs the patient is taking  is in the same Therapeutic Cases as other drugs the patient is taking  is prescribed in a dose that is incompatible with patient factors such as age, weight and Body Surface Area The drug information used as a basis for these order checks comes from a Commercial Off the Shelf (COTS) product provided by (FDB) called the Drug Information System (PECS) is to give Pharmacy Enterprise Customization System (PECS) is to give Pharmacy Enterprise Customization System (PECS) is to give Pharmacy Enterprise Customization System (PECS) is to give Pharmacy Enterprise Customization System (PECS) is to give Pharmacy Enterprise Customization System (PECS) is to give Pharmacy Enterprise Customization System (PECS) is to give Pharmacy Enterprise Customization System (PECS) is to give Pharmacy Enterprise Customization System (PECS) is to give Pharmacy Enterprise Customization System (PECS) is to give Pharmacy Enterprise Customization System (PECS) is to give Pharmacy Enterprise Customize the provided by FDB so the order checks and resulting alerts are based on drug information tailored specifically for the VA.  Useful Links  How to Perform Common Tasks PECS by Tab Concercus Coveriese Covercus Coveriese Covercu |

See Online Help for additional information.

# 6. Using Advanced Query/Customization

Searching for records is a task common to all PECS roles. Advanced Query/Customization is the most comprehensive way to find PECS records. Advanced Query/Customization can be used to find both VA customizations and FDB records so that they can then be customized.

## 6.1. Accessing the Advanced Query/Customization Page

Use the Query Builder (Build a Query) Panel on the Advanced Query/Customization page to retrieve a specified set of records from either the VA Custom Tables, the FDB standard tables, or both. This allows you to perform research, make customizations, change existing customization, or export data. In the Query Builder Pane, you can create new queries or load previously-saved queries (either yours or a query saved by another user).

There are three ways to display the Advanced Query/Customization page:

1. Click the Advanced Query/Customization tab on the navigation bar near the top of the page. This will open a blank query:

Figure 22: Advanced Query/Customization Tab

| 🥨 DEI     | TED STATES<br>PARTMENT OF VETERANS AFFAIRS<br>ECS PHARMACY ENTERPRISE<br>CUSTOMIZATION SYSTEM |
|-----------|-----------------------------------------------------------------------------------------------|
| Home      | Advanced Query/Customization Easy Search Drug Pair Lookup Reports Contact Us Help             |
| Advance   | ed Query/Customization                                                                        |
| Build a G | Query                                                                                         |
|           |                                                                                               |

2. Click the Advanced Query/Customization link on the footer near the bottom of the page. This will open a blank query:

Figure 23: Advanced Query/Customization Footer Link

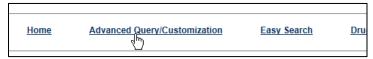

3. Click a link from one of the summary tables displayed on the Home tab. This will generate a query appropriate to the context of the link that was clicked. In the example below, a query displaying criteria to display the unassigned Drug-Drug Interaction records will be produced.

#### Figure 24: PECS Help Window

| Concept                                                    | Unassigned |
|------------------------------------------------------------|------------|
| Drug-Drug Interaction                                      | 35         |
| Professional Monograph                                     | <u>5</u>   |
| Duplicate Therapy                                          | <u>18</u>  |
| Dose Range                                                 | <u>31</u>  |
| Approved Drug Drug Interactions<br>With Pending Drug Pairs | 2          |

## 6.2. Build a Query Panel

To build a new query first select a Concept (type of record) and the source for the record you want to find. The concepts are Drug-Drug Interaction, Drug Pair, Professional Monograph, Duplicate Therapy, and Dose Range.

Figure 25: Advanced Query/Customization Build a Query Panel – New Query

| Advanced Query/Customization |                         |  |
|------------------------------|-------------------------|--|
| Build a Query                |                         |  |
| Select Concept               | Select VA, FDB, or Both |  |

After selecting values for the Select Concept and Select VA, FDB, or Both fields, additional fields display, through which you can create your Query.

| Field Name                      | Definition                                                                                                    |
|---------------------------------|----------------------------------------------------------------------------------------------------|
| Fields                          | Select the field you want to query from the Fields list. The available fields are specific to the selected Concept.                                                                                                    |
| Filter                          | Select a filter for the field from the Filter list (Contains, Equal To, etc.)<br>See Query Filters for additional information.                                                                                                    |
| Value                           | Enter search criteria in the Value field. Appropriate values are dictated by what was selected from the Fields list.                                                                                                    |
| And/Or                          | Use the And/Or field to create complex queries by adding additional search criteria. If the query must meet multiple criteria, use AND; if a value from a list of criteria is acceptable, use OR. AND and OR can be combined when building the query. See And/Or Usage Example for additional information. |
| Query button                    | Click Query to run the query you have built or loaded                                                                                                    |
| Add Default DRC<br>Query button | Dose Range Queries Only: Adds two standard criteria (Concept Type = '6' and AGEHIGHINDAYS >= '6570) to the query. You should enter your specific criteria before clicking Add Default DRC Query.                                                                                                    |

Table 2: Build a Query Panel Fields

| Field Name                                  | Definition                                                                                                    |
|---------------------------------------------|----------------------------------------------------------------------------------------------------|
| 'Include Historical<br>Records'<br>checkbox | Select Include Historical Records to include inactive historical records in the Query results. Historical records can only be viewed not modified. A Historical Record is any previous version of a record. |
| 'Clear Query'<br>button                     | Click Clear Query to delete the current query; only the Concept Type and record source will remain.                                                                                                    |
| 'Query Name'                                | Enter a name for the current query if you want to save it. The name should be as descriptive as possible so that you (and other users) will understand what results the query will produce.                 |
| 'Save Query'<br>button                      | Click Save Query to save the current query for later use. If the Query Name field is blank, this button is inactive.                                                                                        |

## 6.3. Create a Query

To create a query:

1. On the Advanced Query/Customization tab, select a Concept.

#### Figure 26: Build a Query Concept Field

| Build a Query  |                                     |  |
|----------------|-------------------------------------|--|
| Select Concept | <b></b>                             |  |
|                | Drug-Drug Interaction               |  |
| Run a Saved    | Drug Pair<br>Professional Monograph |  |
| My Queries     | Duplicate Therapy<br>Dose Range     |  |

2. Select the data you want to view – VA, FDB, or Both.

#### Figure 27: Query Data Field

| Select VA, FDB, or Both | ▼                                             |
|-------------------------|-----------------------------------------------|
|                         | VA records                                    |
|                         | FDB records      ᅛ<br>Both VA and FDB records |

3. In the "Enter a value to build a query" area, select the Field you want to use as a query criteria. The available field options will be determined by the Concept you selected earlier.

#### Figure 28: Query Criteria Field Selection

| Enter a value to build a query    |   |
|-----------------------------------|---|
| Fields                            |   |
| Concept Type                      | • |
| Concept Type<br>Concept ID Number | • |
| Concept ID Description            |   |
| Action Status                     |   |
| Age Low In Days                   | - |
| HITTYPE                           |   |
| Age High In Days                  |   |
| Dose Route                        | = |
| Deep Doute Deparintion            |   |

4. Select the Filter you want to impose on the Field. See Query Filters for additional information.

#### Figure 29: Query Filter Field

| Filter                   |    |
|--------------------------|----|
| Greater than 👻           |    |
| Contains                 |    |
| Equal to                 |    |
| Less than or Equal to    |    |
| Greater than or Equal to |    |
| Begins with              | ٩U |
| Ends with                | ,  |
| Greater than             |    |
| Less than 😼              |    |
| Not Equal to             |    |
|                          |    |

5. Enter a Value to use as your query criteria. The Value must be appropriate for the selected Field and Filter or an error message is displayed in the Results panel. See Query Specifics for additional information.

#### Figure 30: Query Value Field

| Value |    |  |
|-------|----|--|
| 6     | A. |  |

6. To add additional criteria to the query, make a selection from the And/Or list.

#### Figure 31: Query And/Or Option

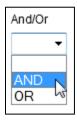

PECS v6.2 User Guide

- AND indicates the results must match the new criteria and all the AND-connected criteria above it.
- OR indicates that the results must match either the new criteria or the ANDconnected criteria above it. See And/Or Usage Example for additional information.
- 7. To include Historical Records in the query, select the Include Historical Records check box.
- 8. When all criteria have been added select the Query button. The results will display in the Results panel appropriate to the query being performed (VA or FDB).
- 9. To see details of the record follow the link in the Select column. The links are either Active (current VA record), Historical (old version of an active VA record), or Open (FDB record).

Figure 32: Query Record Links for Details

| Select            | Concept Type | Concept ID Number | Concept ID I              |
|-------------------|--------------|-------------------|---------------------------|
| <u>Active</u>     | 6            | 15532             | BCG LIVE IN<br>(SDV,MDV O |
| <u>Active</u>     | 6            | 22222222          |                           |
| Historical        | 6            | 476               | NITROGLYC<br>TABLET,SUE   |
| <u> </u>          |              |                   | POTASSIUM                 |
| <u>Historical</u> | 6            | 1234              | BICARBONA<br>CITRATE/CI   |

### 6.3.1. Query Filters

The Advanced Query/Customization query function provides Filters that allow you to control what data is returned by the query. The filters are:

| Table 3: Query Filters | Table | 3: | Query | Filters |
|------------------------|-------|----|-------|---------|
|------------------------|-------|----|-------|---------|

| Filter Name              | Filter Function                                                                                                    |
|--------------------------|----------------------------------------------------------------------------------------------------|
| Contains                 | The contents of the Value field appears somewhere in the database<br>row of the Field being queried. Used primarily for fields containing<br>text data. Contains is the default Filter option. Contains = "25" would<br>match 25, 125, and 250, but not 205. |
| Equal To                 | The contents of the Value field exactly matches the contents of the database row of the Field being queried. "Equal To" = "25" would match 25, but not 125, 250, or 205.                                                                                     |
| Less than or Equal to    | The contents of the Value field is less than or equal to the contents of the database row of the Field being queried.                                                                                                    |
| Greater than or Equal to | The contents of the Value field is greater than or equal to the contents of the database row of the Field being queried.                                                                                                    |
| Begins with              | The contents of the database row of the Field being queried starts with the contents of the Value field.                                                                                                    |
| Ends with                | The contents of the database row of the Field being queried ends with the contents of the Value field.                                                                                                    |

| Filter Name  | Filter Function                                                                                                    |
|--------------|----------------------------------------------------------------------------------------------------|
| Greater than | The contents of the Value field is greater than the contents database row of the Field being queried.               |
| Less than    | The contents of the Value field is less than the contents database row of the Field being queried.                  |
| Not equal to | The contents of the Value field does not exactly match the contents of the database row of the Field being queried. |

### 6.3.2. And/Or Usage Examples

To see approved records with an interaction description equal to "anti" or "Lido", build the query as follows:

Table 4: And/Or Example 1

| Field                   | Filter | Value    | And/Or |
|-------------------------|--------|----------|--------|
| Interaction description | Equals | anti     | And    |
| Status                  | Equals | approved | Or     |
| Interaction description | Equals | Lido     | And    |
| Status                  | Equals | approved |        |

If you build the query below, you will get approved records with an interaction description = "anti", but you will get all records with an interaction description of "Lido", regardless of status.

| Field                   | Filter | Value    | And/Or |
|-------------------------|--------|----------|--------|
| Interaction description | Equals | anti     | And    |
| Status                  | Equals | approved | Or     |
| Interaction description | Equals | Lido     |        |

### 6.3.3. Query Specifics

- Use the YYYY-MM-DD date format for searching date fields within a query
- Date values can only use the following filters
  - Equal to
  - Less than or Equal to
  - Greater than or Equal to
  - Greater than
  - Less than

If a value that is not appropriate for the selected Field and Filter, then an error message is displayed in the Results panel.

Figure 33: Bad Query Value Error Message

Sorry, an error occurred

### 6.3.4. Add Default DRC Query

Queries on the Dose Range Concept (DRC) provide a special button that automatically adds predefined query criteria relevant to Dose Range records. These criteria can be used alone or in conjunction with other criteria you provide.

The predefined fields added when using the Add Default DRC Query button are:

- Concept type = 6
- AGEHIGHINDAYS >= (greater than or equal to) 6570 (18 years old)

To add these criteria to your query, click the Add Default DRC Query button.

Figure 34: Default Dose Range Query Window, with Default Dose Range Query

| Home Advanced Query/Custon                                       | zation Easy Search Drug Pair Lookup Reports                      | Contact Us Help |                             |
|------------------------------------------------------------------|------------------------------------------------------------------|-----------------|-----------------------------|
| dvanced Query/Customizatio                                       | n                                                                |                 | Page                        |
| Build a Query                                                    |                                                                  |                 |                             |
| elect Concept Dose Range                                         | <ul> <li>Select VA, FDB, or Both</li> <li>FDB records</li> </ul> | •               |                             |
| ter a value to build a query                                     |                                                                  |                 |                             |
| elds                                                             | Filter Value                                                     | And/Or          |                             |
| Concept Type                                                     | ✓ Equal to ✓ 6                                                   | AND -           | •                           |
| ields                                                            | Filter Value                                                     | And/Or          |                             |
| Age High In Days                                                 | ✓ Greater than or Equal to ▼ 6570                                |                 | Query Add Default DRC Query |
|                                                                  |                                                                  |                 |                             |
|                                                                  | Save Query Clear Query                                           |                 |                             |
| luery Name:<br>Run a Saved Query<br>My Queries Other Users' Quer |                                                                  |                 |                             |
| Run a Saved Query                                                |                                                                  |                 |                             |

Figure 35: Results from Building a Dose Range Query with Default DRC Query

| 144 T-14                                                                                                    |                                                                                        |                                                                                                    |                                                                                                    |                                                                                                |                                                                                                    | _ |
|----------------------------------------------------------------------------------------------------|----------------------------------------------------------------------------------------|----------------------------------------------------------------------------------------------------|----------------------------------------------------------------------------------------------------|------------------------------------------------------------------------------------------------|----------------------------------------------------------------------------------------------------|---|
| VA Tables                                                                                                    | s Results                                                                              |                                                                                                    |                                                                                                    |                                                                                                |                                                                                                    |   |
| Export                                                                                                    |                                                                                        |                                                                                                    |                                                                                                    |                                                                                                |                                                                                                    |   |
| Select                                                                                                    | Concept Type                                                                           | Concept ID Number                                                                                                    | Concept ID Description                                                                                                    | Action Status                                                                                  | Age Low In Days                                                                                       |   |
| Active                                                                                                    |                                                                                        |                                                                                                    | CALCIUM<br>CARBONATE/MAGNESIUM<br>OXIDE/CHOLECALCIFEROL (VIT<br>D3) ORAL TABLET 400 MG-167 MG-<br>133 UNIT                                                                                                    | Delete Reviewed                                                                                |                                                                                                    |   |
| Historical                                                                                                    | 6                                                                                      | 63438                                                                                                    | CALCIUM<br>CARBONATE/MAGNESIUM<br>OXIDE/CHOLECALCIFEROL (VIT<br>D3) ORAL TABLET 400 MG-167 MG-<br>133 UNIT                                                                                                    | Approved                                                                                       | 30                                                                                                    |   |
| Historical                                                                                                    | 6                                                                                      | 63438                                                                                                    | CALCIUM<br>CARBONATE/MAGNESIUM<br>OXIDE/CHOLECALCIFEROL (VIT<br>D3) ORAL TABLET 400 MG-167 MG-<br>133 UNIT                                                                                                    | Reviewed                                                                                       | 30                                                                                                    |   |
|                                                                                                    |                                                                                        |                                                                                                    | CALCIUM<br>CARBONATE/MAGNESIUM                                                                                                    |                                                                                                |                                                                                                    |   |
| •                                                                                                    |                                                                                        | 63438                                                                                                    | OXIDE/CHOLECALCIFEROL (VIT<br>D3) ORAL TABLET 400 MG-167 MG-                                                                                                    | New                                                                                            | 30                                                                                                    |   |
| < III                                                                                                    |                                                                                        | 63438                                                                                                    |                                                                                                    |                                                                                                | 30                                                                                                    |   |
| FDB Tabl                                                                                                    | es Results                                                                             |                                                                                                    | D3) ORAL TABLET 400 MG-167 MG-                                                                                                    |                                                                                                |                                                                                                    |   |
| FDB Tabl                                                                                                    | es Results<br>Concept Type                                                             | Concept ID Number                                                                                                    | D3) ORAL TABLET 400 MG-167 MG-<br>Concept ID Description                                                                                                    | Age Low In Days                                                                                | ніттуре                                                                                               |   |
| FDB Tabl                                                                                                    | es Results<br>Concept Type<br>5                                                        | Concept ID Number<br>1049183                                                                                                    | D3) ORAL TABLET 400 MG-167 MG-<br>Concept ID Description<br>MAGNESIUM CHLORIDE ORAL                                                                                                    | Age Low In Days<br>6570                                                                        | ніттуре<br>3                                                                                          |   |
| FDB Tabl                                                                                                    | es Results<br>Concept Type                                                             | Concept ID Number                                                                                                    | D3) ORAL TABLET 400 MG-167 MG-<br>Concept ID Description                                                                                                    | Age Low In Days                                                                                | ніттуре                                                                                               |   |
|                                                                                                    | es Results<br>Concept Type<br>5<br>5                                                   | Concept ID Number<br>1049183<br>1049183                                                                                                    | D3) ORAL TABLET 400 MG-167 MG-<br>Concept ID Description<br>MAGNESIUM CHLORIDE ORAL<br>MAGNESIUM CHLORIDE ORAL                                                                                                    | Age Low In Days<br>6570<br>23726                                                               | нттуре<br>3<br>3                                                                                      |   |
| FDB Tabl<br>Export<br>Select<br>Open<br>Open<br>Open<br>Open                                                                                                    | es Results<br>Concept Type<br>5<br>5<br>5                                              | Concept ID Number<br>1049183<br>1049183<br>1049183                                                                                         | D3) ORAL TABLET 400 MG-167 MG-<br>Concept ID Description<br>MACNESIUM CHLORIDE ORAL<br>MACNESIUM CHLORIDE ORAL<br>MACNESIUM CHLORIDE ORAL                                                                                                    | Age Low In Days<br>6570<br>23726<br>4745                                                       | нттуре<br>3<br>3<br>1                                                                                 |   |
| FDB Tabl     FDB Tabl     Export     Select     Open     Open     Open     Open     Open                                                                                                    | es Results<br>Concept Type<br>5<br>5<br>5<br>5<br>5                                    | Concept ID Number<br>1049183<br>1049183<br>1049183<br>1049183                                                                              | D3) ORAL TABLET 400 MG-167 MG-<br>Concept ID Description<br>MARNESIUM CH-LORIDE ORAL<br>MARNESIUM CH-LORIDE ORAL<br>MARNESIUM CH-LORIDE ORAL<br>MARNESIUM CH-LORIDE ORAL                                                                                                    | Age Low In Days<br>6570<br>23726<br>4745<br>4745                                               | нптуре<br>3<br>3<br>1                                                                                 |   |
| FDB Tabl<br>FDB Tabl<br>Export<br>Select<br>Open<br>Open<br>Open<br>Open<br>Open                                                                                                    | es Results                                                                             | Concept ID Number<br>1049183<br>1049193<br>1049193<br>1049183<br>1049183                                                                   | D3) ORAL TABLET 400 MG-167 MG-<br>Concept ID Description<br>MARNESIM CH-LORIDE ORAL<br>MARNESIM CH-URIDE ORAL<br>MARNESIM CH-URIDE ORAL<br>MARNESIM CH-URIDE ORAL<br>MARNESIM CH-URIDE ORAL                                                                                                    | Age Low in Days<br>6570<br>23726<br>4745<br>0                                                  | нттуре<br>3<br>3<br>1<br>1<br>1                                                                       |   |
| FDB Table      Export Select Deen Deen Deen Deen Deen Deen Deen Dee                                                                                                    | concept Type<br>5<br>5<br>5<br>5<br>5<br>5<br>5<br>5<br>5<br>5                         | Concept ID Number<br>1049183<br>1049183<br>1049183<br>1049183<br>1049183<br>1049183                                                        | D3) ORAL TABLET 400 MG-167 MG-<br>Concept ID Description<br>MACNESIUM CHLORDE ORAL<br>MACNESIUM CHLORDE ORAL<br>MACNESIUM CHLORDE ORAL<br>MACNESIUM CHLORDE ORAL<br>MACNESIUM CHLORDE ORAL                                                                                                    | Age Low In Days<br>6570<br>23726<br>4745<br>4745<br>0<br>0                                     | нттуре<br>3<br>3<br>1<br>1<br>1<br>1                                                                  |   |
| FDB Tabl                                                                                                    | es Results<br>Concept Type<br>5<br>5<br>5<br>5<br>5<br>5<br>5<br>5<br>5<br>5<br>5<br>5 | Concept ID Number<br>1049183<br>1049183<br>1049183<br>1049183<br>1049183<br>1049183<br>1049183                                             | D3) ORAL TABLET 400 MG-167 MG-<br>Concept ID Description<br>MARNESIM CH-ORDE ORAL<br>MARNESIM CH-ORDE ORAL<br>MARNESIM CH-ORDE ORAL<br>MARNESIM CH-ORDE ORAL<br>MARNESIM CH-ORDE ORAL<br>MARNESIM CH-ORDE ORAL                                                                                                    | Age Low in Days<br>6570<br>23726<br>4745<br>4745<br>0<br>0<br>180                              | нгтүре<br>3<br>3<br>1<br>1<br>1<br>1<br>1<br>1                                                        |   |
| FDB Table      Export Select Deen Deen Deen Deen Deen Deen Deen Dee                                                                                                    | Concept Type 5 5 5 5 5 5 5 5 5 5 5 5 5 5 5 5 5 5 5                                     | Concept ID Number<br>1049183<br>1049183<br>1049183<br>1049183<br>1049183<br>1049183<br>1049183<br>1049183                                  | D3) ORAL TABLET 400 MG-167 MG-<br>Concept ID Description<br>MACNESIUM CH-DRIDE ORAL<br>MACNESIUM CH-DRIDE ORAL<br>MACNESIUM CH-DRIDE ORAL<br>MACNESIUM CH-DRIDE ORAL<br>MACNESIUM CH-DRIDE ORAL<br>MACNESIUM CH-DRIDE ORAL<br>MACNESIUM CH-DRIDE ORAL                                                                                                    | Age Low In Days<br>6570<br>23726<br>4745<br>0<br>0<br>180<br>180                               | HITTYPE<br>3<br>3<br>1<br>1<br>1<br>1<br>1<br>1<br>1<br>1<br>1<br>1<br>1<br>1                         |   |
| FDB Table Export Select Open Open Open Open Open Open Open Open                                                                                                    | concept Type 5 5 5 5 5 5 5 5 5 5 5 5 5 5 5 5 5 5 5                                     | Concept ID Number<br>1049183<br>1049183<br>1049183<br>1049183<br>1049183<br>1049183<br>1049183<br>1049183                                  | D3) ORAL TABLET 400 MG-167 MG-<br>Concept ID Description<br>MAGNESIUM CHLORIDE ORAL<br>MAGNESIUM CHLORIDE ORAL<br>MAGNESIUM CHLORIDE ORAL<br>MAGNESIUM CHLORIDE ORAL<br>MAGNESIUM CHLORIDE ORAL<br>MAGNESIUM CHLORIDE ORAL<br>MAGNESIUM CHLORIDE ORAL<br>MAGNESIUM CHLORIDE ORAL                                                                                  | Age Low In Days<br>6570<br>23726<br>4745<br>4745<br>0<br>0<br>180<br>180<br>365                | нттуре<br>3<br>3<br>1<br>1<br>1<br>1<br>1<br>1<br>1<br>1<br>1<br>1<br>1<br>1<br>1<br>1                |   |
| FDB Table FDB Table Export Select Open Open Open Open Open Open Open Open                                                                                                    | Concept Type 5 5 5 5 5 5 5 5 5 5 5 5 5 5 5 5 5 5 5                                     | Concept ID Number<br>1049183<br>1049193<br>1049193<br>1049183<br>1049183<br>1049183<br>1049183<br>1049183<br>1049183<br>1049183            | D3) ORAL TABLET 400 MG-167 MG-<br>Concept ID Description<br>MARNESIUM CHLORIDE ORAL<br>MARNESIUM CHLORIDE ORAL<br>MARNESIUM CHLORIDE ORAL<br>MARNESIUM CHLORIDE ORAL<br>MARNESIUM CHLORIDE ORAL<br>MARNESIUM CHLORIDE ORAL<br>MARNESIUM CHLORIDE ORAL<br>MARNESIUM CHLORIDE ORAL<br>MARNESIUM CHLORIDE ORAL<br>MARNESIUM CHLORIDE ORAL                            | Age Low In Days<br>6570<br>23726<br>4745<br>4745<br>0<br>0<br>180<br>180<br>180<br>385<br>365  | нттуре<br>3<br>3<br>1<br>1<br>1<br>1<br>1<br>1<br>1<br>1<br>1<br>1<br>1<br>1<br>1<br>1<br>1<br>1      |   |
| FDB Tabl     Export     Select     Dpen     Dpen     Open     Open | Concept Type 5 5 5 5 5 5 5 5 5 5 5 5 5 5 5 5 5 5 5                                     | Concept ID Number<br>1049183<br>1049183<br>1049183<br>1049183<br>1049183<br>1049183<br>1049183<br>1049183<br>1049183<br>1049183<br>1049183 | D3) ORAL TABLET 400 MG-167 MG-<br>Concept ID Description<br>MACNESIUM CHLORIDE ORAL<br>MACNESIUM CHLORIDE ORAL<br>MACNESIUM CHLORIDE ORAL<br>MACNESIUM CHLORIDE ORAL<br>MACNESIUM CHLORIDE ORAL<br>MACNESIUM CHLORIDE ORAL<br>MACNESIUM CHLORIDE ORAL<br>MACNESIUM CHLORIDE ORAL<br>MACNESIUM CHLORIDE ORAL<br>MACNESIUM CHLORIDE ORAL<br>MACNESIUM CHLORIDE ORAL | Age Low In Days<br>6570<br>23728<br>4745<br>4745<br>0<br>0<br>180<br>180<br>385<br>365<br>1460 | нттуре<br>3<br>3<br>1<br>1<br>1<br>1<br>1<br>1<br>1<br>1<br>1<br>1<br>1<br>1<br>1<br>1<br>1<br>1<br>1 |   |

### 6.4. Save a Query

PECS allows you to save a complete query so that you and other PECS users can run a specific query without having to re-build it every time.

**Note:** The state of the Historical Records check box will not be saved with the query; if desired, it must be re-selected after the query is loaded at run-time.

To save a query:

- 1. Create and run a query in the Build a Query panel. See Build a Query Panel for additional information.
- 2. Enter a name for the query in the Query Name field. The name must contain at least five characters and cannot be longer than 64 characters.
- 3. Click Save Query.

## 6.5. Run a Saved Query

PECS allows you to run a previously saved query with the same Concept and content (VA, FDB, or Both). There are two types of saved queries: My Queries (those that you have saved) or Other Users' Queries (queries saved by other PECS users).

To run a saved query:

- 1. On the Advanced Query/Customization tab, select a Concept.
- 2. Select what data you want to view: VA, FDB, or Both.
- 3. In the Run a Saved Query sub-panel, select either My Queries or Other Users' Queries, then select the query you want to run.
- 4. Select the Load button. This will add the components of the saved query to the Build a Query panel.

PECS v6.2 User Guide

#### Figure 36: Running a Saved Query

| Му         | Queries Other Users' Queries           |
|------------|----------------------------------------|
| ۲          | Concept 6 - Rejected                   |
| $\bigcirc$ | Dose Route Not ORAL                    |
| $\bigcirc$ | Dose Route Not ORAL, Rejected, Deleted |
| $\bigcirc$ | Concept6, Powder, Elixir               |
| $\bigcirc$ | Approver 2 Requests Not Assigned       |
| $\bigcirc$ | Aspirin DRC                            |

5. Select the Query button to run the query. You may also select additional criteria to alter or enhance the saved query.

### 6.6. Rename a Saved Query

A saved query can be renamed by loading it then adding a different name in the Query Name field.

To rename a saved query:

- 1. On the Advanced Query/Customization tab, select a Concept.
- 2. Select what data you want to view-- VA, FDB, or Both.
- 3. In the Run a Saved Query sub-panel, select My Queries, then select the query to be renamed; a saved query created by another user cannot be renamed.
- 4. Enter a new name into the Query Name field.
- 5. Select Save Query. The new query name will appear in the My Queries list in place of the original query.

## 6.7. Delete a Saved Query

You can delete queries you have created and saved. Note that the delete operation is immediate; you will not be warned that the query is about to be deleted and there is no undo option.

To delete a Saved Query:

- 1. On the Advanced Query/Customization tab, select a Concept.
- 2. Select what data you want to view-- VA, FDB, or Both.
- 3. In the Run a Saved Query sub-panel, select My Queries, then select the query to be deleted; a query created by another user cannot be deleted.
- 4. Select the Delete button to delete the query.

## 6.8. Query Results

The results of the query will appear in either one or two panels: VA Table Results or FDB Table Results, depending on the type of records being queried. The results can be re-ordered, sorted by specific criteria, and exported.

Figure 37: Example Query Results

|          | Results       |                                            |                       |                     |                               |
|----------|---------------|--------------------------------------------|-----------------------|---------------------|-------------------------------|
| xport    |               |                                            |                       | A                   |                               |
| Select   | Action Status | Interaction Description                    | Severity Level Code   | Interaction ID      | Monograph ID                  |
| ctive    | Deleted       | VA Custom DIGOXIN/VERAPAMIL;<br>MIBEFRADIL | 1                     | 2021253             | 212                           |
| ctive    | Approved      | TIPRANAVIR/FLUCONAZOLE                     | 2                     | 2020253             | 2036                          |
|          |               |                                            |                       |                     |                               |
|          |               |                                            |                       |                     |                               |
|          |               |                                            |                       |                     |                               |
| )B Table | es Results    |                                            |                       |                     |                               |
| DB Table | es Results    |                                            |                       |                     |                               |
|          | es Results    | Severity Level Code                        | Interaction ID        | Monograph ID        | Clinical Effect Code 1        |
| (port    |               | Severity Level Code                        | Interaction ID<br>253 | Monograph ID<br>253 | Clinical Effect Code 1<br>DEF |

### 6.8.1. Sort Query Results

You can change the sort order of results of your query by clicking on the column headings in the display grid. Clicking once will display the records in ascending order (A to Z, 1-2-3 etc.) based on the contents of the column of the header selected; clicking a second time display the records in descending order (Z to A, 3-2-1, etc.). A small arrow indicates the direction of the current sort and the primary sort field.

Figure 38: Sort Direction Indicator

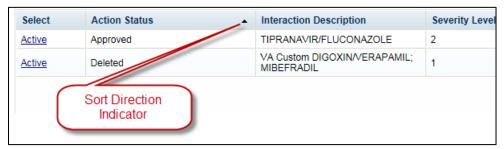

For VA records, the default sort order is by 'Action Date', from newest to oldest. This puts the VA Customizations that have been updated most recently at the top of the returned list. By default, FDB records are displayed in the order they appeared in the update file sent by FDB. However, they can be re-sorted by clicking a column header.

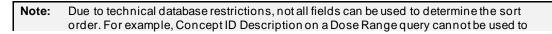

sort the query results. Clicking these columns will have no result and the current sort order will be retained

### 6.8.2. Re-Order Results Columns

You can also move the columns in these tables and compare different fields side-by-side. Click the heading and drag and drop it:

Figure 39: Dragging a Column to a New Position

| Action Status | Ludensedien Derenisdien                    | Cit1 |
|---------------|--------------------------------------------|------|
| Approved      |                                            | 2    |
| Deleted       | VA Custom DIGOXIN/VERAPAMIL;<br>MIBEFRADIL | 1    |

Figure 40: Re-positioned "Severity Level Code" Column

| Action Status | Severity Level Code | Interac          |
|---------------|---------------------|------------------|
| Approved      | 2                   | TIPRAN           |
| Deleted       | 1                   | VA Cus<br>MIBEFF |

## 6.9. Export Query Results

You can export query results for both VA and FDB records to an Excel spreadsheet.

To export the query results:

1. On the appropriate query results panel, select the Export button.

#### Figure 41: Exporting Query Button

| Export |               |                                            |
|--------|---------------|--------------------------------------------|
| Select | Action Status | Interaction Description                    |
| Active | Deleted       | VA Custom DIGOXIN/VERAPAMIL;<br>MIBEFRADIL |
| Active | Approved      | TIPRANAVIR/FLUCONAZOLE                     |

- 2. Select one of the following options from the dialog box:
  - o Open
  - o Save
  - o Cancel
- 3. Select Open to display the exported data in the spreadsheet; select Save to save a copy of the report to your system, or Cancel to abandon the export operation.

#### Figure 42: Options Dialog Box for Exported Results

| Do you want to open or save DOSE_RANGE.xlsx from vaauspecwebdev01.aac.va.gov? | Open | Save 🔻 | Cancel | × |
|-------------------------------------------------------------------------------|------|--------|--------|---|
|-------------------------------------------------------------------------------|------|--------|--------|---|

- 4. The spreadsheet contains two tabs:
  - a. The [Name of Concept] tab (either VA or FDB) displays the results of the query.

Figure 43: Exported Query Reporting Fields in the Excel Spreadsheet

|   | А           | В             | С                                       |        |
|---|-------------|---------------|-----------------------------------------|--------|
| 1 | Record Type | Action Status | Interaction Description                 | Severi |
| 2 | Active      | Deleted       | VA Custom DIGOXIN/VERAPAMIL; MIBEFRADIL | 1      |
| 3 | Active      | Approved      | TIPRANAVIR/FLUCONAZOLE                  | 2      |
| 4 |             |               |                                         |        |
| 5 |             |               |                                         |        |
| 6 |             |               |                                         |        |

b. The Criteria tab displays the criteria used in the query.

#### Figure 44: Query Criteria Tab in the Exported Excel Spreadsheet

| 2 from Drug-Drug Interaction where Interaction ID like 253 3 4 5 6 7 8 9 10 11                                                                                                    |    | А                                                        |
|----------------------------------------------------------------------------------------------------|----|----------------------------------------------------------|
| <ul> <li>from Drug-Drug Interaction where Interaction ID like 253</li> <li>4</li> <li>5</li> <li>6</li> <li>7</li> <li>8</li> <li>9</li> <li>10</li> <li>11</li> <li>12</li> </ul> | 1  | Query Criteria                                           |
| 4<br>5<br>6<br>7<br>8<br>9<br>10                                                                                                    | 2  | from Drug-Drug Interaction where Interaction ID like 253 |
| 5<br>6<br>7<br>8<br>9<br>10<br>11                                                                                                    | 3  |                                                          |
| 6<br>7<br>8<br>9<br>10<br>11                                                                                                    | 4  |                                                          |
| 7<br>8<br>9<br>10<br>11                                                                                                    | 5  |                                                          |
| 8<br>9<br>10<br>11                                                                                                    | 6  |                                                          |
| 9<br>10<br>11                                                                                                    | 7  |                                                          |
| 10<br>11                                                                                                    | 8  |                                                          |
| 11                                                                                                    | 9  |                                                          |
|                                                                                                    | 10 |                                                          |
| 12                                                                                                    | 11 |                                                          |
|                                                                                                    | 12 |                                                          |

For Drug-Drug Interaction, Drug Pair, Professional Monograph, and Duplicate Therapy records, there is a 1,000,000 line limit for exporting to the spreadsheet; for Dose Range records, the limit is 100,000. If the query returned more than the allowable number of records and the records were submitted for export anyway, the Criteria tab on the report will give the following message: "The number of rows returned in the search (XXXXXX) is greater than the maximum number of rows that can be exported (YYYYY)."

#### Figure 45: Export Query Line Limit Message

| A                                                                                                    |
|----------------------------------------------------------------------------------------------------|
| Query Criteria                                                                                                    |
| from Drug Pair where Routed Generic #`1 Description like as                                                                       |
|                                                                                                    |
|                                                                                                    |
|                                                                                                    |
| The number of rows returned in the search (1,939,142) is greater than the maximum number of rows that can be exported (1,000,000) |

## 6.10. Query Errors

After running a query an error message may appear in the Results panel. This is usually caused by one of the following:

#### Figure 46: Generic Query Error

| 0                        |
|--------------------------|
| Sorry, an error occurred |

### 6.10.1. Database Timeout (Too Many Results)

The database may timeout if the query produces too many results. If this error happens frequently, try re-writing the queries to be more specific, or add additional criteria that will limit the results when possible.

### 6.10.2. Inappropriate Value

Entering a value that is not appropriate for the selected Field and Filter will also produce an error message in the Results panel. For example Export Date > "Z" produces an error because "Z" is not a date value.

# 7. Working with Customization Requests

As suggested by the name of the application (Pharmacy Enterprise *Customization* System), customizations are the primary focus of PECS. The process of creating a customization may involve many steps, but the process is relatively simple. In its simplest, "happy path" form, the workflow consists of three steps:

- 1. Customization is Requested
- 2. Request is Reviewed
- 3. Request is Approved

## 7.1. Create a Customization Request

The process for creating a customization request varies with the concept type you are customizing. Customization requests can be made by either Requestor or Approver users.

## 7.1.1. Customize a Drug-Drug Interaction Record

Customizing a Drug-Drug Interaction record is more complicated than other record types in that Drug Pairs associated with the record must also be selected and customized.

To customize a Drug-Drug Interaction record:

- 1. Find the Drug-Drug Interaction record to be customized in the FDB database using Advanced Query/Customization. See Using Advanced Query/Customization for additional information.
- 2. Select the Open link next to the record to be customized.
- 3. Select the Edit button.
- 4. Make changes to the record. At minimum, text must be added into the Current Action Reason field.
- 5. Select Customize. The system will confirm that the customization request has been entered and will be reviewed, that the Drug Pairs have not been approved, or that no Drug Pairs have been associated.
- 6. Select the Drug Pairs button.
- 7. Associate one or more drug pairs with the customized Drug-Drug Interaction. See Drug Pair Customization (Non 508-Compliant) Detail for additional information.
- 8. All the components are now in place for the Drug-Drug Interaction record for review and approval.

### 7.1.2. Customize Other Record Types

Customizing Professional Monograph, Duplicate Therapy, and Dose Range records is relatively straight-forward; there are no associated records (as in Drug-Drug Interactions) that must be modified or selected.

To customize a Professional Monograph, Duplicate Therapy, or Dose Range record:

- 1. Find the record to be customized in the FDB database using Advanced Query/Customization. See Using Advanced Query/Customization for additional information.
- 2. Select the Open link next to the record to be customized.
- 3. Select the Edit button.
- 4. Make changes to the record. At minimum, text must be added into the Current Action Reason field.
- 5. Select Customize. The system will confirm that the customization request has been entered and will be reviewed.

### 7.1.3. Create Customization from a Blank Form

To create a new record use the Open Blank Form button. This method can be used to create new Drug-Drug Interaction, Professional Monograph, and Dose Range records. It cannot be used to create a Duplicate Therapy record.

#### Figure 47: Open Blank Form Button

#### Open Blank Form

To Create a New Record:

- 1. Perform an Advanced Query/Customization Query for the record type (Concept) on both VA and FDB Records you want to create.
- 2. Select the Open Blank Form button at the bottom of the page.
- 3. Complete the form with as much information as possible. Fields marked as Required must be completed before the record can be saved. Some record types (concepts) have other requirements that must be met before the record can be created. See New Record Requirements by Concept Type for additional information.

#### New Record Requirements by Concept Type

Some records have specific requirements for new records that are not indicated by the Required label.

#### Drug-Drug Interaction

For a completely new record, the interacting drugs must be separated by a forward slash (/) character.

#### Professional Monograph

Custom Professional Monographs can be associated with Drug-Drug Interactions once they are Approved.

#### Dose Range

The Concept Type can only be 6 and the Concept ID Number must correspond to an existing FDB record for Concept Type 6.

#### Duplicate Therapy

New Duplicate Therapy records *cannot* be created using this method. A new Duplicate Therapy customization must be made on the Advanced Query/Customization page.

#### Drug Pairs

New Drug Pair records *cannot* be created using this method. A new Drug Pair can be added by selecting routed generic drugs associated with a drug-drug interaction.

# 7.2. Modify Customization Requests

Customization requests can be modified at any time. If a required field is changed (other than Current Action Reason), the customization Action Status will change to Modified; non-required fields do not affect Action Status. Requestors can modify customizations they have requested, but cannot modify customizations requested by other users. Approvers can modify any record at any time. Release Managers and Administrator cannot modify customization requests.

**Note:** Although the Edit button will appear on customization requests for Release Managers and Administrators (and for Requestors viewing requests other than their own), there is no way to save any changes made.

The links on the Home page can be used to locate records for processing. See the User Roles and Tasks and/or Home Page sections for additional information.

To modify a customization request:

**Note:** See Section 7.7. Record Locking Feature for images and descriptions of the pop-up windows that may be encountered throughout the process of working with Customization Requests.

- 1. Select the Advanced Query/Customization tab.
- 2. Select a Concept to build a Query search using a VA record or FDB record (or both).
- 3. Select/enter a Field, Filter, and Value.
- 4. Run a Query search. The results table will be displayed.
- 5. Select the Active link associated with the record to be modified.
- 6. Select the Edit button.
- 7. Make changes to the record. At minimum, text must be added into the Current Action Reason field.
- 8. Select Modify to save the changes. Select Cancel Edit to abandon the changes and return to the detail page.

## 7.3. Review Customization Requests

Review is the second step to getting a customization Approved. A Review must be performed by an Approver. Approvers cannot Review customization requests they have created and cannot Approve customization requests they have Reviewed.

The links on the Home page can be used to locate records for processing. See the User Roles and Tasks and/or Home Page sections for additional information.

To Review a customization request:

**Note:** See Section 7.7. Record Locking Feature for images and descriptions of the pop-up windows that may be encountered throughout the process of working with Customization Requests.

- 1. Select the Advanced Query/Customization tab.
- 2. Select a Concept to build a Query search using a VA record or FDB record (or both).
- 3. Select/enter a Field, Filter, and Value.
- 4. Run a Query search. The results table will be displayed.
- 5. Select the Active link associated with the record to be reviewed.
- 6. Select the Edit button.
- 7. Review the customization request to be approved.
- 8. Select Submit as Reviewed to save the changes. Select Cancel Edit to abandon the review and return to the detail page.

## 7.4. Approve Customization Requests

An Approved customization request is considered valid and should be used in making decisions in veteran pharmaceutical care. Approved customization requests are included in the Custom Updates that are distributed to other pharmacy applications, and are used in Order Checks for veteran prescriptions.

Customization requests are Approved by Approvers. Approvers cannot Approve customization requests they Reviewed; they can Approve customization requests they created once they have been Reviewed by another Approver.

The links on the Home page can be used to locate records for processing. See the User Roles and Tasks and/or Home Page sections for additional information.

To Approve a customization request:

**Note:** See Section 7.7. Record Locking Feature for images and descriptions of the pop-up windows that may be encountered throughout the process of working with Customization Requests.

- 1. Select the Advanced Query/Customization tab.
- 2. Select a Concept to build a Query search using a VA record or FDB record (or both).
- 3. Select/enter a Field, Filter, and Value.
- 4. Run a Query search. The results table will be displayed.
- 5. Select the Active link associated with the record to be approved.
- 6. Select the Edit button.
- 7. Review the customization request to be approved.
- 8. Select Approve to save the changes. Select Cancel Edit to abandon the changes and return to the detail page.

## 7.5. Reject Customization Requests

Customization requests can be Rejected at all points of the Create/Review/Approve process. Customization requests are Rejected because they are thought to be invalid as written by either the Reviewer or Approver. Customization requests can also be Rejected by the user who initiated the customization request if they determine that request is no longer needed. Rejected customization requests can be modified and re-submitted for Review and Approval.

The links on the Home page can be used to locate records for processing. See the User Roles and Tasks and/or Home Page sections for additional information.

To Reject a customization request:

**Note:** See Section 7.7.Record Locking Feature for images and descriptions of the pop-up windows that may be encountered throughout the process of working with Customization Requests.

- 1. Select the Advanced Query/Customization tab.
- 2. Select a Concept to build a Query search using a VA record or FDB record (or both).
- 3. Select/enter a Field, Filter, and Value.
- 4. Run a Query search. The results table will be displayed.
- 5. Select the Active link associated with the record to be rejected.
- 6. Select the Edit button.
- 7. Review the customization request to be certain it is invalid and cannot continue in the Review/Approval process without modification.
- 8. Select Reject to save the changes. Select Cancel Edit to abandon the Reject process and return to the detail page.

## 7.6. Delete Customization Requests

If an Approved customization is no longer valid, and should not be used in Order Check decisions, it must be deleted. Deleting a customization request will not remove it from the PECS system, but will remove it from MOCHA during the next Custom Update. Deleted records can be edited and re-submitted for Review and Approval.

Deleting an Approved customization request is a two-step process. One user with Approver privileges must request that the record be deleted, and then a second user with Approver privileges must delete the record. At any time during this process, prior to actual deletion, the deletion request can be Rejected.

The links on the Home page can be used to locate records for processing. See the User Roles and Tasks and/or Home Page sections for additional information.

To Delete a Customization Request:

**Note:** See Section 7.7.Record Locking Feature for images and descriptions of the pop-up windows that may be encountered throughout the process of working with Customization Requests.

- 1. Select the Advanced Query/Customization tab.
- 2. Select a Concept to build a Query search using a VA record or FDB record (or both).
- 3. Select/enter a Field, Filter, and Value.
- 4. Run a Query search. The results table will be displayed.
- 5. Select the Active link associated with the record to be deleted.
- 6. Select the Edit button.
- 7. Review the content. Once satisfied that the customization request should be deleted write a brief explanation in the Current Action Reason field.
- 8. Select the Submit for Delete button.
- 9. A confirmation pop-up will appear. To continue the deletion process, select OK. This will change the Action Status to Delete Reviewed. Select Cancel to return to Edit mode.

Now another Approver can confirm the Delete Reviewed customization request for deletion, and complete the process.

To confirm a Delete Reviewed customization request for deletion:

- 1. Find the record to be deleted using Advanced Query/Customization or from the PECS Home page (in My Requests for Deletion).
- 2. Select the active link associated with the record to be deleted.
- 3. Select Edit.
- 4. Enter a comment for agreeing with the Request for Deletion.
- 5. Select Delete.
- 6. A confirmation pop-up will appear. To continue the deletion process, select OK. This will change the Action Status to Deleted. Select Cancel to return to Edit mode.

## 7.7. Record Locking Feature

### 7.7.1. Record in Use

Records from all five concept types (Drug-Drug Interaction, Drug Pairs, Professional Monograph, Dose Range, and Duplicate Therapy) can be edited only by a single user at a time. If more than one user attempts to edit the same record at the same time, then the user who entered the record first will have precedence and the subsequent users will receive a message that the record is in-use and cannot be edited at the current time.

#### Figure 48: Record in Use

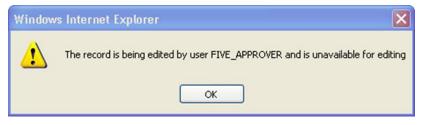

### 7.7.2. Record Recently Modified

If an opened record has been modified by another user while in use, then PECS will send an alert message warning that the record has been modified and is no longer current. Select OK to load the modified record.

#### Figure 49: Record Recently Modified

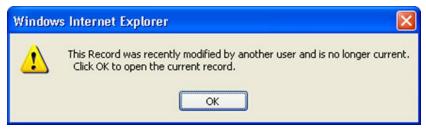

### 7.7.3. Record Time-Out Lock

To prevent the record from being locked for an extended amount of time the lock will be automatically removed if no edits are made in two consecutive minutes. Select OK to continue editing the record.

#### Figure 50: Editing Time-Out Warning

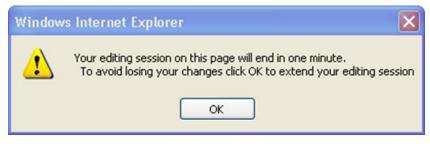

## 7.7.4. Record Navigation

If a user navigates away from an un-saved record, then a warning dialog box will appear. Select Cancel to continue editing the page or Select OK to return to the read-only display.

Figure 51: Navigation Causing Loss of Changes Warning

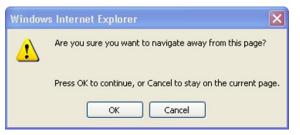

# 8. User Roles and Tasks

PECS users have one of four roles within the application, each with specific tasks they perform.

- Requestor
- Approver
- Release Manager
- Administrator

## 8.1. Requestor

The primary task of a PECS Requestor is to create customization requests. The Requestor has limited privileges. They can only view and modify the customization requests that they created. The Requestor Home Page reflects this limited privilege.

A Requestor performs the following tasks related to customization requests:

- Create a Customization Request
- Modify Customization Requests

### 8.1.1. Requestor Home Page

The Home Page for the Requestor role only displays links to the customization requests made by the current user.

Figure 52: Requestor's Home Page

|                                                                                    | HARMACY E          |                   |                 |           |          |         |     | Welcome, TWO_R |     |
|------------------------------------------------------------------------------------|--------------------|-------------------|-----------------|-----------|----------|---------|-----|----------------|-----|
| Home Advanced Query/C                                                              | ustomization       | Easy Search       | Drug Pair Looku | p Contact | Us Help  |         |     |                |     |
| Velcome TWO_REQUE                                                                  | STOR               |                   |                 |           |          |         |     |                | Pag |
| ast update to First DataBank DI                                                    | F database occurre | ed on: 04-11-2014 | version: 3.3    |           |          |         |     |                |     |
| ast customization update file cre                                                  |                    |                   |                 |           |          |         |     |                |     |
|                                                                                    |                    |                   |                 |           |          |         |     |                |     |
| y Request History                                                                  |                    |                   |                 |           |          |         |     |                |     |
| -                                                                                  |                    |                   |                 |           |          |         |     |                |     |
| Concept                                                                            | New                | Modified          | Reviewed        | Approved  | Rejected | Deleted | All |                |     |
| Dava Dava Internation                                                              | 1                  | 0                 | 0               | 0         | 0        | 0       | 1   |                |     |
| Drug-Drug interaction                                                              | 0                  | 0                 | 1               | 1         | 0        | 0       | 2   |                |     |
|                                                                                    |                    | 0                 | 0               | 0         | 0        | 1       | 2   |                |     |
| Professional Monograph                                                             | 1                  |                   |                 | 0         | 1        | 0       | 2   |                |     |
| Professional Monograph<br>Duplicate Therapy                                        | 1                  | 0                 | 1               |           |          |         |     |                |     |
| Professional Monograph<br>Duplicate Therapy                                        | 1                  | -                 | 1               | U         |          |         |     |                |     |
| Drug-Drug Interaction<br>Professional Monograph<br>Duplicate Therapy<br>Dose Range | 1                  | -                 | 1               | 0         |          |         |     |                |     |

The following information is displayed on the Requestor Home tab:

• My Request History

### 8.1.2. My Request History: Requestor

My Request History displays customization requests created by the current user. The results are displayed by Action Status of the requests.

Figure 53: My Request History

| My Request History     |     |          |          |          |          |         |           |
|------------------------|-----|----------|----------|----------|----------|---------|-----------|
| Concept                | New | Modified | Reviewed | Approved | Rejected | Deleted | All       |
| Drug-Drug Interaction  | 35  | <u>6</u> | 2        | 1        | 2        | 2       | <u>48</u> |
| Professional Monograph | 2   | 0        | 1        | 1        | 1        | 2       | Z         |
| Duplicate Therapy      | 3   | 1        | <u>6</u> | 1        | 1        | 1       | <u>13</u> |
| Dose Range             | 6   | 4        | 3        | 1        | 1        | 0       | 15        |

The following table defines the columns found on the My Request History window.

#### Table 6: My Request History Columns

| Column Name | Column Definition                                                                                        |
|-------------|----------------------------------------------------------------------------------------------------|
| New         | The number of active records in the "New" status created by the current user.                            |
| Modified    | The number of active records in the "Modified" status created by the current user.                       |
| Reviewed    | The number of active records in the "Reviewed" and "Delete Reviewed" status created by the current user. |
| Approved    | The number of active records in the "Approved" status created by the current user.                       |
| PECS v6.2   |                                                                                                    |

| Column Name | Column Definition                                                                  |
|-------------|------------------------------------------------------------------------------------|
| Rejected    | The number of active records in the "Rejected" status created by the current user. |
| Deleted     | The number of active records in the "Deleted" status created by the current user.  |
| All         | The number of all active records in any status, created by the current user.       |

Following the links within the summary table opens pre-defined queries to provide details of the requests. For example, clicking the New - Professional Monograph link will display a query with the appropriate criteria and the query results: Concept = Professional Monograph, Request Submitted By = <current user>, Action Status = New.

Figure 54: Home Tab Summary - Pre-Defined Query

| Advanced Query/Customization            |                         |            |              |         |
|-----------------------------------------|-------------------------|------------|--------------|---------|
| Build a Query                           |                         |            |              |         |
| Select Concept Professional Monograph 👻 | Select VA, FDB, or Both | VA records | *            |         |
| Enter a value to build a query          |                         |            |              |         |
| Fields                                  | Filter                  |            | Value        | And/Or  |
| Request Submitted By                    | Equal to                | *          | THO APPROVER | AND 💌   |
| Fields                                  | Filter                  |            | Value        | And/Or  |
| Action Status                           | Equal to                | *          | New          | V Query |
| Include Historical Records Query Name:  | Save Query Cle          | ear Query  |              |         |

#### Figure 55: Query Results

| VA Tables Results |                                                        |              |               |                     |                     |  |  |
|-------------------|--------------------------------------------------------|--------------|---------------|---------------------|---------------------|--|--|
| Export            |                                                        |              |               |                     |                     |  |  |
| Select            | Monograph Title                                        | Monograph ID | Action Status | Action Date         | Action Performed By |  |  |
| Active            | Fentanyl/MAOIs va 6152 history                         | 151700       | New           | 2012-11-14 13:59:39 | THOLOPPINOV IN      |  |  |
| Active            | Dronedarone/Carbamazepine;<br>Phenobarbital; Phenytoin | 151126       | New           | 2012-02-23 15:18:42 | THOUGHTHOMS         |  |  |

### 8.1.3. Additional Tools Available to Requestors

In addition to the Home tab, Requestors see the following tabs on their Home page:

- Advanced Query/Customization See Using Advanced Query/Customization for additional information.
- Easy Search see Easy Search for additional information.
- Drug Pair Lookup see Drug Pair Lookup for additional information.
- Contact Us see Contact Us for additional information.
- Help see Online Help for additional information.

## 8.2. Approver

The PECS Approver creates and processes customization requests. In addition to being able to request a customization themselves, they can also Review, Modify, Reject, Approve, and Delete customization requests made by other PECS users.

An Approver performs the following tasks related to customization requests:

- Create a Customization Request
- Modify Customization Requests

Customization requests can be modified at any time. If a required field is changed (other than Current Action Reason), the customization Action Status will change to Modified; non-required fields do not affect Action Status. Requestors can modify customizations they have requested, but cannot modify customizations requested by other users. Approvers can modify any record at any time. Release Managers and Administrator cannot modify customization requests.

**Note:** Although the Edit button will appear on customization requests for Release Managers and Administrators (and for Requestors viewing requests other than their own), there is no way to save any changes made.

The links on the Home page can be used to locate records for processing. See the User Roles and Tasks and/or Home Page sections for additional information.

To modify a customization request:

**Note:** See Section 7.7. Record Locking Feature for images and descriptions of the pop-up windows that may be encountered throughout the process of working with Customization Requests.

- 1. Select the Advanced Query/Customization tab.
- 2. Select a Concept to build a Query search using a VA record or FDB record (or both).
- 3. Select/enter a Field, Filter, and Value.
- 4. Run a Query search. The results table will be displayed.
- 5. Select the Active link associated with the record to be modified.
- 6. Select the Edit button.
- 7. Make changes to the record. At minimum, text must be added into the Current Action Reason field.
- 8. Select Modify to save the changes. Select Cancel Edit to abandon the changes and return to the detail page.
- Review Customization Requests

Review is the second step to getting a customization Approved. A Review must be performed by an Approver. Approvers cannot Review customization requests they have created and cannot Approve customization requests they have Reviewed.

The links on the Home page can be used to locate records for processing. See the User Roles and Tasks and/or Home Page sections for additional information.

To Review a customization request:

**Note:** See Section 7.7. Record Locking Feature for images and descriptions of the pop-up windows that may be encountered throughout the process of working with Customization Requests.

- 1. Select the Advanced Query/Customization tab.
- 2. Select a Concept to build a Query search using a VA record or FDB record (or both).
- 3. Select/enter a Field, Filter, and Value.
- 4. Run a Query search. The results table will be displayed.
- 5. Select the Active link associated with the record to be reviewed.
- 6. Select the Edit button.
- 7. Review the customization request to be approved.
- 8. Select Submit as Reviewed to save the changes. Select Cancel Edit to abandon the review and return to the detail page.
- Approve Customization Requests

An Approved customization request is considered valid and should be used in making decisions in veteran pharmaceutical care. Approved customization requests are included in the Custom Updates that are distributed to other pharmacy applications, and are used in Order Checks for veteran prescriptions.

Customization requests are Approved by Approvers. Approvers cannot Approve customization requests they Reviewed; they can Approve customization requests they created once they have been Reviewed by another Approver.

The links on the Home page can be used to locate records for processing. See the User Roles and Tasks and/or Home Page sections for additional information.

To Approve a customization request:

**Note:** See Section 7.7. Record Locking Feature for images and descriptions of the pop-up windows that may be encountered throughout the process of working with Customization Requests.

- 1. Select the Advanced Query/Customization tab.
- 2. Select a Concept to build a Query search using a VA record or FDB record (or both).
- 3. Select/enter a Field, Filter, and Value.
- 4. Run a Query search. The results table will be displayed.
- 5. Select the Active link associated with the record to be approved.
- 6. Select the Edit button.
- 7. Review the customization request to be approved.
- 8. Select Approve to save the changes. Select Cancel Edit to abandon the changes and return to the detail page.
- Reject Customization Requests

Customization requests can be Rejected at all points of the Create/Review/Approve process. Customization requests are Rejected because they are thought to be invalid as written by either the Reviewer or Approver. Customization requests can also be Rejected by the user who initiated the customization request if they determine that request is no longer needed. Rejected customization requests can be modified and re-submitted for Review and Approval.

The links on the Home page can be used to locate records for processing. See the User Roles and Tasks and/or Home Page sections for additional information.

To Reject a customization request:

**Note:** See Section 7.7.Record Locking Feature for images and descriptions of the pop-up windows that may be encountered throughout the process of working with Customization Requests.

- 1. Select the Advanced Query/Customization tab.
- 2. Select a Concept to build a Query search using a VA record or FDB record (or both).
- 3. Select/enter a Field, Filter, and Value.
- 4. Run a Query search. The results table will be displayed.
- 5. Select the Active link associated with the record to be rejected.
- 6. Select the Edit button.
- 7. Review the customization request to be certain it is invalid and cannot continue in the Review/Approval process without modification.
- 8. Select Reject to save the changes. Select Cancel Edit to abandon the Reject process and return to the detail page.
- Delete Customization Requests

### 8.2.1. Approver Home Page

The Home Page for the Approver role displays links to customization requests in many different states:

- Customization requests made by the current user (My Request History: Approver)
- Customization requests made by other users that are assigned to the current user for review (My Assigned Requests for Review)
- Customization requests made by other users that are assigned to the current user for approval (My Assigned Requests for Approval)
- Customization requests made by other users that are assigned to the current user for deletion (
- My Assigned Requests for Deletion)
- Customization requests made by other users that are not currently assigned to an Approver (Unassigned Requests)
- Customization requests made by any user in any state (All Requests)

### Figure 56: Approver's Home Page

|                                                           |                       | TERPRISE<br>ON SYSTEM | Drug Daic Looku  | Departe         | Contact He     | Malo                    |            |    |        |
|-----------------------------------------------------------|-----------------------|-----------------------|------------------|-----------------|----------------|-------------------------|------------|----|--------|
| Advanced Query/Custo                                      | mization              | Lasy Search           | orug Pair Lookuj | Reports         | Contact Us     | нер                     |            |    |        |
| elcome TWD_#PTICATU                                       | 1                     |                       |                  |                 |                |                         |            | Pa | ige He |
| st update to First DataBank DIF da                        |                       |                       | 2 version: 3.3   |                 |                |                         |            |    |        |
| st customization update file creation                     | on occurred or        | 05-07-2013            |                  |                 |                |                         |            |    |        |
| ly Request History                                        |                       |                       |                  |                 |                |                         |            |    |        |
| oncept                                                    | New                   | Modified              | Reviewed         | Approved        | Rejected       | Deleted                 | All        |    |        |
| rug-Drug Interaction                                      | 3                     | 1                     | 0                | 0               | 1              | 0                       | 5          |    |        |
| rofessional Monograph                                     | 0                     | 0                     | 0                | 0               | 0              | 0                       | 0          |    |        |
| uplicate Therapy                                          | 0                     | 1                     | 0                | 1               | 0              | 0                       | 2          |    |        |
| lose Range                                                | 3                     | 1                     | 1                | 0               | 0              | 0                       | 5          |    |        |
| ly Assigned Requests for Rev                              | iew                   |                       |                  |                 |                |                         |            |    |        |
|                                                           |                       |                       |                  |                 |                |                         |            |    |        |
| Concept<br>Drug-Drug Interaction                          | Awaiting F            | ceview                |                  |                 |                |                         |            |    |        |
| rug-Drug Interaction<br>rofessional Monograph             | 0                     |                       |                  |                 |                |                         |            |    |        |
| uplicate Therapy                                          | 0                     |                       |                  |                 |                |                         |            |    |        |
| lose Range                                                | 0                     |                       |                  |                 |                |                         |            |    |        |
| pproved Drug Drug Interactions                            | 0                     |                       |                  |                 |                |                         |            |    |        |
| With Pending Drug Pairs                                   | Ŭ                     |                       |                  |                 |                |                         |            |    |        |
| ly Assigned Requests for App                              | roval                 |                       |                  |                 |                |                         |            |    |        |
| oncept                                                    | Awaiting /            | Innerseal             |                  |                 |                |                         |            |    |        |
| rug-Drug Interaction                                      | 0                     | (pprovai              |                  |                 |                |                         |            |    |        |
| rofessional Monograph                                     | 0                     |                       |                  |                 |                |                         |            |    |        |
| uplicate Therapy                                          | 0                     |                       |                  |                 |                |                         |            |    |        |
| lose Range                                                | 0                     |                       |                  |                 |                |                         |            |    |        |
| pproved Drug Drug Interactions<br>With Pending Drug Pairs | 0                     |                       |                  |                 |                |                         |            |    |        |
|                                                           |                       |                       |                  |                 |                |                         |            |    |        |
| ly Assigned Requests for Dek                              | etion                 |                       |                  |                 |                |                         |            |    |        |
| Concept                                                   | Awaiting (            | Deletion              |                  |                 |                |                         |            |    |        |
| Drug-Drug Interaction                                     | 0                     |                       |                  |                 |                |                         |            |    |        |
| Professional Monograph                                    | 0                     |                       |                  |                 |                |                         |            |    |        |
| Duplicate Therapy                                         | 0                     |                       |                  |                 |                |                         |            |    |        |
| lose Range                                                | 0                     |                       |                  |                 |                |                         |            |    |        |
| pproved Drug Drug Interactions<br>Wth Pending Drug Pairs  | 0                     |                       |                  |                 |                |                         |            |    |        |
| Inassigned Requests                                       |                       |                       |                  |                 |                |                         |            |    |        |
| nassigneu Requesis                                        |                       |                       |                  |                 |                |                         |            |    |        |
| oncept                                                    | Unassigne             | bd                    |                  |                 |                |                         |            |    |        |
| rug-Drug Interaction                                      | <u>63</u>             |                       |                  |                 |                |                         |            |    |        |
| rofessional Monograph                                     | 14                    |                       |                  |                 |                |                         |            |    |        |
| ouplicate Therapy                                         | 22<br>54              |                       |                  |                 |                |                         |            |    |        |
| pproved Drug Drug Interactions                            |                       |                       |                  |                 |                |                         |            |    |        |
| With Pending Drug Pairs                                   | 4                     |                       |                  |                 |                |                         |            |    |        |
| Il Requests                                               |                       |                       |                  |                 |                |                         |            |    |        |
|                                                           | 1                     |                       | 10.1             |                 |                |                         |            |    |        |
| Concept                                                   | New 42                | Modified 27           | Reviewed         | Approved<br>620 | Rejected       | Deleted                 | All<br>954 |    |        |
| Prug-Drug Interaction                                     | <u>43</u><br>Z        | 27<br>5               | 13<br>10         | 630<br>39       | <u>84</u><br>4 | <u>157</u><br><u>12</u> | 954        |    |        |
| uplicate Therapy                                          | <u>r</u><br>8         | 2                     | 10               | 8               | 1              | 12                      | 58         |    |        |
| lose Range                                                | <u>≅</u><br><u>42</u> | Z                     | 15               | 20              | 4              | 13                      | 151        |    |        |
|                                                           |                       |                       |                  |                 |                |                         |            |    |        |
|                                                           |                       |                       |                  |                 |                |                         |            |    |        |

## 8.2.2. My Request History: Approver

My Request History displays active customization records created by the current user (Requestor and Approver roles only). The results will be broken down into numbers of active records, created by the current user by the following Action Statuses: New, Modified, Reviewed, Approved, Rejected, Deleted and All.

### Figure 57: My Request History

| Concept                | New | Modified | Reviewed | Approved | Rejected | Deleted | All       |
|------------------------|-----|----------|----------|----------|----------|---------|-----------|
| Drug-Drug Interaction  | 35  | <u>6</u> | 2        | 1        | 2        | 2       | <u>48</u> |
| Professional Monograph | 2   | 0        | 1        | 1        | 1        | 2       | Z         |
| Duplicate Therapy      | 3   | 1        | <u>6</u> | 1        | 1        | 1       | <u>13</u> |
| Dose Range             | 6   | 4        | 3        | 1        | 1        | 0       | 15        |

The following table defines the columns found on the My Request History window.

| Column Name | Column Definition                                                                                        |
|-------------|----------------------------------------------------------------------------------------------------|
| New         | The number of active records in the "New" status created by the current user.                            |
| Modified    | The number of active records in the "Modified" status created by the current user.                       |
| Reviewed    | The number of active records in the "Reviewed" and "Delete Reviewed" status created by the current user. |
| Approved    | The number of active records in the "Approved" status created by the current user.                       |
| Rejected    | The number of active records in the "Rejected" status created by the current user.                       |
| Deleted     | The number of active records in the "Deleted" status created by the current user.                        |
| All         | The number of all active records in any status, created by the current user.                             |

Following the links within the summary table opens pre-defined queries to provide details of the requests. For example, clicking the New - Professional Monograph link will display a query with the appropriate criteria and the query results: Concept = Professional Monograph, Request Submitted By = <current user>, Action Status = New.

Figure 58: Home Tab Summary - Pre-Defined Query

| Build a Query                        |                              |                                 |         |
|--------------------------------------|------------------------------|---------------------------------|---------|
| elect Concept Professional Monograph | Select VA, FDB, or Both VA r | ecords 💌                        |         |
| nter a value to build a query        |                              |                                 |         |
| ields                                | Filter                       | Value                           | And/Or  |
| Request Submitted By                 | Equal to                     | <ul> <li>THO_APPRIMA</li> </ul> | AND 🛩   |
| ields                                | Filter                       | Value                           | And/Or  |
| Action Status                        | Equal to                     | ✓ New                           | V Query |
| Include Historical Records           |                              |                                 |         |
| uery Name:                           |                              |                                 |         |

### Figure 59: Query Results

| VA Tables | Results                                                |              |               |                     |                     |
|-----------|--------------------------------------------------------|--------------|---------------|---------------------|---------------------|
| Export    |                                                        |              |               |                     |                     |
| Select    | Monograph Title                                        | Monograph ID | Action Status | Action Date         | Action Performed By |
| Active    | Fentanyl/MAOIs va 6152 history                         | 151700       | New           | 2012-11-14 13:59:39 | THO, APPROVER       |
| Active    | Dronedarone/Carbamazepine;<br>Phenobarbital; Phenytoin | 151126       | New           | 2012-02-23 15:18:42 | THOUGHTHOMS         |

## 8.2.3. My Assigned Requests for Review

My Assigned Requests for Review are active customization records assigned to the current user to be reviewed. The Awaiting Review count is the number of records that are in the "New" or "Modified" status, that have been assigned to the current user for review. To see the records, select the corresponding link.

Figure 60: My Assigned Request for Review Example

| Concept                                                    | Awaiting Review |
|------------------------------------------------------------|-----------------|
| Drug-Drug Interaction                                      | 2               |
| Professional Monograph                                     | 0               |
| Duplicate Therapy                                          | 0               |
| Dose Range                                                 | 0               |
| Approved Drug Drug Interactions<br>With Pending Drug Pairs | 1               |

## 8.2.4. My Assigned Requests for Approval

My Assigned Requests for Approval are active customization records assigned to the current user to be approved. These records have been reviewed by another Approver. To see the records, select the corresponding link.

Figure 61: Approver's List of Requests for Approval

| My Assigned Requests for Appl                              | roval             |
|------------------------------------------------------------|-------------------|
| Concept                                                    | Awaiting Approval |
| Drug-Drug Interaction                                      | 2                 |
| Professional Monograph                                     | 1                 |
| Duplicate Therapy                                          | 2                 |
| Dose Range                                                 | 1                 |
| Approved Drug Drug Interactions<br>With Pending Drug Pairs | 0                 |

## 8.2.5. My Assigned Requests for Deletion

My Assigned Requests for Deletion are active customization records assigned to the logged in user to be deleted. The records have been "delete reviewed" by another "Approver" in the system. To see the records, select the corresponding link.

Figure 62: Approver's List of Requests for Deletion

| My Assigned Requests for Dele                              | tion              |
|------------------------------------------------------------|-------------------|
| Concept                                                    | Awaiting Deletion |
| Drug-Drug Interaction                                      | 0                 |
| Professional Monograph                                     | 1                 |
| Duplicate Therapy                                          | 1                 |
| Dose Range                                                 | 1                 |
| Approved Drug Drug Interactions<br>With Pending Drug Pairs | 0                 |

## 8.2.6. Unassigned Requests

Unassigned Requests are either New, Modified, or Reviewed customization requests that have not been assigned to any user. To see the records, select the corresponding link.

Figure 63: Approver's List of Unassigned Requests

| Unassigned Requests                                        |            |
|------------------------------------------------------------|------------|
| Concept                                                    | Unassigned |
| Drug-Drug Interaction                                      | <u>90</u>  |
| Professional Monograph                                     | <u>28</u>  |
| Duplicate Therapy                                          | 27         |
| Dose Range                                                 | <u>38</u>  |
| Approved Drug Drug Interactions<br>With Pending Drug Pairs | 9          |

## 8.2.7. All Requests

All Requests displays all customization requests currently in the system by Action Status. The result detail will display the active records associated with the selected custom table summary.

The categories are:

| Column Name | Column Definition                                                            |
|-------------|------------------------------------------------------------------------------|
| New         | The number of active records in the "New" status.                            |
| Modified    | The number of active records in the "Modified" status.                       |
| Reviewed    | The number of active records in the "Reviewed" and "Delete Reviewed" status. |
| Approved    | The number of active records in the "Approved" status.                       |
| Rejected    | The number of active records in the "Rejected" status.                       |
| Deleted     | The number of active records in the "Deleted" status.                        |
| All         | The number of all active records in any status.                              |

#### Table 8: All Request Columns

## 8.2.8. Additional Tools Available to Approvers

In addition to the Home tab, Approvers see the following tabs on their Home page:

- Advanced Query/Customization See Using Advanced Query/Customization for additional information.
- Easy Search see Easy Search for additional information.
- Drug Pair Lookup see Drug Pair Lookup for additional information.
- Reports see Reports for additional information.

- Contact Us see Contact Us for additional information.
- Help see Online Help for additional information.

# 8.3. Release Manager

The primary task of a PECS Release Manager is to create Custom Updates. Since they are not directly involved in the creation or processing of customization requests, the customization-related panels that appeared on the Requestor and Approver Home Pages do not appear on the Release Manager Home page.

Custom Updates are created at the instruction of the PECS Administrator and/or the National Drug File (NDF) Support Group. Once the Custom Update has been created, the Release Manager should send an Outlook email to the PECS Administrators.

## 8.3.1. Release Manager Home Page

The Home Page for the Release Manager does not display links associated with customization requests.

### Figure 64: Release Manager's Home Page

| PECS                                                                                                    | USTOMIZATI                                                                                                    | ON SYSTEM                              |                            |               |               |              |         |   |
|----------------------------------------------------------------------------------------------------|----------------------------------------------------------------------------------------------------|----------------------------------------|----------------------------|---------------|---------------|--------------|---------|---|
| Home Advanced Query/C                                                                                               | and the second second second second second second second second second second second second second second second | NAMES AND ADDRESS OF TAXABLE PARTY.    | Drug Pair Look             | up Custom     | Updates Co    | intact Us H  | ielp    |   |
| Velcome Anitha Allimi V/                                                                                            | AUID: derret                                                                                                    |                                        |                            |               |               |              |         |   |
| ast update to First DataBank Di                                                                                     |                                                                                                    | 10110000000000000000000000000000000000 |                            |               |               |              |         |   |
|                                                                                                    |                                                                                                    |                                        | 7 version: 3.3             |               |               |              |         |   |
| ast customization update file cro                                                                                   |                                                                                                    |                                        | 7 version: 3.3             |               |               |              |         |   |
| ast customization update file cri<br>My Request History                                                             |                                                                                                    |                                        | 7 version: 3.3<br>Reviewed | Approved      | Rejected      | Deleted      | All     |   |
| ast customization update file on<br>My Request History<br>Concept                                                   | eation occurred or                                                                                               | n: 03-22-2017                          |                            | Approved      | Rejected<br>0 | Deleted<br>0 | AB<br>1 |   |
| as customization update file or<br>My Request History<br>Concept<br>Drug-Drug Interaction<br>Professional Monograph | eation occurred or                                                                                               | n: 03-22-2017<br>Modified              | Reviewed                   | Approved<br>1 |               |              |         | ^ |

## 8.3.2. Custom Update Tab

The Custom Update tab contains the Release Manager-specific functions and is available only to PECS Release Managers.

### Figure 65: The Custom Update Tab

| Winted states<br>Department of veterans affairs<br>PECS PHARMACY ENTERPRISE<br>CUSTOMIZATION SYSTEM                                                                                                    |
|----------------------------------------------------------------------------------------------------|
| Home Advanced Query/Customization Easy Search Drug Pair Lookup Custom Updates Contact Us Help                                                                                                    |
| Customization Update Files                                                                                                    |
| his page can be used to create a new custom update file or to view existing custom update files.<br>DO NOT create more than one custom update per calendar day. Additional updates will not be exported properly.<br>o create a new custom update file click the Create New Update button:<br>Create New Update |
| Existing custom update files are organized by the year and month they were created.<br>Dick on the year and month links to toggle them open and closed to find and view an existing custom update file:                                                                                                    |
| Select the year the file was created                                                                                                    |
| Select the month the file was created                                                                                                    |
| Select the date to display the custom update file in table format.                                                                                                    |
| 2017                                                                                                    |
| March February January                                                                                                    |
| <u>2016</u>                                                                                                    |
|                                                                                                    |

## 8.3.3. Custom Update Overview

A Custom Update is a set of files that:

- Transmit Approved customization requests to MOCHA (via DATUP) so that the customizations can be used in Order Check decisions.
- Transmit contain Deleted customization requests so that previously approved customizations can be removed from the MOCHA Order Check decision process
- Transmit updates received from FDB

## 8.3.4. Update Files Explained

A Custom Update produces two files. The Full Custom Update includes the entire FDB data distribution. The Incremental Update file contains updates from FDB to their database, as well as Approved and Deleted customizations from PECS. These updates will be incorporated in the national and regional databases for use in order check decisions (MOCHA).

Custom Update files use the following file naming standard:

CstmUpdFile\_{FDB Version}.{PECS Generated Version Number}\_{Date/Time Stamp}.zip

For example, the CstmUpdFile\_3.2.751\_20120503154622.zip has an FDB Version number of "3.2," a PECS-generated Version Number of "751," and was created on May 3, 2012 at 15:46:22 (military time). The contents of the zip file will determine if this is an Incremental or a Full update.

### **Incremental Update File**

The Incremental Update File contains just the updates delivered by FDB and Approved and Deleted customizations from PECS. The custom zip file contains a proddefinition.xml, FDBPRODCONTROL.DAT and several data files that have an extension of UPD.

### Figure 66: Custom Update Zip File

| Name *                        | Туре         | Compressed size | Password p | Size  | Ratio | Date modified      |
|-------------------------------|--------------|-----------------|------------|-------|-------|--------------------|
| FDBCUSTOMDDIM.UPD             | UPD File     | 1 KB            | No         | 3 KB  | 83%   | 3/23/2015 12:39 PM |
| FDBCUSTOMDDIMINTERACTION.UPD  | UPD File     | 1 KB            | No         | 1 KB  | 62%   | 3/23/2015 12:39 PM |
| FDBCUSTOMDDIMSTRINGS.UPD      | UPD File     | 1 KB            | No         | 1 KB  | 48%   | 3/23/2015 12:39 PM |
| FDBCUSTOMDOSERANGE.UPD        | UPD File     | 1 KB            | No         | 2 KB  | 68%   | 3/23/2015 12:39 PM |
| FDBCUSTOMDUPLICATETHERAPY.UPD | UPD File     | 1 KB            | No         | 1 KB  | 25%   | 3/23/2015 12:39 PM |
| FDBCUSTOMMONOGRAPH.UPD        | UPD File     | 4 KB            | No         | 12 KB | 74%   | 3/23/2015 12:39 PM |
| FDBUPDCONTROL.DAT             | DAT File     | 1 KB            | Na         | 1 KB  | 45%   | 3/23/2015 12:39 PM |
| PRODDEFINITION.XML            | XML Document | 2 KB            | Nors       | 17 KB | 92%   | 3/23/2015 12:39 PM |
|                               |              |                 |            |       |       |                    |

The proddefinition.xml file is a file from FDB that defines the table structures for the FDB tables in an XML format. The FDBUPDCONTROL.DAT file contains control information used by the FDB Data Updater software when determining if this Incremental update should be applied to a database. The UPD files contain data updates for a particular FDB table in the database.

Here is a sample: Note that the "D", "C", and "A" in the left column mean Delete, Change, and Add, respectively.

#### Figure 67: Custom Update Text File

### Full Update File

The Full Update File contains the complete FDB distribution. The files are:

- CTVERSION.TXT
- FDBCUSTOMDDIM.TXT
- FDBCUSTOMDDIMINTERACTION.TXT
- FDBCUSTOMDDIMSTRINGS.TXT
- FDBCUSTOMDOSERANGE.TXT
- FDBCUSTOMDUPLICATETHERAPY.TXT
- FDBCUSTOMMONOGRAPH.TXT
- FILECOUNTS.DAT
- PRODDEFINITION.XML

Here is a sample of the full update of Drug-Drug Interactions:

Figure 68: Custom Drug-Drug Interaction Full Update File

| 1048627 1050000 2004892 1 VA  |
|-------------------------------|
| 1050000 1048627 2004892 2 VA  |
| 1048627 1050001 2004892 1 VA  |
| 1050001 1048627 2004892 2 VA  |
| 1048627 1050014 2004892 1 VA  |
| 1050014 1048627 2004892 2 VA  |
| 1048627 1050015 2004892 1 VA  |
| 1050015 1048627 2004892 2 VA  |
| 1048627 1052651 2004892 1 VA  |
| 1052651 1048627 2004892 2 VA  |
| 1048627 23070090 2004892 1 VA |
| 23070090 1048627 2004892 2 VA |

## 8.3.5. Create a Custom Update

Note: Custom Updates can be only be created by Release Managers

To create a Custom Update:

- 1. Select the Custom Updates tab:
- 2. Select Create New Update:
- 3. After processing, the two new update files will appear in the list.

#### Figure 69: Newly Created Update Files

| Select   |        | Created Date | Version Comment                                                    |
|----------|--------|--------------|--------------------------------------------------------------------|
| Download | $\sim$ | 04-13-2012   | Incremental Update File Version: 3.2.712, Created by: THREE_CUSTOM |
| Download |        | 04-13-2012   | Full Update File Version: 3.2.713, Created by: THREE_CUSTOM        |
| Download | -      | 04-11-2012   | Incremental Update File Version: 3.2.710, Created by: THREE_CUSTOM |
| Download |        | 04-11-2012   | Full Update File Version: 3.2.711, Created by: THREE_CUSTOM        |

- 4. Verify today's date in Created Date column. The dates in the Created Date column should match the current date.
- 5. If an error message is received, report it to PECS Administrator. See Contact Us for additional information.

## 8.3.6. Review Custom Update History

The existing Custom Updates are organized by Year and Month. Select the Year to display the months containing custom updates for that year, then click a month to display the custom updates performed during that month. The custom updates for more than one month can be displayed simultaneously. Selecting a month for a second time will collapse (hide) the custom updates for that month.

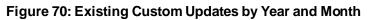

| March February<br>Created Date                                                                                                    | Version Comment                                                                                                    |
|----------------------------------------------------------------------------------------------------|----------------------------------------------------------------------------------------------------|
| 2015-02-27 13:01:06.426                                                                                                    | Full Update File Version: 3.3.1325, Created by: THREE_CUSTOM                                                                                                    |
| 2015-02-27 13:01:04.426                                                                                                    | Incremental Update File Version: 3.3.1324, Created by: THREE_CUSTOM                                                                                                    |
| 2015-02-26 15:43:59.589                                                                                                    | Full Update File Version: 3.3.1323, Created by: THREE_CUSTOM                                                                                                    |
| 2015-02-26 15:43:57.869                                                                                                    | Incremental Update File Version: 3.3.1322, Created by: THREE_CUSTOM                                                                                                    |
| 2015-02-20 15:45:47.502                                                                                                    | Full Update File Version: 3.3.1307, Created by: THREE_CUSTOM                                                                                                    |
| 2015-02-20 15:45:45.819                                                                                                    | Incremental Update File Version: 3.3.1306, Created by: THREE_CUSTOM                                                                                                    |
| 2015-02-19 14:51:32.186                                                                                                    | Full Update File Version: 3.3.1305, Created by: THREE_CUSTOM                                                                                                    |
| 2015-02-19 14:51:30.802                                                                                                    | Incremental Update File Version: 3.3.304, Created by: THREE_CUSTOM                                                                                                    |
| 2015-02-19 14:21:03.676<br>2015-02-19 14:21:01.64                                                                                                    | Full Update File Version: 3.3.1303, Created by: THREE_CUSTOM<br>Incremental Update File Version: 3.3.1302, Created by: THREE_CUSTOM                                                                                                    |
|                                                                                                    |                                                                                                    |
| <u>4</u>                                                                                                    |                                                                                                    |
| <u>4</u><br><u>3</u>                                                                                                    |                                                                                                    |
| 4<br><u>3</u><br>December November October Augu                                                                                                    | ist July June January                                                                                                    |
| 4<br>3<br>December <u>November October Augu</u><br>Created Date                                                                                                   | ist July June January Version Comment                                                                                                    |
| 4<br>3<br>December November October Augu                                                                                                    | Ist July June January<br>Full Update File Version: 3.2.909, Created by: The second second |
| 2<br>2<br>2<br>2<br>2<br>2<br>2<br>2<br>2<br>2<br>2<br>2<br>1<br>2<br>2<br>2<br>1<br>2<br>2<br>2<br>2<br>2<br>2<br>2<br>2<br>2<br>2<br>2<br>2<br>2                | ist July June January Version Comment                                                                                                    |
| 2<br>2<br>2<br>2<br>2<br>2<br>2<br>2<br>2<br>2<br>2<br>2<br>1<br>2<br>2<br>2<br>1<br>2<br>2<br>2<br>2<br>2<br>2<br>2<br>2<br>2<br>2<br>2<br>2<br>2                | Ist July June January<br>Full Update File Version: 3.2.909, Created by: The second second |
| 2<br><u>December</u> <u>November</u> <u>October</u> <u>Augu</u><br><u>Created Date</u><br>2013-01-22 00:00:00.0<br>2013-01-22 00:00:00.0<br>2013-01-22 00:00:00.0 | Ist July June January<br>Full Update File Version: 3.2.909, Created by: The second second |
| 2<br><u>December</u> <u>November</u> <u>October</u> <u>Augu</u><br><u>Created Date</u><br>2013-01-22 00:00:00.0<br>2013-01-22 00:00:00.0<br>2013-01-22 00:00:00.0 | Ist July June January<br>Full Update File Version: 3.2.909, Created by: The second second |
| <u>3</u><br><u>December</u> <u>November</u> <u>October</u> <u>Augu</u><br><u>Created Date</u><br>2013-01-22 00:00:00.0                                            | Ist July June January<br>Full Update File Version: 3.2.909, Created by: The second second |

## 8.3.7. Additional Tools Available to Release Managers

In addition to the Home tab and Custom Updates, Release Managers role see the following tabs on their Home page:

- Advanced Query/Customization See Using Advanced Query/Customization for additional information.
- Contact Us See Contact Us for additional information.
- Help See Online Help for additional information.

## 8.4. Administrator

The PECS Administrator performs limited maintenance on the PECS system through the Administration tab. The administrator can modify the page display for the PECS records (both FDB and VA). Demote existing Approvers, remove Null Drug Pairs, and change what is displayed on the Contact Us page. The Administration tab is displayed only to Administrator users.

Since they are not directly involved in the creation or processing of customization requests, the customization-related panels that appeared on the Requestor and Approver Home Pages do not appear on the Administrator Home page.

The unique tasks performed by an Administrator are:

- Customize Settings
- Change Field Display Order
- Null Drug Pair Removal Process
- Editing Contact Us

Most Administrator functions are performed on the Administration tab. Editing the Contact Us page occurs on the Contact Us page itself.

PECS v6.2 User Guide

## 8.4.1. Administrator Home Page

The Home Page for the Administrator does not display links associated with customization requests.

Figure 71: Administrator's Home Page

| PECS C                                                  |                   |                   | Drug Pair Look | up Administ | tration Rep | orts Conta | ctUs He | lp - |
|---------------------------------------------------------|-------------------|-------------------|----------------|-------------|-------------|------------|---------|------|
| Welcome An item Active VA                               |                   | red on: 03-17-201 | 7 version: 3.3 |             |             |            |         |      |
| ast customization update file cre<br>My Request History | eation occurred o | n: 03-22-2017     |                |             |             |            |         |      |
| Concept                                                 | New               | Modifie d         | Reviewed       | Approved    | Rejected    | Deleted    | All     |      |
| Drug-Drug Interaction                                   | 0                 | 0                 | 0              | 1           | 0           | 0          | 1       |      |
| Professional Monograph                                  | 0                 | 0                 | 0              | 0           | 0           | 0          | 0       | ^    |
| Professional Monograph                                  |                   |                   |                |             |             |            | -       |      |

## 8.4.2. Administration Tab

The Administration tab contains most of the Administrator-specific functions and is available only to PECS Administrators.

#### Figure 72: The Administration Tab

| WITH STATES<br>DEPARTMENT OF VETERANS AFFAIRS<br>PECS PHARMACY ENTERPRISE<br>CUSTOMIZATION SYSTEM               |
|----------------------------------------------------------------------------------------------------|
| Home Advanced Query/Customization Easy Search Drug Pair Lookup Administration Reports Custom Updates Contact Us |
| Administration                                                                                                  |
| Customize Settings                                                                                              |
| Duplicate Therapy<br>Dose Range<br>Drug-Drug Interaction<br>Drug Pair<br>Professional Monograph                 |
| User Roles                                                                                                    |
| Update User Roles                                                                                               |
| Remove Null Drug Pairs                                                                                          |
| Click the button below to initiate the Null Drug Pair Removal process.           Null Drug Pair Removal         |

## 8.4.3. Customize Settings

The Customize Settings panel allows Administrators to change the label name for the Field (Display Name), and whether the field should appear in Queries, Detail Pages, and Reports. It also allows the administrator to change the order of the individual fields that are displayed on their respective pages.

To access Customize Settings:

1. Log in as an Administrator.

PECS v6.2 User Guide

- 2. Select the Administration tab.
- 3. Select the appropriate concept to change the way data appears in relation to that concept.

### Figure 73: The Customize Setting Panel

| Customize Settings                                                                                                    |
|----------------------------------------------------------------------------------------------------|
| <u>Dose Range</u><br><u>Drug-Drug Interaction</u><br><u>Drug Pair</u><br><u>Duplicate Therapy</u><br>Professional Monograph |

### **Customize Settings Table Description**

There are currently five Customize Settings pages, one for each concept: Drug Pair, Drug-Drug Interaction, Dose Range, Duplicate Therapy and Professional Monograph.

Table 9: Customize Table Settings Columns

| Column             | Description                                                                                                    |
|--------------------|----------------------------------------------------------------------------------------------------|
| Name               | Name is the database field name for items displayed for the selected concept. Name cannot be changed; it identifies the field in the database table.                                                              |
| Display Name       | Display Name is what appears within PECS for the field defined by the entry in the Name column. The contents of Display Name will appear in query selection, data entry field and reports for the selected table. |
| Display in Query   | Display in Query allows you to set if the field will be displayed in the Advance Query/Customization results tables. Some fields are required and cannot be turned off.                                           |
| Display in Details | Display in Details allows you to set if the field will be displayed on the Detail page of the selected concept.                                                                                                   |
| Include in Reports | Include in Reports allows you to set if the field will be displayed in any applicable reports.                                                                                                    |
| Display Order      | A numeric value designating the order the field will be displayed in.                                                                                                    |
| Warning: Cha       | nges made on the Settings page will affect all PECS users. Please proceed                                                                                                    |

cautiously.

### Figure 74: Customize Settings Example (Drug Pairs)

| Customize Drug Pair Settings |                         |                  |                    |                    | Page Help     |
|------------------------------|-------------------------|------------------|--------------------|--------------------|---------------|
| Name                         | Display Name            | Display In Query | Display In Details | Include In Reports | Display Order |
| RTGENID1_DESC                | Routed Generic #1 Des   | True<br>False 🔿  | True 🔘<br>False 🖲  | True 🔘<br>False 🖲  | 1             |
| RTGENID2_DESC                | Routed Generic #2 Des   | True<br>False 🔿  | True 🔘<br>False 🖲  | True 🔘<br>False 🖲  | 2             |
| INTERACTIONID_DESC           | Interaction Description | True<br>False 🔘  | True<br>False 🔿    | True 🔘<br>False 🖲  | 3             |
| SEVERITYLEVELCODE            | Severity Level Code     | True<br>False 🔘  | True 🔘<br>False 🔍  | True 🔘<br>False 🖲  | 5             |
| ACTION_STATUS                | Action Status           | True<br>False 🔘  | True<br>False 🔿    | True<br>False 🔿    | 6             |

## Change Field Display Name

To change how the name of a field is displayed on the page, modify the contents of the Display Name field.

- 1. In the Customize <Concept>List, find the name of the database field to be changed.
- 2. Modify the contents of the field in the Display Name column.
- 3. Repeat the process as necessary.
- 4. Select Save to save the changes, select Cancel to abandon the changes and return to the Settings page.

Note: Cancel is immediate. There is no warning that the changes will be lost.

### Add/Remove Field from Query Options

To add (or remove) a field from Query options

- 1. In the Customize <Concept>List, find the name of the database field to be changed.
- 2. In the Display in Query column, select True to display the field in Query options, select False to prevent the field from displaying in Query options.

Note: Display in Query" options are not available for all fields; some fields are explicitly required to be displayed in the Query options while others are forbidden from being displayed. In these cases, the required display option (True or False) will be the only options displayed and cannot be changed.

Figure 75: Example of Display in Query Column of Radio Button Choices

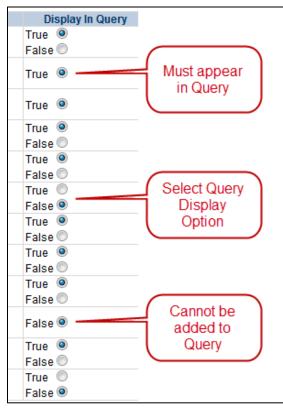

3. Repeat the process as necessary.

4. Select Save to save the changes, select Cancel to abandon the changes and return to the Settings page.

Note: Cancel is immediate. There is no warning that the changes will be lost.

### Add/Remove Field from Detail Pages

To add (or remove) a field from Detail pages

- 1. In the Customize <Concept> List, find the name of the database field you want to change.
- 2. In the Display in Detail column, select True to display the field on the concept Detail page, select False to prevent the field from displaying on the concept Detail page.

### Figure 76: Example of Display in Details Column of Radio Button Choices

| Display In Details |
|--------------------|
| True 🔍             |
| False 🔘            |
| True 🔘             |
| False 🔍            |
| True 🔍             |
| False 🔘            |

- 3. Repeat the process as necessary.
- 4. Select Save to save the changes, select Cancel to abandon the changes and return to the Settings page.

**Note:** Cancel is immediate. There is no warning that the changes will be lost.

### Add/Remove Field from Reports

To add (or remove) a field from Reports

- 1. In the Customize <Concept> List, find the name of the database field you want to change.
- 2. In the Include in Reports column, select True to display the field on concept-related reports, select False to prevent the field from displaying on the concept-related reports.

#### Figure 77: Example of Include In Reports Column of Radio Button Choices

| Include In Reports |
|--------------------|
| True 🔘             |
| False 🔘            |
| True 🔘             |
| False 🔍            |
| True 🔍             |
| False 🔘            |

- 3. Repeat the process as necessary.
- 4. Select Save to save the changes, select Cancel to abandon the changes and return to the Settings page.

Note: Cancel is immediate. There is no warning that the changes will be lost.

## 8.4.4. Change Field Display Order

To change the order that the fields appear in Detail pages and drop-down lists, change the adjacent number in the Display Order field. Note that changing the Display Order is an entirely manual process; each field must be changed individually and the order is not validated in any way. Multiple fields can have the same display order.

When all changes are complete, Select Save, select Cancel to abandon the changes and return to the Settings page.

#### Figure 78: Display Order List

|   | Display Order |
|---|---------------|
| 1 |               |
| 5 |               |
| 4 |               |
| 3 |               |
| 2 |               |

## 8.4.5. Update User Roles

PECS Administrators can add PECS users and modify the roles of existing users. By default, PECS users are assigned Requestor privileges. Once added, the user privileges can be elevated to Approver, Release Manager, and Administrator by an Administrator through the User Roles page. Privileges can also be removed from a user at any time.

**Note:** Release Manager or Approvers should immediately be assigned the appropriate roles to avoid giving them access to in appropriate privileges (creating customizations).

#### Figure 79: Update User Roles Panel

|                                                                                                    | uery/Customization Eas    | y occurrent a long |                | ninistration Reports |       |
|----------------------------------------------------------------------------------------------------|---------------------------|--------------------|----------------|----------------------|-------|
| Jser Roles                                                                                                    |                           |                    |                |                      |       |
| Jser Name                                                                                                    | VAUID                     | Approver           | Administrator  | Release Manager      |       |
|                                                                                                    | 447148                    | V                  |                | v 🗸                  |       |
|                                                                                                    |                           | V                  | V              | 9                    |       |
|                                                                                                    | C-PHILIP                  | 2                  |                | V                    |       |
|                                                                                                    | 4088                      |                    |                | V                    |       |
| Intglinin                                                                                                    | Carrier .                 | 2                  |                | Ø                    |       |
| LAND CHARLEN AND CHARLEN AND CHARL | (0-0-0.00                 | ×                  |                | V                    |       |
|                                                                                                    | denome -                  |                    |                |                      |       |
|                                                                                                    | -                         | V                  | V              | V                    |       |
| <                                                                                                    |                           |                    |                | >                    |       |
| Save Cancel                                                                                                    |                           |                    |                |                      |       |
| Home                                                                                                    | Advanced Query/Customizat | tion Easy Sea      | rch Drug Pair. | Lookup Administr     | ation |

### 8.4.5.1. Update User Roles

Administrators can assign roles to PECS users. In order to successfully log in, the user must have a valid PIV card. See Identity Management for additional information.

To assign roles to PECS users

- 1. From the Administration tab, select Update User Roles.
- 2. Manage the user roles by selecting the appropriate role for the User Name.
- 3. Select Save.
- 4. Select OK to save the user, select Cancel to abandon the operation.

#### Figure 80: User Roles Save Message

| Message from webpage                        | ×     |
|---------------------------------------------|-------|
| 45<br>Are you sure you want to save User Ro | oles? |
| OK Ca                                       | ancel |

### 8.4.5.2. Remove User Roles

To remove a role from a user

1. From the Administration tab, select Update User Roles.

#### Figure 81: Update User Roles Option

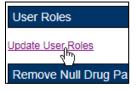

2. Clear one or more roles for one or more users from the User Name list.

#### Figure 82: List of User Roles

| ser Roles           |            |          |               |                       |
|---------------------|------------|----------|---------------|-----------------------|
| ser Name            | VAUID      | Approver | Administrator | Release Manager       |
|                     | -          | V        |               |                       |
|                     | -0121      | V        | V             | V                     |
|                     | n comun    | V        |               | 2                     |
|                     | 4888       | V        | V             | V                     |
| nigînim             | (Teaching) | V        |               | 2                     |
| AND DAMAGE MAD DAMA | (0.000     | V        |               | 2                     |
|                     | -          |          |               |                       |
| ويستقو ستقت         |            | ¥.       | 2             | 2                     |
| <                   |            |          |               | >                     |
| ave Cancel          |            |          | ch Drug Pair. | Lookup Administration |

- 3. Select Save.
- 4. Select OK to accept changes to the user roles, select Cancel to abandon the operation.

#### Figure 83: User Roles Save Message

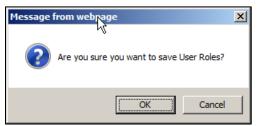

#### 8.4.6. **Null Drug Pair Removal Process**

The Null Drug Pair Removal changes the status of any VA Drug Pair that contains a null Routed Generic to "Deleted", and removes the null drug pairs from their associated VA Drug-Drug Interactions. VA Drug Pairs have null Routed Generics because one or both of the Routed Generics that make up the Drug Pair has been deleted by FDB. PECS applies the FDB Routed Generic deletions as part of the weekly FDB-DIF update, so it is recommended that the Null Drug Pair Removal process be run weekly, after the FDB-DIF update completes.

The Administrator may initiate this process at any time by clicking the "Null Drug Pair Removal" button on the following window:

| WINTED STATES                                                                                   |                                                            |                       |
|-------------------------------------------------------------------------------------------------|------------------------------------------------------------|-----------------------|
| PECS PHARMACY EN<br>CUSTOMIZATIO                                                                | TERPRISE<br>DN SYSTEM<br>Idministration Reports Contact Us | Help                  |
| Administration                                                                                  |                                                            |                       |
| Customize Settings                                                                              |                                                            |                       |
| Duplicate Therapy<br>Dose Range<br>Drug-Drug Interaction<br>Professional Monograph<br>Drug Pair |                                                            |                       |
| Approver User Settings                                                                          |                                                            |                       |
| Update User Settings                                                                            |                                                            |                       |
| Remove Null Drug Pairs                                                                          |                                                            |                       |
| Click the button below to initiate the Null Drug Pair F<br>Null Drug Pair Removal               | Removal process.                                           |                       |
| Home                                                                                            | Advanced Query/Customization                               | <u>Administration</u> |

Figure 84: Null Drug Pair Removal Button on Administration Tab

When the process is complete, a message will appear at the top of the page to indicate that the process has completed.

#### Figure 85: Null Drug Pair Removal Process Complete

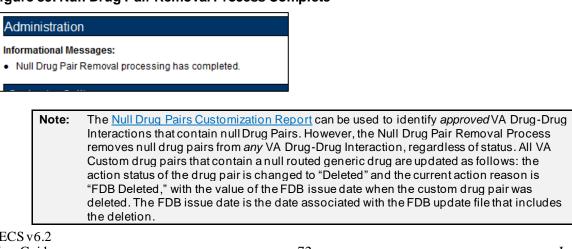

## 8.4.7. Editing Contact Us

In addition to viewing, Administrator users can edit the content of the Contact Us page. To edit the Contact Us page:

- 1. Select the Contact Us tab.
- 2. Select the Edit Content link on the right side of the page. This will display a word processor-like editor.

### Figure 86: Edit Content Option in the Contact Us Tab

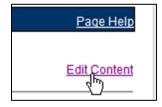

3. Add or change the content on the page. To add or edit a link, see the appropriate sections below.

#### Figure 87: Contact Us Edit Page

|                                 | ntact Us                                                                                                    |
|---------------------------------|----------------------------------------------------------------------------------------------------|
| Cli<br>In<br>In                 | dit the contact information, type in the box below. Use the icons on the taskbar for general formatting.<br>dd an email address link:<br>ck<br>the URL type, mailto:somebody@va.gov<br>the description, type the name of the person you want to appear in the link<br>the target, choose "new window" |
| $\langle \!\!\!\!\!\!\!\rangle$ | ♡   of 🗈   B I U S   ☷ ☱ আ আ = ☱ ☱ ∅ ▼ ▲ ▼ 📓                                                                                                    |
|                                 | r general questions or comments about PECS, please contact <u>PECS Product Manager</u> - (000) 000-0000<br>ntact the <u>PECS Workgroup</u>                                                                                                    |
| Ke                              | y Members:                                                                                                    |
| Cli                             | nical Pharmacist - (999) 888-7777                                                                                                    |
| Dh                              | armacist Specialist - (666) 555-4444                                                                                                    |

4. When the edits are complete, select the Save button.

#### Figure 88: Save Button on the Contact Us Edit Page

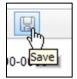

## 8.4.8. Add a Contact Link

To add a link while editing the Contact Us page:

1. Select the Create Link button. This will display the Link Properties dialog box.

### Figure 89: Create Link Button on the Contact Us page

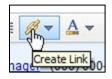

2. Enter the mailto URL for the person whose contact information being added into the URL field. A mailto URL is the word "mailto" followed by a colon followed by the appropriate email address. VA email addresses are usually (but not always) firstname.lastname@va.gov. Verify the contact information in the Outlook Global Address List (GAL) for the correct email address. Example: mailto:firstname.lastname@va.gov.

#### Figure 90: URL Field for an Email Address

3. Enter the contact name in the Description field. This is the text the user will actually see on the Contact Us page.

#### Figure 91: Description Field for an Email Address

| Description: | PECS Administrator |
|--------------|--------------------|
|--------------|--------------------|

4. On the Target list, select New Window.

#### Figure 92: Target List

| Current Window |     |  |
|----------------|-----|--|
| New Window     | fba |  |
| Topmost Window | 0   |  |
| Parent Window  |     |  |

5. Select the Set button.

#### Figure 93: Completed Link Properties

| Link Properties |                               |
|-----------------|-------------------------------|
| URL:            | mailto:firstname.lastname@va. |
| Description:    | PECS Administrator            |
| Target:         | New Window                    |

## 8.4.9. Edit a Contact Link

To modify an existing contact link while editing the Contact Us page:

- 1. Double-click the existing link.
- 2. Make the necessary adjustments in the Link Properties dialog box.
- 3. Select the Set button.

## 8.4.10. Additional Tools Available to Administrators

In addition to the Home tab and Administration, the Release Manager role sees the following tabs on their Home page:

- Advanced Query/Customization See Using Advanced Query/Customization for additional information.
- Contact Us see Contact Us for additional information.
- Help see Online Help for additional information.

# 9. Easy Search

Easy Search provides a simple way to display commonly-requested PECS information. Easy Search differs from other methods for finding information in that the results are display-only. The records displayed as a result of an Easy Search query cannot be modified. However, in some cases, a link is provided to an editable version of the resulting records.

The Easy Search queries are handled slightly differently depending on which type of search performed. There are three types of Easy Search Query:

- Dose Range
- Drug-Drug Interaction with Professional Monograph and/or Duplicate Therapy
- Interactions for a Single Drug

## 9.1. Easy Search Drug-Drug Interaction with Professional Monograph and/or Duplicate Therapy Query

The Drug-Drug Interaction with Professional Monograph and/or Duplicate Therapy query allows the user to easily search for any Drug-Drug Interaction (and associated Professional Monographs) and/or Duplicate Therapy records that may exist within PECS for at least two and up to ten drugs that are selected by the user. This page also allows the user to search for Duplicate Therapy information for any drug they select.

#### Figure 94: Easy Search Results Page

| asy Search Results                          |                                                                                                    | Page Help |
|---------------------------------------------|----------------------------------------------------------------------------------------------------|-----------|
| Drugs Checked:                              |                                                                                                    |           |
| oumadin 7.5 mg tablet (GC                   | XN: 6563)                                                                                                    |           |
| Therapeutic Class:                          | Oral Anticoagulants                                                                                                    |           |
| Therapeutic Class:                          | Antiplatelet and Antithrombotic Drugs                                                                                      |           |
| SPIRIN ORAL CAPSULE 5<br>Therapeutic Class: | Non-Steroidal Anti-Inflammatory (NSAID) & Salicylates                                                                      |           |
| Therapeutic Class:                          | Antiplatelet Drug-excluding antiplatelet ASA 325 mg & below                                                                |           |
| Therapeutic Class:                          | Antiplatelet and Antithrombotic Drugs                                                                                      |           |
|                                             |                                                                                                    |           |
| Drug - Drug Interaction                     |                                                                                                    |           |
|                                             |                                                                                                    |           |
| Drug - Drug Interaction - Fi                | 38                                                                                                    |           |
| Coumadin 7.5 mg tablet (G                   | CN: 6563)                                                                                                    |           |
| ASPIRIN ORAL CAPSULE 5                      |                                                                                                    |           |
|                                             |                                                                                                    |           |
| Interaction Description:<br>Severity:       | ANTICOAGULANTS/SALICYLATES<br>2 - Severe Interaction                                                                       |           |
| Clinical Effects:                           | The concurrent use of anticoagulants and salicylates may result in increased INR values and increase the risk of bleeding. |           |
|                                             |                                                                                                    |           |
| Link to record in PECS                      |                                                                                                    |           |
|                                             |                                                                                                    |           |
| Professional Monog                          | and a                                                                                                    |           |

To perform a Drug-Drug Interaction Easy Search Query

1. From the Select Search Type drop-down list, select 'Drug-Drug Interaction with Professional Monograph and/or Duplicate Therapy.' After selecting this value, the system will then display the 'Select Information Type', 'Search and Select Drugs', 'Search Results,' and 'Drugs to Check' panels.

#### Figure 95: Easy Search Query Selection Drop Down Menu

| Easy Search        |                                                                            |
|--------------------|----------------------------------------------------------------------------|
| Select Search Type | Drug-Drug Interaction with Professional Monograph and/or Duplicate Therapy |

- 2. Choose the appropriate options from the Select Information Type panel:
  - Select Drug-Drug Interaction with Professional Monograph to find Drug-Drug Interactions with the associated Professional Monograph. If the selection is the Drug-Drug Interaction with Professional Monograph checkbox, then the system will display two options: Display Severity Levels 1 (contraindicated) and 2 (severe) and Display All Severity Levels. Select one of these options.
  - Select Duplicate Therapy checkbox to display Duplicate Therapy records (if any) for the selected drugs.

#### Figure 96: Select Information Type Panel

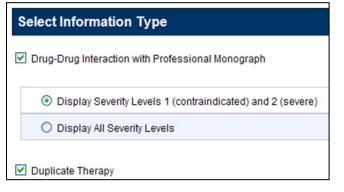

3. Enter a partial string or whole drug name into the Drug field and select Search. The system returns all drugs, that is, both routed generic drugs and dispensable drugs that contain the partial string/whole drug name entered.

Figure 97: Search and Select Drugs Panel

| Search and Select Drugs                                                                                                    |
|----------------------------------------------------------------------------------------------------|
| Drug thalid                                                                                                    |
| Search                                                                                                    |
| Search Results                                                                                                    |
| CHLORTHALIDONE ORAL TABLET 50 MG (GCN: 8214)<br>CLONIDINE HCL/CHLORTHALIDONE ORAL TABLET 0.1 MG-15 MG (GCN: 340)<br>CLONIDINE HCL/CHLORTHALIDONE ORAL TABLET 0.2 MG-15 MG (GCN: 341)<br>CLONIDINE HCL/CHLORTHALIDONE ORAL TABLET 0.3 MG-15 MG (GCN: 342)<br>RESERPINE/CHLORTHALIDONE ORAL TABLET 0.25 MG-25 MG (GCN: 322)<br>RESERPINE/CHLORTHALIDONE ORAL TABLET 0.25 MG-50 MG (GCN: 323)<br>THALIDOMIDE ORAL CAPSULE 100 MG (GCN: 62444)<br>THALIDOMIDE ORAL CAPSULE 150 MG (GCN: 51879)<br>THALIDOMIDE ORAL CAPSULE 50 MG (GCN: 40296) |

4. Select a drug from the Search Results window and select Add to Drugs to Check. The selected drug will appear in the Drugs to Check box.

#### Figure 98: Search Results

- 5. If necessary, repeat the Search/Select process to add more drugs to the check. For Drug-Drug Interaction queries, select at least two, but up to ten drugs. For Duplicate Therapy, a user can select multiple drugs to find duplicate therapies, or select a single drug to display the associated Therapeutic Class.
- 6. When all drugs have been added, select Submit. The query results will appear on a results page.

### Results

The Drug-Drug Interaction with Professional Monograph and/or Duplicate Therapy query will produce the following results based on the selections made in the query.

#### Drugs Checked

All Drugs that were selected by the User are listed first on the page after 'Drugs Checked' and each drug name, the Therapeutic Class(es) that drug belongs to are listed for reference.

Figure 99: Easy Search Results for DDI with PM, Drugs Checked

| Drugs Checked:             |                                                             |
|----------------------------|-------------------------------------------------------------|
| ASPIRIN ORAL PACKET \$50   | MG (GCN: 12000)                                             |
| Therapeutic Class:         | Non-Steroidal Anti-Inflammatory (NSAID) & Salicylates       |
| Therapeutic Class:         | Antiplatelet Drug-excluding antiplatelet ASA 325 mg & below |
| Therapeutic Class:         | Antiplatelet and Antithrombotic Drugs                       |
| Coumadin 10 mg tablet (GCN | V: 6559)                                                    |
| Therapeutic Class:         | Oral Anticoagulants                                         |
| Therapeutic Class:         | Antiplatelet and Antithrombotic Drugs                       |

#### Drug-Drug Interaction

The Easy Search query Drug-Drug Interaction with Professional Monograph information will display any Drug-Drug Interactions that apply to any combination of the drugs searched. select the "Link to record in PECS" link to display the record in the standard PECS application where it can undertake additional processing.

#### Figure 100: DDIs Shown Applicable to Drugs Checked

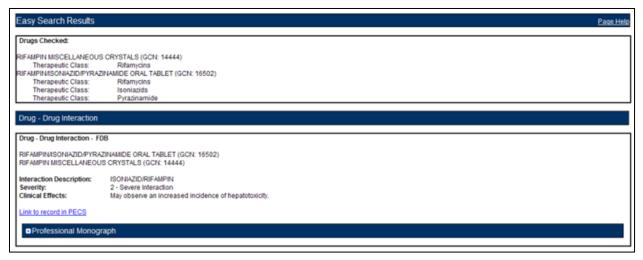

#### Professional Monograph

Any associated Professional Monographs to those Drug-Drug Interactions will be listed after the Drug-Drug Interaction information. Select the + symbol to expand the Professional Monograph (collapsed by default). If there is no Professional Monograph associated to the Drug-Drug Interaction returned by the Easy Search query, then this option will not expand.

Figure 101: The Professional Monograph Associated with the DDI/PM Easy Search

| Monograph Title:                           | Anticoagulants/Salicytates                                                                                                    |
|--------------------------------------------|----------------------------------------------------------------------------------------------------|
| Severity Level:                            | 2-Severe Interaction: Action is required to reduce the risk of severe adverse interaction.                                                                                                    |
| Mechanism Of Action:                       | Multiple processes are involved: 1) Salicylate doses greater than 3 gm daily decrease plasma prothrombin levels. 2) Salicylates may also displace anticoagulants from<br>plasma protein binding sites. 3) Salicylates impair platelet function, resulting in prolonged bleeding time. 4) Salicylates may cause gastrointestinal bleeding due to<br>irritation.                                                                                                    |
| Clinical Effects:<br>Predisposing Factors: | The concurrent use of anticoagulants and salicylates may result in increased INR values and increase the risk of bleeding.<br>None determined.                                                                                                    |
| Patient Management:                        | Avoid concomitant administration of these drugs. If salicylate use is necessary, monitor prothrombin time, bleeding time, or INR values closely. When possible, the<br>administration of a non-aspirin salicylate would be preferable.                                                                                                    |
| Discussion:                                | This interaction has been reported between aspirin and warfarin and between aspirin and dicumarol. Diffunisal, sodium salicytate, and topical methyl salicytate have been shown to interact with anticoagulants as well. Based on the proposed mechanisms, other salicytates would be expected to interact with anticoagulants as well. The time highest for a coursin-hipe dug interaction is when the precipitant dug is initiated, altered, or discontinued.                                                                                                    |
| References:                                | 1. Quick AJ, Clesceri L, Influence of acetylsalicylic acid and salicylamide on the coagulation of blood, J Pharmacol Exp Ther 1960;128:95-8.                                                                                                    |
|                                            | 2 Watson RM, Pierson RN Jr. Effect of anticoagulant therapy upon aspirin-induced gastrointestinal bleeding. Circulation 1961 Sep;24:613-6.                                                                                                    |
|                                            | 3.Barrow MV, Quick DT, Cunningham RW. Salicylate hypoprothrombinemia in rheumatoid arthritis with liver disease. Report of two cases. Arch Intern Med 1967 Nov;120 (5):620-4.                                                                                                    |
|                                            | 4.Weiss HJ, Aledort LM, Kochwa S. The effect of salicylates on the hemostatic properties of platelets in man. J Clin Invest 1968 Sep; 47(9):2169-80.<br>5.Udall JA. Drug interference with warfarin therapy. Clin Med 1970 Aug; 77:20-5.                                                                                                    |
|                                            | 6 Fausa O. Salicytate-induced hypoprothrombinemia. A report of four cases. Acta Med Scand 1970 Nov 188(5):403-8.                                                                                                    |
|                                            | 7 Zucker MB, Peterson J. Effect of acetylsalicylic acid, other nonsteroidal anti-inflammatory agents, and dipylidamole on human blood platelets. J Lab Clin Med 1970 Jul;<br>(1):66-75.                                                                                                    |
|                                            | 8.0 Relity RA, Sahud MA, Aggeler PM. Impact of aspirin and chlorthalidone on the pharmacodynamics of oral anticoagulant drugs in man. Ann N Y Acad Sci 1971 Jul<br>6:179-173-86.                                                                                                    |
|                                            | 9.Date J, Myhre E, Loew D. Bleeding during acetytsalicytic acid and anticoagulant therapy in patients with reduced platelet readivity after aortic valve replacement. Am Hea J 1980 Jun 99(6):746-52.                                                                                                    |
|                                            | <ol> <li>Donaldson DR, Sreeharan N, Crow MJ, Rajah SM. Assessment of the interaction of warfarin with aspirin and dipyridamole. Thromb Haemost 1982 Feb 26;47(1):77.</li> <li>Chesebro JH, Fuster V, Elveback LR, McGoon DC, Pludh JR, Puga FJ, Wallace RB, Danielson GK, Orszulak TA, Piehler JM, Schaff HV. Trial of combined warfarin plus dipyridamole or aspirin therapy in prosthetic heart valve replacement. danger of aspirin compared with dipyridamole. Am J Cardiol 1983 May 15;51(9):1537-41.</li> <li>Chow WH, Cheung KL, Ling HM, See T. Potentiation of warfarin anticoagulation by topical methylsalicylate ointment. J R Soc Med 1989 Aug;82(8):501-2.</li> <li>Meade TW, Koderick PJ, Brennan PJ, Wilkes HC, Keilhehr CC, Extra-cranial bleeding and other symptoms due to low dose aspirin and low intensity oral anticoagulation. Throm Haemost 1992 Jul 6;88(1):1-6.</li> </ol> |
|                                            | 14.Dentali F, Douketis JD, Lim W, Crowther M. Combined aspirin-oral anticoagulant therapy compared with oral anticoagulant therapy alone among patients at risk for                                                                                                    |
|                                            | cardiovascular disease: a meta-analysis of randomized trials. Arch Intern Med 2007 Jan 22:167(2):117-24.                                                                                                    |

#### Duplicate Therapy

Duplicate Therapy results the Duplicate Therapy for the drugs selected in the Drugs to Check box. The record contains the Therapeutic Drug Class that the two drugs belong to and Duplicate Allowance numerical value (0,1,2,3, or 4) followed by a short message stating these two drugs may represent a duplication in therapy. To view the Duplicate Therapy record in PECS, select "Link to record in PECS."

Figure 102: Duplicate Therapy Easy Search Results

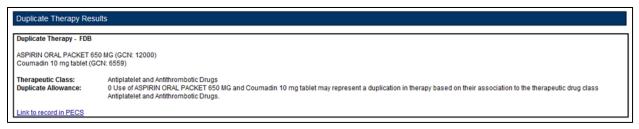

# 9.2. Easy Search Interactions for a Single Drug Query

Interactions for a Single Drug allows the user to generate a report for all the drug pairs that would be returned in VistA for the selected drug. The report displays FDB and Approved VA custom drug pairs with the specified severity level. FDB drug pairs will display only if there is not a corresponding Approved VA customized drug pair.

To perform an Interactions for a Single Drug Query:

1. Select "Interactions for a Single Drug" from the Select Search Type drop-down list.

#### Figure 103: Select Search Type Drop Down Menu

| Select Search Type |                                                                            | * |
|--------------------|----------------------------------------------------------------------------|---|
|                    | Drug-Drug Interaction with Professional Monograph and/or Duplicate Therapy |   |
|                    | Interactions for a Single Drug                                             |   |
|                    | Dose Range                                                                 |   |

2. From the Select Information Type panel, choose the desired Severity Level with the appropriate radio button - Severity Level 1 (contraindicated), Severity Level 2 (severe), or Severity Levels 1 (contraindicated) and 2 (severe).

#### Figure 104: Select Information Types Radio Buttons

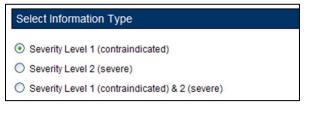

3. Enter a partial string or whole drug name into the Drug field and select Search. Items that match the search string are displayed in the Search Results box. The drug list displays the drug name, dose, route of delivery, and the drug's GCN sequence number. Note that if both a dispensable generic drug and dispensable drug are found that have the same GCN sequence number, only the dispensable drug are displayed on the list. Select an entry from the list.

#### Figure 105: Search and Select Drugs

| Search and Select Drugs                                                                                               |
|----------------------------------------------------------------------------------------------------|
| Drug rifampin<br>Search                                                                                               |
| Search Results                                                                                                    |
| RIFAMPIN MISCELLANEOUS POWDER (GCN: 23701)                                                                            |
| RIFAMPIN INTRAVENOUS VIAL (SDV,MDV OR ADDITIVE) 600 MG (GCN: 13645)                                                   |
| RIFAMPIN/ISONIAZID/PYRAZINAMIDE ORAL TABLET 120 MG-50 MG-300 MG (GCN: 48591)                                          |
| RIFAMPIN/ISONIAZID ORAL CAPSULE 300 MG-150 MG (GCN: 9320)<br>RIFAMPIN/ISONIAZID/PYRAZINAMIDE ORAL TABLET (GCN: 16502) |
| RIFAMPIN/ISONIAZID ORAL COMBINATION PACKAGE 300 MG (GCN: 9321)                                                        |
| RIFAMPIN ORAL CAPSULE 150 MG (GCN: 9322)                                                                              |
| RIFAMPIN ORAL CAPSULE 300 MG (GCN: 9323)                                                                              |
| RIFAMPIN MISCELLANEOUS CRYSTALS (GCN: 14444)                                                                          |
|                                                                                                    |

4. Select the Generate Report button. The report generates in Excel. It contains the FDB and VA custom drug pairs whose severity level matches the selected severity level and contain a routed generic drug that corresponds to the selected generic dispensable drug or dispensable drug.

| Figure 106: Excel Report for Drug Pair Interaction |
|----------------------------------------------------|
|----------------------------------------------------|

|   | A      | В                                                       | С                                          | D                    | E                                                               |            |
|---|--------|---------------------------------------------------------|--------------------------------------------|----------------------|-----------------------------------------------------------------|------------|
| 1 | Source | Routed Generic #1 ്രം                                   | Routed Generic #2                          | Severity Level Code  | Interaction Description                                         | Interactio |
| 2 | FDB    | 2-METHOXYESTRADIOL<br>MISCELLANEOUS                     | RIFAMPIN<br>MISCELLANEOUS                  | 2-Severe Interaction | ESTROGENS;<br>CONTRACEPTIVES/RIFAM<br>YCINS                     |            |
|   |        | ABACAVIR<br>SULFATE/DOLUTEGRAVIR<br>SODIUM/LAMIVUDINE   | RIFAMPIN                                   |                      | DOLUTEGRAVIR/POTENT                                             |            |
| 3 | FDB    | ORAL<br>ABIRATERONE ACETATE<br>ORAL                     | MISCELLANEOUS<br>RIFAMPIN<br>MISCELLANEOUS | 2-Severe Interaction | UGT1 & CYP3A4 INDUCERS<br>ABIRATERONE/STRONG<br>CYP3A4 INDUCERS |            |
| 5 | VA     | ADRENAL CORTEX<br>(PORCINE) ORAL                        | RIFAMPIN<br>MISCELLANEOUS                  | 2-Severe Interaction | CORTICOSTEROIDS/SELEC<br>TED CYP3A4 INDUCERS                    |            |
| 6 | VA     | ALDOSTERONE<br>MISCELLANEOUS                            |                                            | 2-Severe Interaction | CORTICOSTEROIDS/SELEC<br>TED CYP3A4 INDUCERS                    |            |
| 7 | FDB    | AMINOPHYLLINE<br>HYDRATE ORAL<br>AMINOPHYLLINE IN 0.9 % | RIFAMPIN<br>MISCELLANEOUS                  | 2-Severe Interaction | THEOPHYLLINE/RIFAMYCI<br>NS                                     |            |
| 8 | FDB    | SODIUM CHLORIDE                                         | RIFAMPIN<br>MISCELLANEOUS                  | 2-Severe Interaction | THEOPHYLLINE/RIFAMYCI<br>NS                                     |            |
|   |        | AMINOPHYLLINE                                           | RIFAMPIN                                   |                      | THEOPHYLLINE/RIFAMYCI                                           |            |

### Interactions for a Single Drug Report Details

### Table 10: Interactions for a Single Drug Report Fields

| Field                      | Description                               |
|----------------------------|-------------------------------------------|
| Source                     | Source of the record; either VA or FDB    |
| Routed Generic #1          | A generic drug name, e.g. "Rifampin Oral" |
| Routed Generic #2          | A generic drug name, e.g. "Rifampin Oral" |
| Severity Level<br>Code     | The severity of the interaction.          |
| Interaction<br>Description | A brief description of the interaction.   |
| PECSv62                    |                                           |

| Field                               | Description                                                                                                    |
|-------------------------------------|----------------------------------------------------------------------------------------------------|
| Interaction ID                      | A numerical identifier assigned to the interaction.                                                                                     |
| Corresponding<br>FDB Interaction ID | VA records only: the interaction as described by First Databank. If there is no corresponding interaction, this field will contain '0'. |
| Action Date                         | The date and time of the most recent update to the record.                                                                              |

# 9.3. Easy Search Dose Range Query

The Dose Range query allows the user to easily find the appropriate dosage information for a specific drug based on the patient and dose particulars entered for a selected drug. The results of this query allow the user to ensure the amount being prescribed is an acceptable amount. An Easy Search Dose Range query allows the user to find the acceptable dose range for a drug quickly and easily, and presents the results in an easy to understand format.

To perform an Easy Search Dose Range query:

1. From the Select Search Type drop-down list on the Easy Search page, select 'Dose Range.'

#### Figure 107: Select Search Type Drop Down Menu

| Easy Search        |                                                                                                    |
|--------------------|----------------------------------------------------------------------------------------------------|
| Select Search Type | <b></b>                                                                                                    |
|                    | Drug-Drug Interaction with Professional Monograph and/or Duplicate Therapy<br>Interactions for a Single Drug |
|                    | Dose Range                                                                                                   |

- 2. Enter a partial string or whole drug name into the 'Drug' field. Note that the user can enter multiple partial strings, and the system returns drugs that match on both strings -- the order of the strings and case are ignored.
- 3. Select the Search button. The system returns all drugs, that is, both routed generic drugs and dispensable drugs that contain the partial string/whole drug name entered.
- 4. Select the appropriate drug from the Search Results list. Note that if the drug does not have a defined dose route and/or a defined dose unit, the query cannot be performed and an error message is displayed.

#### Figure 108: Drug Information Search Results

| Drug Information                                                                                      |
|----------------------------------------------------------------------------------------------------|
| Drug dilaudid                                                                                         |
| Search                                                                                                |
| Search Results                                                                                        |
| Dilaudid (PF) 1 mg/mL Injection (GCN: 4098)                                                           |
| Dilaudid (PF) 2 mg/mL Injection (GCN: 4100)<br>Dilaudid (PF) 4 mg/mL Injection (GCN: 4101)            |
| Dilaudid (PF) 4 mg/mL injection (GCN: 4101)<br>Dilaudid 2 mg Tab (GCN: 4110)                          |
| Dilaudid 4 mg Tab (GCN: 4112)                                                                         |
| Dilaudid 8 mg Tab (GCN: 15190)                                                                        |
| Dilaudid-5 1 mg/mL Oral Liquid (GCN: 16156)                                                           |
| Dilaudid-HP 10 mg/mL Injection (GCN: 16847)<br>Dilaudid-HP 250 mg Solution for Injection (GCN: 23786) |
|                                                                                                    |

5. In the Selected Drug section, select the Dose Type and Dose Route. The available selections will be limited to those appropriate for the selected drug; in some cases, the default values may be the only options available.

Figure 109: Dose Route Selection for a Selected Drug

| Selected Drug                           |                 |                                              |
|-----------------------------------------|-----------------|----------------------------------------------|
| Dilaudid-HP 250 mg Solution for Injecti | ion (GCN: 23786 | 3)                                           |
| Dose Type MAINTENANCE 💌                 | Dose Route      | INTRAMUSCULAR                                |
| Demographic Information                 |                 | INTRAMUSCULAR<br>INTRAVENOUS<br>SUBCUTANEOUS |

- 6. The Demographic Information section will automatically be populated with standard values. If more appropriate patient information is available, the default values can be replaced. Factors included are:
  - Age (years)
  - Weight (kg or lbs.)
  - Height (cm or in)

Figure 110: Demographic Information

| Demographic I | nformation |      |            |      |             |                   |
|---------------|------------|------|------------|------|-------------|-------------------|
| Age(years) 30 | Weight 80  | kg 💙 | Height 180 | cm 🔽 | BSA(M2) = 2 | Add Default BSA 🔽 |

In the Dosing Information section, enter information about the proposed dose. Factors include:

- Single Dose
- Dose Unit
- Dose Rate Unit
- Frequency

```
PECS v6.2
User Guide
```

#### Figure 111: Dosing Information

| Dosing Inform  | nation |
|----------------|--------|
| Single Dose    | 1      |
| Dose Unit      | EA 🕶   |
| Dose Rate Unit | ~      |
| Frequency      | 1      |

### **Dose Range Query Results**

If available, the Dose Range Results section displays the appropriate dose range for the selected drug. The Dose Range record can be viewed in PECS by clicking "Link to record in PECS"

Note: Due to a limitation in the FDB database, not all PECS Dose Range records can be linked directly from Easy Search Results. If the record cannot be linked, "Link to record in PECS Not Available" will appear at the bottom of Dose Range Results. Use Advanced Query/Customization to find and view the record in PECS.

Figure 112: Results for a Dose Range Easy Search

| Easy Search Results                                  |                                   |
|------------------------------------------------------|-----------------------------------|
| Drug Checked:                                        | Dilaudid 8 mg tablet (GCN: 15190) |
| Dosing Information Submitte                          | ed                                |
| Single Dose Amount:<br>Dose Unit:<br>Dose Rate Unit: | 1<br>EACH                         |
| Frequency:                                           | 1                                 |
| Dose Range Results                                   |                                   |
|                                                      |                                   |
| Dose Range - FDB                                     |                                   |
| Max Single Dose:<br>Max Single Dose Message:         | 16                                |
| Max Single Dose Status:                              | Passed                            |
| High Daily Dose:<br>High Daily Dose Message:         | 64                                |
| Daily Dose Status:                                   | Passed                            |
| Frequency Message:<br>Frequency Status:              | Passed                            |
| Dose Type Description:<br>Dose Route Description:    | MAINTENANCE<br>ORAL               |
| Max Daily Dose Message:                              |                                   |
| Frequency Low:<br>Frequency High:                    | 1.0<br>8.0                        |
|                                                      |                                   |

#### **Drug Information**

PECS v6.2 User Guide The Easy Search Results section displays the information that was entered into the query.

- Drug Checked
- Drug Information Submitted
  - Single Dose Amount
  - Dose Unit
  - Dose Rate Unit
  - Frequency

### Dose Range Information

The Dose Range Results section displays (if available) the appropriate dose range for the selected drug.

- Max Single Dose
- Max Single Dose Message
- Max Single Dose Status
- High Daily Dose
- High Daily Dose Message
- Daily Dose Status
- Frequency Message
- Frequency Status
- Dose Type Description
- Dose Route Description
- Max Daily Dose Message
- Frequency Low
- Frequency High

**Note:** When PECS can't retrieve the selected dose type, dose unit, and dose route for a drug, it displays a message in a popup:

#### Figure 113: PECS Unable to Retrieve Dose Information Message

| Message from webpage                                                                                                    |
|----------------------------------------------------------------------------------------------------|
| Record not found.<br>Could not retrieve dose type<br>Could not retrieve dose route<br>Could not retrieve dose units<br>A query cannot be executed for this selected Drug. |
| ОК                                                                                                    |

## 9.4. Potential Easy Search Result and PECS Record Discrepancy

The custom detail pages in PECS show the custom record as it exists in PECS. These detail pages are accessed through either the Advanced Query/Customization tab, or by following the "Link to record in PECS" link found on the Easy Search Results screens.

When you use Easy Search to look up Drug-Drug Interactions or Duplicate Therapy, Easy Search uses a different database table than the one used to store the actual PECS record. The Easy Search results page shows only data from custom records in an Approved state that have been exported in a custom update and processed by an external process named DATUP. If a custom record has not gone through this process, you will see the FDB record and there will be a discrepancy.

If a previously approved/exported custom record is updated, then Easy Search will not show the updated data in the results page until the record is approved, exported, and processed by DATUP. Instead, Easy Search will show the custom record results that were last uploaded to DATUP.

Below are examples of discrepancies. Remember that these discrepancies cannot be duplicated and re-displayed after a custom update has been approved and run through DATUP, so do not try to re-create them. They are for informational purposes only, and even shown as an older screen capture of PECS (no Contact Us tab). Example one, is from Easy Search.

| Home Advanced Query/Customization Easy Search Drug Pair Lookup Reports Help                                                                                                    |                                                             |
|----------------------------------------------------------------------------------------------------|-------------------------------------------------------------|
| Easy Search Results                                                                                                    | Return to Search                                            |
| rugs Checked:                                                                                                    | Page Help                                                   |
| ultcasone furoate 27 5 mcg/Actuation Nasal Spray, Susp (GCN: 62658)<br>Therapeutic Class: Nasal Steroids<br>pinari-intonavii 1733.3m-33.3mg Cab (GCN: 46600)<br>Therapeutic Class: Antiviral-HIV (Antiretroviral) Protease Inhibitor<br>Therapeutic Class: Selected Antiviral-HIV Protease Inhibitors<br>Therapeutic Class: Ritonavir |                                                             |
| Drug - Drug Interaction                                                                                                    |                                                             |
| rug - Drug Interaction - VA                                                                                                    |                                                             |
| uticasone furoate 27.5 mcg/Actuation Nasal Spray, Susp (GCN: 62658)<br>pinavir-ritonavir 133.3 mg-33.3 mg Cap (GCN: 46600)                                                                                                    |                                                             |
| teraction Description: SELECTED INHALED CORTICOSTEROIDS/PROTEASE INHIBITORS<br>evently: 3 - Indeferate Interaction<br>linical Effects: No Professional Monograph is associated to this Drug-Drug Interaction<br>ink to record in PECS                                                                                                 |                                                             |
|                                                                                                    |                                                             |
| rug - Drug Interaction - VA<br>uticasone furoate 27.5 mcg/Actuation Nasal Spray, Susp (GCN: 62658)<br>pinavir-ritonavir 133.3 mg-33.3 mg Cap (GCN: 46600)                                                                                                    |                                                             |
| teraction Description FLUTICASONE/RITONAVIR<br>evently: 1 - Contraindicated Drug <del>Combination</del><br>linical Effects: Concurrent use of ntonavir may result in increased systemic exposure to and effects from budesonide, dexamethasor<br>ushing's syndrome and adrenal suppression.                                           | te, fluticasone, prednisolone, and triamcinolone, including |
| nk to record in PRCS                                                                                                    |                                                             |
| Professional Monograph                                                                                                    |                                                             |

Figure 114: Easy Search DDI Record

Example two, is shown by clicking the "Link to record in PECS" link as is shown above. This discrepancy means the custom record has not been approved and/or not processed through DATUP. This potential discrepancy applies to Drug-Drug Interaction, Professional Monograph, Duplicate Therapy, and Dose Range concepts.

| WITTED STATES<br>DEPARTMENT OF VETERAN<br>PECS PHAR<br>Home Advanced Query/Customi<br>Drug-Drug Interaction | MACY ENTERPRISE<br>MIZATION SYSTEM        | Welcome, FIVE_APPROVER   Loquut |    |
|----------------------------------------------------------------------------------------------------|-------------------------------------------|---------------------------------|----|
| Drug Pairs<br>Interaction Description (Required) (                                                          | SELECTED CORTICOSTEROIDS/RITONAVIR        | Print Page                      |    |
| Monograph ID                                                                                                | Selected Corticosteroids/Ritonavir - 1333 | ~                               |    |
| Action Status                                                                                               | Approved                                  |                                 | 1  |
| Corresponding FDB Interaction ID                                                                            | 1333                                      |                                 | į  |
| Interaction ID (Required)                                                                                   | 2013331                                   |                                 | ŧ. |
| Severity Level Code (Required)                                                                              | 1 - Contraindicated Drug Combination      | a and a second                  | V  |

Figure 115: Referenced PECS Record with Name Discrepancy

# 10. Drug Pair Lookup

A Drug Pair is a combination of drugs known to cause a drug interaction. A drug interaction is a situation in which a substance (usually another drug) affects the activity of a drug when both are administered together. Drug Pair Lookup provides a quick and easy way to search both the FDB and VA databases for these drug pairs.

When performing a Drug Pair Lookup query, enter query criteria in any or all of the four entry fields. The results are displayed under the VA Table Results and FDB Table Results panels. These consist of active customized Drug Pair records from the VA custom database that are available for modification, as well as their related Drug Pair records from the FDB database from which they were customized.

Field names are as follows:

- Drug A (Generic) The name (or partial name) of one generic drug associated with an interaction.
- Drug B (Generic) The name (or partial name) of a second generic drug associated with an interaction.
- Interaction An assigned drug interaction number and description associated with the drug pair. This can be entered in conjunction with the Drug A and Drug B entries or can be used on its own. Enter either *all* of the Interaction ID, or all or part of the interaction description.
- Severity Level Code A drop-down list of available severity codes that are allowed for an interaction. This can be used on its own, but is most useful to limit the results produced by the other criteria.

# 10.1. Performing a Drug Pair Lookup Query

To perform a Drug Pair Lookup query:

1. Fill the query form with the search criteria; greater detail will yield more relevant results.

### Figure 116: Drug Pair Descriptions and Severity Level Codes

| Drug Pair Lookup                                                                         | Pase Help                                                                                                    |
|------------------------------------------------------------------------------------------|----------------------------------------------------------------------------------------------------|
| Interaction and/or select a value for Seve<br>anywhere in the specified field will be re | rs to search for VA custom drug pairs and FDB drug pairs based on the information provided in the form below. If you enter numeric values against DrugA, DrugB,<br>ently Level Code, an exact match is performed. If you enter description values against Drug A, Drug B, and/or Interaction, records that contain the given description<br>turned.<br>uplete any of the fields below. Note that at least one field must be specified. |
| Drug A (Generic):                                                                        | asp                                                                                                    |
| Drug B (Generic):                                                                        | codone                                                                                                    |
| Interaction:                                                                             |                                                                                                    |
| Severity Level Code:                                                                     | 2 - Severe Interaction                                                                                                    |
| Query                                                                                    |                                                                                                    |

- 2. Select Query.
- 3. Drug Pairs matching the query criteria (both VA and FDB) will display in their respective panels. If the results are unsatisfactory, then the user can adjust the query criteria and select Query again.

#### Figure 117: Drug Pairs Matching the Query Display

|          |                               | Y 0                                                                  | uery Returned No results      |                                 |                      |
|----------|-------------------------------|----------------------------------------------------------------------|-------------------------------|---------------------------------|----------------------|
| elect    | Routed Generic #1 Description | Routed Generic #1 ID                                                 | Routed Generic #2 Description | Routed Generic #2 ID            | Severity Level Code  |
| Export   |                               |                                                                      |                               |                                 |                      |
| DB Table | III<br>es Results             |                                                                      |                               |                                 | Þ                    |
|          |                               |                                                                      |                               | IBUPROFEN/OXYCODONE HCL         |                      |
| ctive    | Approved                      | ASPIRIN/ACETAMINOPHEN/CALCIUN<br>CARBONATE ORAL                      | 1083428                       | IBUPROFEN/OXYCODONE HCL<br>ORAL | 1075333              |
| ctive    | Approved                      | ASPIRIN/CALCIUM CARBONATE<br>ORAL                                    | 1056696                       | IBUPROFEN/OXYCODONE HCL<br>ORAL | 1075333              |
| ctive    | Approved                      | ASPIRIN/CALCIUM CARBONATE<br>ORAL                                    | 1056696                       | HYDROCODONE/IBUPROFEN<br>ORAL   | 1062872              |
| ctive    | Approved                      | ASPIRIN (CALCIUM CARB &<br>MAGNESIUM<br>BUFFERS)/PRAVASTATIN ORAL    | 1073977                       | HYDROCODONE/IBUPROFEN<br>ORAL   | 1062872              |
| ctive    | Approved                      | ASPIRIN/ACETAMINOPHEN/CALCIU/<br>CARBONATE/CAFFEINE/THIAMINE<br>ORAL | 1057236                       | IBUPROFEN/OXYCODONE HCL<br>ORAL | 1075333              |
| ctive    | Approved                      | HYDROCODONE/IBUPROFEN<br>ORAL                                        | 1062872                       | LITHIUM ASPARTATE ORAL          | 1083709              |
| ctive    | Approved                      | IBUPROFEN/OXYCODONE HCL<br>ORAL                                      | 1075333                       | LITHIUM ASPARTATE ORAL          | 1083709              |
| elect    | Action Status                 | Routed Generic #1 Description                                        | Routed Generic #1 ID          | Routed Generic #2 Description   | Routed Generic #2 ID |

4. Select the link in the Select column to view the drug pair record. VA records will display and Active link; FDB records display an Open link.

Figure 118: Drug Pair Selection List

| Select        | Action Status | Routed Generic #1 Description                                        | Routed Generic #1 I |
|---------------|---------------|----------------------------------------------------------------------|---------------------|
| <u>Active</u> | Approved      | IBUPROFEN/OXYCODONE HCL<br>ORAL                                      | 1075333             |
| Active        | Approved      | HYDROCODONE/IBUPROFEN<br>ORAL                                        | 1062872             |
| Active        | Approved      | ASPIRIN/ACETAMINOPHEN/CALCIUN<br>CARBONATE/CAFFEINE/THIAMINE<br>ORAL | 1057236             |

5. To further customize the record, select the Interaction ID link to display the Drug-Drug Interaction (and the associated Drug Pairs).

Figure 119: Interaction ID Link

| _ |                                  |                          |
|---|----------------------------------|--------------------------|
| Γ | Severity Level Description       | Severe Interaction       |
|   | Interaction ID (Required)        | 2001192 - NSAIDS/LITHIUM |
|   | Corresponding FDB Interaction ID | 119                      |
|   | Reverse FDB DDI ID               | 31881                    |
|   | Action Date                      | 2010-05-05 10:50:47      |
|   |                                  |                          |

# 10.2. Export Query Results

The user can export the results of a Drug Pair Lookup query to an Excel spreadsheet.

- 1. Perform a Drug Pair Lookup Query.
- 2. Select the Export button associated with the Results list. The Export option is available for both VA and FDB results.

Figure 120: VA and FDB Results to Export

| Export |               |               |
|--------|---------------|---------------|
| lba-   |               |               |
| Select | Action Status | Routed (      |
| Active | Approved      | IBUPRO        |
|        | Approved      | HYDRO<br>ORAL |

3. Select Open to display the Drug Pair Report; select Save to save a copy of the report to your system.

#### Figure 121: Internet Explorer Download Screen

| Do you want to open or save DRUG_PAIR.xlsx from since the second state of the gave? | Open | Save 🔻 | Cancel | × |
|-------------------------------------------------------------------------------------|------|--------|--------|---|
|-------------------------------------------------------------------------------------|------|--------|--------|---|

The spreadsheet contains two tabs:

a. The Drug Pair tab (either VA or FDB) displays the results of the query.

#### Figure 122: Drug Pair Tab of the Excel Exported Report

| F    | ile Home    | Insert Pag      | e Layout Formulas Data Review View Acrobat                     | ۵ (                  | 🗑 — 🗑                         |
|------|-------------|-----------------|----------------------------------------------------------------|----------------------|-------------------------------|
| Pa   | ste 🕜 🖪     | bri - :         | \$ + % + 🐺 Format as Table +                                   |                      | rt & Find &<br>ter * Select * |
| Clip | board G     | Font            | 🖙 Alignment 🖙 Number 🕫 Styles                                  | Cells E              | diting                        |
|      | A1          | <b>-</b> (*     | fx Record Type                                                 |                      |                               |
| al   | A           | В               | с                                                              | D                    |                               |
| 1    | Record Type | Action Status   | Routed Generic #1 Description                                  | Routed Generic #1 II | D Routed                      |
| 2    | Active      | Approved        | IBUPROFEN/OXYCODONE HCL ORAL                                   | 1075                 | 333 LITHIU                    |
| 3    | Active      | Approved        | HYDROCODONE/IBUPROFEN ORAL                                     | 1062                 | 872 LITHIU                    |
| 4    | Active      | Approved        | ASPIRIN/ACETAMINOPHEN/CALCIUM CARBONATE/CAFFEINE/THIAMINE ORAL | 1057                 | 236 IBUPR                     |
| 5    | Active      | Approved        | ASPIRIN (CALCIUM CARB & MAGNESIUM BUFFERS)/PRAVASTATIN ORAL    | 1073                 | 977 HYDRO                     |
| 6    | Active      | Approved        | ASPIRIN/CALCIUM CARBONATE ORAL                                 | 1056                 | 696 HYDRO                     |
| 7    | Active      | Approved        | ASPIRIN/CALCIUM CARBONATE ORAL                                 | 1056                 | 696 IBUPR                     |
| 8    | Active      | Approved        | ASPIRIN/ACETAMINOPHEN/CALCIUM CARBONATE ORAL                   | 1083                 | 428 IBUPR                     |
| 9    | Active      | Approved        | ASPIRIN/DIPYRIDAMOLE ORAL                                      | 1061/                | 050 IBUPR                     |
| 10   | Active      | Approved        | ASPIRIN/ACETAMINOPHEN/MAGNESIUM/ALUMINUM HYDROXIDE ORAL        | 1050                 | 385 HYDRO                     |
| 11   | Active      | Approved        | ASPIRIN ORAL                                                   | 10503                | 396 HYDRO                     |
| 12   | Active      | Approved        | ASPIRIN/DIPHENHYDRAMINE/SODIUM BICARBONATE/CITRIC ACID ORAL    | 1066                 | 937 HYDRO                     |
| 13   | Active      | Approved        | CODEINE PHOS/ASPIRIN/ACETAMINOPHEN/MAGNESIUM/AL HYDROX ORAL    | 1050                 | 281 IBUPR                     |
| 14   | Active      | Approved        | ASPIRIN MISCELLANEOUS                                          | 23070                | 492 IBUPR                     |
| 4 4  | F H VA DRU  | G_PAIR Criteria | / 😰 / 📜 🚺 👘 💷 🗤 👘                                              |                      | •                             |

b. The Criteria tab displays the criteria used in the query.

### Figure 123: Criteria Tab of Excel Spreadsheet

| X 🖌 🤊 • (* - ) =                                 |                                                           | DRUG_PAIR.xts                           | - Microsoft Exce               | 1                        |          |      | 2        |
|--------------------------------------------------|-----------------------------------------------------------|-----------------------------------------|--------------------------------|--------------------------|----------|------|----------|
| File Home Inse                                   | Home Insert Page Layout Formulas Data Review View Acrobat |                                         |                                |                          |          |      | 002      |
| Paste J                                          | - 11 - A' A'<br>- 🗄 - 🍰 - <u>A</u> -                      | == <mark>=</mark> ≫·· ∰<br>≡ = = # # ∭· | General * \$ * % * \$ * % * \$ | Conditional Formatting * | Format * |      | k Find & |
| Clipboard 15                                     | Font 12                                                   | Alignment                               | Number 15                      | Styles                   | Cells    | Edit | ing      |
| A5 -                                             | ( fx                                                      |                                         |                                |                          |          |      | ~        |
| A                                                |                                                           | A                                       |                                |                          | В        | C    | D A      |
| 1 Query Criteria                                 |                                                           |                                         |                                |                          |          |      | 2        |
| 2 from Drug Pair when<br>3<br>H + H VA DRUG_PAIR | e Routed Generic #1 D                                     | escription like asp AND Rou             |                                | ] 4 (                    | 8        | ]    | +        |
| Ready                                            |                                                           |                                         |                                |                          | 100% (=  | )    | ÷ .;     |

## **Export Query Line Limit**

There is a 1,000,000 line limit for exporting to the spreadsheet. If the query returned more than 1,000,000 records and the records were submitted for export anyway, the Criteria tab on the report gives the following message: "The number of rows returned in the search (XXXXXX) is greater than the maximum number of rows that can be exported (1,000,000)."

Figure 124: Export Query Line Limit Message

| A                                                                                                    |    |
|----------------------------------------------------------------------------------------------------|----|
| luery Criteria                                                                                                    |    |
| rom Drug Pair where Routed Generic #`1 Description like as                                                                      |    |
|                                                                                                    |    |
|                                                                                                    |    |
|                                                                                                    |    |
|                                                                                                    |    |
| he number of rows returned in the search (1,939,142) is greater than the maximum number of rows that can be exported (1,000,000 | )) |
|                                                                                                    | ·  |

# 11. Detail Pages

Detail Pages are the display mechanism for PECS records. To display the information contained in the record, and in the case of FDB records, provide a means to customize that record. There are detail pages for each of the five concepts (Drug-Drug Interaction, Drug Pairs, Professional Monograph, Duplicate Therapy, and Dose Range).

# 11.1. Detail Page Overview

Detail Pages display the details of the record appropriate to the concept being viewed for both FDB and VA records. The sections below are taken from a Drug-Drug Interaction records, but the detail page behaviors are consistent among the different Concepts.

## FDB Records

## Figure 125: FDB DDI Record

| Drug-Drug Interaction                                     |                               |                                        |                      | Page He                   |
|-----------------------------------------------------------|-------------------------------|----------------------------------------|----------------------|---------------------------|
| Informational Messages:                                   |                               |                                        |                      |                           |
| <ul> <li>Following VA custom record(s)</li> </ul>         | s) already exist for this FDB | Drug-Drug Interaction.                 |                      |                           |
| · To update this record click on                          |                               |                                        |                      |                           |
| Edit                                                      |                               |                                        |                      | Print Page                |
| Interaction Type                                          | Interaction ID                | Interaction Description                | Interaction Severity | Interaction Action Status |
| VA Interaction                                            | 2021563                       | VA custom: HEPARIN/ALTEPLASE           | 3                    | Reviewed                  |
| VA Interaction<br>VA Interaction                          | 2021562<br>2021565            | ALTEPLASE/HEPARIN<br>HEPARIN/ALTEPLASE | 9                    | Approved<br>Approved      |
| Interaction Description (Re<br>Severity Level Code (Requi |                               |                                        |                      |                           |
|                                                           |                               |                                        |                      |                           |
| Monograph ID                                              | Alteplase/Hep                 | ann - 1146                             |                      |                           |
| Corresponding FDB Interaction                             | on ID 1146                    |                                        |                      |                           |
| Clinical Effect Code 1 (Req                               | uired) Contraindicate         | ed in some patients                    |                      |                           |
| Clinical Effect Code 2                                    | Adverse react                 | ion with both drugs                    |                      |                           |
| EDI Number                                                |                               |                                        |                      |                           |
| EDI Text                                                  |                               |                                        |                      |                           |
|                                                           |                               |                                        |                      |                           |

With FDB records, the user can:

- View Record Details
- Customize the FDB Record
- View Associated Record Links

## VA Records

## Figure 126: VA Custom DDI

| Drug-Drug Interaction                     |                     |                         |   |               | <u>Paq</u> e              |
|-------------------------------------------|---------------------|-------------------------|---|---------------|---------------------------|
| To update this record click on the edit t | button below.       |                         |   |               |                           |
| Edit Drug Pairs                           |                     |                         |   |               | History Print Pa          |
| Interaction Type                          | Interaction ID      | Interaction Description |   | tion Severity | Interaction Action Status |
| FDB Interaction 279                       |                     | KETOROLAC/PROBENECID    | 1 | N/A           |                           |
| V                                         |                     |                         |   |               |                           |
| Action Status                             | Approved            |                         |   |               |                           |
| Interaction Description (Required)        | KETOROLAC/PRO       | DBENECID                |   |               |                           |
| Severity Level Code (Required)            | 1 - Contraindicated | 1 Drug Combination      |   |               |                           |
| Interaction ID                            | 2021668             | -                       |   |               |                           |
| Monograph ID                              | Ketorolac/Probene   | cid - 279               |   |               |                           |
| Corresponding FDB Interaction ID          | 279                 |                         |   |               |                           |
| Reverse FDB ID                            | 31721               |                         |   |               |                           |
| Clinical Effect Code 1 (Required)         | Mixed effects of th | e latter drug           |   |               |                           |
| Clinical Effect Code 2                    | Additive side effec | ts from both drugs      |   |               |                           |
| EDI Number                                | No Hits             |                         |   |               |                           |
| EDI Text                                  |                     |                         |   |               |                           |
| DI Facts Number                           |                     |                         |   |               |                           |
| DI Facts Onset                            |                     |                         |   |               |                           |
| DI Facts Severity                         |                     |                         |   |               |                           |
| DI Facts Documentation                    |                     |                         |   |               |                           |
| DI Facts Text                             |                     |                         |   |               |                           |
| Micromedex Severity                       |                     |                         |   |               |                           |
|                                           |                     |                         |   |               |                           |

With VA records, the user can:

- View Record Details
- Edit a Record
- Print a Record
- Add Pre-Customization Comments
- View Associated Record Links
- View History Report
- View Field-Level History
- View Export Date

## 11.1.1. Informational and Warning Messages

Some records have informational and warning messages associated with them. These messages provide information about the record itself not necessarily the contents of the record.

Figure 127: Informational and Warning Messages

```
      Warning Messages:

      • A VA Custom interaction already exists for 'ZIPRASIDONE/SELECTED ANTIARRHYTHMICS' with severity '1'. See below for the duplicate VA custom record details.

      Informational Messages:

      • The associated drug pairs are not all reviewed yet. To submit this interaction as reviewed, you must review all associated drug pairs. First click on the Drug Pairs button

      • Following additional VA custom record(s) exist for the corresponding FDB Drug-Drug Interaction.

      • To update this record click on the edit button below.
```

# 11.2. Using Detail Pages

Detail pages provide information about the PECS records. The information on the page is slightly different for each concept, but the basic functions are the same.

Figure 128: Example of a Detail Page

| WINTED STATES<br>DEPARTMENT OF VETER.<br>PECS PHAI<br>CUST<br>Home Advanced Query/Custo | ANS AFFAIRS<br>RMACY ENTERPRISE<br>IOMIZATION SYSTEM<br>mization Easy Search Drug Pair Lookup Reports Help |   | Welcome, TWO_APPRC | over i Logout |
|-----------------------------------------------------------------------------------------|----------------------------------------------------------------------------------------------------|---|--------------------|---------------|
| Dose Range                                                                              |                                                                                                    |   |                    | Page Help     |
| To update this record click on the edi                                                  | button below.                                                                                              |   |                    |               |
| Edit                                                                                    |                                                                                                    |   | History            | Print Page    |
| Informational Messages:                                                                 |                                                                                                    |   |                    |               |
| This custom record has been succes                                                      | sfully submitted and will be reviewed at the national level.                                               |   |                    |               |
| Concept Type                                                                            | 6                                                                                                    |   |                    |               |
| Concept ID Number (Required)                                                            | 60783                                                                                                    |   |                    |               |
| Concept ID Description                                                                  | CEPHALEXIN ORAL CAPSULE 750 M5                                                                             |   |                    |               |
| Action Status                                                                           | Modified                                                                                                   |   |                    |               |
| Age Low In Days (Required) 🕙                                                            | 606                                                                                                    |   |                    |               |
| Age High In Days (Required) 🕙                                                           | 65690                                                                                                    | 4 |                    |               |
| Dose Route (Required)                                                                   | 103 - JUXTASCLERAL                                                                                         |   |                    |               |
| Dose Type (Required) 🕙                                                                  | 02 - MAINTENANCE                                                                                           |   |                    |               |
| FDBDX                                                                                   | 999                                                                                                    |   |                    |               |

## 11.2.1. Viewing Record Details

The Home Page for Requestors and Approvers contains links to pre-defined queries that facilitate viewing records. Requestors can use these links to view details of records that they have created.

Approvers can use the links to view details of records they created, records currently assigned to them for some action, unassigned records, and All records.

All users can use Advanced Query/Customization to find and view record details.

## 11.2.2. Edit a Record

Editing a record is different depending on the type of record it is, and the current state of that record. For example, if viewing an FDB record, editing it produces a customization. If viewing a VA record, editing could mean:

- Changing the record details (modify)
- Reviewing an existing record as part of the approval process
- Approving an existing record
- Rejecting an existing record
- Deleting an existing record

In all cases, select Edit to begin the modification process. See Working with Customization Requests for additional information on the modifications that can performed on a record.

### Figure 129: Use the Edit button to Modify Record Details

| Drug-Drug Interaction |                                                                                    |          |  |  |
|-----------------------|------------------------------------------------------------------------------------|----------|--|--|
| Informa               | tional Messages:                                                                   |          |  |  |
|                       | raction does not have any associated on the this record click on the edit button b |          |  |  |
| Edit                  | Drug Pairs                                                                         |          |  |  |
|                       | Interaction Type Intera                                                            | ction ID |  |  |

Only Requestor and Approvers can modify a record. Requestors can only modify FDB records (customize) or VA records they have created. Approvers can also modify/customize FDB records and can also modify most VA records with the following exception: they cannot Review a record they created. See Working with Customization Requests for additional information.

**Note:** If the user is a Release Manager or Administrator but has not been assigned that role by a PECS Administrator, they will have Requestor privileges until their appropriate role is assigned.

In some cases, PECS will display the Edit button and allow the user to view the record in Edit mode. However, any changes made to the record cannot be saved. Use Cancel Edit to return to the detail page in read-only mode.

## 11.2.3. Print a Record

The Print Page button calls the browser Print function, allowing the user to print the page to any printer they have connected to their system.

## Figure 130: Print Page Button

Print Page

## 11.2.4. Add Pre-Customization Comments

Approver users can add comments to FDB records that do not have customized VA versions. The comments are visible on the FDB record and contain the text of the comment as well as the date and time it was entered and the PECS User ID of the person who entered it. Once entered, these comments cannot be edited or deleted.

If the FDB record is customized, then the pre-customization comments will become part of the customized record. Once customized, you cannot add additional pre-customization comments to an FDB record.

To add a pre-customization comment:

1. Select the Add Comment button:

## Figure 131: Add Comment Button

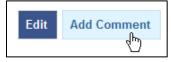

2. Enter the comment in the Enter Comments dialog box:

## Figure 132: Enter Comments Dialog Box

| Enter Comment  | х |
|----------------|---|
| Enter Comment: | 4 |
| Save Cancel    |   |

3. Select Save to save your changes, or select Cancel to abandon the enter comments process and return to the record. The comments appear in the Pre-Customization Comment History of the record.

## Figure 133: Example of Pre-Customization Comment History

| Pre-Customization Comment History | 2013/06/10 09:47:13                             |
|-----------------------------------|-------------------------------------------------|
|                                   | has been reviewed the NDF Support Group. After  |
|                                   | thorough review of drug interaction references, |
|                                   | PBM documents and the medical literature it was |
|                                   | determined that the interaction does not have   |
|                                   | sufficient evidence to be customized to a       |
|                                   | different level at this time.                   |
|                                   |                                                 |

## 11.2.5. View Associated Record Links

If an FDB record has been customized, then the links to the VA-customized records are provided.

Figure 134: VA Custom Record ID Links

| Interaction ID |         |
|----------------|---------|
| 2021299        | Z       |
| 2021312        | Z       |
| 4m             |         |
|                | 2021299 |

VA records provide links to the original FDB record as well as any additional customizations created from the original FDB record.

Figure 135: VA Custom and FDB Record Links

| Interaction Type | Interaction ID |    |
|------------------|----------------|----|
| FDB Interaction  | <u>1114</u>    | ZI |
| VA Interaction   | 2021312        | ZI |
|                  | 4m             |    |

## 11.2.6. History Report

History Reports detail all the changes made to the current record. Changes to most editable fields will appear in the report as red text with an asterisk (\*). Changes to the Current Action Reason are not highlighted (red) in the History Report. It is presented as a Microsoft Excel spreadsheet.

To display a History Report:

4. From the Detail page, Select the History button.

## Figure 136: History Button

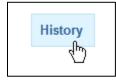

5. Select Open to display the History Report. Select Save to save a copy of the report to your system:

Figure 137: Internet Explorer Download Dialog Box

| Do you want to open or save DRUG_DRUG_INTERACTION_HISTORY_REPORT.xlsx from |      |      |   | ×      |
|----------------------------------------------------------------------------|------|------|---|--------|
|                                                                            | Open | Save | • | Cancel |

6. If you chose to Open the report, then it will be displayed. If you chose Save, then the report can be opened at any time using Excel.

## Figure 138: Example of an Excel Report with Changed Data

|   | А              | В                                       | С              | D            | E                                                                   |               |
|---|----------------|-----------------------------------------|----------------|--------------|---------------------------------------------------------------------|---------------|
| 1 | Action Status  | Interaction Description                 | Interaction ID | Monograph ID | Severity Level Code                                                 | Clinical Eff≡ |
| 2 | New            | ZIPRASIDONE/SELECTED<br>ANTIARRHYTHMICS | 2021312        | 1114         | 9 - Undetermined<br>Severity - Alternative<br>Therapy Interaction * | MAR           |
| 3 | INEW .         | ZIPRASIDONE/SELECTED<br>ANTIARRHYTHMICS | 1114           |              | 1 - Contraindicated Drug<br>Combination                             | MAR           |
| 4 | HISTORY REPORT | <b>n</b> /                              |                |              |                                                                     | •             |

## 11.2.7. Field-Level History Table

A user can review a list of changes to an individual field by hovering over the History Table icon next to a field that has been changed. Field-level history is retained only while the record is in its current state. The field-level history is reset when the state changes to Approved or Deleted (Modified or Reviewed doesn't cause a reset). Field-level history is only displayed for Required Fields with the exception of Current Action Reason; field-level history is not retained for Current Action Reason, but it can be viewed on the History Report along with changes to non-required fields.

## Figure 139: At-a-Glance History Icon

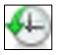

## Figure 140: On-Screen History Table from Icon

| Monograph ID                       | Topiramate/Carbonic /    | Anhydrase Inhibitors - 1147        |
|------------------------------------|--------------------------|------------------------------------|
| Action Status                      | Reviewed                 |                                    |
| Interaction ID                     | Old Value                | New Value                          |
| Severity Level Code (Required) 🌪 < | 2 - Severe Interaction 1 | - Contraindicated Drug Combination |
| Action Date Hist                   | ory Table 10-30 02:56:33 |                                    |
| Action Performed By                | FOUR_APPROVER            |                                    |

## 11.2.8. Export Date

The Export Date field appears on the VA Custom Detail Pages and in the Customization Reports. It contains the date and time an Approved or Deleted record was included in the Incremental Update File, so it is only populated on records with Action Status' equal to Approved or Deleted.

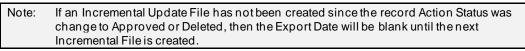

Sometimes an Approved or Deleted record included on an Incremental Update File needs to be changed. Any change to that record will cause the Export Date field to be cleared (blank) in the active record. The only way to determine that the record has been exported is to view the History report or search for the record using Advanced Query/Customization and select Include Historical Records.

If the change to the record causes a change to the Action Status and that modification is later Rejected, then the following happens:

If a "Modified after Approved" (displays as Modified in PECS) record is Rejected:

The Action Status "rolls back" to Approved, and the record will be included in the next Incremental Update File and the Export Date will be updated.

If a "Modified after Delete" (displays as Modified in PECS) record is Rejected:

The Action Status "rolls back" to Deleted. However, records that roll back to a Deleted Action Status are NOT included in the next Incremental Update File, so the Export Date will NOT be updated and will remain blank on the active record.

# 11.3. Drug-Drug Interaction Detail

The Drug-Drug Interaction Detail page allows users to view the details of both FDB and VA Drug-Drug Interaction records. FDB Drug-Drug Interactions can be customized to become VA Drug-Drug Interactions. See Working with Customization Requests for additional information on creating a VA customization request.

| WINTED STATES<br>DEPARTMENT OF VETERAN<br>PECS PHARM<br>CUSTO<br>Home Advanced Query/Custom | MACY ENTERPRIS         |                                                           | s Help               |     | Welcome, SIX_APPROVER   Logout |
|---------------------------------------------------------------------------------------------|------------------------|-----------------------------------------------------------|----------------------|-----|--------------------------------|
| Drug-Drug Interaction                                                                       |                        |                                                           |                      |     | Page Help                      |
| Informational Messages:                                                                     |                        |                                                           |                      |     |                                |
|                                                                                             | 2.1                    | on the Drug Pairs button to add drug pairs to the interac | tion.                |     |                                |
| To update this record click on the edit bu                                                  | utton below.           |                                                           |                      |     |                                |
| Edit Drug Pairs                                                                             |                        |                                                           |                      |     | History Print Page             |
|                                                                                             | raction ID             | Interaction Description                                   | Interaction Severity |     | Interaction Action Status      |
| FDB Interaction 184                                                                         | BETA-                  | BLOCKERS, ORAL/RIFAMYCINS                                 | 3                    | N/A |                                |
| Action Status                                                                               | Modified               |                                                           |                      |     |                                |
|                                                                                             |                        |                                                           |                      |     |                                |
| Interaction Description (Required)                                                          | BETA-BLOCKERS, (       | RAL/RIFAWTCINS                                            |                      |     |                                |
| Severity Level Code (Required) 🕀                                                            | 2 - Severe Interaction |                                                           |                      |     |                                |
| Interaction ID                                                                              | 2021541                |                                                           |                      |     |                                |
| Monograph ID                                                                                | Beta-Blockers, Oral/F  | lifamycins - 184                                          |                      |     |                                |
| Corresponding FDB Interaction ID                                                            | 184                    |                                                           |                      |     |                                |
| Reverse FDB ID                                                                              | 31816                  |                                                           |                      |     |                                |
| Clinical Effect Code 1 (Required) 🕀                                                         | Increased effect of th | e latter drug                                             |                      |     |                                |
| Clinical Effect Code 2                                                                      |                        | li alman                                                  |                      |     |                                |
|                                                                                             |                        |                                                           |                      |     |                                |

Figure 141: Detail Page of VA Customized DDI Top

### Figure 142: Detail Page of VA Customized DDI Bottom

| Action Date                        | 2015-03-25 11:43:03                                        |             |                  |                |            |             |            |
|------------------------------------|------------------------------------------------------------|-------------|------------------|----------------|------------|-------------|------------|
| Export Date                        |                                                            |             |                  |                |            |             |            |
| Action Performed By                | FIVE_REQUESTOR                                             |             |                  |                |            |             |            |
| Request Assigned To                | UNASSIGNED                                                 |             |                  |                |            |             |            |
| Request Submitted By               | FIVE_REQUESTOR                                             |             |                  |                |            |             |            |
| Action Reason History              | 2015-03-25 11:43:03 FIVE_RE<br>2015-03-25 11:36:25 FIVE_RE |             |                  |                |            |             |            |
| Current Action Reason (Required)   |                                                            |             |                  |                |            |             |            |
| Pre-Customization Comment History  |                                                            |             |                  |                |            |             |            |
| Edit Drug Pairs                    |                                                            |             |                  |                |            | History     | Print Page |
| Home                               | Advanced Query/Customization                               | Easy Search | Drug Pair Lookup | <u>Reports</u> | Contact Us | <u>Help</u> |            |
| PECS Software Version: 6.0.00.0279 |                                                            |             |                  |                |            |             |            |

## 11.3.1. Multiple VA Customizations for One FDB Record

A user can create multiple VA Custom Drug-Drug Interactions (DDIs) from one corresponding FDB Record. If a user opens an FDB DDI record on the Advanced Query/Customization page, then the DDI Detail page will open. If there are any VA custom records for this FDB DDI, then a message is displayed stating that "The following VA custom record(s) already exist for this FDB Drug-Drug Interaction," and a table and a link to any interactions displays.

| <ul> <li>Informational Messages:</li> <li>Following VA custom rec</li> </ul> | ord(s) already exist for this | Associated with 1 FDB<br>Record |                    |
|------------------------------------------------------------------------------|-------------------------------|---------------------------------|--------------------|
| Interaction Type                                                             | Interaction ID                | Interaction Description         | Interaction Severi |
| VA Interaction                                                               | 2020334                       | RASAGILINE/CYP1A2 INHIBITORS    | 1                  |
| VA Interaction                                                               | 2020957                       | RASAGILINE/CYP1A2 INHIBITORS    | 9                  |
| VA Interaction                                                               | 2020660                       | RASAGILINE/CYP1A2 INHIBITORS    | 2                  |
| VA Interaction                                                               | 2020958                       | RASAGILINE/CYP1A2 INHIBITORS    | 3                  |
| Corresponding FDB Interac                                                    | $\smile$                      | E/CYP1A2 INHIBITORS             |                    |
|                                                                              |                               |                                 |                    |
| Monograph ID                                                                 | Rasagiline/                   | CYP1A2 Inhibitors - 2105        |                    |

Figure 143: Multiple VA Custom DDIs to One FDB Record

From here, a user can create another custom record. Checks exist in the system so that the same user cannot make duplicate DDIs or another user cannot come in and make the same DDI that another user just made.

## 11.3.2. Create Multiple Customizations from One FDB Record

Drug-Drug Interactions and Dose Range records can be customized multiple times from a single FDB record.

To create multiple customizations from one FDB record:

- 1. Find and display the FDB record to be customized using Advanced Query/Customization.
- 2. Select Edit.
- 3. Create the custom record by changing something and selecting Customize.
- 4. The new record is created. The record ID is displayed on the Interaction ID field. If there are any duplicates or other discrepancies, then a warning message will be displayed (such as an identical interaction severity):

#### Figure 144: FDB ID Record

| A VA Custom interaction                                                                                        | already exists for 'RASAGII  | LINE/CYP1A2 INHIBITORS' with severity '3'. See below for 1                                                 | the duplicate VA custom record details.               |                                               |
|----------------------------------------------------------------------------------------------------|------------------------------|----------------------------------------------------------------------------------------------------|-------------------------------------------------------|-----------------------------------------------|
| Informational Messages:                                                                                        |                              |                                                                                                    |                                                       |                                               |
| and a second second second second second second second second second second second second second second second |                              | T                                                                                                    | I an a solution of days and an Elizabelian and the De | Deire bulles they lake an ended and           |
|                                                                                                    |                              | To submit this interaction as reviewed, you must review al                                                 | associated drug pairs. First click on the Dr          | ug Pairs button then take appropriate action. |
|                                                                                                    |                              | to submit this interaction as reviewed, you must review all<br>he corresponding FDB Drug-Drug Interaction. | I associated drug pairs. First click on the Dr        | ug Pairs button then take appropriate action. |
|                                                                                                    |                              |                                                                                                    | I associated drug pairs. First dick on the Dr         | Interaction Action Status                     |
| <ul> <li>Following additional VA</li> </ul>                                                                    | custom record(s) exist for t | he corresponding FDB Drug-Drug Interaction.                                                                | ••                                                    | •                                             |
| Following additional VA     Interaction Type                                                                   | custom record(s) exist for t | he corresponding FDB Drug-Drug Interaction.<br>Interaction Description                                     | ••                                                    | Interaction Action Status                     |
| <ul> <li>Following additional VA of<br/>Interaction Type<br/>VA Interaction</li> </ul>                         | Interaction ID<br>2020334    | he corresponding FDB Drug-Drug Interaction.<br>Interaction Description<br>RASAGILINE/CYP 1A2 INHIBITORS    | ••                                                    | Interaction Action Status                     |

5. Repeat the process using the same FDB record as many times as necessary.

## 11.3.3. Cannot Add Identical Drug Pairs to Same DDI

After one user has created a new DDI or added new drug pairs to an existing DDI, a second user can come in and attempt to add the same drug pairs. A users cannot add a drug pair that currently exists for the selected DDI:

Figure 145: Error for Duplicate Drug Pairs for One DDI

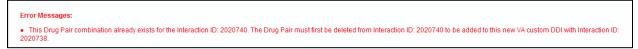

The user will also receive an error if they attempt to customize a drug pair for a DDI in Reverse Order:

Figure 146: Error for Duplicate Drug Pairs in Reverse Order for One DDI

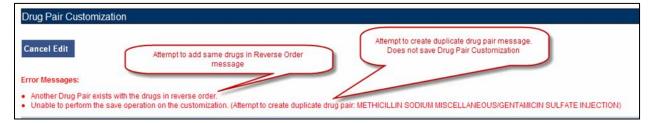

## 11.3.4. Reverse Drug-Drug Interactions

Multiple Drug-Drug Interaction records may exist for the same drugs listed in reverse order. For example, FDB Interaction ID 1234 is Drug A/Drug B and FDB Interaction ID 30766 is Drug B/Drug A. Information about reverse DDIs is displayed in the table at the top of the detail page. The screen shot below displays FDB record 1637, which has a DDI customization and a reverse DDI customization.

Figure 147: FDB DDI with a Customization and a Reverse Customization

| Drug-Drug Interaction                                  |                              |                         |             |     | Page Help                 |
|--------------------------------------------------------|------------------------------|-------------------------|-------------|-----|---------------------------|
| Drug-Drug Interaction                                  |                              |                         |             |     | <u>raye nep</u>           |
| Informational Messages:                                |                              |                         |             |     |                           |
| · Following VA custom record(s) al                     | ready exist for this FDB Dru | ig-Drug Interaction.    |             |     |                           |
| <ul> <li>To update this record click on the</li> </ul> | edit button below.           |                         |             |     |                           |
| Edit                                                   |                              |                         |             |     | Print Page                |
| Interaction Type                                       | Interaction ID               | Interaction Description | Interaction |     | Interaction Action Status |
| VA Interaction                                         | 2021182                      | SORAFENIB/DOCETAXEL     | 9           | New |                           |
| VA Interaction                                         | 2021181                      | DOCETAXEL/SORAFENIB     | 2           | New |                           |
| Interaction Description (Requined)                     |                              |                         |             |     |                           |
| Monograph ID                                           | Docetaxel/Sorafer            | nib - 1637              |             |     |                           |
| Corresponding FDB Interaction ID                       | 0 1637                       |                         |             |     |                           |
| Clinical Effect Code 1 (Require                        | d) Increased effect o        | f the former drug       |             |     |                           |
| Clinical Effect Code 2                                 |                              |                         |             |     |                           |
| EDI Number                                             |                              |                         |             |     |                           |
| EDI Text                                               |                              |                         |             |     |                           |
|                                                        |                              |                         |             |     |                           |

If a user selects the link associated with the reverse DDI, then they will see its detail page (next screen shot):

Figure 148: Choosing the Reverse VA DDI Customization

| I |                                                                 |                                                             |                           |
|---|-----------------------------------------------------------------|-------------------------------------------------------------|---------------------------|
| I | Drug-Drug Interaction                                           |                                                             | <u>Pa</u>                 |
| I | Informational Messages:                                         |                                                             |                           |
| I | Following VA custom record(s) already e                         |                                                             |                           |
| I | <ul> <li>To update this record click on the edit but</li> </ul> | /ton below.                                                 |                           |
| I | Edit                                                            |                                                             | Print F                   |
| I | Interaction Type                                                | Interaction ID Interaction Description Interaction Severity | Interaction Action Status |
| I | VA Interaction 2021                                             | 182 SORAFENIB/DOCETAXEL 9                                   | New                       |
| I | VA Interaction 2021                                             |                                                             | New                       |
|   | Interaction Description (Required)                              | DOCETAXEL/SORAFENIB                                         |                           |
| I | Severity Level Code (Required)                                  | 3 - Moderate Interaction                                    |                           |
| I | Monograph ID                                                    | Docetaxel/Sorafenib - 1637                                  |                           |
| I | Corresponding FDB Interaction ID                                | 1637                                                        |                           |
| I | Clinical Effect Code 1 (Required)                               | Increased effect of the former drug                         |                           |
| ŀ | Clinical                                                        |                                                             |                           |

The detail page of the Reverse VA Customization is displayed:

Figure 149: Reverse FDB Interaction ID

| Drug-Drug Interaction                                                                 |                                |                                            |                                                         |     |                           |
|---------------------------------------------------------------------------------------|--------------------------------|--------------------------------------------|---------------------------------------------------------|-----|---------------------------|
| Informational Messages:                                                               |                                |                                            |                                                         |     |                           |
| · The interaction does not have any                                                   | associated drug pairs, Click   | on the Drug Pairs button to add drug pairs | to the interaction.                                     |     |                           |
| <ul> <li>Following additional VA custom re</li> </ul>                                 | cord(s) exist for the correspo | onding FDB Drug-Drug Interaction.          |                                                         |     |                           |
| <ul> <li>To update this record click on the</li> </ul>                                | edit button below.             |                                            |                                                         |     |                           |
| Edit Drug Pairs                                                                       |                                |                                            |                                                         |     | History Prin              |
| Interaction Type                                                                      | Interaction ID                 | Interaction Description                    | Interaction Seve                                        |     | Interaction Action Status |
| VA Interaction<br>EDB Interaction                                                     | 2021181 68<br>30363            | DOCETAXEL/SORAFENIB<br>SORAFENIB/DOCETAXEL | 2                                                       | New |                           |
| Action Status<br>Interaction Description (Required)<br>Severity Level Code (Required) |                                | TAXEL                                      | Note different FDB Interaction<br>reverse of the Monogr |     | )                         |
|                                                                                       | 2021182                        |                                            |                                                         |     |                           |
| Interaction ID                                                                        |                                |                                            |                                                         |     |                           |
| Monograph ID                                                                          | Docetaxel/Sorafenit            | 0 - 1637                                   |                                                         |     |                           |
| Corresponding FDB Interaction ID                                                      | 30363                          |                                            |                                                         |     |                           |
| Reverse FDB ID                                                                        | 1637                           |                                            |                                                         |     |                           |
| Clinical Effect Code 1 (Required                                                      | d) Increased effect of t       | he latter drug                             |                                                         |     |                           |
| Clinical Effect Code 2                                                                |                                |                                            |                                                         |     |                           |
| EDINumber                                                                             |                                |                                            |                                                         |     |                           |

## Displaying the Reverse FDB DDI Interaction ID

The Reverse FDB DDI Interaction ID is displayed in the VA custom DDI and DP Detail pages, in the results of DDI and Drug Pair queries and on the FDB Custom DDI Report. The Reverse FDB DDI Interaction ID is defined as the reverse of the FDB DDI ID and is obtained by executing this equation:

32,000 - (minus) FDB Monograph ID.

For example:

- If FDB monograph ID is 2246, then the reverse FDB DDI ID is 29745 (32,000 2246 = 29745)
- If FDB monograph ID is 29754, then the reverse FDB DDI ID is 2246 (32,000 29754 = 2246)
- If FDB monograph ID is 0, then the reverse FDB Interaction ID is 0 (i.e., DDI was created from scratch using the Open Blank Form option)

Displaying the reverse FDB DDI Interaction ID in the DDI and DP detail pages, query results, and reports enables the user to find information about reverse DDIs easily.

## 11.3.5. Working with Drug Pairs within the DDI

Note that a user can work with a drug pair only by starting from the Drug-Drug interaction page, and selecting the Drug Pairs button.

See the Drug Pair Detail for additional information.

## 11.3.6. Fields

| Table Heading Name                  | Table Heading Description                                                                          |
|-------------------------------------|----------------------------------------------------------------------------------------------------|
| Monograph ID                        | The Professional Monograph ID associated with the drug interaction pair.                           |
| Action Status                       | Applicable to VA record only. The point this customization is at, within the VA Approval Workflow. |
| Corresponding FDB<br>Interaction ID | The system ID of the FDB record from which the VA customization was created.                       |
| Interaction ID                      | The system ID of this VA customization.                                                            |
| Reverse FDB ID                      | The FDB ID associated with a customized reverse interaction ID.                                    |
| Severity Level Code                 | The level of severity for this Drug-Drug Interaction.                                              |
| Action Date                         | Applicable to VA record only. The date of the last action taken on the record.                     |
| Action Performed By                 | Applicable to VA record only. The name of the user that performed the last action.                 |
| Request Submitted<br>By             | Applicable to VA record only. The name of the user that submitted this VA request.                 |
| Action Effective Date               | Applicable to VA record only. The date of the last action taken on the record.                     |
| Request Assigned To                 | Applicable to VA record only. A drop down list to assign an approver.                              |
| Clinical Effect Code 1              | Clinical effect code.                                                                              |
| Clinical Effect Code 2              | Clinical effect code                                                                               |
| EDI Number                          | The severity level from the Evaluations of Drug Interactions (EDI) system.                         |
| EDI Text                            | The interaction text found in EDI.                                                                 |
| DI Facts Number                     | Severity number of interaction found in DI Facts.                                                  |
| DI Facts Onset                      | The onset of the interaction as found in DI facts.                                                 |
| DI Facts Severity                   | The severity level of the interaction found in DI facts.                                           |
| DI Facts<br>Documentation           | Documentation of the interaction found in the DI Facts.                                            |
| DI Facts Text                       | The text of the interaction from DI facts.                                                         |
| Micromedex Severity                 | The severity found in Micromedex.                                                                  |
| Micromedex Onset                    | The onset of the interaction as found in Micromedex.                                               |
| Micromedex<br>Substantiation        | Level of documentation of the interaction found in the Micromedex.                                 |
| Micromedex Text                     | The interaction text found in Micromedex.                                                          |

| Table Heading Name                   | Table Heading Description                                                                                                    |
|--------------------------------------|----------------------------------------------------------------------------------------------------|
| Medline Hits                         | A dropdown list to select whether or not this reference was checked.                                                                                                    |
| Medline Text                         | Brief description of literature results.                                                                                                    |
| Package Insert                       | A dropdown list to select whether or not this reference was checked.                                                                                                    |
| Package Insert Text                  | The interaction text found in the package insert.                                                                                                    |
| PBM Criteria                         | A dropdown list to select whether or not this reference was checked.                                                                                                    |
| PBM Criteria Text                    | Text information found in PBM criteria.                                                                                                    |
| AIDS Guidelines                      | A dropdown list to select whether or not this reference was checked.                                                                                                    |
| AIDS Guidelines Text                 | Text information from the AIDS guidelines.                                                                                                    |
| Interaction Source                   | A drop-down list to select source.                                                                                                    |
| Interaction Type                     | A drop-down list to select type.                                                                                                    |
| Highest Level of<br>Evidence         | A drop-down list to select the source of the evidence to support the described drug-drug interaction.                                                                                                    |
| Group Discussion                     | General comment from meeting.                                                                                                    |
| Action Reason<br>History             | Applicable to VA record only. All historical current action reason comments for this record, in one viewable field.                                                                                                    |
| Current Action<br>Reason (optional)  | Applicable to VA record only. Free form text that can be used to specify the reason for taking the specific action of creating new, modifying, assigning, rejecting, reviewing, approving, or deleting the customization. |
| Export Date                          | For Approved or Deleted records. Indicates the date of the last Custom Update. See Export Date for additional information.                                                                                                |
| Pre-Customization<br>Comment         | Approvers can add comments to un-customized FDB records in this field and select the add comment button to save the comment                                                                                               |
| Pre-Customization<br>Comment History | Displays all comments that have been added to this record prior to customization                                                                                                    |

# 11.4. Drug Pair Detail

Drug Pairs are sets of drugs that are associated with a drug-drug interaction. The Drug Pair detail page allows a user to view the details of a drug pair associated with a Drug-Drug Interaction. Unlike other detail pages, there is no way to directly edit a drug pair from a drug pair detail page. Instead, the user must make the modifications through the associated Drug-Drug Interaction. See Drug Pair Customization (Non 508-Compliant) Detail or Section 508 Compliant Drug Pair Customization Detail for additional information.

| Figure | 150: | The | Drug | Pair | Detail | Page - | -VA |
|--------|------|-----|------|------|--------|--------|-----|
|        |      | -   |      | -    |        |        |     |

|                                                                                  | RMACY ENTERPRISE<br>TOMIZATION SYSTEM                                                        |                   |                 |                      |                        |           |            |
|----------------------------------------------------------------------------------|----------------------------------------------------------------------------------------------|-------------------|-----------------|----------------------|------------------------|-----------|------------|
| Home Advanced Query/Cust                                                         | omization Easy Search Drug Pair I                                                            | ookup Reports     | Contact Us Help |                      |                        |           |            |
| Drug Pairs (Active read-onl                                                      | ()                                                                                           |                   |                 |                      |                        |           | Page       |
|                                                                                  |                                                                                              |                   |                 |                      |                        |           | Print Page |
| nformational Messages:                                                           |                                                                                              |                   |                 |                      |                        |           |            |
| -                                                                                | ated with VA Quatern Interaction 2024070                                                     |                   |                 | everity level 2 and  | in the Approved estis  | a atatua  |            |
|                                                                                  | ated with VA Custom Interaction 2021078 - D<br>his drug pair can only be done through the VA |                   |                 | severity level 2 and | in the Approved action | m status. |            |
|                                                                                  |                                                                                              |                   |                 |                      |                        |           |            |
| outed Generic #1 Description                                                     | DOLUTEGRAVIR SODIUM ORAL                                                                     |                   |                 |                      |                        |           |            |
| outed Generic #1 (Required)                                                      | 1089109                                                                                      | R                 |                 |                      |                        |           |            |
| outed Generic #2 Description                                                     | CALCIUM SULFATE/ASCORBIC ACID                                                                | ZINC/ORANGE JUICE | ORAL            |                      |                        |           |            |
| outed Generic #2 (Required)                                                      | 1069104                                                                                      |                   |                 |                      |                        |           |            |
| everity Level Code                                                               | 3                                                                                            |                   |                 |                      |                        |           |            |
|                                                                                  | Moderate Interaction                                                                         |                   |                 |                      |                        |           |            |
| everity Level Description                                                        | DOLUTEGRAVIR/SELECTED ORAL C                                                                 | ATIONS            |                 |                      |                        |           |            |
|                                                                                  | DOED TEGRAVITOSEEED OTAE 0.                                                                  |                   |                 |                      |                        |           |            |
| teraction Description                                                            | 2384                                                                                         |                   |                 |                      |                        |           |            |
| nteraction Description                                                           |                                                                                              |                   |                 |                      |                        |           |            |
| Severity Level Description<br>nteraction Description<br>nteraction ID (Required) |                                                                                              |                   |                 |                      |                        |           | Print Page |

### Figure 151: Drug Pair Detail Page - FDB

|                                        | RMACY ENTERPRISE                             |                         |                       |                      | VV                      | eicome, SIX_AI | PPROVER   Logou |
|----------------------------------------|----------------------------------------------|-------------------------|-----------------------|----------------------|-------------------------|----------------|-----------------|
| Home Advanced Query/Custo              | mization Easy Search Drug Pair               | Lookup Reports          | Contact Us Help       |                      |                         |                |                 |
| Drug Pairs (Active read-only           | )                                            |                         |                       |                      |                         |                | Page H          |
|                                        |                                              |                         |                       |                      |                         |                | Print Page      |
| nformational Messages:                 |                                              |                         |                       |                      |                         |                |                 |
| he selected drug pair is also associa  | ted with VA Custom Interaction 2021078 - D   |                         |                       | severity level 2 and | d in the Approved actio | on status.     |                 |
| urther customization or deletion of th | is drug pair can only be done through the V/ | A custom Drug-Drug Inte | eraction detail page. |                      |                         |                |                 |
| outed Generic #1 Description           | CALCIUM SULFATE/ASCORBIC ACID                | ZINC/ORANGE JUICE       | ORAL                  |                      |                         |                |                 |
| outed Generic #1 (Required)            | 1069104                                      |                         |                       |                      |                         |                |                 |
| touted Generic #2 Description          | DOLUTEGRAVIR SODIUM ORAL                     |                         |                       |                      |                         |                |                 |
| touted Generic #2 (Required)           | 1089109                                      |                         |                       |                      |                         |                |                 |
| everity Level Code                     | 3                                            |                         |                       |                      |                         |                |                 |
| everity Level Description              | Moderate Interaction                         |                         |                       |                      |                         |                |                 |
| nteraction Description                 | SELECTED ORAL CATIONS/DOLUTE                 | GRAVIR                  |                       |                      |                         |                |                 |
| nteraction ID (Required)               | 29616                                        |                         |                       |                      |                         |                |                 |
|                                        |                                              |                         |                       |                      |                         |                | Print Page      |
|                                        |                                              |                         |                       |                      |                         |                | Print Page      |
|                                        |                                              |                         | Drug Pair Lookup      | Reports              | Contact Us              | Help           |                 |

## 11.4.1. Fields and Other Information

The information presented on a drug pair detail page is also different from other record types.

## Informational Messages

Informational messages are critical with drug pairs. They associate the displayed drug pair with any associated Drug-Drug Interaction.

### Figure 152: Example of Informational Messages for Drug Pair Detail

Informational Messages:

• The selected drug pair is also associated with VA Custom Interaction 2021078 - DOLUTEGRAVIR/SELECTED ORAL CATIONS with severity level 2 and in the Approved action status.

• Further customization or deletion of this drug pair can only be done through the VA custom Drug-Drug Interaction detail page.

**Table 12** describes the fields for a Drug Pair record. Not all fields are applicable to all record types (FDB or VA).

Table 12: Field Descriptions for Drug Pair Detail

| Field Name                          | Field Description                                                                                                    |
|-------------------------------------|----------------------------------------------------------------------------------------------------|
| Action Status                       | Applicable to VA record only. It is the status of this customization within the VA Approval Workflow.                                                                                                    |
| Routed Generic #1                   | The ID of the first drug in this Drug Pair.                                                                                                    |
| Routed Generic #1<br>Description    | Applicable to FDB record only. The description of the first drug in this Drug Pair.                                                                                                    |
| Routed Generic #2<br>(required)     | The ID of the second drug in this Drug Pair.                                                                                                    |
| Routed Generic #2<br>Description    | The description of the second drug in this Drug Pair.                                                                                                    |
| Severity Level<br>Code              | Applicable to FDB record only. The severity level code for this Drug-<br>Drug Interaction.                                                                                                    |
| Severity Level<br>Description       | The description of the severity level code for this Drug-Drug Interaction.                                                                                                    |
| Interaction ID                      | The ID number of the FDB or VA Custom Drug-Drug Interaction associated with the drug pair.                                                                                                    |
| Interaction<br>Description          | Applicable to FDB record only. The description of the Interaction ID that the drug pair is associated with.                                                                                                    |
| Corresponding FDB<br>Interaction ID | Applicable to VA records only. It is the Interaction ID of the FDB record from which the VA Drug interaction customization was created.                                                                                                    |
| Reverse FDB ID                      | Applicable to VA records only. It is the Reverse FDB Drug-Drug<br>Interaction ID, or the Reverse Interaction ID of the DDI FDB record<br>from which the DDI custom record was created. For more information<br>about the Reverse FDB DDI ID, see "Displaying the Reverse FDB DDI<br>Interaction ID". |
| Action Performed<br>By              | Applicable to VA records only. The name of the user who performed the action.                                                                                                    |

| Field Name               | Field Description                                                                                                    |
|--------------------------|----------------------------------------------------------------------------------------------------|
| Request Assigned<br>To   | Applicable to VA records only. The name of the PECS user assigned to process the customization request.                                                                                                    |
| Request Submitted by     | Applicable to VA records only. The name of the user that submitted this VA request.                                                                                                    |
| Reference Text           | Applicable to VA records only. Field for the user to enter any reference text needed to support customization of the drug pair.                                                                                            |
| Action Reason<br>History | Applicable to VA records only. All historical 'current action reason' comments for this record, in one viewable field.                                                                                                    |
| Current Action<br>Reason | Applicable to VA records only. Free form text that can be used to specify the reason for taking the specific action of creating new, modifying, assigning, rejecting, reviewing, approving, or deleting the customization. |
| Export Date              | Applicable to VA records only. Date that the approved or deleted drug pair record was exported to the incremental update file                                                                                              |
| Action Date              | Applicable to VA records only. The date of the last action taken on the record.                                                                                                    |

## 11.4.2. Finding Drug Pairs

Drug pairs are usually found and processed directly from the Drug-Drug Interaction they are associated with. However, a user can search for them directly using either Advanced Query/Customization or Drug Pair Lookup. When searching for drug pairs directly, what is displayed is dependent the record type (VA or FDB) and whether the associated Drug-Drug Interaction has been customized. In all cases, drug pair records cannot be edited directly; the user must work through an associated Drug-Drug Interaction.

- If the results locate a customized VA Drug Pair, then the VA Drug Pair detail page for that Drug Pair is displayed. The detail page contains a link to the associated Drug-Drug Interaction(s).
- If the results locate an FDB drug pair record that has been customized by VA, then the FDB Drug Pair Detail page is displayed. The detail page contains a link to the FDB Drug-Drug Interaction and the customized VA Drug-Drug Interaction created from the FDB Drug-Drug Interaction.
- If the results locate an FDB drug pair record that has NOT been customized by VA, then the associated FDB Drug-Drug Interaction detail page is displayed.

## Using Advanced Query/Customization

To find a drug pair using Advanced Query/Customization:

- 1. Select the Advanced Query/Customization tab.
- 2. Select Drug Pair from the Select Concept List and select the appropriate drug pair type from the Select VA, FDB, or Both list.
- 3. Build the query to find the appropriate drug pair and select Query.
- 4. Select the link in the Select column to open the record. The record that is displayed depends on the record type.

See Using Advanced Query/Customization for additional information.

## Using Drug Pair Lookup

To find a drug pair using Drug Pair Lookup:

- 1. Select the Drug Pair Lookup tab.
- 2. Build the query to find the appropriate drug pair and select Query.
- 3. Select the link in the Select column to open the record. The record that is displayed depends on the record type.

See Drug Pair Lookup for additional information.

## 11.4.3. FDB Drug Pair Detail Page

When a user opens an FDB Drug Pair that is not customized, but the associated FDB Drug-Drug Interaction is customized, the FDB Drug Pair Detail Page is displayed. The informational message will contain all VA Custom Drug-Drug Interactions associated with the FDB Drug-Drug Interaction(s) associated with the drug pair. To customize the drug pair, select the appropriate linked interaction in the informational message.

### Figure 153: Un-Customized FDB Drug Pair

|                                                                           | RANS AFFAIRS<br>ARMACY ENTERPRISE<br>STOMIZATION SYSTEM<br>tomization Easy Search Drug Pair L | ookup Reports             | Contact Us Help  |         | Weld       | come, FIVE_AF | PPROVER   <u>Logout</u> |
|---------------------------------------------------------------------------|-----------------------------------------------------------------------------------------------|---------------------------|------------------|---------|------------|---------------|-------------------------|
| Drug Pairs (Active read-on                                                | ly)                                                                                           |                           |                  |         |            |               | Page Help               |
|                                                                           |                                                                                               |                           |                  |         |            |               | Print Page              |
| Informational Messages:                                                   |                                                                                               |                           |                  |         |            |               |                         |
| The selected Drug Pair has not bee     The EDP Drug Drug Interaction is a | n customized.<br>ssociated with the following VA Custom Drug-D                                | rug Interaction(c);       |                  |         |            |               |                         |
|                                                                           | A Custom Drug-D<br>ANTHINE DERIVATIVES/FLUVOXAMINE - SI                                       |                           |                  |         |            |               |                         |
| Customization of this Drug Pair can                                       | only be done through the VA custom Drug-Drug                                                  | g Interaction detail page | 9.               |         |            |               |                         |
| Routed Generic #1 Description                                             | CAFFEINE/DEXTROSE ORAL                                                                        |                           |                  |         |            |               |                         |
| Routed Generic #1 (Required)                                              | 1048583                                                                                       |                           |                  |         |            |               |                         |
| Routed Generic #2 Description                                             | FLUVOXAMINE MALEATE ORAL                                                                      |                           |                  |         |            |               |                         |
| Routed Generic #2 (Required)                                              | 1054914                                                                                       |                           |                  |         |            |               |                         |
| Severity Level Code                                                       | 3                                                                                             |                           |                  |         |            |               |                         |
| Severity Level Description                                                | Moderate Interaction                                                                          |                           |                  |         |            |               |                         |
| Interaction Description                                                   | SELECTED XANTHINE DERIVATIVES/                                                                | FLUVOXAMINE               |                  |         |            |               |                         |
| Interaction ID (Required)                                                 | 1130                                                                                          |                           |                  |         |            |               |                         |
|                                                                           |                                                                                               |                           |                  |         |            |               | Print Page              |
| Home                                                                      | Advanced Query/Customization                                                                  | Easy Search               | Drug Pair Lookup | Reports | Contact Us | Help          |                         |

# FDB Drug Pair Not Customized, Not Associated with Customized Drug-Drug Interaction

When a user opens an FDB drug pair that has not been customized and is not associated with a customized Drug-Drug Interaction the FDB Drug-Drug Interaction associated with the drug pair is displayed. To customize the FDB Drug-Drug Interaction and the associated drug pairs, select the Interaction ID link.

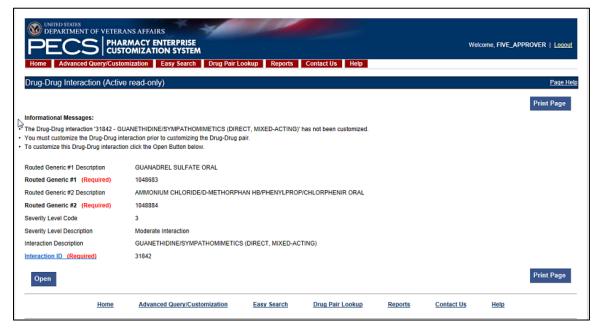

Figure 154: FDB Drug-Drug Interaction without Customized Drug Pairs

## FDB Drug Pair Customized Once

When a user opens an FDB Drug pair that has been customized once they will be presented with the VA customized drug pair and a link to the associated VA Drug-Drug Interaction ID.

Figure 155: Drug Pair Detail Page (Read Only)

| Go to Main Content          |                                                                                                    |             |
|-----------------------------|----------------------------------------------------------------------------------------------------|-------------|
| WITED STATES                | F VETERANS AFFAIRS                                                                                                    |             |
|                             |                                                                                                    |             |
| PECS                        | V PHARMACY ENTERPRISE Welcome, FIVE_APPRO                                                                                                    | VER   LOQUU |
| Home Advanced Que           | uery/Customization Easy Search Drug Pair Lookup Reports Contact Us Help                                                                              |             |
| Drug Pairs (Active re       | and anky                                                                                                    | Page Help   |
| Drug Pairs (Active re       | 3dd-01llý)                                                                                                    | rage nep    |
|                             |                                                                                                    | Print Page  |
| Informational Messages:     |                                                                                                    |             |
| -                           | so associated with VA Custom Interaction 2021190 - TRAMADOL/NEFAZODONE; TRAZODONE (> 50 MG) with severity level 3 and in the Approved action status. |             |
|                             | eletion of this drug pair can only be done through the VA custom Drug-Drug Interaction detail page.                                                  |             |
|                             |                                                                                                    |             |
| Routed Generic #1 Descripti |                                                                                                    |             |
| Routed Generic #1 (Requ     | uired) 1056893                                                                                                    |             |
| Routed Generic #2 Descripti | TRAZODONE HCL ORAL                                                                                                    |             |
| Routed Generic #2 (Requ     | uired) 1050228                                                                                                    |             |
| Severity Level Code         | 3                                                                                                    |             |
| Severity Level Description  | Moderate Interaction                                                                                                    |             |
| Interaction Description     | TRAMADOL/NEFAZODONE; TRAZODONE (> 50 MG)                                                                                                    |             |
| Interaction ID (Required)   | 29645                                                                                                    |             |
|                             |                                                                                                    |             |
|                             |                                                                                                    | Print Page  |
|                             | Home Advanced QueptiCustomization Easy Search Drug Pair Lookup Reports Contact Us Help                                                               |             |
|                             |                                                                                                    |             |

## FDB Drug Pair Customized More Than Once

An FDB Drug Pair can be customized more than once. For example, a Drug Pair can be customized for a VA Drug-Drug Interaction and subsequently rejected or deleted. It can then be customized a second time for a different VA DDI. In this case, when the user opens the FDB Drug Pair record, they will not only get information about the FDB drug pair and its associated FDB DDI, but they will see two messages about the drug pair and the custom VA DDIs it is associated with. One message says that the drug pair is rejected, and the other message says that it is in the New Action Status. Two examples follow:

1. The following example shows what will display if the user opens an FDB Drug Pair that was customized for and subsequently rejected from DDI 2021210, and then customized a second time for DDI 2021211. Note the informational messages and the links to the FDB and custom VA DDIs:

Figure 156: FDB Drug Pair Message One

| \$                            |                                                                                                    |                                 |
|-------------------------------|----------------------------------------------------------------------------------------------------|---------------------------------|
| WITED STATES                  | NS AFFAIRS                                                                                                    |                                 |
|                               | MACY ENTERPRISE<br>MIZATION SYSTEM                                                                                                    | Welcome, FIVE_APPROVER   Logout |
|                               |                                                                                                    |                                 |
| Home Advanced Query/Custom    | ization Easy Search Drug Pair Lookup Reports Contact Us Help                                                                                                    |                                 |
| Drug Pairs (Active read-only) |                                                                                                    | Page Help                       |
|                               |                                                                                                    |                                 |
|                               |                                                                                                    | Print Page                      |
| Informational Messages:       |                                                                                                    |                                 |
|                               | d with VA Custom Interaction 2021210 - ILOPERIDONE/QUINIDINE with severity level 3 and in the Rejected action status.                                                                                          |                                 |
|                               | d with VA Custom Interaction <u>2021211 - ILOPERIDONE/QUINIDINE</u> with severity level 9 and in the New action status.<br>drug pair can only be done through the VA custom Drug-Drug Interaction detail page. |                                 |
|                               |                                                                                                    |                                 |
| Routed Generic #1 Description | ILOPERIDONE ORAL                                                                                                    |                                 |
| Routed Generic #1 (Required)  | 1085354                                                                                                    |                                 |
| Routed Generic #2 Description | QUINIDINE SULFATE ORAL                                                                                                    |                                 |
| Routed Generic #2 (Required)  | 1048651                                                                                                    |                                 |
| Severity Level Code           | 2                                                                                                    |                                 |
| Severity Level Description    | Severe Interaction                                                                                                    |                                 |
| Interaction Description       | ILOPERIDONE/QUINIDINE                                                                                                    |                                 |
| Interaction ID (Required)     | 1970                                                                                                    |                                 |
|                               |                                                                                                    | Print Page                      |
|                               |                                                                                                    | Print Page                      |
| Home                          | Advanced Query/Customization Easy Search Drug Pair Lookup Reports Contact                                                                                                    | Us Help                         |
|                               |                                                                                                    |                                 |
|                               |                                                                                                    |                                 |

2. The following example shows what will display if the user opens an FDB Drug Pair that was customized and subsequently rejected from DDI 2021212, customized a second time and subsequently deleted from DDI 2021213, and customized for DDI 2021214. Note the informational messages and links to all customizations:

## Figure 157: FDB Drug Pair Message Two

|                                                                                                    | NS AFFAIRS<br>MACY ENTERPRISE<br>DMIZATION SYSTEM<br>vization Easy Search Drug Pair Lookup Reports Contact Us Help                                                                                                    | Welcome, FIVE_APPROVER   Logout |
|----------------------------------------------------------------------------------------------------|----------------------------------------------------------------------------------------------------|---------------------------------|
| Drug Pairs (Active read-only)                                                                                  |                                                                                                    | Page Help                       |
|                                                                                                    |                                                                                                    | Print Page                      |
| Informational Messages:                                                                                        |                                                                                                    |                                 |
| <ul> <li>The selected drug pair is also associate</li> <li>The selected drug pair is also associate</li> </ul> | d with VA Custom Interaction 2021212 - MEBENDAZOLE/METRONIDAZOLE with severity level 2 and in the Rejected action sta<br>d with VA Custom Interaction 2021213 - MEBENDAZOLE/METRONIDAZOLE with severity level 3 and in the Deleted action stat<br>d with VA Custom Interaction 2021214 - MEBENDAZOLE/METRONIDAZOLE with severity level 9 and in the Approved action st<br>drug pair can only be done through the VA custom Drug-Drug Interaction detail page. | lus.                            |
| Routed Generic #1 Description                                                                                  | MEBENDAZOLE ORAL                                                                                                    |                                 |
| Routed Generic #1 (Required)                                                                                   | 1052743                                                                                                    |                                 |
| Routed Generic #2 Description                                                                                  | METRONIDAZOLE ORAL                                                                                                    |                                 |
| Routed Generic #2 (Required)                                                                                   | 1052733                                                                                                    |                                 |
| Severity Level Code                                                                                            | 2                                                                                                    |                                 |
| Severity Level Description                                                                                     | Severe Interaction                                                                                                    |                                 |
| Interaction Description                                                                                        | MEBENDAZOLE/METRONIDAZOLE                                                                                                    |                                 |
| Interaction ID (Required)                                                                                      | 2055                                                                                                    |                                 |
|                                                                                                    |                                                                                                    | Print Page                      |
| Home                                                                                                    | Advanced Query/Customization Easy Search Drug Pair Lookup Reports Contact L                                                                                                    | Js <u>Help</u>                  |
|                                                                                                    |                                                                                                    |                                 |

## 11.4.4. VA Customized Drug Pair Detail Page

When a user opens a VA Customized drug pair, they will be presented with the customized Drug Pair Detail page.

### Figure 158: VA Customized Drug Pair

| PECS PHAN                               | MACY ENTERPRISE<br>DMIZATION SYSTEM                                              | Welcome, TWO_APPROVER   Logout |
|-----------------------------------------|----------------------------------------------------------------------------------|--------------------------------|
| Home Advanced Query/Custo               | ization Easy Search Drug Pair Lookup Reports Contact Us                          | Help                           |
| Drug Pairs (Active read-only            |                                                                                  | Page Hel                       |
|                                         |                                                                                  | Print Page                     |
| Informational Messages:                 |                                                                                  |                                |
| Further customization or deletion of th | drug pair can only be done through the VA custom Drug-Drug Interaction detail pa | ige.                           |
| Action Status                           | Approved                                                                         |                                |
| Routed Generic #1 (Required)            | PHENYLBUTAZONE/MAGNESIUM TRISILICATE/ALUMINUM HYDROXIDE O                        | RAL                            |
| Routed Generic #2 (Required)            | LITHIUM ASPARTATE ORAL                                                           |                                |
| Severity Level Description              | Severe Interaction                                                               |                                |
| interaction ID (Required)               | 2001192 - NSAIDS/LITHIUM                                                         |                                |
| Corresponding FDB Interaction ID        | 119                                                                              |                                |
| Reverse FDB DDI ID                      | 31881                                                                            |                                |
| Action Date                             | 2010-05-05 10:51:01                                                              |                                |
| Action Performed By                     | DEBORAH_COULTER                                                                  |                                |
| Export Date                             | 2010-05-05 10:51:01                                                              |                                |
| Request Assigned To                     | UNASSIGNED                                                                       |                                |
| Request Submitted By                    | loader                                                                           |                                |
| Reference Text                          |                                                                                  |                                |
| Action Reason History                   | 2010/01/26 24:00:00 loader: NDF drug-drug pair data                              | load                           |

# 11.5. Drug Pair Customization (Non 508-Compliant) Detail

The Drug Pair Customization (Non 508 Compliant) page allows users to create or delete drug pairs associated with the VA Customized Drug-Drug Interaction as well as perform mass VA Workflow updates to all associated Drug Pairs. To reach this page, select the "Drug Pairs" button on a VA customized Drug-Drug Interaction detail page.

Figure 159: Drug Pair Customization Window

|                                    | tion (Man EOR Com           | - Eant)                                                   |                      | EA9 Compliant Dage   | Dage Male |
|------------------------------------|-----------------------------|-----------------------------------------------------------|----------------------|----------------------|-----------|
| Drug Pair Customiza                | ation (Non 508 Comp         | pliant)                                                   |                      | 508 Compliant Page   | Page Help |
|                                    |                             |                                                           |                      |                      |           |
| To update this record click        | k on the edit button below. |                                                           |                      |                      |           |
|                                    |                             |                                                           |                      |                      |           |
| Edit                               |                             |                                                           |                      |                      |           |
|                                    |                             |                                                           |                      | v Interaction Action |           |
| Interaction Type<br>VA Interaction | Interaction ID              | Interaction Description<br>NARCOTIC ANALGESICS/CIMETIDINE | Interaction Severity | y Interaction Action | Status    |
| FDB Interaction                    | 2021172<br>473              |                                                           | 2                    | New                  |           |
| FUB Interaction                    | 4(3                         | NARCOTIC ANALGESICS/CIMETIDINE                            | 3                    | Dep.                 |           |
|                                    |                             |                                                           |                      |                      |           |
| Other Existing VA Custom           | Record(s)                   |                                                           |                      |                      |           |
| Interaction Type                   | Interaction ID              | Interaction Description                                   | Interaction Severity | Interaction Action   | Status    |
|                                    | 2021171                     | NARCOTIC ANALGESICS/CIMETIDINE                            | 3                    | New                  | 510105    |
| VA Interaction                     |                             |                                                           |                      |                      |           |

Table 13 displays information related to the drug pair.

| Field Name       | Field Description                                                                                                  |
|------------------|----------------------------------------------------------------------------------------------------|
| Interaction Type | The type of interaction displayed, either VA or FDB.                                                               |
| Interaction ID   | The numerical reference number assigned to the interaction by the agency referenced in the Interaction Type field. |

### Table 13: Drug Pair-related Information

| Field Name                   | Field Description                                                                                                    |
|------------------------------|----------------------------------------------------------------------------------------------------|
| Interaction<br>Description   | The name of the drug pair associated with the interaction.                                                                                                    |
| Interaction Severity         | A numerical indicator of the severity of the interaction.                                                                                                    |
| Interaction Action<br>Status | The status of the interaction in the VA Approval Workflow. The Action Status for FDB Records will always be 'N/A,' as it does not go through the VA Approval Workflow |

There are two methods to add drug pairs to a drug-drug interaction customization: from existing FDB Drug Pairs (see page ) and from Routed Generics (see page ).

## Table 14: Drug Pair Fields

| Field Name               | Field Description                                                                                                    |
|--------------------------|----------------------------------------------------------------------------------------------------|
| Reference Text           | Field for the user to enter any drug pair reference text needed to support the addition of this/these drug pair(s).                                                                                                    |
| Current Action<br>Reason | Applicable to VA record only. Free form text that can be used to specify the reason for taking the specific action of creating new, modifying, assigning, rejecting, reviewing, approving, or deleting the customization. |

## Table 15: Drug Pair Buttons

| Button Name | Button Description                                                                         |
|-------------|--------------------------------------------------------------------------------------------|
| Customize   | Creates the Drug Pair record and associates it to the VA Customized Drug-Drug Interaction. |
| Cancel Edit | Disregards chosen Drug Pair and any text entered into fields and collapses this panel.     |

## 11.5.1. Drug Pairs Panel

The Drug Pairs panel contains all the VA Customized Drug Pairs already associated to the VA Customized Drug-Drug Interaction (noted at the top of the page). The panel contains

- Interaction Description VA Customized Drug-Drug Interaction Description
- Routed Generic #1 Description First drug in the drug pair
- Routed Generic #2 Description Second drug in the drug pair
- Action Status current status of the Drug Pair
- Request Submitted By User ID of the PECS user who made the initial customization request
- Action Date The date of the most recent action
- Action Performed By User ID of the PECS user who performed the most recent action
- Request Assigned To User ID of the PECS user who is responsible for reviewing the drug pair information
- Interaction ID The numerical identifier for the Drug-Drug Interaction
- Severity Level Description A text description of the interaction severity

- Reference Text Contents of the Reference Text field
- Severity Level Code A numerical identifier for the severity of the Drug-Drug Interaction

The checkboxes at the top allow the user to filter what is displayed in the interaction table by Action Status (Historical records are not displayed). They can only process records that are in the same Action Status.

## Figure 160: Drug Pair List Filters

| 1     | NEW | 1              | MODIFIED  |                      | REVIEWED                         |                  | AP                     | PROVED      | (V)                    | DELETE REV             | EWED              |                   |                     |
|-------|-----|----------------|-----------|----------------------|----------------------------------|------------------|------------------------|-------------|------------------------|------------------------|-------------------|-------------------|---------------------|
| Selec | et  | Interaction De | scription | Routed<br>Generic #1 | Routed Generic #2<br>Description | Action<br>Status | Request<br>Submitted E | Action Date | Action Performed<br>By | Request<br>Assigned To | Interaction<br>ID | Severity<br>Level | Reference L<br>Text |

The "Get Record Counts" button displays count of all VA customized drug pairs associated with the Drug-Drug Interaction. This helps the user to determine how many drug pairs to select to perform an action against at one time. It is recommended that quantities be limited to 200 drug pairs at a time to prevent negative impacts to system performance.

For more information, see the following:

- Customizing Drug Pairs from the Selection List
- Drug-Drug Interaction Detail

# 11.5.2. Notification of Drug Pairs Needing Action for an Approved Drug-Drug Interaction

The drug pairs that are associated with a Drug-Drug Interaction (DDI) need to go through the approval/status change process themselves (be approved, rejected, modified, or deleted), separately from the DDI. If the drug pairs are acted upon at the same time as the DDI is acted upon, then there is no problem in an Approver knowing that the drug pair needs to be acted upon. However, drug pairs may be added or modified even after a DDI has been acted upon. The way an Approver will know if they need to act on a drug pair associated with an already-approved DDI is by the row on the home page tables that displays the row "Approved Drug-Drug Interaction with Pending Drug Pairs."

Figure 161: Approved DDIs with Pending Drug Pairs on Home Page

| Dose Range                                                                                                    | 2                                                     |
|----------------------------------------------------------------------------------------------------|-------------------------------------------------------|
| Approved Drug Drug Interactions<br>With Pending Drug Pairs                                                                                                    | 1                                                     |
| My Assigned Requests for App                                                                                                    | roval                                                 |
| Concept                                                                                                    | Awaiting<br>Approval                                  |
| Drug-Drug Interaction                                                                                                    | 0                                                     |
| Professional Monograph                                                                                                    | 0                                                     |
| Duplicate Therapy                                                                                                    | 0                                                     |
| Dose Range                                                                                                    | 0                                                     |
| Approved Drug Drug Interactions<br>With Pending Drug Pairs                                                                                                    | 1                                                     |
| My Assigned Requests for Dele                                                                                                    | tion                                                  |
| Concept                                                                                                    | Awaiting                                              |
|                                                                                                    | Deletion                                              |
| Drug-Drug Interaction                                                                                                    | 0                                                     |
| Drug-Drug Interaction<br>Professional Monograph                                                                                                    |                                                       |
|                                                                                                    | 0                                                     |
| Professional Monograph                                                                                                    | 0                                                     |
| Professional Monograph<br>Duplicate Therapy                                                                                                    | 0<br>0<br>0<br>0                                      |
| Professional Monograph<br>Duplicate Therapy<br>Dose Range<br>Approved Drug Interactions                                                                                                    | 0<br>0<br>0<br>0<br>0                                 |
| Professional Monograph<br>Duplicate Therapy<br>Dose Range<br>Approved Drug Drug Interactions<br>With Pending Drug Pairs                                                                                      | 0<br>0<br>0<br>0<br>0                                 |
| Professional Monograph<br>Duplicate Therapy<br>Dose Range<br>Approved Drug Drug Interactions<br>With Pending Drug Pairs<br>Unassigned Requests                                                               |                                                       |
| Professional Monograph<br>Duplicate Therapy<br>Dose Range<br>Approved Drug Drug Interactions<br>With Pending Drug Pairs<br>Unassigned Requests<br>Concept                                                    | 0<br>0<br>0<br>0<br>1<br>Unassigned                   |
| Professional Monograph<br>Duplicate Therapy<br>Dose Range<br>Approved Drug Drug Interactions<br>With Pending Drug Pairs<br>Unassigned Requests<br>Concept<br>Drug-Drug Interaction                           | 0<br>0<br>0<br>0<br>1<br>1<br>Unassigned<br>140       |
| Professional Monograph<br>Duplicate Therapy<br>Dose Range<br>Approved Drug Drug Interactions<br>With Pending Drug Pairs<br>Unassigned Requests<br>Concept<br>Drug-Drug Interaction<br>Professional Monograph | 0<br>0<br>0<br>0<br>1<br>1<br>Unassigned<br>140<br>47 |

From the screen above, if a user selects the link "My Assigned Drug Pairs Associated with Approved Drug-Drug Interactions" for one of the states listed that has actual counts (not zero), then they are taken to the Advanced Query/Customization page that displays the results for all Drug-Drug Interactions with associated Drug Pairs assigned to the user in that state. Here the user can act on the drug pairs.

### Figure 162: My Assigned DDIs with Pending Drug Pairs List

| VA Tables     | Results                          |                                  |              |
|---------------|----------------------------------|----------------------------------|--------------|
| Export        | Corresponding FDB Interaction ID | Interaction Description          | Monograph ID |
| 301001        | corresponding rob interaction ib | interaction bescription          | monographie  |
| <u>Active</u> | 2177                             | CITALOPRAM/CYP2C19<br>INHIBITORS | 2177         |

Here is the Interaction window shown after the link is selected from the Advanced Query Page. On the Interaction window the user can act on the drug pairs -- to do so, select the Drug Pairs button:

| WINTED STATES<br>DEPARTMENT OF VETERAN<br>PECS PHARM<br>CUSTO<br>Home Advanced Query/Custom | MACY ENTERPRISE                  | Drug Pair Lookup Reports Contact | t Us Help                                       | Welcome, ONE_APPROVER   Logout                        |
|---------------------------------------------------------------------------------------------|----------------------------------|----------------------------------|-------------------------------------------------|-------------------------------------------------------|
| Drug-Drug Interaction                                                                       |                                  |                                  |                                                 | Page Help                                             |
| Following additional VA custom record(s)     To update this record click on the edit bu     | ) exist for the corresponding FD |                                  | ted drug pairs first. Click on the Drug Pairs t | button to view and approve the associated drug pairs. |
| Edit Drug Pairs                                                                             |                                  |                                  |                                                 | History Print Page                                    |
|                                                                                             | nteraction-ID                    | Interaction Description          | Interaction Severity 3                          | Interaction Action Status                             |
| FDB Interaction 180<br>VA Interaction 202102                                                |                                  | TUBOCURARINE                     | 3                                               | Rejected                                              |
| VA Interaction 202102                                                                       |                                  | TUBOCURARINExx                   | 2                                               | Approved                                              |
| Action Status<br>Interaction Description (Required)                                         | Modified<br>KETAMINE/TUBOCURARIN | E                                |                                                 |                                                       |
| Severity Level Code (Required) 🕀                                                            | 1 - Contraindicated Drug Cor     | nbination                        |                                                 |                                                       |
| Interaction ID                                                                              | 2021142                          |                                  |                                                 |                                                       |
| Monograph ID                                                                                | Ketamine/Tubocurarine - 180      | )                                |                                                 |                                                       |
| Corresponding FDB Interaction ID                                                            | 180                              |                                  |                                                 |                                                       |
| Reverse FDB ID                                                                              | 31820                            |                                  |                                                 |                                                       |
| Clinical Effect Code 1 (Required)                                                           | Increased effect of the latter   | đrug                             |                                                 |                                                       |
| Clinical Effect Code 2                                                                      | Adverse reaction with both d     | rugs                             |                                                 |                                                       |
| EDI Number                                                                                  |                                  |                                  |                                                 |                                                       |
| EDI Text                                                                                    |                                  |                                  |                                                 |                                                       |
|                                                                                             |                                  |                                  |                                                 |                                                       |

After the user selects the Drug Pairs button, they can go through the process described in Customizing Drug Pairs from the Selection List (after the user clicks the Edit button).

The paragraphs below describe in detail the process for assigning the request to other Approvers for action.

When a user is working with the Drug Pair customization window, there is a drop-down where they can assign the request to a user ID. The default is the Approver who is assigned to the DDI, but that can changed.

Figure 164: Assigned To: Drop-Down

| Submit As Reviewed | Approve | Reject | Submit For Delete | Delete |
|--------------------|---------|--------|-------------------|--------|
|--------------------|---------|--------|-------------------|--------|

If a user changes the status of the drug pairs to Submit as Reviewed or Submit for Delete, then the drug pairs are automatically reassigned to the "Unassigned" User ID if the user who is assigned to the DDI is the same user who is making the status change. The reassignment happens because the person who submits can't also do the approval or delete the drug pairs.

PECS v6.2 User Guide **Notes:** If a user changes the status of the drug pairs to Submit as Reviewed or Submit for Delete, then the drug pairs are automatically reassigned to the "Unassigned" category.

If a user puts a Drug-Drug Interaction (DDI) into the Delete Reviewed status, then the Drug Pairs associated with the DDI must be in either a "Delete Reviewed," "Rejected" or "Deleted" status.

A routed generic Drug Pair that was deleted and then customized in the reverse order will be listed with those in the New Action Status and displayed in reverse order in the Drug Pairs table on the Drug Pairs Customization page.

## **11.5.3.** Customizing Drug Pairs from the Selection List

PECS allows a user to create multiple drug pairs for an interaction at one time. This same multiselect method allows them to batch process drug pairs for other operations such as Review, Reject, and Delete. The process differs slightly between drug pairs created from a corresponding FDB interaction or using routed generic drugs.

## Adding Drug Pairs from Corresponding FDB Interaction

When adding FDB Drug Pairs to an interaction on the Batch Customization page, the user may select single drug pairs, groups of consecutive drug pairs, or a combination of both.

Note: The following instructions are written for the screen that is non-compliant for Section 508. See Section 508 Compliant Drug Pair Customization Detail for instructions on how to use the compliant screen.

To select single drug pairs, simply select the corresponding checkboxes of the drug pairs to be selected.

## Figure 165: Drug Pair Selection List

| Selec | t Drug Pair(s) Source                             |             |                                   |                                                            |  |
|-------|---------------------------------------------------|-------------|-----------------------------------|------------------------------------------------------------|--|
| Drug  | pairs from corresponding FDB Interaction          | ۲           | Existing customized Drug Pairs    | for this FDB Drug-Drug Interaction are not displayed.      |  |
| Drug  | pair from Routed Generic Drug lists               | 0           |                                   |                                                            |  |
| elec  | ct from list of FDB drug pairs - note that at lea | ist one dru | g pair must be chosen before clic | cking the Customize button.                                |  |
|       | Routed Generic #1 Description                     |             |                                   | Routed Generic #2 Description                              |  |
|       | BISACODYL/SODIUM PHOS,M-BASIC-D-BAS               | SIC MISCEL  | LANEOUS                           | TRANDOLAPRIL/VERAPAMIL HCL ORAL                            |  |
|       | BISACODYL/SODIUM PHOS,M-BASIC-D-BAS               | SIC MISCEL  | LANEOUS                           | ENALAPRIL MALEATE/FELODIPINE ORAL                          |  |
| ~     | BISACODYL/SODIUM PHOS,M-BASIC-D-BAS               | SIC MISCEL  | LANEOUS                           | PERINDOPRIL ERBUMINE ORAL                                  |  |
|       | BISACODYL/SODIUM PHOS,M-BASIC-D-BAS               | SIC MISCEL  | LANEOUS                           | MOEXIPRIL HCL/HYDROCHLOROTHIAZIDE ORAL                     |  |
| ✓     | BISACODYL/SODIUM PHOS,M-BASIC-D-BAS               | SIC MISCEL  | LANEOUS                           | TELMISARTAN ORAL                                           |  |
|       | BISACODYL/SODIUM PHOS,M-BASIC-D-BAS               | SIC MISCEL  | LANEOUS                           | IRBESARTAN/HYDROCHLOROTHIAZIDE ORAL                        |  |
|       | BISACODYL/SODIUM PHOS.M-BASIC-D-BAS               | SIC MISCEI  | LANEOUS                           | QUINAPRIL HCL/HYDROCHLOROTHIAZIDE/MAGNESIUM CARBONATE ORAL |  |

To select groups of consecutive drug pairs, select the first checkbox in the group and then Shift + click (click while holding down the shift key) the last checkbox in the group. All drug pairs between the first and last checkboxes will be selected. If the user wants to add another group to their selection, then select the first checkbox in the second group and Shift + click the last checkbox in the group. Two groups of drug pairs will now be selected. To add other non-consecutive drug pairs, select the corresponding checkbox.

Figure 166: Large Group of Selected Drug Pair for Batch Update

| rug  | pairs from corresponding FDB Interaction                | Existing customized Drug Pairs for      | r this FDB Drug-Drug Interaction are not displayed.        |
|------|---------------------------------------------------------|-----------------------------------------|------------------------------------------------------------|
| rug  | pair from Routed Generic Drug lists                     | D                                       |                                                            |
| elec | ct from list of FDB drug pairs - note that at least one | e drug pair must be chosen before click | ing the Customize button.                                  |
|      | Routed Generic #1 Description                           |                                         | Routed Generic #2 Description                              |
|      | BISACODYL/SODIUM PHOS,M-BASIC-D-BASIC MIS               | SCELLANEOUS                             | TRANDOLAPRIL/VERAPAMIL HCL ORAL                            |
| /    | BISACODYL/SODIUM PHOS,M-BASIC-D-BASIC MIS               | SCELLANEOUS                             | ENALAPRIL MALEATE/FELODIPINE ORAL                          |
| 1    | BISACODYL/SODIUM PHOS,M-BASIC-D-BASIC MIS               | SCELLANEOUS                             | PERINDOPRIL ERBUMINE ORAL                                  |
| 1    | BISACODYL/SODIUM PHOS,M-BASIC-D-BASIC MIS               | SCELLANEOUS                             | MOEXIPRIL HCL/HYDROCHLOROTHIAZIDE ORAL                     |
| 1    | BISACODYL/SODIUM PHOS,M-BASIC-D-BASIC MIS               | SCELLANEOUS                             | TELMISARTAN ORAL                                           |
| /    | BISACODYL/SODIUM PHOS,M-BASIC-D-BASIC MIS               | SCELLANEOUS                             | IRBESARTAN/HYDROCHLOROTHIAZIDE ORAL                        |
| 2    | BISACODYL/SODIUM PHOS,M-BASIC-D-BASIC MI                | SCELLANEOUS                             | QUINAPRIL HCL/HYDROCHLOROTHIAZIDE/MAGNESIUM CARBONATE ORAL |
|      | BISACODYL/SODIUM PHOS,M-BASIC-D-BASIC MIS               | SCELLANEOUS                             | OLMESARTAN MEDOXOMIL ORAL                                  |
|      | BISACODYL/SODIUM PHOS,M-BASIC-D-BASIC MIS               | SCELLANEOUS                             | EPROSARTAN MESYLATE/HYDROCHLOROTHIAZIDE ORAL               |
| /    | BISACODYL/SODIUM PHOS,M-BASIC-D-BASIC MIS               | SCELLANEOUS                             | AMLODIPINE BESYLATE/VALSARTAN ORAL                         |
| /    | BISACODYL/SODIUM PHOS,M-BASIC-D-BASIC MIS               | SCELLANEOUS                             | AMLODIPINE BESYLATE/VALSARTAN/HYDROCHLOROTHIAZIDE ORAL     |
| /    | BISACODYL/SODIUM PHOS,M-BASIC-D-BASIC MIS               | SCELLANEOUS                             | QUINAPRIL HCL ORAL                                         |
|      | BISACODYL/SODIUM PHOS,M-BASIC-D-BASIC MIS               | SCELLANEOUS                             | QUINAPRIL HCL/HYDROCHLOROTHIAZIDE ORAL                     |

## **Drug Pairs from Routed Generic Drugs**

To select multiple drug pairs from Routed Generic drugs:

1. On the Drug Pair Customization window, select Drug pair from Routed Generic Drug lists from the Select Drug Pair(s) Source list.

### Figure 167: Select Drug Pairs Source List

|   | n Interaction |
|---|---------------|
|   |               |
| 0 | Existing cust |
| R |               |
|   | 0<br>R        |

- 2. Select Edit.
- 3. Enter all or part of a routed generic drug name in the Routed Generic 1 field. To display all routed generic drugs, enter \*. The list will populate automatically, but the process may take some time based on server load and the specificity of the search term.
- 4. Enter all or part of a routed generic drug name in the Routed Generic 2 field. To display all routed generic drugs, enter \*. The list will populate automatically, but the process may take some time based on server load and the specificity of the search term.
- 5. To select a range of routed generic drugs from the results list, select the first item in the range, then Shift + click the last item in the range. Use the scroll bar on the results list if the last item in the range is not immediately visible.

Figure 168: Range Selection of Routed Generic Drugs

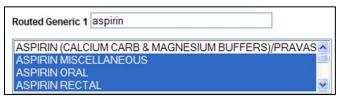

6. To select non-consecutive items in the results list, select the first item, then Ctrl + click (click while holding down the Ctrl key) any additional items. Use the scroll bar on the results list if the last item in the range is not immediately visible. This technique can also be used to de-select items within a previously selected range of items.

#### Figure 169: Individual Selection of Routed Generic Drugs

| Routed Generic 2 orange           |     |
|-----------------------------------|-----|
| ORANGE (FOOD COLOR) MISCELLANEOUS | ~   |
| ORANGE CREAM FLAVOR MISCELLANEOUS | (1) |
| ORANGE FLAVOR MISCELLANEOUS       |     |
| ORANGE FLOWER OIL MISCELLANEOUS   | ~   |

7. Select the Customize button. After processing, the new drug pairs will appear in the Drug Pairs list. In this example, six new drug pairs were created: each of the three selected Routed Generic 1 drugs is now paired with the two selected Routed Generic 2 drugs.

#### Figure 170: Drug Pairs List Selection List

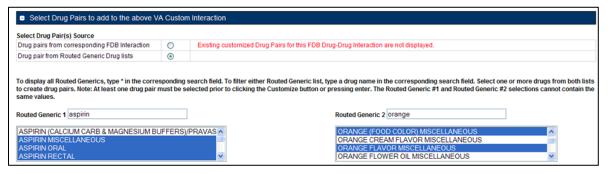

## Figure 171: Drug Pairs List

| Interaction Description         Routed Generic #1 Description         Routed Generic #2 Description         Action Status         Severity Level Code           ASPIRIN/BUPROFEN         ASPIRIN/MISCELLANEOUS         ORANGE (FOOD COLOR)<br>MISCELLANEOUS         New         3           ASPIRIN/BUPROFEN         ASPIRIN/MISCELLANEOUS         ORANGE FLAVOR<br>MISCELLANEOUS         New         3           ASPIRIN/BUPROFEN         ASPIRIN/MISCELLANEOUS         ORANGE FLAVOR<br>MISCELLANEOUS         New         3           ASPIRIN/BUPROFEN         ASPIRIN/ORAL         ORANGE FLAVOR<br>MISCELLANEOUS         New         3           ASPIRIN/BUPROFEN         ASPIRIN/ORAL         ORANGE FLAVOR<br>MISCELLANEOUS         New         3           ASPIRIN/BUPROFEN         ASPIRIN RECTAL         ORANGE FLAVOR<br>MISCELLANEOUS         New         3           ASPIRIN/BUPROFEN         ASPIRIN RECTAL         ORANGE FLAVOR<br>MISCELLANEOUS         New         3 | Int | teraction Description | Routed Generic #1 Description |                               |               |                     |    |
|----------------------------------------------------------------------------------------------------|-----|-----------------------|-------------------------------|-------------------------------|---------------|---------------------|----|
| ASPIRINIBUPROFEN     ASPIRIN MISCELLANEOUS     MISCELLANEOUS     New     3       ASPIRINIBUPROFEN     ASPIRIN MISCELLANEOUS     ORANGE FLAVOR<br>MISCELLANEOUS     New     3       ASPIRINIBUPROFEN     ASPIRIN ORAL     ORANGE (FOOD COLOR)<br>MISCELLANEOUS     New     3       ASPIRINIBUPROFEN     ASPIRIN ORAL     ORANGE (FOOD COLOR)<br>MISCELLANEOUS     New     3       ASPIRINIBUPROFEN     ASPIRIN ORAL     ORANGE (FOOD COLOR)<br>MISCELLANEOUS     New     3       ASPIRINIBUPROFEN     ASPIRIN RECTAL     ORANGE (FOOD COLOR)<br>MISCELLANEOUS     New     3                                                                                                    |     |                       | rioucou ocnone a ribeoenpuen  | Routed Generic #2 Description | Action Status | Severity Level Code | In |
| ASPIRINIBUPROFEN     ASPIRIN MISCELLANEOUS     New     3       ASPIRIN/BUPROFEN     ASPIRIN ORAL     ORANGE (FOOD COLOR)<br>MISCELLANEOUS     New     3       ASPIRIN/BUPROFEN     ASPIRIN ORAL     ORANGE (FOOD COLOR)<br>MISCELLANEOUS     New     3       ASPIRIN/BUPROFEN     ASPIRIN ORAL     ORANGE (FOOD COLOR)<br>MISCELLANEOUS     New     3       ASPIRIN/BUPROFEN     ASPIRIN RECTAL     ORANGE (FOOD COLOR)<br>MISCELLANEOUS     New     3                                                                                                    | AS  | SPIRIN/IBUPROFEN      | ASPIRIN MISCELLANEOUS         |                               | New           | 3                   | 20 |
| ASPIRINIBUPROFEN         ASPIRIN ORAL         MISCELLANEOUS         New         3           ASPIRINIBUPROFEN         ASPIRIN ORAL         ORANGE FLAVOR<br>MISCELLANEOUS         New         3           ASPIRINIBUPROFEN         ASPIRIN RECTAL         ORANGE (FOOD COLOR)<br>MISCELLANEOUS         New         3                                                                                                    | AS  | SPIRIN/IBUPROFEN      | ASPIRIN MISCELLANEOUS         |                               | New           | 3                   | 20 |
| ASPIRINIBUPROFEN ASPIRIN ORAL MISCELLANEOUS New 3<br>ASPIRINIBUPROFEN ASPIRIN RECTAL ORANGE (FOOD COLOR) New 3<br>ORANGE (FOOD COLOR) New 3                                                                                                    | AS  | SPIRIN/IBUPROFEN      | ASPIRIN ORAL                  |                               | New           | 3                   | 20 |
| ASPIRINIBUPROPEN ASPIRIN RECTAL MISCELLANEOUS New 3                                                                                                    | AS  | SPIRIN/IBUPROFEN      | ASPIRIN ORAL                  |                               | New           | 3                   | 20 |
| ASSIGNABURDOFEN ASSIGNABOFEN ORANGE FLAVOR New 2                                                                                                    | AS  | SPIRIN/IBUPROFEN      | ASPIRIN RECTAL                |                               | New           | 3                   | 20 |
| ASPIRINDOPROPEIN ASPIRIN RECTAL MISCELLANEOUS                                                                                                    | AS  | SPIRIN/IBUPROFEN      | ASPIRIN RECTAL                |                               | New           | 3                   | 20 |

## **Batch Update Drug Pairs**

A user can use the quick selection processes described above to change the actions status of multiple drug pairs at the same time. The Action buttons available are dependent upon the action status of the selected drug pairs. Only mutually appropriate actions will be available.

## 11.5.4. Review a Drug Pair

An Approver may be assigned to review drug pairs associated with a drug-drug interaction. The options are to either Submit as Reviewed, indicating that the Drug Pair associated with the drug-drug interaction is appropriate, or Reject the Drug Pair as inappropriately associated with the Drug-Drug interaction.

To review a drug pair associated with an interaction customization:

1. From the Drug-Drug Interaction record, select Drug Pairs.

## Figure 172: Drug Pairs Button

|   | Drug-l                                      | Drug Interaction |  |  |  |  |
|---|---------------------------------------------|------------------|--|--|--|--|
| • | • To update this record click on the edit b |                  |  |  |  |  |
|   | Edit                                        | Drug Pairs       |  |  |  |  |

2. When the Drug Pair Customization page appears, select Edit.

## Figure 173: Edit Button on the Drug Pair Customization Page

| Drug Pair Customiza                  | tion (Non 508 Com         | oliant)    |
|--------------------------------------|---------------------------|------------|
| To update this record click     Edit | on the edit button below. |            |
| Interaction Type                     | Interaction ID            |            |
| VA Interaction                       | 2020678                   | TRETINOIN, |
| FDB Interaction                      | 29818                     | TRETINOIN. |

3. In the Drug Pairs panel, select one or more drug pairs currently associated with the drugdrug interaction. For information on selecting multiple items within a list, see Customizing Drug Pairs from the Selection List.

### Figure 174: Drug Panel for Selecting Drug Pairs

| Dr  | ug Pairs                           |                               |                               |               |
|-----|------------------------------------|-------------------------------|-------------------------------|---------------|
| NEV | V MODIFIED                         | REVIEWED                      | APPROVED                      |               |
|     | Interaction Description            | Routed Generic #1 Description | Routed Generic #2 Description | Action Status |
|     | TRETINOIN, ORAL/TRANEXAMIC<br>ACID | TRETINOIN MISCELLANEOUS       | TRANEXAMIC ACID INTRAVENOUS   | New           |
|     | TRETINOIN, ORAL/TRANEXAMIC         | TRETINOIN ORAL                | TRANEXAMIC ACID ORAL          | New           |

4. Using the Assigned To list, select the person to Approve the drug pair association with the selected drug-drug interaction. If unsure who this should be, then select Unassigned.

Figure 175: Assigned To List

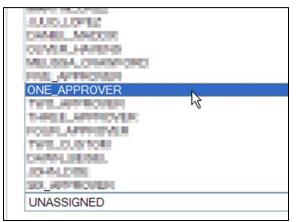

5. Select Submit as Reviewed to indicate that the drug pair has been reviewed and confirm that it is correctly associated with the selected drug-drug interaction. Select Reject to indicate that the drug pair is not correctly associated with the selected drug-drug interaction -- this will remove the drug pair from the record. Select Cancel Edit to abandon the current editing session and leave the record unchanged.

### Figure 176: Buttons Available to Choose From

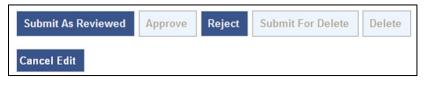

**Note:** Drug Pair records can be modified after they have been Reviewed.

# 11.6. Section 508 Compliant Drug Pair Customization Detail

Note: These are the instructions for the Section 508 compliant version of the Drug Pair Customization page. For Non-compliant Drug Pair customization, see Drug Pair Customization (Non 508-Compliant) Detail.

To reach the Section 508-Compliant version of the Drug Pair Customization page:

- 1. Select the "Drug Pairs" button on a VA customized Drug-Drug interaction detail page.
- 2. Select the 508-Compliant Page link in the Drug Pair Customization banner.

## Figure 177: Link to Access 508-Compliant Drug Pair Selection Page

| 508 Compliant Page | Page Help |
|--------------------|-----------|
|                    |           |

# 11.6.1. Select Drug Pairs to Add to the Above VA Custom Interaction Panel

These are instructions on how to select drug pairs on the Section 508 Compliant Drug Pair Customization page.

## Add Routed Generic to VA Custom Interaction

If the interaction is customized from a blank form, then there are no FDB drug pairs to choose from. The user will choose drug pairs from Routed Generic drug lists. The user will select the first drug "Routed Generic #1 Description" and then select the second drug "Routed Generic #2 Description" for the Drug Pair they are associating to this VA customized Drug-Drug Interaction. Note that a drug pair must be chosen before selecting the "Customize button". "Routed Generic #1" and "Routed Generic #2" fields cannot contain the same chosen value. "Routed Generic #1" and "Routed Generic #2" must follow the same order as the Interaction Description. The user must be careful to select all routed generics that contain the desired drug as an ingredient. Combination products may not fall alphabetically close to single ingredient products. The Routed Generic drug lists can also be used to add drug pairs to a drug-drug interaction customized from an FDB record if the drug pairs to be added do not exist in the FDB database.

|        | 470. D | la fa al |          | Dances |          | FOO Com | n lin n f F | 1    |
|--------|--------|----------|----------|--------|----------|---------|-------------|------|
| FIGURE | 1/X' K | outed    | Generic  | Drug   | I IST ON | SUX-UOM | DI IANT F   | 'ade |
| gaio   |        | outou    | 00110110 | Piug.  |          | 508-Com | priariti    | age  |

| Select Generic Drug Pairs to add to the above VA Custom Interaction |                    |                                                               |
|---------------------------------------------------------------------|--------------------|---------------------------------------------------------------|
| Routed Generic #1 Description 0.25 NORMAL SALINE INJECTION          | •                  | Routed Generic #2 Description<br>0.25 NORMAL SALINE INJECTION |
| Enter values in text boxes                                          | below and click 'C | ustomize' to add drug pairs to interaction.                   |
| Reference Text (drug pair reference text):                          |                    |                                                               |
|                                                                     |                    | ~                                                             |
| Current Action Reason (for drug pair creation): (Required)          |                    |                                                               |
|                                                                     |                    | *<br>*                                                        |
| Assigned To(Required) UNASSIGNED                                    |                    | •                                                             |
| Customize                                                           |                    |                                                               |

To add a Routed Generic drug pair:

- 1. Select the Edit button.
- 2. In the "Select Generic Drug Pairs to add to the above VA Custom Interaction" panel, select the first drug from the Routed Generic #1 Description list.
- 3. Select the second drug from the Routed Generic #2 Description list.
- 4. Add any available reference text to the Reference Text field. This is not required.
- 5. Add a reason for the current action in the Action Reason field. This is required.
- 6. Select a PECS user to review the action in the Action Reason field.
- 7. Select the Customize button.

## Add FDB Drug Pairs to VA Custom Interaction

If the interaction is customized from an FDB record, the user can select any or all of the corresponding FDB drug pairs. Each FDB drug pair consists of Routed Generic #1 and Routed Generic #2. Select the checkbox adjacent to the drug pair or pairs to select it to add to the custom interaction.

| Select | Routed Generic 1      | Routed Generic 2                                  |
|--------|-----------------------|---------------------------------------------------|
| 13     | WARFARIN SODIUM ORAL  | PROPOXYPHENE HCL/ASPIRIN/CAFFEINE ORAL            |
| 1      | WARFARIN SODIUM ORAL  | PROPOXYPHENE HCLIASPIRIN/PHENACETIN/CAFFEINE ORAL |
| 3      | WARFARIN SODIUM ORAL  | PROPOXYPHENE HCLIASPIRIN ORAL                     |
| 3      | WARFARIN SODIUM ORAL  | PROPOXYPHENE NAPSYL/ASPIRIN ORAL                  |
| 13     | WARFARIN SODIUM ORAL  | PROPOXYPHENE HCLIACETAMINOPHEN ORAL               |
| 3      | WARFARIN SODIUM ORAL  | PROPOXYPHENE NAPSYL/ACETAMINOPHEN ORAL            |
| 3      | WARFARIN SODIUM ORAL  | PROPOXYPHENE HCL ORAL                             |
| 3      | WARFARIN SODIUM ORAL  | PROPOXYPHENE NAPSYL ORAL                          |
| 5      | WARFARIN SODIUM ORAL  | LEVOPROPOXYPHENE NAPSYLATE ORAL                   |
| 1      | WARFARIN SODIUM ORAL  | TRAMADOL HCL ORAL                                 |
| 5      | WARFARIN SODIUM ORAL  | TRAMADOL HCL/ACETAMINOPHEN ORAL                   |
| 5      | WARFARIN SODIUM ORAL  | TRAMADOL HCL/DIETARY SUPPLEMENT, MISC. CB.11 ORAL |
| 8      | WARFARIN SODIUM ORAL  | TRAMADOL HCL/GLUCOSAMINE SULFATE ORAL             |
| 3      | WARFARIN SODILIM OBAL | PROPOXYPHENE NAPSYL MISC (NON-DRUG; COMBO ROUTE)  |
|        |                       | PROPORTIPHENE NAPSYL MISC (NON-DRUG; COMBO ROUTE) |

Figure 179: Corresponding FDB Drug Pairs, 508-Compliant Page Top

## Figure 180: Corresponding FDB Drug Pairs, 508-Compliant Page Bottom

|    | TRAFF ARIN SODIUM MISC. (NON-DRUG; COMBO ROUTE)               |   |                                                   | _                                                |                                  |       |            |       |     |                   |
|----|---------------------------------------------------------------|---|---------------------------------------------------|--------------------------------------------------|----------------------------------|-------|------------|-------|-----|-------------------|
|    | WARFARIN SODIUM MISC.(NON-DRUG; COMBO ROUTE)                  |   |                                                   |                                                  | PROPOXYPHENE NAPSTERCE TRANSPORT |       |            |       |     |                   |
|    | WARFARIN SODIUM MISC.(NON-DRUG; COMBO ROUTE)                  |   |                                                   | XYPHE                                            | NE HCL OR                        | AL    |            |       |     |                   |
|    | WARFARIN SODIUM MISC.(NON-DRUG; COMBO ROUTE)                  |   |                                                   | XYPHE                                            | NE NAPSYL                        | ORAL  |            |       |     |                   |
|    | WARFARIN SODIUM MISC.(NON-DRUG; COMBO ROUTE)                  |   |                                                   | TRAMADOL HCL ORAL                                |                                  |       |            |       |     |                   |
|    | WARFARIN SODIUM MISC.(NON-DRUG; COMBO ROUTE)                  |   | TRAMA                                             | TRAMADOL HCL/ACETAMINOPHEN ORAL                  |                                  |       |            |       |     |                   |
| 10 | WARFARIN SODIUM MISC.(NON-DRUG; COMBO ROUTE)                  |   | TRAMADOL HCLIDIETARY SUPPLEMENT, MISC. CB.11 ORAL |                                                  |                                  |       |            |       |     |                   |
|    | WARFARIN SODIUM MISC.(NON-DRUG; COMBO ROUTE)                  |   |                                                   | TRAMADOL HCL/GLUCOSAMINE SULFATE ORAL            |                                  |       |            |       |     |                   |
| 10 | WARFARIN SODIUM MISC.(NON-DRUG; COMBO ROUTE)                  |   |                                                   | PROPOXYPHENE NAPSYL MISC (NON-DRUG; COMBO ROUTE) |                                  |       |            |       | 0   |                   |
|    | WARFARIN SODIUM MISC. (NON-DRUG; COMBO ROUTE)                 |   |                                                   | OL H                                             | L MISC.(NO                       | N-DRU | G; COMBO R | OUTE) |     |                   |
|    | Select/Deselect Drug Pairs from Corresponding FDB Interaction | 0 | 100 Max                                           | 0                                                | 200 Max                          | 0     | 1000 Max   |       | All | Get Record Counts |

To add a FDB drug pair:

- 1. Select the Edit button.
- 2. In the "Select FDB Drug Pairs to add to the above VA Custom Interaction" panel, select the check box adjacent to the drug pair to be added to the customization. Users can select more than one drug pair. To select all the drug pairs, select the 'Select/Deselect All Drug Pairs Displayed from Corresponding FDB Interaction' check box, and to limit the number selected, select one of the number-specific radio buttons.
- 3. Add any available reference text to the Reference Text field. This is not required.
- 4. Add a reason for the current action in the Action Reason field. This is required.
- 5. Select a PECS user to review the action in the Action Reason field.
- 6. Select the Customize button.

## **Drug Pairs Panel**

The Drug Pairs panel contains all the VA Customized Drug Pairs already associated to the VA Customized Drug-Drug Interaction (noted at the top of the page). The panel contains:

- Interaction Description VA Customized Drug-Drug Interaction Description
- Routed Generic #1 Description First drug in the drug pair
- Routed Generic #2 Description Second drug in the drug pair
- Action Status current status of the Drug Pair
- Request Submitted By User ID of the PECS user who made the initial customization request
- Action Date The date of the most recent action
- Action Performed By User ID of the PECS user who performed the most recent action
- Request Assigned To User ID of the PECS user who is responsible for reviewing the drug pair information
- Interaction ID The numerical identifier for the Drug-Drug Interaction
- Severity Level Description A text description of the interaction severity
- Reference Text Contents of the Reference Text field
- Severity Level Code A numerical identifier for the severity of the Drug-Drug Interaction

The checkboxes at the top allow the user to see what is displayed in the interaction table by Action Status (Historical records are not displayed). The drug pairs must be in the same state before an action can be performed on them.

## Figure 181: Drug Pair List Filters

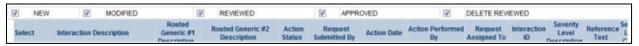

The 'Get Record Counts' button will display the count of all VA customized drug pairs associated with the Drug-Drug Interaction. This helps to determine how many drug pairs require processing. It is recommended that no more than 200 drug pairs are processed at a time to prevent negative impacts to system performance.

To perform a batch update on the drug pairs:

- 1. Use the Action Status checkbox filters to make sure all drug pairs selected are in the same Action Statuses
- 2. Select the amount that will be updated in this one action
- 3. Select all or the individual drug pairs
- 4. Select the allowed Approval Workflow action to be performed (Submit as Reviewed, Approve, Reject, etc.)

Repeat this process for all of the drug pairs until the entire set of drug pairs is in the desired point in the Approval Workflow.

# 11.7. Professional Monograph Detail

A Professional Monograph is a document containing drug interaction information written for healthcare professionals. The Professional Monograph Detail Page allows the user to view the details of a Professional Monograph and customize it for VA use.

FDB monographs are not generally customized, however some Professional Monographs have been created from blank documents at the national level for drug interactions that do not appear in the FDB database.

|                                         | ANS AFFAIRS RMACY ENTERPRISE FOMIZATION SYSTEM Welcome, TWO_APPROVER   Log                                                                                                    |
|-----------------------------------------|----------------------------------------------------------------------------------------------------|
| Home Advanced Query/Custo               | mization Easy Search Drug Pair Lookup Reports Contact Us Help                                                                                                    |
| Professional Monograph                  | Page                                                                                                    |
| To update this record click on the edit | hutton helow                                                                                                    |
| To update this record click on the edit |                                                                                                    |
| Edit                                    | History Print Pag                                                                                                    |
| Action Status                           | Approved                                                                                                    |
| Monograph Title (Required)              | Phosphate Supplements/Aluminum; Calcium; Magnesium                                                                                                    |
| Monograph ID                            | 150267                                                                                                    |
| Corresponding FDB Monograph ID          | 1241                                                                                                    |
| Severity Level (Required)               | 2-Severe Interaction: Action is required to reduce the risk of severe adverse interaction.                                                                                                    |
| Mechanism Of Action                     | Antacids containing aluminum, calcium, or magnesium may bind to the phosphate and prevent its absorption. (1)                                                                                                    |
| Clinical Effects (Required)             | Concurrent use of antacids may result in decreased effectiveness of phosphate supplements.(1)                                                                                                    |
| Reference Text                          | add Reference testing                                                                                                    |
| Predisposing Factors                    | None determined.                                                                                                    |
| Discussion                              | The manufacturer of K-Phos states that antacids containing aluminum, calcium, or magnesium may bind to the<br>phosphate and prevent its absorption. Therefore, patients receiving phosphate supplements should be<br>instructed to avoid antacids containing aluminum, calcium, or magnesium.(1)                                                                |
| Reference                               | REFERENCE:<br>1.K-Phos Neutral (phosphorous) US prescribing information. Beach 2002.                                                                                                    |
| Disclaimer                              | The information contained in this monograph is intended to supplement the knowledge of physicians,<br>pharmacists, and other healthcare professionals regarding drug therapy problems and patient counseling<br>information. This information is advisory only and is not intended to replace sound clinical judgment in th<br>delivery of healthcare services. |

### Figure 182: Professional Monograph Detail Top

### Figure 183: Professional Monograph Detail Bottom

|                                    | FIVE_APPROVER                                                                                                    |
|------------------------------------|----------------------------------------------------------------------------------------------------|
| Patient Management                 | Patients receiving phosphate supplements should be instructed to avoid antacids containing aluminum, calcium, or magnesium.(1)                                                                                                    |
| Action Date                        | 2015-03-25 09:23:43                                                                                                    |
| Export Date                        | 2015-03-25 09:29:02                                                                                                    |
| Action Reason History              | 2015-03-25 09:23:43 FIVE_APPROVER: approve<br>2015-03-25 09:09:59 ONE_APPROVER: review<br>2015-03-25 09:09:52 ONE_APPROVER: review<br>2014-08-20 16:17:47 FIVE_APPROVER: Delete<br>2014-08-20 16:16:10 ONE_APPROVER: submit for Delete<br>2014-08-20 16:16:10 ONE_APPROVER: submit for Review<br>2014-08-20 16:14:30 FIVE_APPROVER: submit for Review<br>2014-08-20 16:14:3:48 FIVE_APPROVER: orceate va |
| Current Action Reason (Required)   |                                                                                                    |
| Pre-Customization Comment History  | 2014/08/20 15:13:27 FIVE_APPROVER: add fdb comment testing                                                                                                    |
| Edit                               | History Print Page                                                                                                    |
| Home                               | Advanced Query/Customization Easy Search Drug Pair Lookup Reports Contact Us Help                                                                                                    |
| PECS Software Version: 6.0.00.0280 |                                                                                                    |

## 11.7.1. Fields

Fields that cannot be modified are shaded within PECS.

| Field Name                         | Field Description                                                                                                    |  |  |  |
|------------------------------------|----------------------------------------------------------------------------------------------------|--|--|--|
| Monograph Title                    | The title Monograph is usually the two drugs that have the interaction.                                                                                                    |  |  |  |
| Monograph ID                       | The VA-assigned numerical identifier for the Monograph.                                                                                                    |  |  |  |
| Action Status                      | Applicable to VA record only. The point this customization is at, within the VA Approval Workflow.                                                                                                    |  |  |  |
| Action Date                        | Applicable to VA record only. The date of the last action taken on the record.                                                                                                    |  |  |  |
| Action Performed by                | Applicable to VA record only. The name of the user that performed the last action.                                                                                                    |  |  |  |
| Action Effective<br>Date           | Applicable to VA record only. The date of the last action taken on the record.                                                                                                    |  |  |  |
| Corresponding FDB<br>Monograph ID  | The First Databank (FDB)-assigned numerical identifier for the Monograph.                                                                                                    |  |  |  |
| Request Assigned<br>To             | Applicable to VA record only. Approver the request is assigned to.                                                                                                    |  |  |  |
| Request Submitted<br>By            | Applicable to VA record only. The name of the user that submitted this VA request.                                                                                                    |  |  |  |
| Severity Level                     | The severity level associated with the interaction.                                                                                                    |  |  |  |
| Mechanism Of<br>Action             | <ul> <li>The specific biochemical interaction through which a drug interaction occurs. For instance, pharmacokinetic drug interactions may include: <ul> <li>Inhibition of absorption</li> <li>Enzyme inhibition increasing the risk of toxicity</li> <li>Enzyme inhibitors resulting in reduced drug effect</li> <li>Enzyme induction resulting in reduced effect</li> <li>Enzyme induction resulting in toxic metabolites</li> <li>Altered renal elimination</li> </ul> </li> <li>Pharmacodynamic drug interactions include: <ul> <li>Additive effects</li> <li>Anta gonistic pharmacodynamic effects</li> </ul> </li> </ul> |  |  |  |
| Clinical Effects<br>(required)     | The Clinical effects associated with the interaction.                                                                                                    |  |  |  |
| Predisposing<br>Factors (optional) | The factors or conditions that render an individual vulnerable to a drug interaction?                                                                                                    |  |  |  |
| Patient Management<br>(optional)   | Describe the management options available to the provider, for<br>example, Discontinuation of the medication, increased monitoring,<br>laboratory tests, and scheduling the medication at different times                                                                                                    |  |  |  |

Table 16: Professional Monograph Fields

| Field Name               | Field Description                                                                                                    |
|--------------------------|----------------------------------------------------------------------------------------------------|
| Discussion               | Usually case reports or discussion.                                                                                                    |
| Reference                | Cited reference information.                                                                                                    |
| Disclaimer               | Textual reminder that the information provided is not intended to replace the user's clinical judgment.                                                                                     |
| Reference Text           | Applicable to VA record only. Field for the user to enter any reference text needed to support customization of the Professional Monograph.                                                 |
| Action Reason<br>History | Applicable to VA record only. All historical current action reason comments for this record, in one viewable field.                                                                         |
| Current Action<br>Reason | Free form text that can be used to specify the reason for taking the specific action of creating new, modifying, assigning, rejecting, reviewing, approving, or deleting the customization. |
| Export Date              | For Approved or Deleted records. Indicates the date of the last Custom Update. See Export Date for additional information.                                                                  |

### 11.7.2. Buttons

| Button Name | Field Description                                      |
|-------------|--------------------------------------------------------|
| Print Page  | Allows the user to print the page being viewed.        |
| History     | Allows the user to open the history of changes report. |
| Comment     | Add a pre-customization comment (FDB Only)             |

### 11.7.3. Forward and Reverse Professional Monograph

A single VA Custom Drug-Drug Interaction could be associated with a separate custom Professional Monograph for the forward and reverse interactions. An interaction described as Drug A and Drug B would have a different Custom Monograph from an interaction described as Drug B and Drug A. These different monographs may be necessary because there could be a different Clinical Effect Code between forward and reverse interactions (DrugA+DrugB: Clinical Effect Code = Adverse effects of the former drug; DrugB+DrugA: Clinical Effect Code = Adverse effects of the latter drug). The following VA Custom Professional Monograph pairs will be associated with each other. This means that when a Monograph is assigned to a VA Custom Drug-Drug Interaction, the corresponding Monograph will be automatically assigned to the reverse Drug-Drug Interaction (DDI1 = DrugA + DrugB; DDI2 = DrugB+DrugA).

Below is a list of the monograph IDs and titles, and the paired Monograph ID and title.

| Monograph ID and Title                                                        | Paired Monograph ID and Title                                                 |
|-------------------------------------------------------------------------------|-------------------------------------------------------------------------------|
| 150022 VA Customized: Adverse Effects of Former Drug (Critical) (ARF1)        | 150024 VA Customized: Adverse Effects of Latter Drug (Critical) (ARL1)        |
| 150023 VA Customized: Adverse Effects of the Former Drug (Significant) (ARF2) | 150025 VA Customized: Adverse Effects of the Latter Drug (Significant) (ARL2) |
| 150030 VA Customized: Decreased Effects<br>(Critical) (DEF1)                  | 150032 VA Customized: Decreased Effects<br>(Critical) (DEL1)                  |
| 150031 VA Customized: Decreased Effects<br>(Significant) (DEF2)               | 150033 VA Customized: Decreased Effects (Significant) (DEL2)                  |
| 150034 VA Customized: Increased Effects<br>(Critical) (INF1)                  | 150036 VA Customized: Increased Effects<br>(Critical) (INL1)                  |
| 150035 VA Customized: Increased Effects<br>(Significant) (INF2)               | 150037 VA Customized: Increased Effects (Significant) (INL2)                  |
| 150040 VA Customized: Mixed Effects of Former Drug (Critical) (MXF1)          | 150103 VA Customized: Mixed Effects of Latter Drug (Critical) (MXL1)          |
| 150041 VA Customized: Mixed Effects of the Former Drug (Significant) (MXF2)   | 150104 VA Customized: Mixed Effects of the Latter Drug (Significant) (MXL2)   |

When viewing a Drug-Drug Interaction, the PECS user interface will only display the Professional Monograph associated with the Forward interaction. The associated Reverse Professional Monograph will only be visible in the custom updates file created by the Release Manager.

| Forward/Reverse DDI, Same PM                                                                                           |
|----------------------------------------------------------------------------------------------------|
| FDBCUSTOMDDIMINTERACTION.TXT - Notepad                                                                                 |
| File Edit Format View Help                                                                                             |
| 2020183 1 SIMVASTATIN/DILTIAZEM     2 2021 VA     ARF MXL<br>2020183 2 DILTIAZEM/SIMVASTATIN     2 2021 VA     ARL MXF |
|                                                                                                    |
| 2020182 1 MESTRANOL/TOPIRAMATE       2 150031 VA       DEF<br>2020182 2 TOPIRAMATE/MESTRANOL     2 150033 VA       DEL |
| Forward/Reverse DDI, Different PM                                                                                      |

Figure 184: Forward/Reverse DDIs with Professional Monographs, Custom Update File Created by Release Manager

## 11.8. Duplicate Therapy Detail

The Duplicate Therapy Detail page allows the user to view and edit the details of a Duplicate Therapy record. If an FDB record is edited, then the result is a VA Customization Request. For FDB records that have not been customized, the user has the option of adding a comment that will be retained with the record. If the record is later customized, then these pre-customization comments will be displayed with the customized record. Once the FDB record has been customized, a link to the VA customized record will be provided. FDB Duplicate Therapy records can be customized only once. If the record has already been customized, then it displays in Read-only mode, and it will not be customizable again (the Edit button will not display).

| WITED STATES<br>DEPARTMENT OF VETER<br>PECS PHA<br>Home Advanced Query/Cust | RMACY ENTERPRISE<br>TOMIZATION SYSTEM      | ookup Reports | Contact Us Help  |         | w          | /elcome, | Logout     |
|-----------------------------------------------------------------------------|--------------------------------------------|---------------|------------------|---------|------------|----------|------------|
| Duplicate Therapy (read-on                                                  | y)                                         |               |                  |         |            |          | Page Help  |
| Informational Messages:                                                     |                                            |               |                  |         |            |          |            |
| Following VA Custom record already                                          | exists for this FDB Duplicate Therapy: 307 |               |                  |         |            |          |            |
|                                                                             |                                            |               |                  |         |            |          | Print Page |
| Description (Required)                                                      | Oxytocics                                  |               |                  |         |            |          |            |
| Dtcid                                                                       | 307                                        |               |                  |         |            |          |            |
| Duplication Allowance (Required)                                            | 0                                          |               |                  |         |            |          |            |
| Request Assigned To                                                         |                                            |               |                  |         |            |          |            |
| Reference Text                                                              |                                            |               |                  |         |            |          |            |
| Current Action Reason (Required)                                            |                                            |               |                  |         |            |          |            |
| Pre-Customization Comment History                                           |                                            |               |                  |         |            |          |            |
|                                                                             |                                            |               |                  |         |            |          | Print Page |
| Home                                                                        | Advanced Query/Customization               | Easy Search   | Drug Pair Lookup | Reports | Contact Us | Help     |            |
| PECS Software Version:                                                      |                                            |               |                  |         |            |          |            |

### Figure 185: Duplicate Therapy Detail

## 11.8.1. Fields

| Field Name               | Field Description                                                                                                    |
|--------------------------|----------------------------------------------------------------------------------------------------|
| DTCID                    | Duplicate therapy ID assigned by First Databank (FDB).                                                                                                    |
| Custom Dup<br>Allowance  | The number of drugs a patient can be prescribed, within a<br>Therapeutic Drug Class, before an alert is generated. A 0 duplicate<br>allowance means only 1 medication from that Therapeutic class can<br>be on the patient profile without getting an order check (zero<br>duplication). If a second drug from that class is added the provider<br>gets the order check. If the allowance is 1, two drugs can be on the<br>patient profile at once, the 3rd drug added would get the check (one<br>duplication), etc. |
| Description              | The name of this Therapeutic Drug Class.                                                                                                    |
| Action Status            | Applicable to VA record only. The point this customization is at, within the VA Approval Workflow.                                                                                                    |
| Action Date              | Applicable to VA record only. The date of the last action taken on the record.                                                                                                    |
| Export Date              | For Approved or Deleted records. Indicates the date of the last Custom Update. See Export Date for additional information.                                                                                                    |
| Action Effective Date    | Applicable to VA record only. The date of the last action taken on the record.                                                                                                    |
| Action Performed By      | Applicable to VA record only. The name of the user that performed the last action.                                                                                                    |
| Request Assigned To      | Applicable to VA record only. A drop down list to assign an approver.                                                                                                    |
| Request Submitted<br>By  | Applicable to VA record only. The name of the user that submitted this VA request.                                                                                                    |
| Action Reason<br>History | Applicable to VA record only. All historical current action reason comments for this record, in one viewable field.                                                                                                    |
| Referencetext            | Field for the user to enter any reference text needed to support customization of the Duplicate Allowance.                                                                                                    |
| Current Action<br>Reason | Applicable to VA record only. Free form text that can be used to specify the reason for taking the specific action of creating new, modifying, assigning, rejecting, reviewing, approving, or deleting the customization.                                                                                                    |

### 11.8.2. Buttons

| Button Name | Field Description                                                                  |
|-------------|------------------------------------------------------------------------------------|
| Print Page  | Allows the user to print the page being viewed.                                    |
| History     | Allows the user to open the history of changes report.                             |
| Comment     | Un-customized FDB Records Only: Add a Pre-Customization comment to the FDB record. |

#### Table 20: Duplicate Therapy Detail Buttons

## 11.9. Dose Range Detail

A Dose Range is the allowable dosage of a drug based on a number of factors such as patient age, weight, and Dose Route. The Dose Range Detail page allows the user to view the details of a Dose Range record. If the FDB record is Concept Type 6 (Generic Dispensable Drug), then it can be customized. For FDB records of concept type other than 6, the only action that can be taken is to add a comment. Once the FDB record has been customized, a link to the VA customized record (or records) will be provided. For VA records, a link to the original FDB record (if one exists) is provided as well as any additional customizations to the same FDB record.

### Figure 186: Dose Range Detail Top

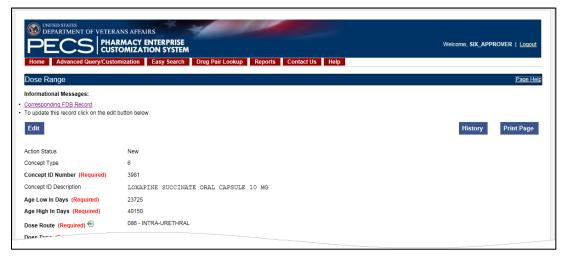

Figure 187: Dose Range Detail Bottom

| _ |                                    | 0                                                                                 |
|---|------------------------------------|-----------------------------------------------------------------------------------|
|   | BSA Required Indicator             | 0                                                                                 |
|   | Action Date                        | 2015-03-30 11:33:50                                                               |
|   | Export Date                        |                                                                                   |
|   | Action Performed By                | SIX_APPROVER                                                                      |
|   | Request Assigned To                | UNASSIGNED                                                                        |
|   | Request Submitted By               | SIX_APPROVER                                                                      |
|   | Reference Text                     |                                                                                   |
|   | Action Reason History              | 2015-03-30 11:33:50 SIX_AFPROVER: New DR. TW002                                   |
|   | Current Action Reason (Required)   |                                                                                   |
|   | Pre-Customization Comment History  |                                                                                   |
|   | _                                  |                                                                                   |
|   | Edit                               | History Print Page                                                                |
|   | Home                               | Advanced Query/Customization Easy Search Drug Pair Lookup Reports Contact Us Help |
|   | PECS Software Version: 6.0.00.0280 |                                                                                   |

## 11.9.1. Dose Range Concept Types

FDB Dose Range records can be associated to different drug Concept Types (a type associated in the FDB drug database that PECS uses). However, only Concept Type 6 - Generic Dispensable Drug can be customized. The Concept Types are:

- 1 -- Drug Name
- 2 -- Routed Drug
- 3 -- Dispensable Drug
- 4 -- Generic Drug Name
- 5 -- Generic Routed Drug
- 6 -- Generic Dispensable Drug
- 7 -- Routed Dosage Form Drug
- 8 -- Generic Routed Dosage Form Drug
- 100 -- Packaged Drug
- 101 -- Manufactured Drug
- 102 -- Reference Only Item
- 103 -- Compound
- 104 -- Ingredient
- 105 -- Regional Packaged Drug
- 106 -- Total Parenteral Nutrition Solution

### 11.9.2. Fields

#### Table 21: Dose Range Detail Fields

| Field                     | Description                                                                                               |
|---------------------------|----------------------------------------------------------------------------------------------------|
| Concept Type              | Number identifying the drug's concept type (FDB dose range category)                                      |
| Concept ID Number         | Number identifying the drug (For Concept Type = 6, Concept ID number = GCNSEQ code - an FDB product code) |
| Concept ID<br>Description | The name of the drug being described.                                                                     |

| Field                         | Description                                                                                                    |
|-------------------------------|----------------------------------------------------------------------------------------------------|
| Action Status                 | Applicable to VA record only. The point this customization is at, within the VA Approval Workflow.                                  |
| Age Low in Days               | Lowest patient age in days to which dosing information applies                                                                      |
| Age High in Days              | Highest patient age in days to which dosing information applies                                                                     |
| Action Effective Date         | Applicable to VA record only. The date of the last action taken on the record.                                                      |
| Dose Route                    | Dose route                                                                                                    |
| Dose Type                     | Dose type                                                                                                    |
| FDBDX                         | A nine-character alphanumeric coding system developed by First<br>DataBank that identifies specific disease states or side effects. |
| DXID                          | DXID type code to identify a Medical Condition                                                                                      |
| Dose Low                      | Minimum amount to be administered per day                                                                                           |
| Dose Low Units                | Unit of measure for low dose per day                                                                                                |
| Dose High                     | Highest amount to be administered per day                                                                                           |
| Dose High Units               | Unit of measure for high dose per day                                                                                               |
| Dose Form Low                 | Low dose for a given dose form                                                                                                    |
| Dose Form Low Units           | Unit of measure for the dose form                                                                                                   |
| Dose Form High                | High dose for a given dose form                                                                                                    |
| Dose Form High Units          | Unit of measure for the dose form                                                                                                   |
| Frequency Low                 | Indicates the low end of a drug's frequency of administration per day                                                               |
| Frequency High                | Indicates the high end of a drug's frequency of administration per day                                                              |
| Duration Low                  | Indicates the lowest recommended duration of therapy (in days)                                                                      |
| Duration High                 | Indicates the highest recommended duration of therapy (in days)                                                                     |
| Max Duration                  | Indicates the maximum recommended duration of therapy (in days)                                                                     |
| Max Single Dose               | Maximum amount to be administered in a single dose                                                                                  |
| Max Single Dose<br>Units      | Unit of measure for the maximum single dose                                                                                         |
| Max Single Dose<br>Form       | Maximum single dose for a given form                                                                                                |
| Max Single Dose<br>Form Units | Unit of measure for the dose form                                                                                                   |
| Max Daily Dose                | Maximum amount to be administered per day                                                                                           |
| Max Daily Dose Units          | Unit of measure for the maximum daily dose                                                                                          |
| Max Daily Dose Form           | Maximum daily dose for a dose form                                                                                                  |

| Field                              | Description                                                                         |
|------------------------------------|-------------------------------------------------------------------------------------|
| Max Daily Dose Form<br>Units       | Unit of measure for the dose form                                                   |
| Max Lifetime Dose                  | Maximum amount to be administered over a patient's lifetime, if available           |
| Max Life Time Dose<br>Units        | Unit of measure for maximum lifetime dose                                           |
| Max LifeTime Dose<br>Form          | Maximum lifetime dose for a given dose form                                         |
| Max LifeTime Dose<br>Form Units    | Unit of measure for the dose form                                                   |
| Dose Rate Low                      | Minimum amount to be administered per dose rate (hours or minutes)                  |
| Dose Rate Low Units                | Unit of measure for low dose rate (hours or minutes)                                |
| Dose Rate High                     | Highest amount to be administered per dose rate (hours or minutes)                  |
| Dose Rate High Units               | Unit of measure for high dose rate (hours or minutes)                               |
| Dose Form Rate Low                 | Low dose for a given dose form rate (hours or minutes)                              |
| Dose Form Rate Low<br>Units        | Unit of measure for the dose form rate (hours or minutes)                           |
| Dose Form Rate High                | High dose for a given dose form rate (hours or minutes)                             |
| Dose Form Rate High<br>Units       | Unit of measure for the dose form rate (hours or minutes)                           |
| Max Single Dose<br>Rate            | Maximum amount to be administered in a single dose rate (hours or minutes)          |
| Max Single Dose<br>Rate Units      | Unit of measure for the maximum single dose rate (hours or minutes)                 |
| Max Single Dose<br>Form Rate       | Maximum single dose for a given dose form rate (hours or minutes)                   |
| Max Single Dose<br>Form Rate Units | Unit of measure for the dose form rate (hours or minutes)                           |
| Max Daily Dose Rate                | Maximum amount to be administered per dose rate (hours or minutes)                  |
| Max Daily Dose Rate<br>Units       | Unit of measure for the maximum daily dose rate (hours or minutes)                  |
| Max Daily Dose Form<br>Rate        | Maximum daily dose for a dose form rate (hours or minutes)                          |
| Max Daily Dose Form<br>Rate Units  | Unit of measure for the dose form rate (hours or minutes)                           |
| Hepatic Impairment<br>IND          | Boolean (0/1) indicating whether dosing needs to be adjusted for hepatic impairment |

| Field                                                                                  | Description                                                                                                    |
|----------------------------------------------------------------------------------------|----------------------------------------------------------------------------------------------------|
| Renal Impairment IND                                                                   | Boolean (0/1) indicating whether dosing needs to be adjusted for renal impairment                                                                                                    |
| CRCL Threshold                                                                         | Number indicating lowest creatinine clearance to which dosing applies                                                                                                    |
| CRCL Threshold<br>Units                                                                | Unit of measure for the creatinine clearance threshold                                                                                                    |
| Low Elimination Half<br>Life                                                           | Indicates the low end of the drug's half-life range                                                                                                    |
| High Elimination Half<br>Life                                                          | Indicates the high end of the drug's half -life range                                                                                                    |
| Half Life Units                                                                        | Unit of time for the half-life range of a drug                                                                                                    |
| Weight Required IND                                                                    | Boolean (0/1) indicating whether weight is required for dosing                                                                                                    |
| BSA Required IND                                                                       | Boolean (0/1) indicating whether body surface area is required for dosing                                                                                                    |
| Request Submitted<br>By                                                                | Applicable to VA record only. The name of the user that submitted this VA request.                                                                                                    |
| Request Assigned To                                                                    | Applicable to VA record only. A drop down list to assign an approver.                                                                                                    |
| Action Performed By                                                                    | Applicable to VA record only. The name of the user that performed the last action.                                                                                                    |
| Action Date Applicable to VA record only. The date of the last action taken or record. |                                                                                                    |
| Export Date                                                                            | For Approved or Deleted records. Indicates the date of the last Custom Update. See Export Date for additional information.                                                                                               |
| Reference Text                                                                         | Applicable to VA record only. Field for the user to enter any reference text needed to support customization of this Dose Range.                                                                                         |
| Action Reason History                                                                  | Applicable to VA record only. All historical 'current action reason' comments for this record, in one viewable field.                                                                                                    |
| Current Action<br>Reason                                                               | Applicable to VA record only Free form text that can be used to specify the reason for taking the specific action of creating new, modifying, assigning, rejecting, reviewing, approving, or deleting the customization. |

## 11.9.3. Buttons

| Button Name | Field Description                                      |
|-------------|--------------------------------------------------------|
| Print Page  | Allows the user to print the page being viewed.        |
| History     | Allows the user to open the history of changes report. |
| Comment     | Add a Pre-Customization comment (FDB Only).            |

### Table 22: Dose Range Detail Buttons

## 12. Sample Modification Scenarios

The following scenarios are examples of the types of modifications a typical user may perform. It is not a step-by-step guide in instructing users how to perform actual modifications. Sample steps are given, but these could differ based on the customizations being modified.

## 12.1. Duplicate Therapy Modification

Sample case: Making a Duplicate Therapy customization for Topical Pine Tar.

### 12.1.1. Process Steps

Edit duplicate therapy allowance:

- 1. From the Home Page, select the Advanced Query/Customization tab.
- 2. Select "Duplicate Therapy" from the *Select a Concept* drop-down and select 'FDB' from the *Select VA, FDB, or Both* drop-down
- 3. Build the query as follows: Fields=Description; Filter=contains; Value=Tar.
- 4. Select the Query button.
- 5. Look at the query results at the bottom of the page.
- 6. Select the Open link for the desired class of drug.
- 7. The following is displayed:

Figure 188: Duplicate Therapy Modification

| Duplicate Therapy                         |                              |             |                  |         |            |      | <u>Page Help</u> |
|-------------------------------------------|------------------------------|-------------|------------------|---------|------------|------|------------------|
| To update this record click on the edit b | utton below.                 |             |                  |         |            |      |                  |
| Edit Add Comment                          |                              |             |                  |         |            |      | Print Page       |
| Description (Required)                    | Coal Tar Products            |             |                  |         |            |      |                  |
| DTCID                                     | 1026                         |             |                  |         |            |      |                  |
| Duplication Allowance (Required)          | 0                            |             |                  |         |            |      |                  |
| Request Assigned To                       |                              |             |                  |         |            |      |                  |
| Reference Text                            |                              |             |                  |         |            |      |                  |
| Current Action Reason (Required)          |                              |             |                  |         |            |      |                  |
| Pre-Customization Comment History         |                              |             |                  |         |            |      |                  |
| Edit Add Comment                          |                              |             |                  |         |            |      | Print Page       |
| Home                                      | Advanced Query/Customization | Easy Search | Drug Pair Lookup | Reports | Contact Us | Help |                  |
|                                           |                              |             |                  |         |            | _    |                  |

- 8. Select the Edit button to edit the record.
- 9. Select the drop down arrow on Custom Dup Allowance (required) and select another number.
- 10. Enter a Description (required).
- 11. Enter the Current Action Reason (required).
- 12. Add any reference text needed (optional).
- 13. Select the Customize button.

## 12.2. Duplicate Therapy Approval

Sample Case: After the duplication allowance has been edited for the above situation, the user needs to submit the request for approval. Assign this request to FOUR\_APPROVER.

### 12.2.1. Process Steps

- 1. From the Home page, look at My Request History.
- 2. Select the link to the NEW Duplicate Therapy requests.
- 3. Look at the query results at the bottom of the page.
- 4. Select the link for the desired class of drug (Topical Pine Tar).
- 5. Review the information.
- 6. Select the Edit button to edit the record.
- 7. Select the next business reviewer's name in Request Assigned To (optional) field.
- 8. Indicate the action reason in Current Action Reason (optional) field.
- 9. Select the Submit As Reviewed button.

## 12.3. Drug Interaction Research

Sample Case: The chief of urology has been told by the Pfizer sales rep that the VA has no drugdrug interaction between Sildenafil and Tamsulosin. The chief insists that a significant (severity level 2) interaction be added to the system.

### 12.3.1. Process Steps for Severity Check, Case 1

Check severity of an existing drug-drug interaction.

- 1. From the Home page, Select the Drug Pair Lookup tab.
- 2. Fill in known information (Drug A: Sildenafil; Drug B: Tamsulosin).
- 3. Select the Query button.
- 4. Review the VA custom records and FDB record.
- 5. Note existing VA custom interaction between Sildenafil and Tamsulosin with severity level 2 and FDB interaction with severity level 3.
- 6. No action needed.

## 12.4. Drug Interaction Severity Change

Sample Case: The FDA recently issued a black box warning stating that Cyclosporine and Tolterodine should never be used together due to risk of renal toxicity. This interaction is considered severity level 3 (moderate) by First Data Bank. Based on the issuance of this black box warning, the NDF support group is recommending the severity level be changed to 1 (critical). Create custom drug-drug pairs for this new VA custom drug-drug interaction.

## 12.4.1. Process Steps for Editing Case 1

Edit the severity of an existing FDB drug interaction

- 1. From Home page, choose the Advanced Query/Customization tab.
- 2. Select "Drug-Drug Interaction" from the *Select a Concept* drop-down and select 'FDB' from the *Select VA*, *FDB*, *or Both* drop-down.
- 3. Build the Query: Fields=Interaction Description; Filter=contains; Value=Cyclosporine; And/Or=Or.
- 4. Build Query: Column=Interaction Description; Constraints=contains; Value=Tolterodine.
- 5. Select the Query button.
- 6. Look at the query results at the bottom of the page.
- 7. Select the Open link for desired Interaction Description.
- 8. Select the Edit button to edit the record.
- 9. Select the drop down arrow on Severity Level Code (required).
- 10. Select the new desired severity level code (1).
- 11. Indicate the action reason in the free text Current Action Reason (required) field.
- 12. Select the Customize button.
- 13. Select Drug Pairs button.
- 14. Select the Edit button to edit the Drug Pairs.
- 15. If the section is not expanded, select the plus sign on Select Drug Pairs to add to the above VA Custom interaction bar.
- 16. If the radio button is not selected, select the radio button for "Drug Pairs from Corresponding FDB Interaction."
- 17. Select desired drug pairs to add to the custom interaction.
- 18. Indicate the action reason in the free text Current Action Reason (required) field.
- 19. Select the Customize button.

### To Submit as Reviewed:

- 1. From the home page, look at My Request History.
- 2. Select the NEW Drug-Drug Interactions link.
- 3. Look at the query results at the bottom of the page.
- 4. Select the link for the desired interaction description (Tolterodine/Cyclosporine).
- 5. Select the Drug Pairs button.
- 6. Select the Edit button.
- 7. Scroll down to Drug Pairs section, and select the newly added Drug Pair
- 8. Select the Submit as Reviewed button.
- 9. Select the link at the top of the page for the VA interaction
- 10. Select the Edit button.
- 11. Review the information.
- 12. Indicate the Action Reason in the free text Current Action Reason (required) field.

13. Select the Submit as Reviewed button.

## 12.5. Drug Interaction Severity Change

Sample Case: Over the past six months, several local VA facilities have reported adverse reactions (ADRs) involving the use of Digoxin and Metoclopramide resulting in Digoxin toxicity requiring hospital admissions for management. This interaction is classified as severity level 3 (moderate) by FDB and therefore does not create an alert in the physician order entry process. The NDF support group has approved the change of the severity level from 3 to 2 (severe) to provide for order alerts and has assigned the task to be completed. Create custom drug-drug pairs for this new VA custom drug-drug interaction. Then submit the new interaction and drug pairs as reviewed.

### 12.5.1. Process Steps for Editing Case 2

Edit the severity of an existing FDB drug interaction

- 1. From the Home page, choose the Advanced Query/Customization tab.
- 2. Select "Drug-Drug Interaction" from the Select a Concept drop-down and select 'FDB' from the Select VA, FDB, or Both drop-down.
- 3. Build the Query: Fields=Interaction Description; Filter=contains; Value=Digoxin; And/Or=And.
- 4. Build the Query: Fields=Interaction Description; Filter=contains; Value=Metoclopramide.
- 5. Select the Query button.
- 6. Look at the query results at the bottom of the page.
- 7. Select the Active link for the desired Interaction Description.
- 8. Select the Edit button.
- 9. Select the drop down arrow on Severity Level Code (required).
- 10. Select the desired new severity level code (2).
- 11. Indicate the action reason in the free text Current Action Reason (required) field.
- 12. Select the Customize button.
- 13. Select Drug Pairs button.
- 14. Select the Edit button.
- 15. If the section is not expanded, select the plus sign on Select Drug Pairs to add to the above VA Custom interaction bar.
- 16. If the radio button is not selected, select the radio button for 'drug pairs from corresponding FDB interaction.'
- 17. Select the checkbox for 'Select/Deselect all drug Pairs from corresponding FDB interaction.'
- 18. Indicate the action reason in the free text Current Action Reason (required) box
- 19. Select the Customize button.
- 20. From the Home page, look at My Request History.
- 21. Select the NEW Drug-Drug Interactions link.

- 22. Look at the query results at the bottom of the page.
- 23. Select on the Active link for the desired interaction description (digoxin/metoclopramide).
- 24. Select Drug Pairs button (Drug pairs should be submitted as reviewed prior to submitting the interaction for review)
- 25. Scroll to the Drug Pairs Bar
- 26. Select the Edit button
- 27. Select the checkbox for 'Select/Deselect All Drug Pairs Displayed from VA Custom Interaction'
- 28. Select the Submit as Reviewed button.
- 29. Select on the VA Interaction ID at top of page to navigate to Drug Interaction Detail page
- 30. Select the Submit as Reviewed button.

## 12.6. Remove Drug Pair from Interaction

Sample Case: The user has been asked to remove the drug pair Sumatriptan Nasal/Tranylcypromine Sulfate Oral from the existing VA custom drug-drug interaction Selected 5HT-1D Agonists/MAO Inhibitors.

### 12.6.1. Process Steps

Remove or add a drug pair from an existing VA custom drug-drug interaction.

- 1. Choose the Advanced Query/Customization tab.
- 2. Select "Drug-Drug Interaction" from the Select a Concept drop-down and select 'VA' from the Select VA, FDB, or Both drop-down.
- 3. Build the Query: Column=Interaction Description; Filter=contains; Value=Selected 5HT.
- 4. Select the Query button.
- 5. Look at the query results at the bottom of the page.
- 6. Select the Active link for the desired Interaction Description.
- 7. Select the Edit button.
- 8. Select the Drug Pairs button.
- 9. Select the Edit button to edit the drug pairs.
- 10. Select the plus sign on 'Drug Pairs' bar.
- 11. Select on the checkbox associated with Sumatriptan Nasal and Tranylcypromine Sulfate Oral.
- 12. Select the Submit for Delete button.
- 13. Alert another Approver that the drug pair needs to be deleted.

## 12.7. Create Professional Monograph

Sample Case: Create a new VA custom monograph using the current FDB interaction monograph created for Cyclosporine and Tolterodine as the guide. Modify the FDB monograph severity level from level 3 to level 1 – contraindication.

PECS v6.2 User Guide

## 12.7.1. Process Steps

- 1. Choose the Advanced Query/Customization tab.
- 2. Select "Professional Monograph" from the Select a Concept drop-down and select 'FDB' from the Select VA, FDB, or Both drop-down.
- 3. Build the Query: Column=Monograph Title; Filter=contains; Value=cyclosporine.
- 4. Select OR from the And/Or drop-down.
- 5. Build the Query: Column=Monograph Title; Filter=contains; Value=tolterodine.
- 6. Select the Query button.
- 7. Look at the results at the bottom of the page.
- 8. Select the link for the desired monograph title in the FDB table results. The Monograph is displayed, as shown.

#### Figure 189: Creating a Professional Monograph

| Professional Monograph                    | Page Help                                                                                                    |
|-------------------------------------------|----------------------------------------------------------------------------------------------------|
| To update this record click on the edit b | utton below.                                                                                                    |
| Edit Add Comment                          | Print Page                                                                                                    |
| Monograph Title (Required)                | Tolterodine/Selected Macrolide Antibiotics (mono deleted 01/12/2012)                                                                                                    |
| Severity Level (Required)                 | 3-Moderate Interaction: Assess the risk to the patient and take action as needed.                                                                                                    |
| Mechanism Of Action                       | Macrolide antibiotics may inhibit the metabolism of tolterodine by CYP P-450-3A4.(1,2)                                                                                                    |
| Clinical Effects (Required)               | The concurrent administration of tolterodine with a macrolide antibiotic may result in elevated levels of tolterodine and signs of toxicity.(1,2)                                                                                                    |
| Predisposing Factors                      | None determined.                                                                                                    |
| Patient Management                        | The manufacturer of tolterodine recommends that a maximum tolterodine dosage of 1 mg twice daily of the non<br>extended release dosage form(1) or 2 mg once daily of the extended release dosage form(2) be used in<br>patients receiving concurrent therapy with macrolide antibiotics that inhibit CYP P-450-3A4, such as<br>clarithromycin and erythromycin.                                                                                                    |
| Discussion                                | In a study in eight subjects who were deficient in CYP P-450-2D6, the concurrent administration of tolterodine (2 mg) with ketoconazole (200 mg once daily for four days), another inhibitor of CYP P-450-3A4, resulted in a 60% decrease in tolterodine clearance.(3) Tolterodine AUC and Cmax increased 2.5-fold and 2-fold, respectively.(2)                                                                                                    |
| Reference                                 | <ol> <li>Detrol (tolterodine tartrate) US prescribing information. Pharmacia &amp; Upjohn Company April, 2009.</li> <li>Detrol LA (tolterodine tartrate) US prescribing information. Pharmacia &amp; Upjohn Company September, 2008.</li> <li>Brynne N, Forslund C, Hallen B, Gustafsson LL, Bertilsson L. Ketoconazole inhibits the metabolism of<br/>tolterodine in subjects with deficient CYP2D6 activity. Br J Clin Pharmacol 1999 Oct;48(4):564-72.</li> </ol> |
| Request Assigned To                       |                                                                                                    |
| Reference Text                            |                                                                                                    |
| Current Action Reason (Required)          |                                                                                                    |
| Pre-Customization Comment History         |                                                                                                    |
| Edit Add Comment                          | Print Page                                                                                                    |
|                                           | Reports Contact Us Help                                                                                                    |

- 9. Select the Edit button to edit the record.
- 10. Change the Severity level to 1 Critical.
- 11. Indicate the action reason in the free text Current Action Reason (required) field.
- 12. Select the Customize button.

# 13. Contact Us

The Contact Us page contains a list of PECS Project Contacts should the user need additional information about the PECS product. The content of the Contact Us page is created and maintained by users with the Administrator role. In many cases, a linked email address will be included. Select the link associated with the name to send that person (or group) an email.

**Note:** Selecting the link opens the mail application and a new email message to the person specified in the properties of the link. This may produce a warning message. This is normal.

### Figure 190: Contact Us Example

| Contact Us                                                                                                    |
|----------------------------------------------------------------------------------------------------|
| For general questions or comments about PECS, please contact <u>PECS Product Manager</u> - (000) 000-0000<br>Contact the <u>PECS Workgroup</u> |
| Key Members:                                                                                                    |
| Clinical Pharmacist - (999) 888-7777                                                                                                    |
| Pharmacist Specialist - (666) 555-4444                                                                                                    |
| PBM Lead - (333) 222-1111                                                                                                    |

PECS Administrators can edit the content of the Contact Us page. See Editing Contact Us for additional information.

# 14. Reports

The Reports page displays a list of available reports in PECS. PECS Reports are essentially exported Excel spreadsheets that can be manipulated and formatted as the user sees fit.

| Note:   | The Reports tab is not visible to Re | e Reports tab is not visible to Requestor or Release Manager users.                                                    |  |
|---------|--------------------------------------|----------------------------------------------------------------------------------------------------|--|
| Note to | Assistive Technology Users:          | Please refer the documentation included with the screen reader for commands related to reading column and row headers. |  |

To run a report, select the link associated with it. The user will be provided the option of opening the file directly or saving a copy of the file to a location on their workstation (or accessible network location).

#### Figure 191: List of Reports

| Reports                                                                                                    | Page Help                                                                                                    |
|----------------------------------------------------------------------------------------------------|----------------------------------------------------------------------------------------------------|
| Active Customization Reports                                                                                                    | FDB Comparison Reports                                                                                                    |
| EDB Custom Dose Range     EDB Custom Drua-Drua Interaction     EDB Custom Druleate Therapy     EDB Custom Professional Monograph     Deleted Monograph Customization Report     Null Drug Pairs Customization Report | duplicate therapy         2015-04-08         2015-04-06         2015-04-05           2015-04-04         2015-04-03         2015-04-03         2015-04-03           2015-04-04         2015-04-03         2015-04-03         2015-04-03           2015-04-03         2015-03-24         2015-03-24         2015-03-24           2015-03-24         2015-03-06         2015-03-06         2015-03-06           2015-03-04         2015-03-06         2015-03-06         2015-03-06                                                                                                    |
|                                                                                                    | Dose Range         2015-04-07         2015-04-07         2015-04-05         2015-04-05           2015-04-04         2015-04-07         2015-04-06         2015-04-03         2015-04-03           2015-04-03         2015-02-24         2015-02-24         2015-02-24         2015-02-24           2015-03-06         2015-03-08         2015-03-08         2015-03-04         2015-03-04           2015-03-06         2015-03-08         2015-03-04         2015-03-04         2015-03-04           2015-04-08         2015-04-04         2015-04-04         2015-04-03         2015-04-03           2015-04-04         2015-04-04         2015-04-03         2015-04-03         2015-04-03           2015-04-04         2015-03-04         2015-03-04         2015-03-04         2015-03-04           2015-03-02         2015-03-04         2015-03-04         2015-03-04         2015-03-04           2015-03-02         2015-03-06         2015-03-06         2015-03-06         2015-03-06           2015-03-04         2015-03-06         2015-03-06         2015-03-06         2015-03-06 |

There are two types of Reports:

- 1. Active Customization Reports
- 2. FDB Comparison Reports

## 14.1. Active Customization Reports

The Active Customization Reports are:

- FDB Custom Dose Range Report
- FDB Custom Drug-Drug Interaction Report
- FDB Custom Duplicate Therapy Report
- FDB Custom Professional Monograph Report
- Deleted Monograph Customization Report
- Null Drug Pairs Customization Report

The first four Active Customization Reports, FDB Custom Dose Range, FDB Custom Drug-Drug Interaction, FDB Custom Duplicate Therapy, and FDB Custom Professional Monograph, display concept records in an Approved status along with their corresponding FDB record data. See the sample below.

#### Figure 192: Sample Active Customization Report

|            | A                 | В                                                                                    | C             | D               | E              |
|------------|-------------------|--------------------------------------------------------------------------------------|---------------|-----------------|----------------|
| 1          | Concept ID Number | Concept ID Description                                                               | Action Status | Age Low In Days | Age High In Da |
| 2          | 19                | DIGOXIN ORAL TABLET 250 MCG                                                          | Approved      | 5               | 1              |
| 3          | 19                | DIGOXIN ORAL TABLET 250 MCG                                                          | Approved      | 123             | (              |
| 4          | 35                | THEOPHYLLINE/IODINATED GLYCEROL ORAL ELIXIR                                          | Approved      | 23725           | 4              |
| 5          | 1234              | POTASSIUM BICARBONATE/POTASSIUM CITRATE/CITRIC ACID ORAL TABLET, EFFERVESCENT 50 MEQ | Approved      | 4745            | i 41           |
| 6          | 3046              | PSYLLIUM SEED ORAL POWDER                                                            | Approved      | 4380            | . 41           |
| 7          | 3726              | HYDROXYZINE HCL ORAL TABLET 10 MG                                                    | Approved      | 4745            | 4              |
| 8          | 3726              | HYDROXYZINE HCL ORAL TABLET 10 MG                                                    | Approved      | 4745            | 4              |
| 9          | 3757              | LORAZEPAM ORAL TABLET 0.5 MG                                                         | Approved      | 4745            | 2              |
| 10         | 3757              | LORAZEPAM ORAL TABLET 0.5 MG                                                         | Approved      | 4746            | 2              |
| 11         | 3758              | LORAZEPAM ORAL TABLET 1 MG                                                           | Approved      | 4745            | 2              |
| 12         | 3758              | LORAZEPAM ORAL TABLET 1 MG                                                           | Approved      | 4745            | 2              |
| 13         | 4338              | ASPIRIN/CALCIUM CARBONATE/MAGNESIUM/ALUMINUM HYDROXIDE ORAL TABLET 500 MG            | Approved      | 4380            |                |
| 1.A<br>4 4 |                   |                                                                                      | Approved      | 4200            |                |

The last two reports on the list, Deleted Monograph Customization Report and Null Drug Pairs Customization Report, look for problems. The Deleted Monograph Customization Report displays DDIs with an associated PM that has been deleted (e.g., the FDB update deleted an FDB PM, and that FDB PM is associated to a custom DDI). The Null Drug Pairs Customization Report displays custom DDIs that have an associated DP in which one or both routed generics is null because an FDB update deleted the routed generic(s).

## 14.1.1. FDB Custom Dose Range Report

The FDB Custom Dose Range Report contains active VA custom Dose Range records in an Approved status. The default file name is Dosing\_Total\_Customization\_Report.xlsx.

To Run the FDB Custom Dose Range Report:

- 1. Select the Reports tab on the PECS Application Window.
- 2. Select the FDB Custom Dose Range Report link.
- 3. Select Open to view the exported file in Excel; select Save to save a copy of the file to a location on the workstation (or accessible network location). The file name is Dosing\_Total\_Customization\_Report.xlsx.
- 4. If the user selected Open, then the report will automatically appear in the Excel application.

### Figure 193: Sample Custom Dose Range Report

| 1  | A                 | В                                                                                    | C             | D               | E               |
|----|-------------------|--------------------------------------------------------------------------------------|---------------|-----------------|-----------------|
| 1  | Concept ID Number | Concept ID Description                                                               | Action Status | Age Low In Days | Age High In Day |
| 2  | 19                | DIGOXIN ORAL TABLET 250 MCG                                                          | Approved      | 5               |                 |
| 3  | 19                | DIGOXIN ORAL TABLET 250 MCG                                                          | Approved      | 123             |                 |
| 4  | 35                | THEOPHYLLINE/IODINATED GLYCEROL ORAL ELIXIR                                          | Approved      | 23725           | 4               |
| 5  | 1234              | POTASSIUM BICARBONATE/POTASSIUM CITRATE/CITRIC ACID ORAL TABLET, EFFERVESCENT 50 MEQ | Approved      | 4745            | 41              |
| 5  | 3046              | PSYLLIUM SEED ORAL POWDER                                                            | Approved      | 4380            | 4               |
| 7  | 3726              | HYDROXYZINE HCL ORAL TABLET 10 MG                                                    | Approved      | 4745            | 4               |
| 3  | 3726              | HYDROXYZINE HCL ORAL TABLET 10 MG                                                    | Approved      | 4745            | 4               |
| )  | 3757              | LORAZEPAM ORAL TABLET 0.5 MG                                                         | Approved      | 4745            | 2               |
| 0  | 3757              | LORAZEPAM ORAL TABLET 0.5 MG                                                         | Approved      | 4746            | 2               |
| 1  | 3758              | LORAZEPAM ORAL TABLET 1 MG                                                           | Approved      | 4745            | 2               |
| 2  | 3758              | LORAZEPAM ORAL TABLET 1 MG                                                           | Approved      | 4745            | 2               |
| 3  | 4338              | ASPIRIN/CALCIUM CARBONATE/MAGNESIUM/ALUMINUM HYDROXIDE ORAL TABLET 500 MG            | Approved      | 4380            |                 |
| 14 | ► H Report Data   |                                                                                      | Approved      | 10001           | •               |

## 14.1.2. FDB Custom Drug-Drug Interaction Report

The FDB Custom Drug-Drug Interaction Report contains active VA custom Drug-Drug interaction records in an Approved status along with their corresponding FDB record data.

To Run the FDB Custom Drug-Drug Interaction Report:

- 1. Select the Reports tab on the PECS Application Window.
- 2. Select the FDB Custom Drug-Drug Interaction Report link.
- 3. Select Open to view the exported file in Excel; select Save to save a copy of the file to a location on the workstation (or accessible network location). The file name is Ddiminteraction\_Total\_Customization\_Report.xlsx.
- 4. If the user selected Open, the report will automatically appear in the Excel application.

### Figure 194: Sample Custom DDI Report

| 4   | A                               | В                                                      | С            | D             | E              |       |
|-----|---------------------------------|--------------------------------------------------------|--------------|---------------|----------------|-------|
| 1 0 | prresponding FDB Interaction ID | Interaction Description                                | Monograph ID | Action Status | Interaction ID | Sever |
| 2   | 4                               | ANTICOAGULANTS/BARBITURATES                            | 4            | Approved      | 2000041        | 1     |
| 3   | 7                               | ANTICOAGULANTS/CIMETIDINE                              | 7            | Approved      | 2000071        | 1     |
| 4   | 10                              | ANTICOAGULANTS/CHOLESTYRAMINE                          | 10           | Approved      | 2000102        | 2     |
| 5   | 15                              | ANTICOAGULANTS/ANTITHYROID DRUGS                       | 15           | Approved      | 2000152        | 2     |
| 6   | 18                              | HYDANTOINS/SELECTED ANTICOAGULANTS                     | 18           | Approved      | 2000182        | 2     |
| 7   | 23                              | CORTICOSTEROIDS/CARBAMAZEPINE; HYDANTOINS              | 23           | Approved      | 2000232        | 2     |
| 8   | 24                              | HYDANTOINS/ISONIAZID                                   | 24           | Approved      | 2000242        | 2     |
| 9   | 32                              | SELECTED ANTICOAGULANTS/SELECTED MACROLIDE ANTIBIOTICS | 32           | Approved      | 2000321        | 1     |
| 10  | 40                              | ANTICOAGULANTS/GRISEOFULVIN                            | 40           | Approved      | 2000402        | 2     |
| 11  | 47                              | CYCLOSPORINE/AZOLE ANTIFUNGAL AGENTS                   | 47           | Approved      | 2000471        | 1     |
| 12  | 49                              | THIORIDAZINE/PINDOLOL; PROPRANOLOL                     | 49           | Approved      | 2000492        | 2     |
| 13  | 56                              | CYCLOSPORINE/RIFAMYCINS                                | 56           | Approved      | 2000561        | 1     |
| 14  | 59                              | CARMUSTINE/CIMETIDINE                                  | 59           | Approved      | 2000591        | 1     |
| 15  | 62                              | THEOPHYLLINE DERIVATIVES/CIMETIDINE                    | 62           | Approved      | 2000621        | 1     |
| 16  | 65                              | CORTICOSTEROIDS/RIFAMYCINS                             | 65           | Approved      | 2000652        | 2     |
| 17  | 68                              | QUINIDINE/CIMETIDINE                                   | 68           | Approved      | 2000682        | 2     |
| 18  | 71                              | XANTHINE DERIVATIVES/SELECTED MACROLIDE ANTIBIOTICS    | 71           | Approved      | 2000711        | 1     |
| 19  | 72                              | THIOPURINES/ALLOPURINOL; OXYPURINOL                    | 72           | Approved      | 2000721        | 1     |
| 20  | 74                              | METHOTREXATE/SALICYLATES                               | 74           | Approved      | 2000741        | 1     |
| 21  | 76                              | DIGITALIS GLYCOSIDES, ORAL/CHOLESTYRAMINE; COLESTIPOL  | 76           | Approved      | 2000762        | 2     |
| 2   | 77                              | LITHIUM/THIAZIDE DIURETICS                             | 78           | Approved      | 2000771        | 1     |
| 3   | 84                              | CYCLOSPORINE/HYDANTOINS                                | 84           | Approved      | 2000841        | 1     |
| 4   | 110                             | ANTIDIABETICS, ORAL/SULFONAMIDES                       | 110          | Approved      | 2001102        | 3     |

## 14.1.3. FDB Custom Duplicate Therapy Report

The FDB Custom Duplicate Therapy Report contains active VA custom Duplicate Therapy records in an Approved status along with their corresponding FDB record data.

To run the FDB Custom Duplicate Therapy Report:

- 1. Select the Reports tab on the PECS Application Window.
- 2. Select the FDB Custom Duplicate Therapy Report link.
- 3. Select Open to view the exported file in Excel; select Save to save a copy of the file to a location on the workstation (or accessible network location). By default, the file name is Dtcat\_Total\_Customization\_Report.xlsx.
- 4. If the user selected Open, the report will automatically appear in the Excel application.

Figure 195: Sample Custom Duplicate Therapy Report

|    | Α     | В                    | С                                                            | D             | E                   | F                   | 1    |
|----|-------|----------------------|--------------------------------------------------------------|---------------|---------------------|---------------------|------|
| 1  | DTCID | Custom Dup Allowance | Description                                                  | Action Status | Action Date         | Action Performed By | Requ |
| 2  | 376   | 1                    | Stimulant Laxatives                                          | Approved      | 2012-04-16 23:07:32 | FOUR_APPROVER       | FOU  |
| 3  | 379   | 0                    | Hypoglycemics, Sulfonylureas & Related Non-Sulfonylureas     | Approved      | 2011-10-20 10:42:13 | TWO_APPROVER        | UNA  |
| 4  | 446   | 1                    | Zinc, Systemic                                               | Approved      | 2011-11-08 13:55:20 | FOUR_APPROVER       | FOU  |
| 5  | 458   | 0                    | VA custom: Phenothiazines                                    | Approved      | 2012-02-06 09:00:04 | ONE_APPROVER        | FIVE |
| 6  | 1132  | 0                    | Thrombin Inhibitors (Non-Heparinoid)                         | Approved      | 2012-06-01 15:33:52 | THREE_APPROVER      | THR  |
| 7  | 1238  | 0                    | Spectinomycin HCI                                            | Approved      | 2012-02-02 10:16:19 | ONE_APPROVER        | UNA  |
| 8  | 1338  | 1                    | Antidiarrheal Formulations with Gut Flora Microorganisms     | Approved      | 2012-05-07 10:15:54 | ONE_APPROVER        | ONE  |
| 9  | 1344  | 1                    | Glucagon                                                     | Approved      | 2011-11-15 14:56:45 | SIX_APPROVER        | UNA  |
| 10 | 1519  | 1                    | Saw Palmetto                                                 | Approved      | 2011-11-07 08:29:10 | FOUR_APPROVER       | FOU  |
| 11 | 1522  | 1                    | Agents to Treat Erectile Dysfunction,Adrenergic Blocking-Typ | Approved      | 2011-10-18 14:16:30 | TWO_APPROVER        | UNA  |
| 12 | 220   | 0                    | Lead Poisoning Agents                                        | Approved      | 2012-05-03 15:30:02 | TWO_APPROVER        | тжс  |
| 13 |       |                      |                                                              |               |                     |                     |      |
| 14 |       |                      |                                                              |               |                     |                     |      |

## 14.1.4. FDB Custom Professional Monograph Report

The FDB Custom Professional Monograph Report contains active VA custom Professional Monograph records in an Approved status along with their corresponding FDB record data.

To run the FDB Custom Professional Monograph Report:

- 1. Click the Reports tab on the PECS Application Window.
- 2. Click the FDB Custom Professional Monograph Report link.
- 3. Select Open to view the exported file in Excel; select Save to save a copy of the file to a location on your workstation (or accessible network location). By default, the file name is Monograph\_Total\_Customization\_Report.xlsx.
- 4. If you selected Open, the report will automatically appear in the Excel application.

Figure 196: Sample Custom Professional Monograph Report

| 1  | A                                                                                    | В            | C             | D                   | E                   |
|----|--------------------------------------------------------------------------------------|--------------|---------------|---------------------|---------------------|
| 1  | Monograph Title                                                                      | Monograph ID | Action Status | Action Date         | Action Performed By |
| 2  | VA custom - Disopyramide/QT Prolonging Agents                                        | 151220       | Approved      | 2012-04-04 13:27:16 | FOUR_APPROVER       |
| 3  | VA customized - Solid Oral Potassium Tablets/Anticholinergics                        | 151164       | Approved      | 2012-03-26 09:30:55 | THREE_APPROVER      |
| 1  | Cyclosporine/Selected Androgens                                                      | 151129       | Approved      | 2012-05-03 15:03:27 | TWO_APPROVER        |
| 5  | Live Vaccines/Belatacept                                                             | 151082       | Approved      | 2012-05-03 08:20:01 | ONE_APPROVER        |
| 5  | Rubella Vaccine/Rho Immunoglobulin                                                   | 151081       | Approved      | 2012-02-02 10:09:53 | SIX_APPROVER        |
| 7  | Sulfonylureas/Diazoxide                                                              | 151004       | Approved      | 2011-10-20 20:26:58 | TWO_APPROVER        |
| 8  | VA custom: Ergotamine Derivatives/Selected Macrolide Antibiotics                     | 151001       | Approved      | 2012-02-02 10:02:34 | FOUR_APPROVER       |
| 9  | 888888888888888888888888888888888888888                                              | 151101       | Approved      | 2012-02-02 08:57:30 | TWO_APPROVER        |
| 0  | VA Customized: Avoid concurrent use when possible (Significant) (AVD2)               | 150043       | Approved      | 2010-12-03 09:14:56 | TODD_SCHIPPERS      |
| 1  | VA Customized: Mixed Effects of the Former Drug (Significant) (MXF2)                 | 150041       | Approved      | 2011-11-05 21:36:46 | DEBORAH_COULTER     |
| 2  | VA Customized: Labeling Conflicts Between Countries or Products (Significant) (LBL2) | 150039       | Approved      | 2010-12-03 09:26:14 | TODD_SCHIPPERS      |
| 13 | VA Customized: Labeling Conflicts between Countries or Products (Critical) (LBL1)    | 150038       | Approved      | 2010-12-03 09:26:40 | TODD_SCHIPPERS      |
| 4  | VA Customized: Increased Effects (Significant) (INL2)                                | 150037       | Approved      | 2010-12-03 09:23:28 | TODD_SCHIPPERS      |
| 15 | VA Customized: Increased Effects (Critical) (INL1)                                   | 150036       | Approved      | 2010-12-03 09:21:54 | TODD SCHIPPERS      |

## 14.1.5. Deleted Monograph Customization Report

The Deleted Monograph Customization Report contains active VA custom Drug-Drug interaction records in an Approved status that are associated with a deleted FDB Professional Monograph.

To run the Deleted Monograph Customization Report:

- 1. Click the Reports tab on the PECS Application Window.
- 2. Click the Deleted Monograph Customization Report link.
- 3. Select Open to view the exported file in Excel; select Save to save a copy of the file to a location on your workstation (or accessible network location). By default, the file name is Deleted\_Monograph\_Report.xlsx.
- 4. If you selected Open, the report will automatically appear in the Excel application.

### Figure 197: Sample Deleted Monograph Report

|     | A           | В                          | C            | D | E | F | G | н | 1 | J | K | L | M |
|-----|-------------|----------------------------|--------------|---|---|---|---|---|---|---|---|---|---|
| INT | ERACTION ID | DESCRIPTION                | MONOGRAPH ID |   |   |   |   |   |   |   |   |   |   |
|     | 2000771     | LITHIUM/THIAZIDE DIURETICS | 78           |   |   |   |   |   |   |   |   |   |   |
|     |             |                            |              |   |   |   |   |   |   |   |   |   |   |
|     |             |                            |              |   |   |   |   |   |   |   |   |   |   |
|     |             |                            |              |   |   |   |   |   |   |   |   |   |   |
|     |             |                            |              |   |   |   |   |   |   |   |   |   |   |

## 14.1.6. Null Drug Pairs Customization Report

The Null Drug Pairs Customization Report contains approved VA custom Drug-Drug Interactions that contain Drug Pairs with null Routed Generic #1 or Routed Generic #2 fields. The report will not display drug pairs with Deleted status.

If this report contains any entries, then a user in the Administrator role should initiate the Null Drug Pair Removal Process, which deletes Null Drug Pairs listed on the report. After the Null Drug Pair Removal process is complete, the Administrator may want to run the report to verify that these drug pairs have been removed. The null Drug Pairs listed on this report are the ones that will be deleted during the Null Drug Pair Removal process.

To run the Null Drug Pairs Customization Report:

- 1. Select the Reports tab on the PECS Application Window.
- 2. Select the Null Drug Pairs Customization Report link.
- 3. Select Open to view the exported file in Excel; select Save to save a copy of the file to a location on the workstation (or accessible network location). By default, the file name is Deleted\_Monograph\_Report.xlsx.
- 4. If the user selected Open, the report will automatically appear in the Excel application.

### Figure 198: Sample Drug Pairs Customization Report

|    | Null_Drug_Pairs_Repor | t.xlsx   |          |             |
|----|-----------------------|----------|----------|-------------|
|    | А                     | В        | С        | D           |
| 1  | INTERACTION ID        | RTGENID1 | RTGENID2 | DRUGMISSING |
| 2  | 2011952               | 1052699  | 1069042  | 2           |
| 3  | 2011952               | 1052700  | 1069042  | 2           |
| 4  | 2011952               | 1054611  | 1069042  | 2           |
| 5  | 2011952               | 1054983  | 1069042  | 2           |
| 6  | 2011952               | 1060960  | 1069042  | 2           |
| 7  | 2011952               | 1062022  | 1069042  | 2           |
| 8  | 2011952               | 1081458  | 1069042  | 2           |
| 9  | 2011952               | 23072796 | 1069042  | 2           |
| 10 | 2011952               | 23081056 | 1069042  | 2           |
| 11 | 2018222               | 1084565  | 1069042  | 2           |
| 12 | 2020315               | 1054617  | 1069042  | 2           |
| 13 | 2020315               | 1054617  | 1083895  | 2           |
| 14 | 2020315               | 10489662 | 1069042  | 2           |
| 15 | 2020315               | 10489662 | 1083895  | 2           |
| 16 |                       |          |          |             |

**Note:** This report can be used to identify approved VA Drug-Drug Interactions that contain null Drug Pairs.

For more information, see the section Null Drug Pair Removal Process under Administrator.

## 14.2. FDB Comparison Reports

The FDB Comparison Reports display the changes to existing data included in the Incremental FDB updates. The reports inform an Approver or Administrator of the latest FDB changes for the Duplicate Therapy, Drug-Drug Interaction, Drug Pair, and Dose Range concepts and provide data that helps the these users decide whether or not to change a custom record. The FDB Comparison Reports help an Approver or Administrator keep PECS customizations in sync with FDB changes.

FDB Comparison Reports display:

- Customized records in all action statuses that have differences between the PECS FDB data and the data in the Incremental FDB Update file.
- Un-customized records that have differences between the PECS FDB data and the data in the Incremental FDB Update file.
- Indications that an FDB record is scheduled to be deleted by DATUP.
- Lists of the drug pairs that will be added or deleted by DATUP.
- A "no data found" message if the Incremental FDB Update file has no changes to the FDB data.

Changed data is marked with an asterisk (\*) and colored red. The reports are organized by type and the date of the FDB Incremental Update.

### Figure 199: Changed Data in Report

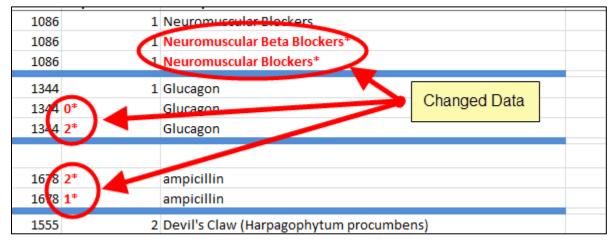

To run an FDB Comparison report, select the appropriate date of an FDB Incremental Update under the appropriate Report Heading:

### Figure 200: FDB Incremental Update Date Samples

| FDB Com                                                                                        | parison Repo                                                                     | orts                                                                             |                                                                                  |
|------------------------------------------------------------------------------------------------|----------------------------------------------------------------------------------|----------------------------------------------------------------------------------|----------------------------------------------------------------------------------|
| Duplicate Th                                                                                   | erapy                                                                            |                                                                                  |                                                                                  |
| 2013-11-30<br>2013-11-26<br>2013-11-22<br>2013-11-07<br>2013-10-29<br>2013-10-25<br>2013-10-05 | 2013-11-29<br>2013-11-25<br>2013-11-20<br>2013-11-06<br>2013-10-28<br>2013-10-08 | 2013-11-28<br>2013-11-24<br>2013-11-13<br>2013-10-31<br>2013-10-27<br>2013-10-07 | 2013-11-27<br>2013-11-23<br>2013-11-08<br>2013-10-30<br>2013-10-26<br>2013-10-06 |
| Dose Range                                                                                     |                                                                                  |                                                                                  |                                                                                  |
| 2013-11-30<br>2013-11-26<br>2013-11-22<br>2013-11-07<br>2013-10-29<br>2013-10-25<br>2013-10-05 | 2013-11-29<br>2013-11-25<br>2013-11-20<br>2013-11-06<br>2013-10-28<br>2013-10-08 | 2013-11-28<br>2013-11-24<br>2013-11-13<br>2013-10-31<br>2013-10-27<br>2013-10-07 | 2013-11-27<br>2013-11-23<br>2013-11-08<br>2013-10-30<br>2013-10-26<br>2013-10-06 |
|                                                                                                | nteraction/Dru                                                                   | •                                                                                |                                                                                  |
| 2013-11-30<br>2013-11-26<br>2013-11-22<br>2013-11-07<br>2013-10-29<br>2013-10-25<br>2013-10-05 | 2013-11-29<br>2013-11-25<br>2013-11-20<br>2013-11-06<br>2013-10-28<br>2013-10-08 | 2013-11-28<br>2013-11-24<br>2013-11-13<br>2013-10-31<br>2013-10-27<br>2013-10-07 | 2013-11-27<br>2013-11-23<br>2013-11-08<br>2013-10-30<br>2013-10-26<br>2013-10-06 |

## 14.2.1. FDB Comparison Drug-Drug Interaction/Drug Pair Report

The FDB Comparison Drug-Drug Interaction/Drug Pairs Report displays the changes to existing Drug-Drug Interactions included in the Incremental FDB updates. All Action Statuses are compared and are included in the report. The following data points are compared between the FDB update and the VA Drug-Drug Interaction records:

- Corresponding FDB Interaction ID
- Interaction Description
- Monograph ID
- Severity Level Code
- Clinical Effect 1
- Clinical Effect 2
- Deleted Drug Pairs
- Added Drug Pairs

The DDI-DP FDB Comparison Report contains two types of spreadsheets:

- The DDI-DP FDB Comparison Report gives information about the FDB comparisons and the associated VA custom records.
- FDB Interaction ID-DP gives information about the added or deleted drug pairs for a specific FDB record. Each FDB update record that has added or deleted drug pairs has its own FDB Interaction ID-DP spreadsheet.

The following DDI-specific fields are included in the DDI-FDB Comparison Report spreadsheet:

 Table 23: FDB Comparison Drug-Drug Interaction/Drug Pair Report Fields

| Field                   | Description                                                                                                    |
|-------------------------|----------------------------------------------------------------------------------------------------|
| VA Interaction ID       | A VA-assigned numerical identifier for the interaction.                                                                                                    |
| FDB Interaction ID      | An FDB-assigned numerical identifier for the interaction.                                                                                                    |
| Interaction Description | A text description of the interaction.                                                                                                    |
| Monograph ID            | A numerical identifier for the Professional Monograph associated with the interaction.                                                                                                    |
| Severity Level          | A coded severity indicator.                                                                                                    |
| Clinical Effect 1       | A three letter code describing the clinical effect.                                                                                                    |
| Clinical Effect 2       | A three letter code describing the clinical effect.                                                                                                    |
| Drug Pairs              | If a DDI has drug pairs scheduled to be added or deleted by<br>DATUP, then there will be a message, "See FDB Interaction ID<br><fdb id="" interaction="" number="">-DP."<br/>If a DDI record in the incremental FDB update file does not have<br/>added or drug pairs, then this column will remain blank.</fdb> |

If the latest FDB update contains added or deleted drug pairs, then these will be displayed on separate tabs titled "FDB Interaction ID <FDB Interaction ID number>-DP".

Each record consists of at least three lines and individual records are by a blank row (blue). There will be more than three lines if there is more than one VA Customization for the described interaction.

|          | Α                    | В              | С           | D                 | E                 | F                  | G                                   |   |
|----------|----------------------|----------------|-------------|-------------------|-------------------|--------------------|-------------------------------------|---|
| 1        | FDB Update Received: | 20111202       |             |                   |                   |                    | Note: * indicates changed FDB data  |   |
| 2        |                      | Action Status  | Action Date | DATUP will delete | VA Interaction ID | FDB Interaction ID | Interaction Description             |   |
| 28       | VA Custom            | Rejected       | 2010-05-11  |                   | 2002371           | 237                | ERGOT ALKALOIDS/NITRATES            |   |
| 29       | FDB After Update     |                |             | Yes               |                   | 237                |                                     |   |
| 30       | FDB Before Update    |                |             |                   |                   | 237                | ERGOT ALKALOIDS/NITRATES            |   |
| 32       |                      | Deleted        | 2010-05-05  |                   | 2012742           | 1274               | STEROIDAL CONTRACEPTIVES/APREPITANT |   |
| 33       | FDB After Update     |                |             | Yes               |                   | 1274               | · · · · · ·                         |   |
| 34       |                      |                |             |                   |                   | 1274               | STEROIDAL CONTRACEPTIVES/APREPITANT | _ |
| 35<br>36 | VA Custom            | Not customized |             |                   |                   |                    |                                     |   |
| 37       | FDB After Update     |                |             | Yes               |                   | 451                |                                     |   |
| 38       | FDB Before Update    |                |             |                   |                   | 451                | THEOPHYLLINES/TACRINE               |   |
| 35<br>40 | VA Custom            | Not customized |             |                   |                   |                    |                                     |   |
|          | FDB After Update     |                |             | Yes               |                   | 452                |                                     |   |
| 42       | FDB Before Update    |                |             |                   |                   | 452                | CYCLOSPORINE/BARBITURATES           |   |
| 4J       | VA Custom            | Not customized |             |                   |                   |                    |                                     |   |
|          | FDB After Update     |                |             |                   |                   | 1623               | POSACONAZOLE/CIMETIDINE-HI *        |   |
| 46       | FDB Before Update    |                |             |                   |                   |                    | POSACONAZOLE/CIMETIDINE *           |   |
| 48       | VA Custom            | Rejected       | 2010-05-17  |                   | 2015651           | 1565               | RANOLAZINE/QT PROLONGING AGENTS     |   |
|          | VA Custom            | Rejected       | 2010-05-17  |                   | 2015652           |                    | RANOLAZINE/QT PROLONGING AGENTS     |   |

Figure 201: DDI-DP FDB Comparison Report

- VA Custom Custom VA information about the Drug-Drug Interaction record(s). If the DDI has not been customized, the record will state "Not customized".
- Latest FDB Indicates changes to the Drug-Drug Interaction record that appeared on the incremental FDB update the user selected.
- Previous FDB Displays the value for the Drug-Drug Interaction record in the incremental FDB update immediately prior to the incremental FDB update the user selected.

The following fields are included in the report:

| Field                   | Description                                                                                         |
|-------------------------|----------------------------------------------------------------------------------------------------|
| Action Status           | The current state of the record based on the most recent action performed on the associated record. |
| Action Date             | The date the current action (Action Status) was performed.                                          |
| DATUP will delete       | YES in this column Indicates the associated record will be deleted by DATUP.                        |
| VA Interaction ID       | A VA-assigned numerical identifier for the interaction.                                             |
| FDB Interaction ID      | An FDB-assigned numerical identifier for the interaction.                                           |
| Interaction Description | A text description of the interaction.                                                              |
| Monograph ID            | A numerical identifier for the Professional Monograph associated with the interaction.              |
| Severity Level          | A coded severity indicator.                                                                         |
| Clinical Effect 1       | A three letter code describing the clinical effect.                                                 |
| Clinical Effect 2       | A three letter code describing the clinical effect.                                                 |

| Table 24: FDB Com   | narison Drug-Dru | a Interaction/Drug | n Pair Report Fields |
|---------------------|------------------|--------------------|----------------------|
| Table 24. FDD Colli | parison Drug-Dru | y mileraction/Drug | j rail Repuit Fields |

If the latest FDB update contains added or deleted drug pairs, then these will be displayed on separate tabs titled "FDB Interaction ID <FDB Interaction ID number>-DP".

### Figure 202: FDB Interaction ID-Drug Pairs Tab

| 1  | А                                                  | В                                                       | С            | D | E | F |  |
|----|----------------------------------------------------|---------------------------------------------------------|--------------|---|---|---|--|
|    |                                                    |                                                         |              |   |   |   |  |
| 1  |                                                    | Note: * Indicates new Routed Generic 1 or 2 Description |              |   |   |   |  |
| 2  | Routed Generic 1 Description                       | Routed Generic 2 Description                            | DATUP action |   |   |   |  |
| 3  | HYDRALAZINE HCL/RESERPINE/HYDROCHLOROTHIAZIDE ORAL | CHOLESTYRAMINE (WITH SUGAR) ORAL                        | Delete       |   |   |   |  |
| 4  | POSACONAZOLE ORAL                                  | CIMETIDINE HCL INJECTION                                | Add          |   |   |   |  |
| 5  | POSACONAZOLE ORAL                                  | CIMETIDINE HCL INTRAVENOUS                              | Add          |   |   |   |  |
| 6  | POSACONAZOLE ORAL                                  | WHEY PROTEIN ISOLATE MISCELLANEOUS                      | Add          |   |   |   |  |
| 7  |                                                    |                                                         |              |   |   |   |  |
| 8  |                                                    |                                                         |              |   |   |   |  |
| 9  |                                                    |                                                         |              |   |   |   |  |
| 10 |                                                    |                                                         |              |   |   |   |  |
| 11 |                                                    |                                                         |              |   |   |   |  |
| 12 |                                                    |                                                         |              |   |   |   |  |
| 13 |                                                    |                                                         |              |   |   |   |  |
| 14 |                                                    |                                                         |              |   |   |   |  |
| 15 |                                                    |                                                         |              |   |   |   |  |
| 16 |                                                    |                                                         |              |   |   |   |  |
| 17 |                                                    |                                                         |              |   |   |   |  |
| 18 |                                                    |                                                         |              |   |   |   |  |
| 19 |                                                    |                                                         |              |   |   |   |  |
| 20 |                                                    |                                                         |              |   |   |   |  |

The following fields are included in the report:

| Field                           | Description                                                                                                    |
|---------------------------------|----------------------------------------------------------------------------------------------------|
| Routed Generic 1<br>Description | The Routed Generic Description of Drug 1 in the Drug Pair.                                                           |
| Routed Generic 2<br>Description | The Routed Generic Description of Drug 2 in the Drug Pair.                                                           |
| DATUP Action                    | The action that DATUP will perform. Either DATUP will add the drug pair to the PECS database or delete it from PECS. |

### Table 25: FDB Interaction ID-Drug Pairs Fields

**Note:** A DDI record that is not listed on the DDI-DT FDB Comparison Report spreadsheet can still have added or deleted drug pairs listed in the latest incremental FDB update file. In that case, the drug pair information is just listed on an FDB Interaction ID-DP spreadsheet.

### 14.2.2. Structure of the FDB Comparison Report

| 4 | A                    | В             | C           | D                 | E     | F             | G                                                   | H |  |
|---|----------------------|---------------|-------------|-------------------|-------|---------------|-----------------------------------------------------|---|--|
| L | FDB Update Received: | 20111202      |             |                   |       |               | Note: * indicates changed FDB data                  |   |  |
| 2 |                      | Action Status | Action Date | DATUP will delete | DTCID | Dup Allowance | Description                                         |   |  |
| 3 | VA Custom            | Reviewed      | 2012-02-17  |                   | 1210  |               | 0 Fat Absorption Decreasing Agents                  |   |  |
| 4 | FDB After Update     |               |             |                   | 1210  | 2*            | Fat Absorption Decreasing Agents                    |   |  |
| 5 | FDB Before Update    |               |             |                   | 1210  | 0*            | Fat Absorption Decreasing Agents                    |   |  |
|   | VA Custom            | Modified      | 2012-02-17  |                   | 1211  |               | 1 Procarbazine                                      |   |  |
| 8 | FDB After Update     |               |             |                   | 1211  |               | 0 Procarbazine test *                               |   |  |
| 9 | FDB Before Update    |               |             |                   | 1211  |               | 0 Procarbazine *                                    |   |  |
| 1 | VA Custom            | New           | 2012-02-17  |                   | 1206  |               | 0 Manganese                                         |   |  |
| 2 | FDB After Update     |               |             |                   | 1206  | 2*            | Manganesee *                                        |   |  |
| 3 | FDB Before Update    |               |             |                   | 1206  | 0*            | Manganese *                                         |   |  |
|   |                      | Delete        |             |                   |       |               |                                                     |   |  |
| _ | VA Custom            | Reviewed      | 2012-02-17  |                   | 1204  |               | 0 Agents to Treat Resistant Gram Positive Organisms |   |  |
| 6 | FDB After Update     |               |             |                   | 1204  | 1*            | Agents to Treat Resistant Gram Positive Organisms   |   |  |
| 7 | FDB Before Update    |               |             |                   | 1204  | 0*            | Agents to Treat Resistant Gram Positive Organisms   |   |  |
| 9 | VA Custom            | Deleted       | 2012-02-17  |                   | 1202  |               | 0 Antiparkinson in Ropinirole Formulations          |   |  |
| 0 | FDB After Update     |               |             |                   | 1202  |               | 0 Antiparkinsonian Ropinirole Formulations test22 * |   |  |
|   | FDB Before Update    |               |             |                   | 1202  |               | 0 Antiparkinsonian Ropinirole Formulations *        |   |  |
| - | •                    |               |             |                   |       |               |                                                     |   |  |

Figure 203: Sample FDB Comparison Report - Duplicate Therapy

Each FDB Comparison Report lists the "FDB Update Received" date, which is the date listed in the Incremental FDB Update file. Each report lists comparison sets of VA and FDB data. Each comparison set consists of at least three rows separated by a blue line. The three rows are:

### Table 26: FDB Comparison Report Row Fields

| Row Name          | Row Description                                                                                                    |
|-------------------|----------------------------------------------------------------------------------------------------|
| VA Custom         | Data in the Custom VA record. If the corresponding FDB record has not been customized, then a "Not customized" message will be in the Action Status column and the rest of the row will be blank.                                                                                                    |
| FDB After Update  | Data in the Incremental FDB Update File. This data will be in the PECS database shortly after the incremental FDB update is done via DATUP.                                                                                                    |
| FDB Before Update | Data in the PECS FDB record. This data will be replaced by the 'FDB<br>After Update' data. If the FDB After Update and FDB Before Update<br>data of the same type are different, then they are marked with an<br>asterisk (*) and colored red. Records that do not have any differences<br>between the FDB Before Update and FDB After Update data of the<br>same type are not listed in the report. |

Each FDB Comparison Report has the following columns:

Table 27: FDB Comparison Report Statuses

| Column Name       | Column Description                                                                                                    |
|-------------------|----------------------------------------------------------------------------------------------------|
| Action Status     | The state of the associated VA record based on the most recent action performed. PECS compares FDB data with VA customizations in any Action Status, including Rejected or Deleted.                   |
| Action Date       | The date the current action (Action Status) was taken.                                                                                                    |
| DATUP will delete | YES in this column Indicates the associated FDB record will be deleted by DATUP. If the column is blank, then the associated FDB record will not be deleted by DATUP.                                 |
|                   | If the FDB record will be deleted by DATUP, then only the FDB<br>Interaction ID and DATUP will delete columns will be filled out in the<br>FDB After Update row. All the other columns will be blank. |

The reports are organized by type and the date of the FDB Incremental Update. Links to the reports are kept for eight weeks on the Reports page. To run an FDB Comparison report, select the appropriate FDB Incremental Update date under the appropriate Report Heading.

Figure 204: FDB Incremental Updates

| FDB Com      | parison Repo             | orts                     |            |
|--------------|--------------------------|--------------------------|------------|
|              |                          |                          |            |
|              |                          |                          |            |
| Duplicate TI | orany                    |                          |            |
| 2013-11-30   |                          | 2012 11 20               | 2013-11-27 |
| 2013-11-20   | 2013-11-29<br>2013-11-25 | 2013-11-28<br>2013-11-24 | 2013-11-27 |
| 2013-11-20   | 2013-11-25               | 2013-11-24               | 2013-11-23 |
| 2013-11-22   | 2013-11-20               | 2013-10-31               | 2013-10-30 |
| 2013-10-29   |                          | 2013-10-27               | 2013-10-26 |
| 2013-10-25   | 2013-10-28               | 2013-10-27               | 2013-10-06 |
| 2013-10-05   | 2010 10 00               | 2010 10 01               | 2010 10 00 |
| Dose Range   |                          |                          |            |
| 2013-11-30   | 2013-11-29               | 2013-11-28               | 2013-11-27 |
| 2013-11-26   | 2013-11-25               | 2013-11-24               | 2013-11-23 |
| 2013-11-22   | 2013-11-20               | 2013-11-13               | 2013-11-08 |
| 2013-11-07   | 2013-11-06               | 2013-10-31               | 2013-10-30 |
| 2013-10-29   | 2013-10-28               | 2013-10-27               | 2013-10-26 |
| 2013-10-25   | 2013-10-08               | 2013-10-07               | 2013-10-06 |
| 2013-10-05   |                          |                          |            |
|              | nteraction/Dru           | g Pairs                  |            |
| 2013-11-30   | 2013-11-29               | 2013-11-28               | 2013-11-27 |
| 2013-11-26   | 2013-11-25               | 2013-11-24               | 2013-11-23 |
| 2013-11-22   | 2013-11-20               | 2013-11-13               | 2013-11-08 |
| 2013-11-07   | 2013-11-06               | 2013-10-31               | 2013-10-30 |
| 2013-10-29   | 2013-10-28               | 2013-10-27               | 2013-10-26 |
| 2013-10-25   | 2013-10-08               | 2013-10-07               | 2013-10-06 |
| 2013-10-05   |                          |                          |            |
|              |                          |                          |            |

If there are no differences between the FDB After Update and FDB Before Update data of the same type in any of the records, then a "No Data Found" message is printed on the FDB Comparison Report.

### Figure 205: Report with No Differences

|                           | DTReport.xlsx      |               |             |                   |       |               |                                       |   |   |   | 23         |
|---------------------------|--------------------|---------------|-------------|-------------------|-------|---------------|---------------------------------------|---|---|---|------------|
|                           | А                  | В             | С           | D                 | E     | F             | G                                     | н | 1 | J | K 🔺        |
| 1                         | Latest FDB Update: | 20111202      |             |                   |       |               | Note: * indicates updated information |   |   |   |            |
| 2                         |                    | Action Status | Action Date | DATUP will delete | DTCID | Dup Allowance | Description                           |   |   |   |            |
| 3                         | NO DATA FOUND      |               |             |                   |       |               |                                       |   |   |   |            |
| 4                         |                    |               |             |                   |       |               |                                       |   |   |   |            |
| 5                         |                    |               |             |                   |       |               |                                       |   |   |   |            |
| 6                         |                    |               |             |                   |       |               |                                       |   |   |   |            |
| 7                         |                    |               |             |                   |       |               |                                       |   |   |   |            |
| 8                         |                    |               |             |                   |       |               |                                       |   |   |   |            |
| 9                         |                    |               |             |                   |       |               |                                       |   |   |   | =          |
| 9<br>10<br>11<br>12<br>13 |                    |               |             |                   |       |               |                                       |   |   |   |            |
| 11                        |                    |               |             |                   |       |               |                                       |   |   |   |            |
| 12                        |                    |               |             |                   |       |               |                                       |   |   |   |            |
| 13                        |                    |               |             |                   |       |               |                                       |   |   |   |            |
| 14                        |                    |               |             |                   |       |               |                                       |   |   |   |            |
| 15                        |                    |               |             |                   |       |               |                                       |   |   |   |            |
| 15<br>16                  |                    |               |             |                   |       |               |                                       |   |   |   |            |
| 17                        |                    |               |             |                   |       |               |                                       |   |   |   |            |
| 18                        |                    |               |             |                   |       |               |                                       |   |   |   |            |
| 19<br>20                  |                    |               |             |                   |       |               |                                       |   |   |   |            |
| 20                        |                    |               |             |                   |       |               |                                       |   |   |   |            |
| 11                        | DT FDB Comp        | arison Report | ×1          |                   |       |               |                                       |   |   |   | ▼<br> } .: |

## 14.2.3. FDB Comparison Duplicate Therapy Report

The Duplicate Therapy FDB Comparison Report displays the differences between the PECS FDB data and the data in the Incremental FDB Update file for the Duplicate Therapy (DT) concept. This report displays the following DT-specific data:

| <u>)</u> | OTReport.xlsx [Protected Vie | w]            |             |                   |       |               |                                                   |   | 23    |
|----------|------------------------------|---------------|-------------|-------------------|-------|---------------|---------------------------------------------------|---|-------|
|          | А                            | В             | С           | D                 | E     | F             | G                                                 | Н | _ I ≜ |
| 1        | FDB Update Received:         | 20111202      |             |                   |       |               | Note: * indicates changed FDB data                |   |       |
| 2        |                              | Action Status | Action Date | DATUP will delete | DTCID | Dup Allowance | Description                                       |   | _     |
| 19       | VA Custom                    | Reviewed      | 2012-02-23  |                   | 1310  | 1             | Lymphocyte Immune Globulin                        |   |       |
| 20       | FDB After Update             |               |             | Yes               | 1310  |               |                                                   |   |       |
| 21       | FDB Before Update            |               |             |                   | 1310  | (             | ) Lymphocyte Immune Globulin                      |   |       |
| 23       | VA Custom                    | Reviewed      | 2012-02-17  |                   | 1210  | (             | Fat Absorption Decreasing Agents                  |   |       |
| 24       | FDB After Update             |               |             |                   | 1210  | 2*            | Fat Absorption Decreasing Agents                  |   |       |
| 25       | FDB Before Update            |               |             |                   | 1210  | 0 *           | Fat Absorption Decreasing Agents                  |   |       |
| 27       | VA Custom                    | Modified      | 2012-02-17  |                   | 1211  | 1             | l Procarbazine                                    |   |       |
| 28       | FDB After Update             |               |             |                   | 1211  | (             | Procarbazine test *                               |   |       |
| 29       | FDB Before Update            |               |             |                   | 1211  | (             | Procarbazine *                                    |   |       |
| 31       | VA Custom                    | New           | 2012-02-17  |                   | 1206  | (             | ) Manganese                                       |   |       |
| 32       | FDB After Update             |               |             |                   | 1206  | 2*            | Manganesee *                                      |   | =     |
| 33       | FDB Before Update            |               |             |                   | 1206  | 0*            | Manganese *                                       |   |       |
| - /      |                              | Delete        |             |                   |       |               |                                                   |   |       |
| 35       | VA Custom                    | Reviewed      | 2012-02-17  |                   | 1204  |               | Agents to Treat Resistant Gram Positive Organisms |   |       |
| 36       | FDB After Update             |               |             |                   | 1204  | 1*            | Agents to Treat Resistant Gram Positive Organisms |   |       |
| 37       | FDB Before Update            |               |             |                   | 1204  | 0 *           | Agents to Treat Resistant Gram Positive Organisms |   |       |
| _        | VA Custom                    | Deleted       | 2012-02-17  |                   | 1202  |               | Antiparkinsonian Ropinirole Formulations          |   |       |

Figure 206: FDB Comparison Duplicate Therapy Report

The three lines display the following fields:

Table 28: FDB Comparison Duplicate Therapy Report Fields

| Field Name    | Field Description                                                                                 |
|---------------|---------------------------------------------------------------------------------------------------|
| DTCID         | Duplicate Therapy Control ID. A numerical identifier for the DT FDB and VA records.               |
| Dup Allowance | Duplicate Allowance. The number of drugs performing the same function before a warning is issued. |
| Description   | A description (name) of the drug that is the basis of the DT record.                              |

To run the Duplicate Therapy FDB Comparison report, click the desired date of an FDB Incremental Update under the appropriate Duplicate Therapy heading.

Figure 207: FDB Incremental Update Dates

| FDB Com      | parison Repo   | orts       |            |
|--------------|----------------|------------|------------|
|              |                |            |            |
|              |                |            |            |
|              |                |            |            |
| Duplicate Th | erapy          |            |            |
| 2013-11-30   | 2013-11-29     | 2013-11-28 | 2013-11-27 |
| 2013-11-26   | 2013-11-25     | 2013-11-24 | 2013-11-23 |
| 2013-11-22   | 2013-11-20     | 2013-11-13 | 2013-11-08 |
| 2013-11-07   | 2013-11-06     | 2013-10-31 | 2013-10-30 |
| 2013-10-29   | 2013-10-28     | 2013-10-27 | 2013-10-26 |
| 2013-10-25   | 2013-10-08     | 2013-10-07 | 2013-10-06 |
| 2013-10-05   |                |            |            |
| Dose Range   |                |            |            |
| 2013-11-30   | 2013-11-29     | 2013-11-28 | 2013-11-27 |
| 2013-11-26   | 2013-11-25     | 2013-11-24 | 2013-11-23 |
| 2013-11-22   | 2013-11-20     | 2013-11-13 | 2013-11-08 |
| 2013-11-07   | 2013-11-06     | 2013-10-31 | 2013-10-30 |
| 2013-10-29   | 2013-10-28     | 2013-10-27 | 2013-10-26 |
| 2013-10-25   | 2013-10-08     | 2013-10-07 | 2013-10-06 |
| 2013-10-05   |                |            |            |
| Drug-Drug Ir | nteraction/Dru | g Pairs    |            |
| 2013-11-30   | 2013-11-29     | 2013-11-28 | 2013-11-27 |
| 2013-11-26   | 2013-11-25     | 2013-11-24 | 2013-11-23 |
| 2013-11-22   | 2013-11-20     | 2013-11-13 | 2013-11-08 |
| 2013-11-07   | 2013-11-06     | 2013-10-31 | 2013-10-30 |
| 2013-10-29   | 2013-10-28     | 2013-10-27 | 2013-10-26 |
| 2013-10-25   | 2013-10-08     | 2013-10-07 | 2013-10-06 |
| 2013-10-05   |                |            |            |
|              |                |            |            |
|              |                | Reports    | Contact Us |

## 14.2.4. FDB Comparison Dose Range Report

The Dose Range FDB Comparison Report displays the differences between the PECS FDB data and the data in the Incremental FDB Update file for the Dose Range (DR) concept.

| X  | <b>↓</b> <sup>↓</sup> ) × ( <sup>↓</sup> ×   <del>↓</del> |                           |             |                                              | DRReport.xlsx - Micro | soft Excel 🗆 🖻 🛙                                                                                                    |
|----|-----------------------------------------------------------|---------------------------|-------------|----------------------------------------------|-----------------------|----------------------------------------------------------------------------------------------------|
|    | File Home Insert                                          | Page Layout               | Formulas D  | ata Review View                              | v Acrobat             | ۵ 😪 🗅 🚱 ۵                                                                                                    |
|    | Calibri<br>B I U -<br>pboard G F6                         | - 11 - A A                | · = = =     | ● 參·· ■ Wrap Te<br>译译 國 Merge &<br>Alignment |                       | Conditional Format Cell     Formatting *a Table* Styles*     Cells     Cells     Cells     Cells     Cells     Cells     Cells     Cells     Cells           |
|    | A3 👻 🦱                                                    | <i>f</i> ∗ VAC            | Custom      |                                              |                       |                                                                                                    |
| 1  | A                                                         | В                         | С           | D                                            | E                     | F                                                                                                    |
| 1  | FDB Update Received:                                      | 20130913<br>Action Status | Action Date | DATUP Will Delete                            | Concept ID Number     | Concept ID Description                                                                                                    |
| 76 | VA Custom<br>FDB After Update<br>FDB Before Update        | Not customized            |             | Yes                                          |                       | CYANOCOBALAMIN (VITAMIN B-12) INJECTION VIAL (SDV,MDV OR ADDITIVE) 100 MCG/N<br>CYANOCOBALAMIN (VITAMIN B-12) INJECTION VIAL (SDV,MDV OR ADDITIVE) 100 MCG/N |
| 80 | VA Custom<br>FDB After Update<br>FDB Before Update        | Not customized            |             | Yes                                          |                       | CYANOCOBALAMIN (VITAMIN B-12) INJECTION VIAL (SDV,MDV OR ADDITIVE) 100 MCG/M<br>CYANOCOBALAMIN (VITAMIN B-12) INJECTION VIAL (SDV,MDV OR ADDITIVE) 100 MCG/M |
| 84 | VA Custom<br>FDB After Update<br>FDB Before Update        | Not customized            |             | Yes                                          |                       | CYANOCOBALAMIN (VITAMIN B-12) INJECTION VIAL (SDV,MDV OR ADDITIVE) 100 MCG/N<br>CYANOCOBALAMIN (VITAMIN B-12) INJECTION VIAL (SDV,MDV OR ADDITIVE) 100 MCG/N |
| 88 | VA Custom<br>FDB After Update<br>FDB Before Update        | Not customized            |             | Yes                                          |                       | CYANOCOBALAMIN (VITAMIN B-12) INJECTION VIAL (SDV,MDV OR ADDITIVE) 100 MCG/M<br>CYANOCOBALAMIN (VITAMIN B-12) INJECTION VIAL (SDV,MDV OR ADDITIVE) 100 MCG/M |
| 97 | VA Custom<br>FDR After Lindate<br>+ F I DR FDB Comparison | Not customized            |             | Vac                                          | 2228                  |                                                                                                    |

Figure 208: FDB Comparison Dose Range Report

Only records where the Concept Type = 6 will display on the report. If the DR FDB record has not been customized, then it will display on the report if the following conditions were met:

- Data in all of the first seven fields (Concept ID Number, Age Low in Days, Age High in Days, Dose Route ID, Dose Type ID, FDBDX, HITTYPE) is identical in the PECS FDB record and the latest incremental FDB update
- Data in at least one other field is different in the PECS FDB record and the latest incremental FDB update

If a DR FDB record has been customized, then it will display on the report if all the conditions mentioned above have been met and the active VA custom record and the PECS FDB record are cross-referenced. Thus indicating that the active VA custom record was created from the FDB record.

### Fields

| Field Name           | Field Description                                                                    |
|----------------------|--------------------------------------------------------------------------------------|
| Concept ID<br>Number | Number identifying the drug. Identifies a specific drug within a given concept type. |
| Age Low in Days      | Lowest patient age in days to which dosing information applies                       |

### Table 29: FDB Comparison Dose Range Report

| Field Name                   | Field Description                                                                                                    |
|------------------------------|----------------------------------------------------------------------------------------------------|
| Age High in Days             | Highest patient age in days to which dosing information applies                                                                                                    |
| Dose Route ID                | Dose Route Identifier. Refers to the route of administration, which is the site or method by which a drug is administered                                                                                                    |
| Dose Type ID                 | Dose type identifier                                                                                                    |
| FDBDX                        | FDBDX type code to identify a Medical Condition                                                                                                    |
| HITTYPE                      | Signifies whether the dose record came from the Dosage Range Check<br>module or the Minimum/Maximum dosing module. There are 3 possible<br>values: 1 – Dose Range Check; 2 – Dosing Not Established For This<br>Age Range; 3 – Minimum/maximum dosing. HITTYPE is used to<br>determine how to structure the dose alerts. |
| Concept ID<br>Description    | Text description of the Concept ID. Also defined as the drug name. For<br>example, the Concept ID Description is<br>GUAIFENESIN/PHENYLPROPANOLAMINE<br>HCL/ACETAMINOPHEN/CAFFEINE ORAL TABLET and the Concept<br>ID is 713.                                                                                              |
| DXID                         | First Databank Medical Lexicon (FML) Disease Identifier                                                                                                    |
| Dose Low                     | Minimum amount to be administered per day                                                                                                    |
| Dose Low Units               | Unit of measure for low dose per day                                                                                                    |
| Dose High                    | Highest amount to be administered per day                                                                                                    |
| Dose High Units              | Unit of measure for high dose per day                                                                                                    |
| Dose Form Low                | Low dose for a given dose form                                                                                                    |
| Dose Form Low<br>Units       | Unit of measure for the dose form (EA/KG/DAY)                                                                                                    |
| Dose Form High               | High dose for a given dose form                                                                                                    |
| Dose Form High<br>Units      | Unit of measure for the dose form (EA/KG/DAY)                                                                                                    |
| Frequency Low                | Low end of a drug's frequency of administration per day                                                                                                    |
| Frequency High               | High end of a drug's frequency of administration per day                                                                                                    |
| Duration Low                 | Lowest recommended duration of therapy (in days)                                                                                                    |
| Duration High                | Highest recommended duration of therapy (in days)                                                                                                    |
| Maximum Duration             | Maximum recommended duration of therapy (in days)                                                                                                    |
| Maximum Single<br>Dose       | Maximum amount to be administered in a single dose                                                                                                    |
| Maximum Single<br>Dose Units | Unit of measure for the maximum single dose                                                                                                    |
| Maximum Single<br>Dose Form  | Maximum single dose for a given form                                                                                                    |

| Field Name                          | Field Description                                                          |
|-------------------------------------|----------------------------------------------------------------------------|
| Maximum Single<br>Dose Form Units   | Unit of measure for the dose form (EA/KG/DAY)                              |
| Maximum Daily<br>Dose               | Maximum amount to be administered per day                                  |
| Maximum Daily<br>Dose Units         | Unit of measure for the maximum daily dose                                 |
| Maximum Daily<br>Dose Form          | Maximum daily dose for a dose form                                         |
| Maximum Daily<br>Dose Form Units    | Unit of measure for the dose form (EA/KG/DAY)                              |
| Maximum Lifetime<br>Dose            | Maximum amount to be administered over a patient's lifetime, if available  |
| Maximum Lifetime<br>Dose Units      | Unit of measure for maximum lifetime dose                                  |
| Maximum Lifetime<br>Dose Form       | Maximum lifetime dose for a given dose form                                |
| Maximum Lifetime<br>Dose Form Units | Unit of measure for the dose form (EA/KG/DAY)                              |
| Dose Rate Low                       | Minimum amount to be administered per dose rate (hours or minutes)         |
| Dose Rate Low<br>Units              | Unit of measure for low dose rate (hours or minutes)                       |
| Dose Rate High                      | Highest amount to be administered per dose rate (hours or minutes)         |
| Dose Rate High<br>Units             | Unit of measure for high dose rate (hours or minutes)                      |
| Dose Form Rate<br>Low               | Low dose for a given dose form rate (hours or minutes)                     |
| Dose Form Rate<br>Low Units         | Unit of measure for the dose form rate (hours or minutes)                  |
| Dose Form Rate<br>High              | High dose for a given dose form rate (hours or minutes)                    |
| Dose Form Rate<br>High Units        | Unit of measure for the dose form rate (hours or minutes)                  |
| Maximum Single<br>Dose Rate         | Maximum amount to be administered in a single dose rate (hours or minutes) |
| Maximum Single<br>Dose Rate Units   | Unit of measure for the maximum single dose rate (hours or minutes)        |
| Maximum Single<br>Dose Form Rate    | Maximum single dose for a given dose form rate (hours or minutes)          |

| Field Name                                | Field Description                                                                                                    |
|-------------------------------------------|----------------------------------------------------------------------------------------------------|
| Maximum Single<br>Dose Form Rate<br>Units | Unit of measure for the dose form rate (hours or minutes)                                                                                                    |
| Maximum Daily<br>Dose Form Rate           | Maximum daily dose for a dose form rate (hours or minutes)                                                                                                    |
| Maximum Daily<br>Dose Rate                | Maximum amount to be administered per dose rate (hours or minutes)                                                                                                    |
| Maximum Daily<br>Dose Form Rate<br>Units  | Unit of measure for the dose form rate (hours or minutes)                                                                                                    |
| Maximum Daily<br>Dose Rate Units          | Unit of measure for the maximum daily dose rate (hours or minutes)                                                                                                    |
| Max Single NTE<br>Dose                    | Maximum Not-to-Exceed (NTE) amount to be administered in a single dose                                                                                                    |
| Max Single NTE<br>Dose Unit               | Unit of measure for the maximum single NTE dose                                                                                                    |
| Max Single NTE<br>Dose Form               | Maximum Unit of measure for the NTE dose form (EA/KG/DAY)                                                                                                    |
| Max Single NTE<br>Dose Form Unit          | Maximum Not-to-Exceed amount to be administered in a single dose for a given dose form                                                                                                    |
| Hepatic Impairment<br>Indicator           | Indicates that the drug's dosing information needs to be adjusted for a patient with hepatic impairment. This flag does not differentiate between mild, moderate, and severe hepatic failure. |
| Renal Impairment<br>Indicator             | Indicates whether the dosing information needs to be modified for any degree of renal impairment in the patient.                                                                              |
| CRCL Threshold                            | Lowest Creatinine Clearance (CRCL) to which dosing applies.                                                                                                    |
| CRCL Threshold<br>Units                   | Unit of measure for the Creatinine Clearance (CRCL) threshold.                                                                                                    |
| Low Elimination<br>Half Life              | Low end of the drug's half-life range                                                                                                    |
| High Elimination<br>Half Life             | High end of the drug's half-life range.                                                                                                    |
| Half Life Units                           | Unit of time for the half-life range of a drug.                                                                                                    |
| Weight Required<br>Indicator              | Indicates whether weight is required for dosing.                                                                                                    |
| BSA                                       | Required Indicator Indicates whether Body Surface Area (BSA) is required for dosing                                                                                                    |

# 15. Online Help

PECS provides an online help system that provides information on using the application.

### Figure 209: PECS Online Help Window

| C Online Help - PECS 6.0 - Internet Explorer |                                                                                                    |  |
|----------------------------------------------|----------------------------------------------------------------------------------------------------|--|
| U Contents 🗄 Index 😰 Search 🖻 Glossary       |                                                                                                    |  |
| € Reports                                    | Home > PECS Overview                                                                                                    |  |
|                                              | PECS 6.0                                                                                                    |  |
|                                              | Welcome to Pharmacy Enterprise Customization System (PECS) - Version 6.0                                                                                                    |  |
|                                              | When a VA provider orders a drug for a patient (either through CPRS or VistA), the Medication Order Check Healthcare Application (MOCHA)<br>performs order checks on that drug, and alerts the provider if the drug they are ordering has any of the following anomalies:                                                                                                    |  |
|                                              | Causes an interaction with other drugs the patient is taking                                                                                                    |  |
|                                              | <ul> <li>Is in the same Therapeutic Class as other drugs the patient is taking</li> </ul>                                                                                                    |  |
|                                              | <ul> <li>Is prescribed in a dose that is incompatible with patient factors such as age, weight and Body Surface Area</li> </ul>                                                                                                    |  |
|                                              | The drug information used as a basis for these order checks comes from a Commercial Off the Shelf (COTS) product provided by First Databank (FDB) called the Drug Information Framework (FDB-DIF).                                                                                                    |  |
|                                              | Sometimes, the information provided by FDB is not optimal for the VA Providers or the Veteran community they serve. The primary purpose of<br>the Pharmacy Enterprise Customization System (PECS) is to give Pharmacy Benefits Management (PBM) the ability to customize the drug<br>information provided by FDB so the order checks and resulting alerts are based on drug information tailored specifically for the VA. |  |
|                                              | Useful Links                                                                                                    |  |
|                                              | How to Perform Common Tasks     PECS by Tab     Concepts Overview     Roles     Ortail Pages     Advanced Query/Customization     Easy Search     Reports     Drug Pair Lookup                                                                                                    |  |

## 15.1. Accessing Online Help

There are two ways to access online help: the Help tab and Page Help link.

1. Select the Help tab to open the main Online Help page

### Figure 210: The Help Tab

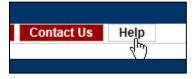

2. Select the Page Help link to access help specific to the current page.

### Figure 211: The Page Help Link

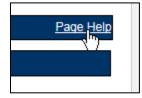

Using the Page Help link will display help page relevant to the current page. Click the Show link to display the Table of Contents.

### Figure 212: The Show Link

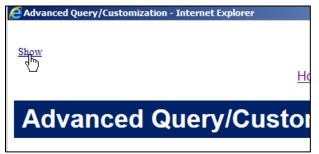